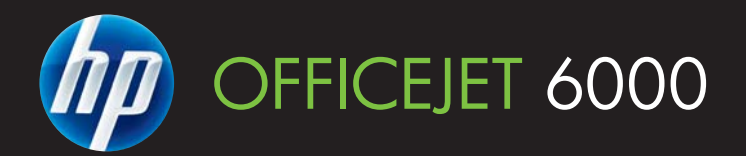

# Uživatelská příručka

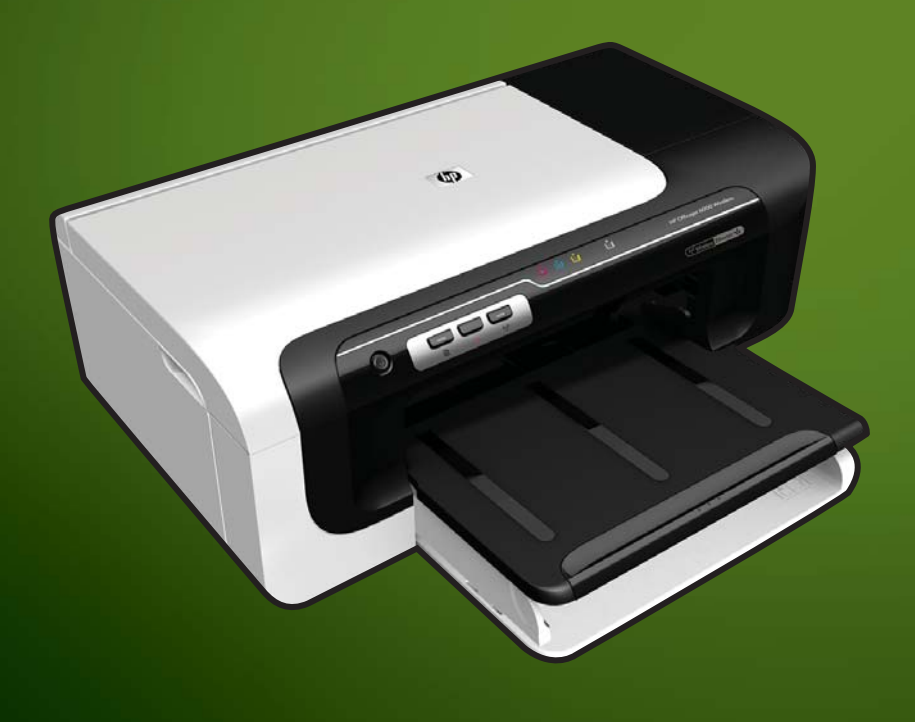

E609

WHAT DOYOU HAVE TOSAY?

# Tiskárna HP Officejet 6000 (E609) **Series**

Uživatelská příručka

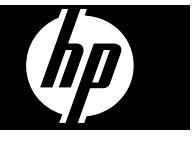

#### **Informace o autorských právech**

© 2009 Copyright Hewlett-Packard Development Company, L.P. 1. vydání, 6/2009

#### **Poznámky společnosti Hewlett-Packard**

Informace obsažené v tomto dokumentu mohou být změněny bez předchozího upozornění.

Všechna práva vyhrazena. Reprodukce, úpravy či překlad tohoto dokumentu bez předchozího písemného povolení společnosti Hewlett-Packard jsou zakázány s výjimkou případů povolených zákony o autorských právech.

Jediné záruky na produkty a služby společnosti HP jsou výslovně uvedeny v prohlášení o záruce, které je každému z těchto produktů a služeb přiloženo. Žádná ze zde uvedených informací nezakládá nárok na další záruky. Společnost HP není zodpovědná za technické nebo redakční chyby ani za opomenutí vyskytující se v tomto dokumentu.

#### **Ochranné známky**

Windows a Windows XP jsou ochranné známky společnosti Microsoft Corporation registrované v USA. Windows Vista je registrovaná ochranná známka nebo ochranná známka společnosti Microsoft Corporation ve Spojených státech amerických a jiných zemích. ENERGY STAR je registrovaná ochranná známka vlády USA.

#### **Bezpečnostní informace**

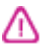

Při používání tohoto produktu vždy dodržujte bezpečnostní předpisy, aby se zamezilo nebezpečí zranění v důsledku požáru nebo poranění elektrickým proudem.

1. Pozorně si přečtěte všechny pokyny obsažené v dokumentaci dodané k zařízení.

2. Dodržujte všechna varování a pokyny vyznačené na produktu.

3. Před čistěním odpojte tento produkt ze zásuvky.

4. Neinstalujte ani nepoužívejte toto zařízení v blízkosti vody nebo pokud máte vlhké ruce.

5. Instalujte produkt bezpečně na stabilní povrch.

6. Zařízení instalujte na chráněném místě, kde nemůže dojít k poškození zařízení, k zakopnutí o přívodní kabel nebo k poškození kabelu.

7. Pokud zařízení nefunguje normálně, viz [Údržba a odstra](#page-60-0)ňování problémů.

8. Uvnitř zařízení se nevyskytují žádné části, které by uživatel mohl sám opravit. S požadavky na servis se obraťte na kvalifikované pracovníky servisu.

9. Používejte jen síťový adaptér nebo baterii, jež byly dodány se zařízením.

# **Obsah**

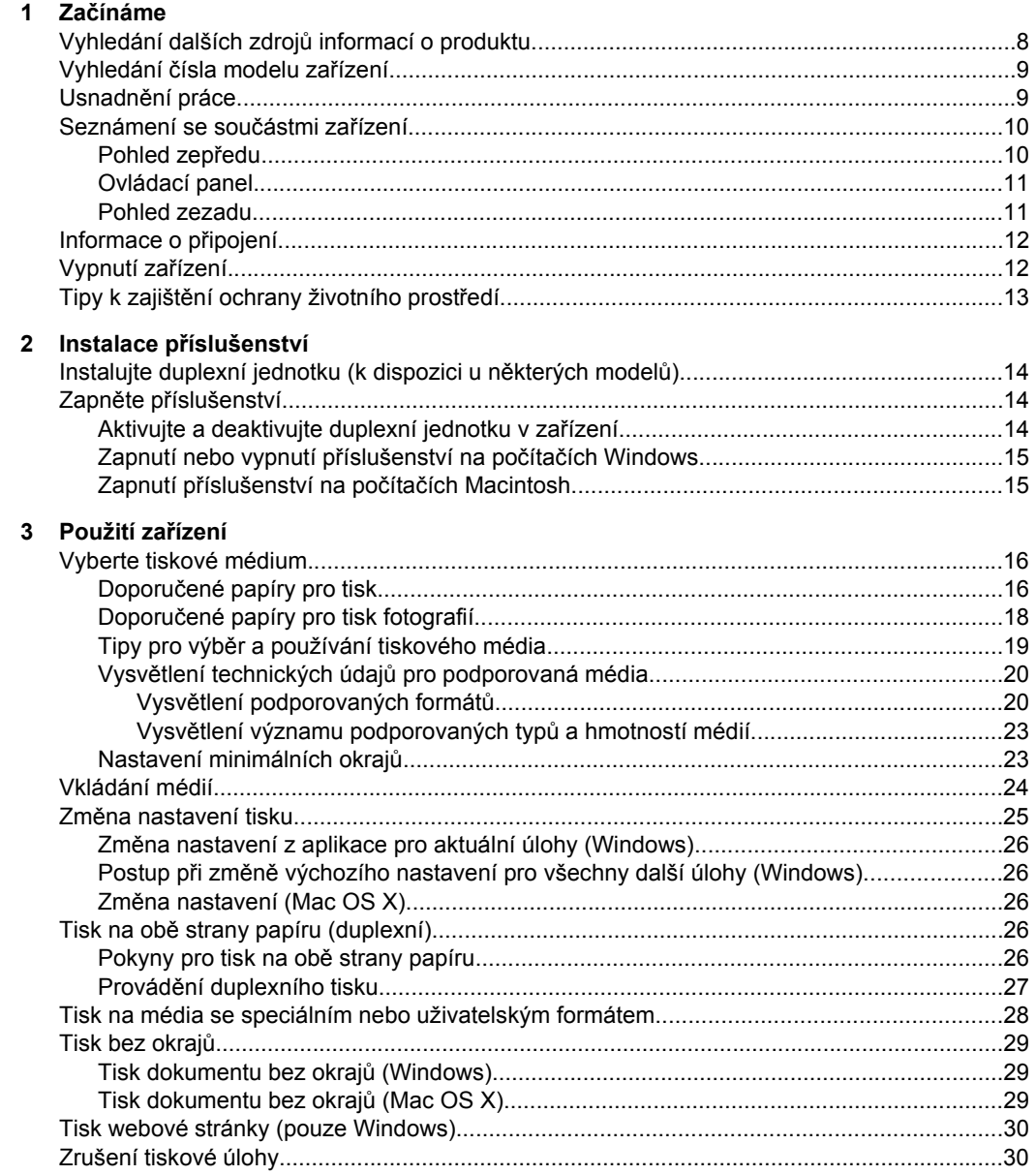

# **[4 Konfigurace a správa](#page-35-0)**

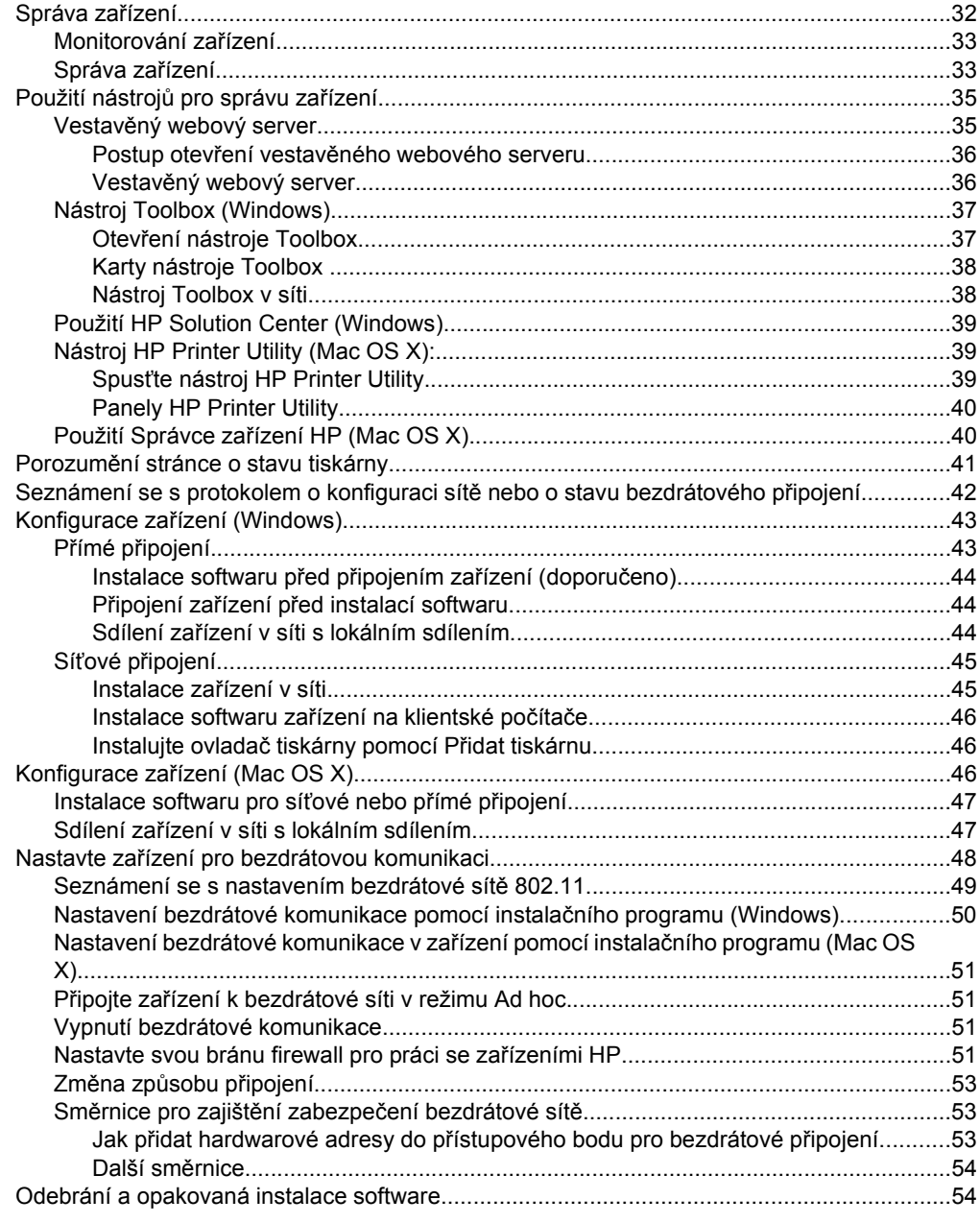

## **[5 Údržba a odstra](#page-60-0)ňování problémů**

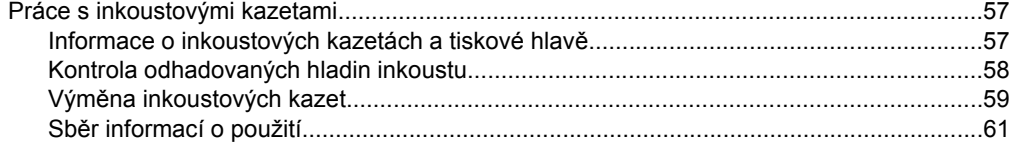

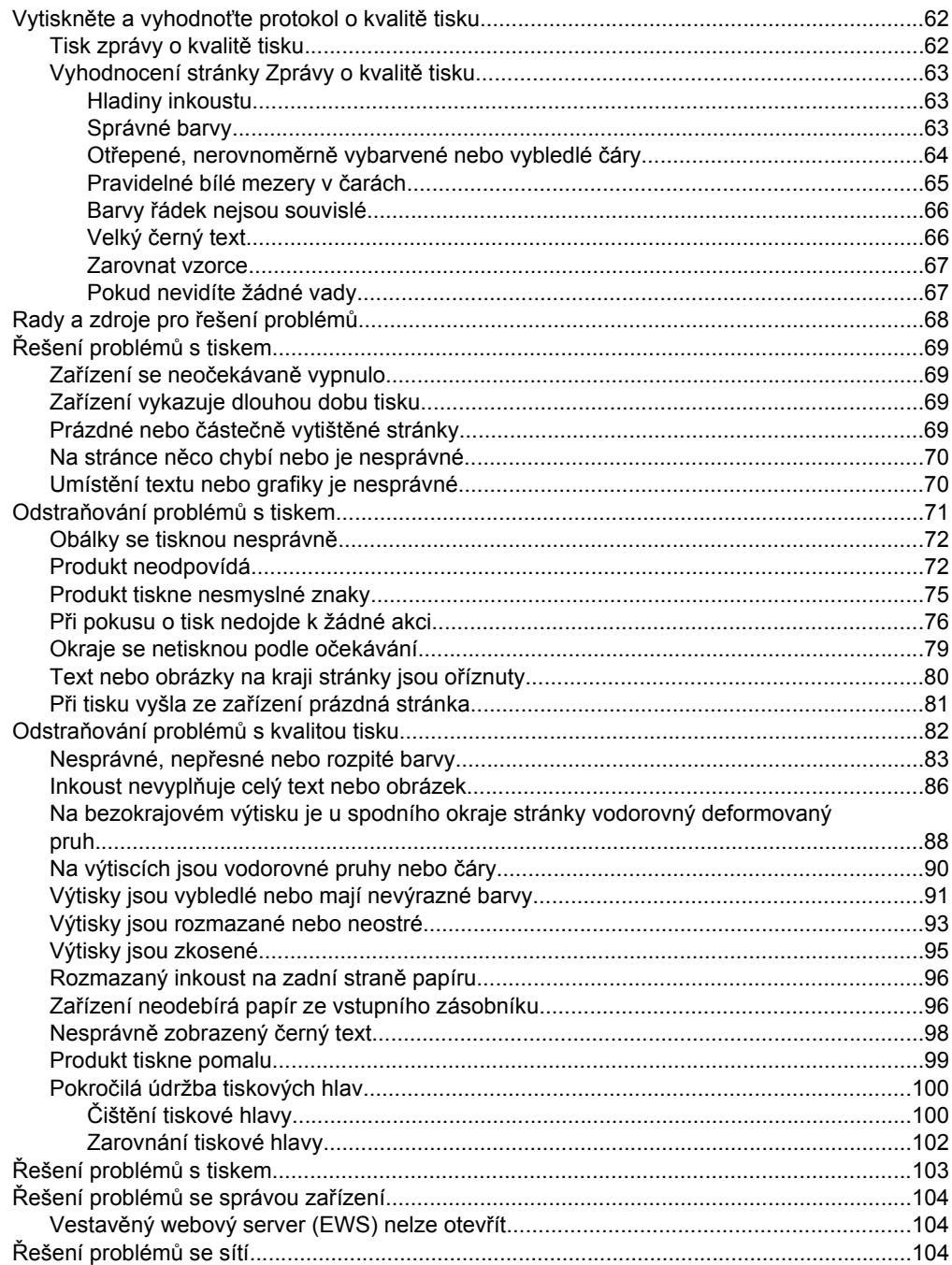

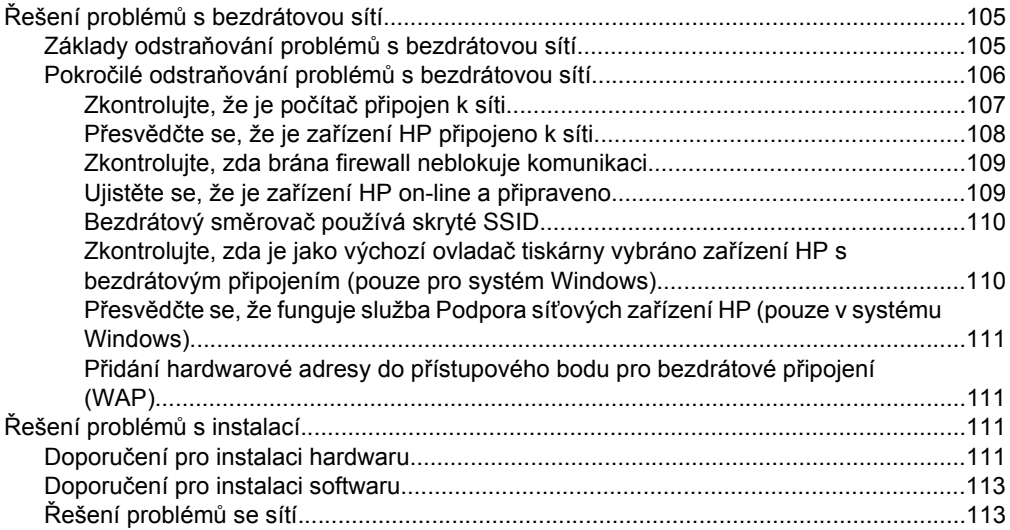

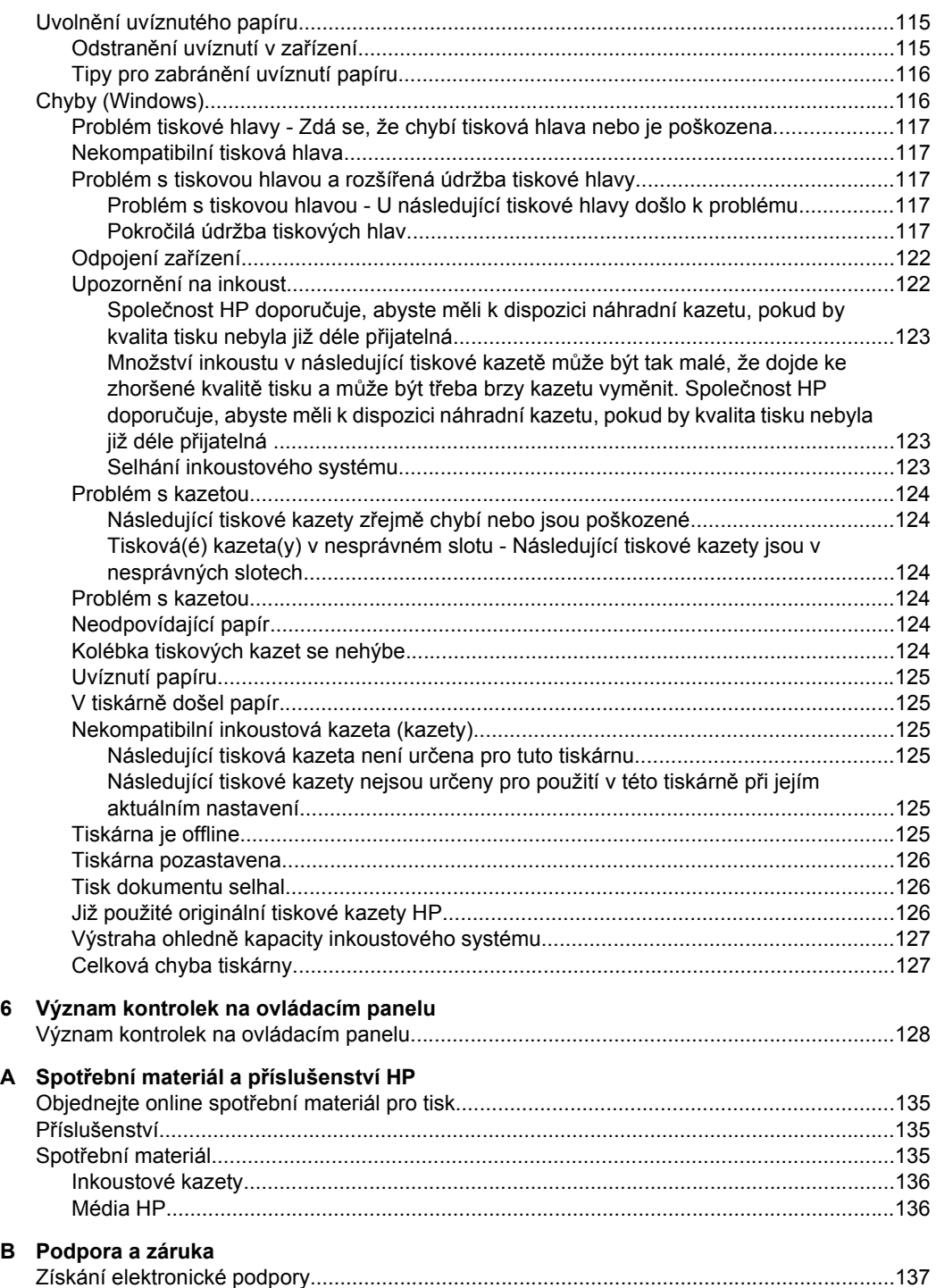

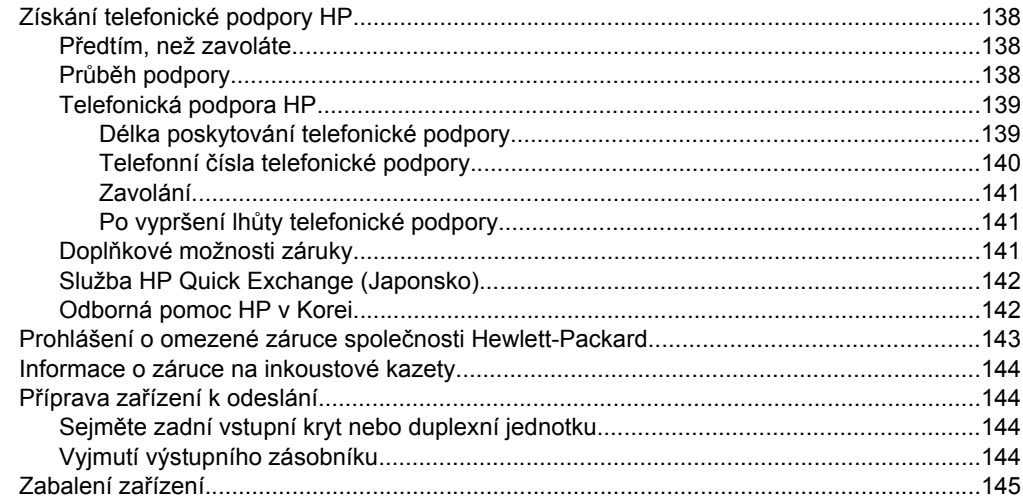

# C Technické údaje zařízení

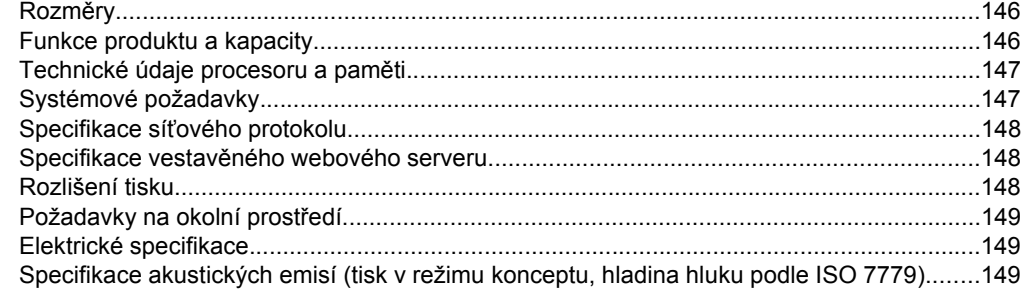

# D Informace o předpisech

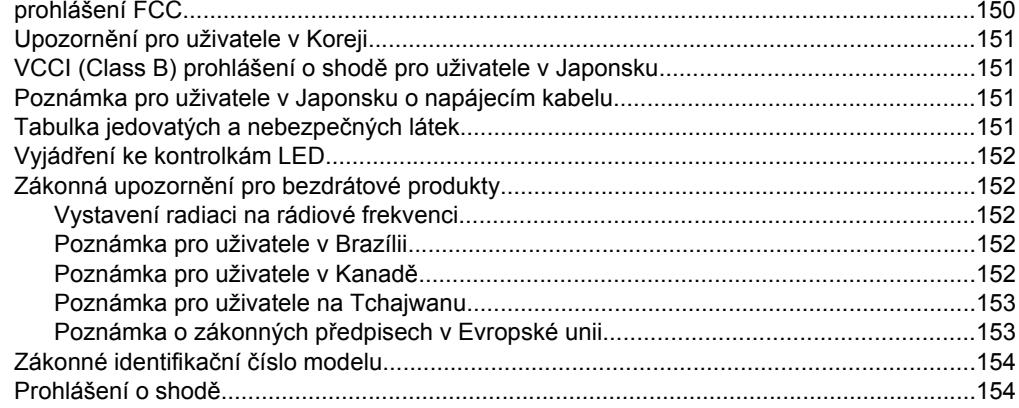

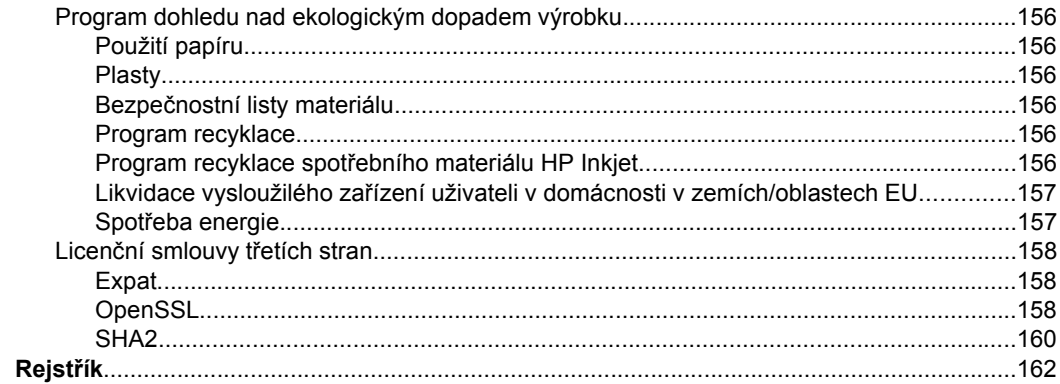

# <span id="page-11-0"></span>**1 Začínáme**

Tato příručka obsahuje podrobnosti týkající se použití zařízení a řešení problémů.

- Vyhledání dalších zdrojů informací o produktu
- Vyhledání č[ísla modelu za](#page-12-0)řízení
- Usnadně[ní práce](#page-12-0)
- [Seznámení se sou](#page-13-0)částmi zařízení
- [Informace o p](#page-15-0)řipojení
- [Vypnutí za](#page-15-0)řízení
- Tipy k zajiště[ní ochrany životního prost](#page-16-0)ředí

# **Vyhledání dalších zdrojů informací o produktu**

Informace o produktu a další zdroje pro řešení problémů, které nejsou obsaženy v této příručce, můžete získat z následujících zdrojů:

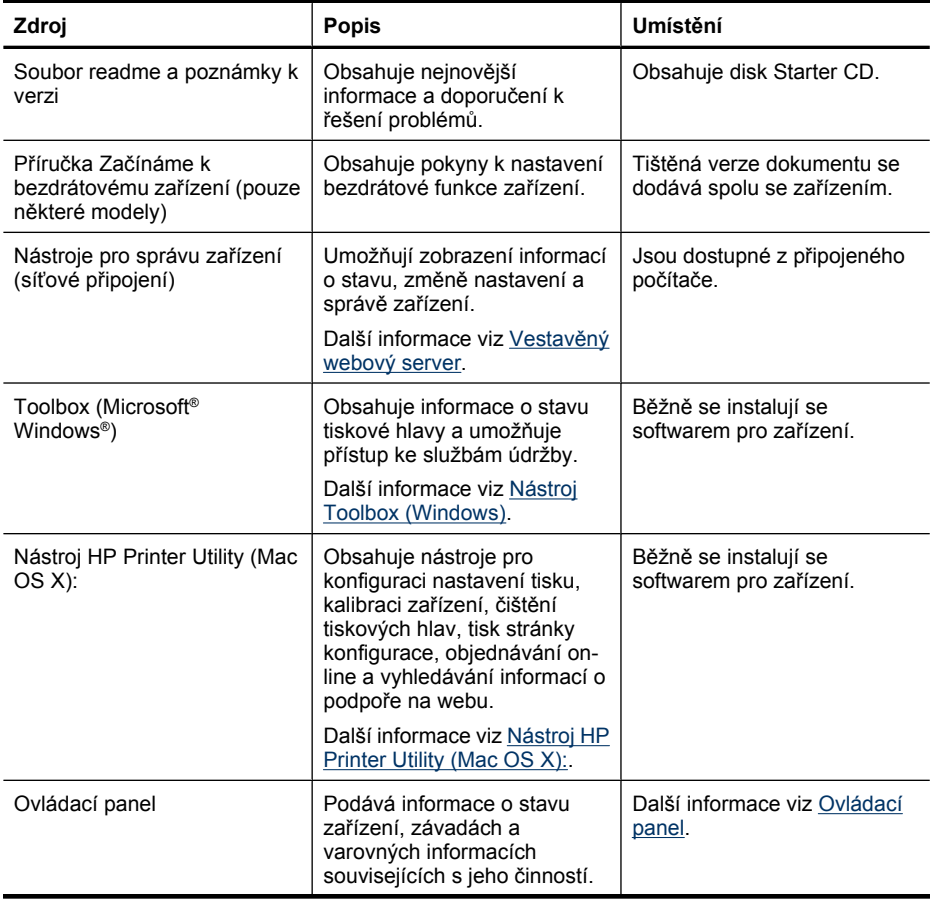

<span id="page-12-0"></span>(pokračování)

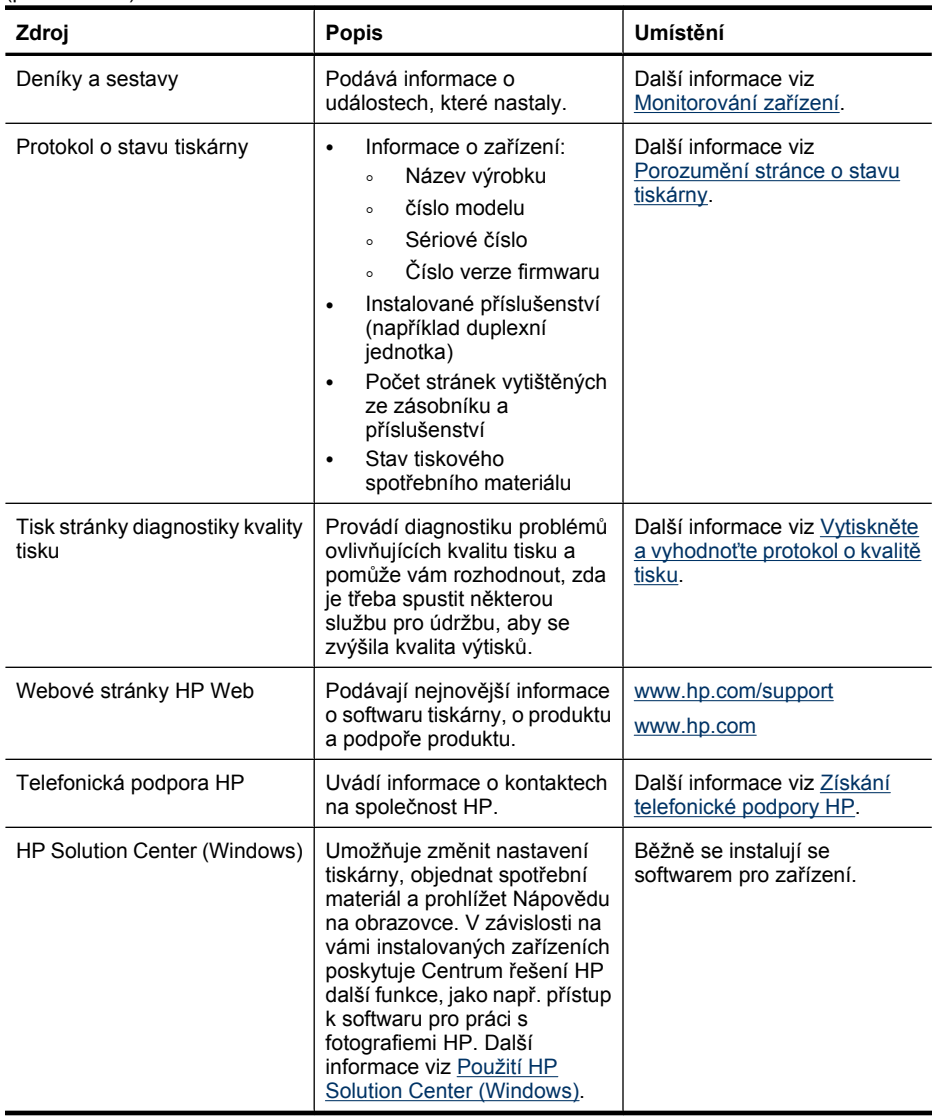

# **Vyhledání čísla modelu zařízení**

Kromě názvu zařízení, který se nachází na jeho přední části, má zařízení specifické číslo modelu. Toto číslo slouží k určení, kteří dodavatelé nebo příslušenství jsou pro váš produkt k dispozici, spolu s informacemi o získání podpory.

Číslo modelu je vytištěno na popisku uvnitř zařízení, poblíž oblasti pro inkoustové kazety.

# **Usnadnění práce**

Zařízení disponuje řadou funkcí, které usnadňují přístupnost pro handicapované osoby.

## <span id="page-13-0"></span>**Zrakové postižení**

Software zařízení je přístupné pro uživatele s poruchami zraku nebo s oslabeným zrakem při použití možností a funkcí usnadnění, kterými disponuje váš operační systém. Podporuje rovněž pomocné technologie jako jsou čtečky obrazovky, čtečky Braillova písma a hlasově-textové aplikace. Pro barvoslepé uživatele jsou barevná tlačítka a karty používaná v softwaru a ovládacím panelu opatřena jednoduchým textem nebo popisy ikon, které vyjadřují příslušnou akci.

#### **Mobilita**

Uživatelé s poruchami pohyblivosti mohou ovládat funkce softwaru zařízení pomocí příkazů zadávaných z klávesnice. Software podporuje rovněž možnosti usnadnění ve Windows, a to Jedním prstem, Filtrování kláves a Myš klávesnicí. Kryty zařízení, tlačítka, zásobníky papíru a vodítka papíru mohou ovládat i uživatelé s omezenou silou a dosahem.

#### **Podpora**

Další podrobnosti o usnadnění v souvislosti s tímto produktem a závazky HP k usnadnění zacházení s produktem najdete na webové stránce [www.hp.com/accessibility](http://www.hp.com/accessibility).

Informace o usnadnění pro operační systémy Macintosh najdete na webové stránce Apple [www.apple.com/accessibility.](http://www.apple.com/accessibility/)

# **Seznámení se součástmi zařízení**

- Pohled zepředu
- [Ovládací panel](#page-14-0)
- [Pohled zezadu](#page-14-0)

## **Pohled zepředu**

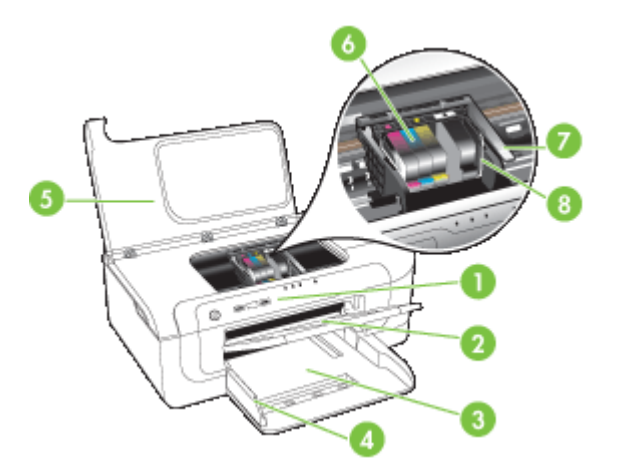

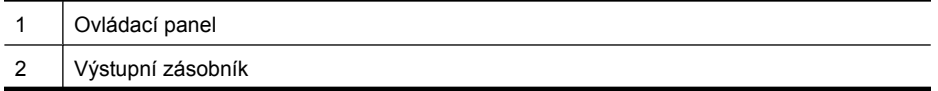

<span id="page-14-0"></span>(pokračování)

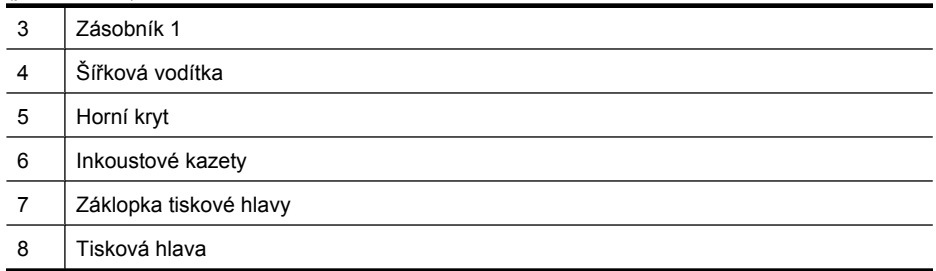

# **Ovládací panel**

Další informace o významu kontrolek na ovládacím panelu viz [Význam kontrolek na](#page-131-0) [ovládacím panelu](#page-131-0)

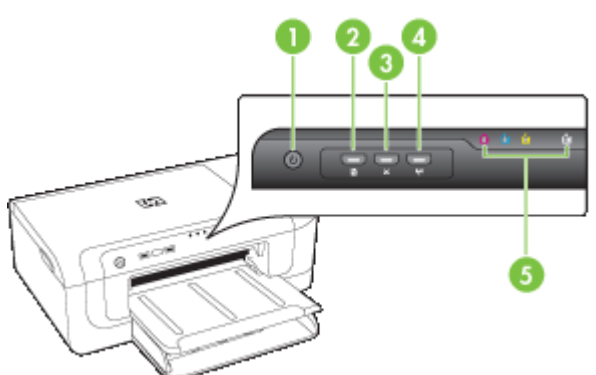

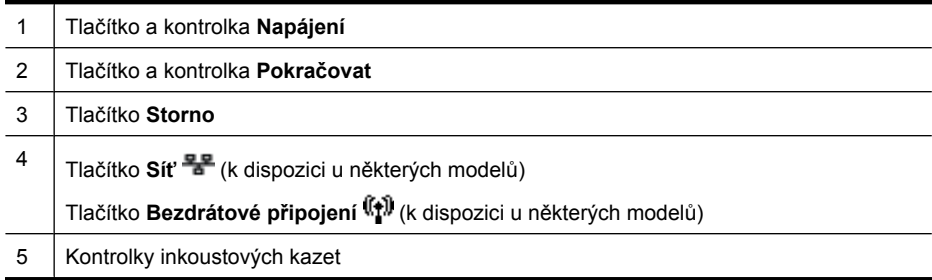

# **Pohled zezadu**

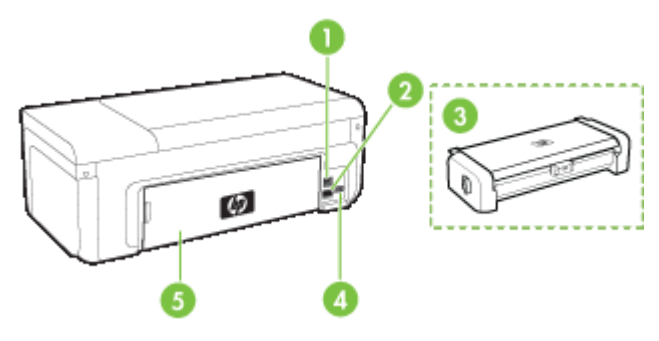

<span id="page-15-0"></span>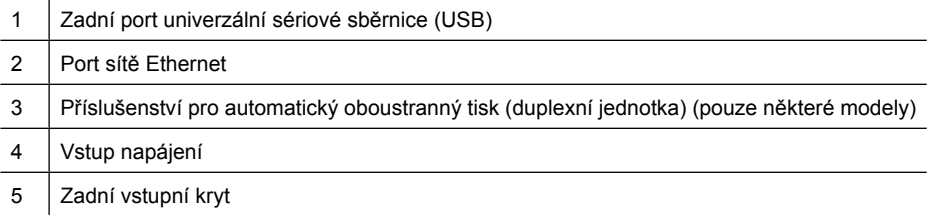

# **Informace o připojení**

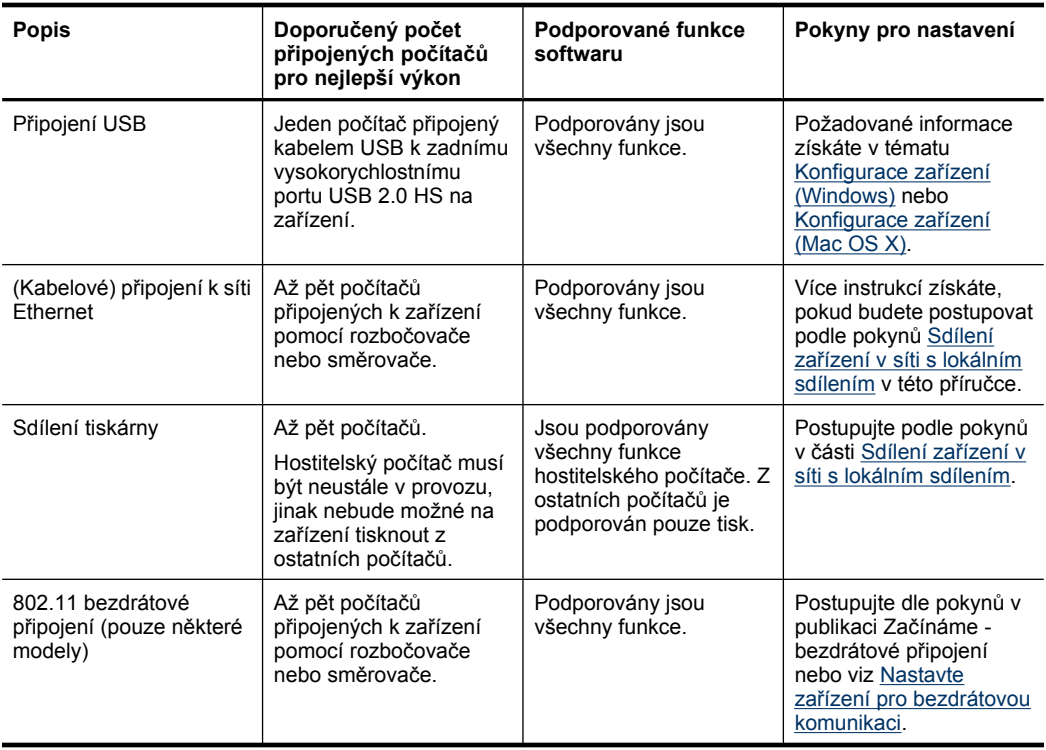

# **Vypnutí zařízení**

Vypněte produkt HP stisknutím tlačítka **Napájení** na produktu. Až když kontrolky **Napájení** zhasnou, odpojte napájecí kabel nebo vypněte vypínačem na prodlužovacím kabelu. Pokud produkt HP vypnete nesprávně, nemusí se tisková kazeta vrátit do správné pozice. To může způsobit problémy s tiskovými hlavami a kvalitou tisku.

# <span id="page-16-0"></span>**Tipy k zajištění ochrany životního prostředí**

Společnost HP se zavazuje pomáhat zákazníkům snižovat dopad používání svých produktů na životní prostředí. Následující tipy k zajištění ochrany životního prostředí od společnosti HP vám pomohou zaměřit se na způsoby posouzení a snížení vlivu na vaše volby v oblasti tisku. Navíc ke specifickým funkcím tohoto produktu navštivte, prosím, webovou stránku HP Eco Solutions pro více informací o ekologických aktivitách společnosti HP.

[www.hp.com/hpinfo/globalcitizenship/environment/](http://www.hp.com/hpinfo/globalcitizenship/environment/index.html)

- **Duplexní tisk**: Pomocí funkce **Tisk v úsporném režimu** můžete tisknout oboustranné dokumenty s více stránkami na stejném listu. Tím ušetříte papír. Další informace viz Tisk na obě [strany papíru \(duplexní\).](#page-29-0)
- **Tisk pomocí rozhraní Smart Web**: Rozhraní HP Smart Web Printing zahrnuje okno **Kniha klipů** a **Upravit klipy**, kde můžete uložit, uspořádat nebo tisknout klipy, které jste získali z webu. Další informace viz [Tisk webové stránky \(pouze Windows\).](#page-33-0)
- **Informace o úspoře energie**: Chcete-li určit stav kvalifikace na získání značky ENERGY STAR®, podívejte se do části Spotř[eba energie](#page-160-0).
- **Recyklované materiály**: Více informací o recyklaci výrobků společnosti HP naleznete na stránce:

[www.hp.com/hpinfo/globalcitizenship/environment/recycle/](http://www.hp.com/hpinfo/globalcitizenship/environment/recycle//)

# <span id="page-17-0"></span>**2 Instalace příslušenství**

Tato část obsahuje následující témata:

- Instalujte duplexní jednotku (k dispozici u některých modelů)
- Zapněte příslušenství

# **Instalujte duplexní jednotku (k dispozici u některých modelů)**

Jestliže je nainstalováno volitelné příslušenství pro automatický oboustranný tisk (duplexní jednotka), můžete tisknout automaticky na obě strany listu papíru. Informace o použití duplexní jednotky viz Tisk na obě [strany papíru \(duplexní\)](#page-29-0).

### **Instalace duplexní jednotky**

- **1.** Stlačte tlačítka na panelu zadního vstupu a vyjměte panel ze zařízení.
- **2.** Duplexní jednotku zasuňte do zařízení, až zaklapne. Při instalaci netiskněte tlačítka na žádné straně duplexní jednotky. Používejte je jen k vyjímání jednotky ze zařízení.

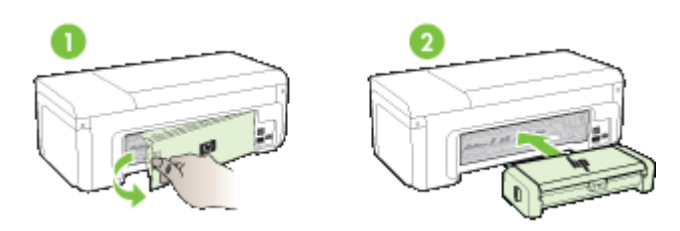

# **Zapněte příslušenství**

Tato část obsahuje následující témata:

- Aktivujte a deaktivujte duplexní jednotku v zařízení
- [Zapnutí nebo vypnutí p](#page-18-0)říslušenství na počítačích Windows
- Zapnutí př[íslušenství na po](#page-18-0)čítačích Macintosh

## **Aktivujte a deaktivujte duplexní jednotku v zařízení**

Při instalaci nebo vyjmutí duplexní jednotky musíte aktivovat nebo deaktivovat příslušenství na ovládacím panelu zařízení.

## **Aktivace nebo deaktivace duplexní jednotky**

▲ Stiskněte a podržte **Storno** tlačítko a **Síť** tlačítko po dobu 5 sekund. Po uvolnění těchto tlačítek vytiskne zařízení zprávu, která vás bude informovat, že je duplexní jednotka aktivována.

## <span id="page-18-0"></span>**Zapnutí nebo vypnutí příslušenství na počítačích Windows**

- **1.** Klepněte na tlačítko **Start** na ploše.
- **2.** Vyberte **Tiskárny a faxy**, klepněte pravým tlačítkem na vaše zařízení a poté vyberte **Vlastnosti**.
- **3.** Klepněte na kartu **Nastavení zařízení** a poté klepněte na **Instalované** nebo **Nenainstalované** pro zapnutí nebo vypnutí duplexní jednotky.

## **Zapnutí příslušenství na počítačích Macintosh**

- **1.** Na ploše klepněte na **Systémové předvolby** v nabídce Apple.
- **2.** Klepněte na tlačítko **Tisk& Fax**.
- **3.** Vyberte zařízení a poté klepněte na **Nastavení tiskárny** (Mac OS X 10.4) nebo**Možnosti & Spotřební materiál ...** (Mac OS X 10.5).
- **4.** Proveďte jeden z následujících kroků:
	- **a**. **Mac OS X (10.4)**: V rozevírací nabídce vyberte položku **Instalovatelné možnosti**.
	- **b**. **Mac OS X (10.5)** Vyberte kartu **Jednotka**.
- **5.** Označte zaškrtávací pole vedle **Příslušenství HP pro oboustranný tisk (duplexní jednotka)** pro zapnutí duplexní jednotky. Chcete-li duplexní jednotku vypnout, zrušte zaškrtnutí políčka.

# <span id="page-19-0"></span>**3 Použití zařízení**

Tato část obsahuje následující témata:

- Vyberte tiskové médium
- [Vkládání médií](#page-27-0)
- Změ[na nastavení tisku](#page-28-0)
- Tisk na obě [strany papíru \(duplexní\)](#page-29-0)
- [Tisk na média se speciálním nebo uživatelským formátem](#page-31-0)
- [Tisk bez okraj](#page-32-0)ů
- [Tisk webové stránky \(pouze Windows\)](#page-33-0)
- [Zrušení tiskové úlohy](#page-33-0)

# **Vyberte tiskové médium**

Zařízení je konstruováno tak, aby dobře tisklo na většinu typů kancelářských médií. Před nákupem většího množství tiskového média je vhodné vyzkoušet několik druhů. K dosažení optimální kvality tisku používejte média HP. Navštivte webovou stránku HP [www.hp.com](http://www.hp.com) pro další podrobnosti o médiích HP.

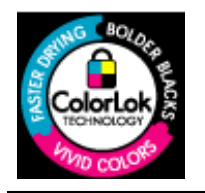

Společnost HP doporučuje pro tisk každodenních dokumentů prosté papíry s logem ColorLok. Všechny papíry s logem ColorLok jsou nezávisle testovány, aby splnily vysoké standardy spolehlivosti a kvality tisku a vytvořily dokumenty s ostrými, živými barvami, sytou černou, které schnou rychleji než běžné papíry. Hledejte papíry s logem ColorLok v řadě hmotností a velikostí od předních výrobců papíru.

Tato část obsahuje následující témata:

- Doporučené papíry pro tisk
- Doporuč[ené papíry pro tisk fotografií](#page-21-0)
- Tipy pro výbě[r a používání tiskového média](#page-22-0)
- Vysvětlení technických údajů [pro podporovaná média](#page-23-0)
- [Nastavení minimálních okraj](#page-26-0)ů

### **Doporučené papíry pro tisk**

Chcete-li dosáhnout nejlepší kvality při tisku, HP doporučuje použití papírů HP, které jsou přímo určeny pro typ projektu, který tisknete.

V závislosti na zemi/oblasti pravděpodobně nebudou některé z těchto papírů k dispozici.

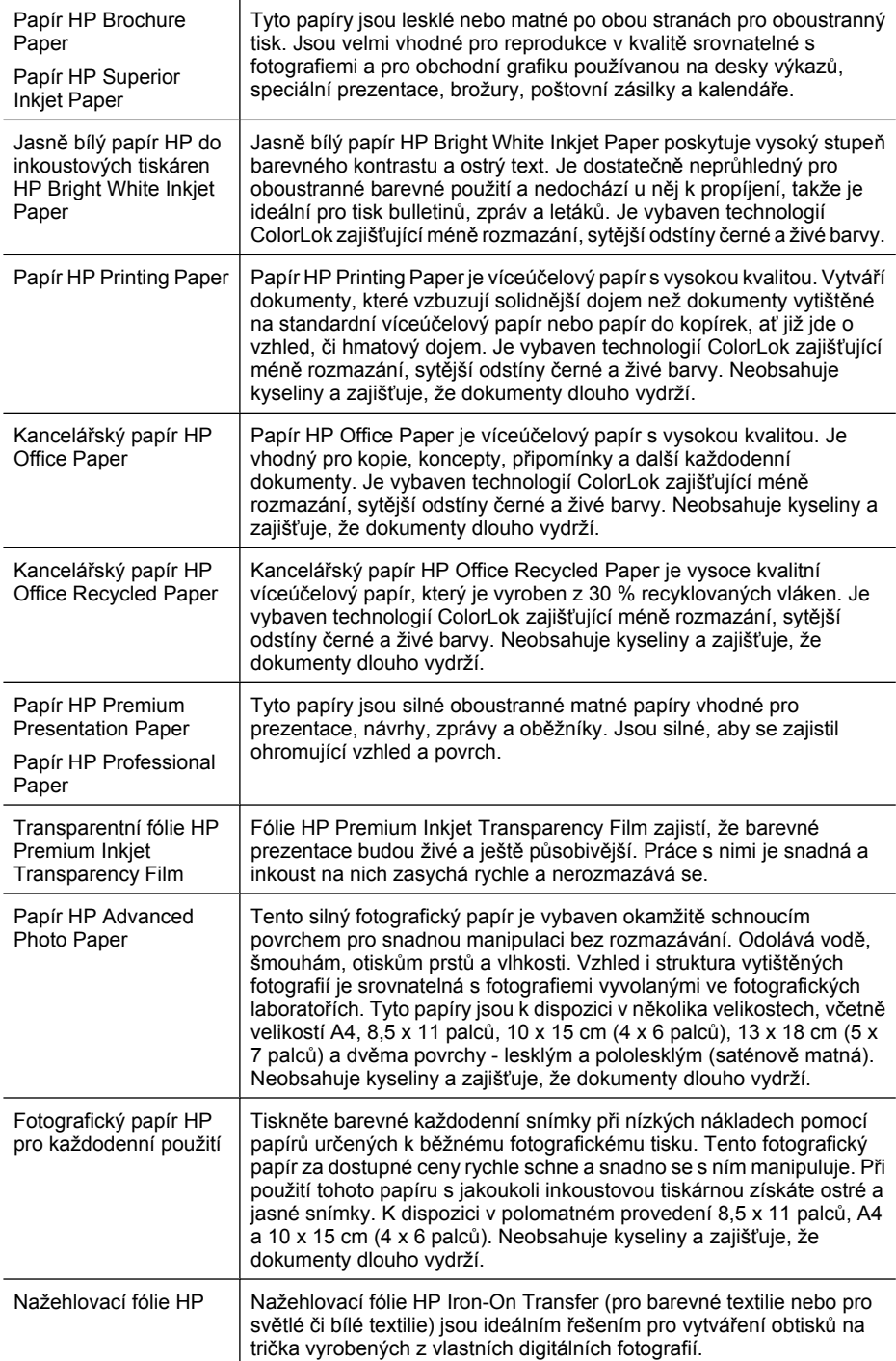

<span id="page-21-0"></span>Chcete-li si objednat papíry HP a další příslušenství, navštivte webové stránky [www.hp.com/buy/supplies](http://www.hp.com/buy/supplies). Po zobrazení výzvy vyberte zemi/oblast, dále vyberte podle pokynů používaný produkt a potom klepněte na některý z odkazů na možnosti zakoupení na stránce.

**Poznámka** V současné době je tato část webových stránek společnosti HP dostupná pouze v angličtině.

### **Balíčky HP Photo Value:**

Balíčky HP Photo Value obsahují balení originálních inkoustových kazet značky HP a papírů HP Advanced Photo Paper, které vám pomohou ušetřit čas a problémy s tiskem cenově dostupných profesionálních fotografií na tiskárně značky HP. Originální inkousty HP a papír HP Advanced Photo Paper jsou navrženy tak, aby pracovaly společně, takže fotografie jsou výtisk od výtisku trvanlivé a živé. Vynikající pro tisk celé řady fotografií z dovolené nebo více fotografií ke sdílení.

## **Doporučené papíry pro tisk fotografií**

Chcete-li dosáhnout nejlepší kvality při tisku, HP doporučuje použití papírů HP, které jsou přímo určeny pro typ projektu, který tisknete.

V závislosti na zemi/oblasti pravděpodobně nebudou některé z těchto papírů k dispozici.

#### **Papír HP Advanced Photo Paper**

Tento silný fotografický papír je vybaven okamžitě schnoucím povrchem pro snadnou manipulaci bez rozmazávání. Odolává vodě, šmouhám, otiskům prstů a vlhkosti. Vzhled i struktura vytištěných fotografií je srovnatelná s fotografiemi vyvolanými ve fotografických laboratořích. Tyto papíry jsou k dispozici v několika velikostech, včetně velikostí A4, 8,5 x 11 palců, 10 x 15 cm (4 x 6 palců), 13 x 18 cm (5 x 7 palců) a dvěma povrchy - lesklým a pololesklým (saténově matná). Neobsahuje kyseliny a zajišťuje, že dokumenty dlouho vydrží.

### **Fotografický papír HP pro každodenní použití**

Tiskněte barevné každodenní snímky při nízkých nákladech pomocí papírů určených k běžnému fotografickému tisku. Tento fotografický papír za dostupné ceny rychle schne a snadno se s ním manipuluje. Při použití tohoto papíru s jakoukoli inkoustovou tiskárnou získáte ostré a jasné snímky. K dispozici v polomatném provedení 8,5 x 11 palců, A4 a 10 x 15 cm (4 x 6 palců). Neobsahuje kyseliny a zajišťuje, že dokumenty dlouho vydrží.

#### **Balíčky HP Photo Value:**

Balíčky HP Photo Value obsahují balení originálních inkoustových kazet značky HP a papírů HP Advanced Photo Paper, které vám pomohou ušetřit čas a problémy s tiskem cenově dostupných profesionálních fotografií na tiskárně značky HP. Originální inkousty HP a papír HP Advanced Photo Paper jsou navrženy tak, aby pracovaly společně, takže fotografie jsou výtisk od výtisku trvanlivé a živé. Vynikající pro tisk celé řady fotografií z dovolené nebo více fotografií ke sdílení.

Chcete-li si objednat papíry HP a další příslušenství, navštivte webové stránky [www.hp.com/buy/supplies](http://www.hp.com/supplies). Po zobrazení výzvy vyberte zemi/oblast, dále vyberte podle pokynů používaný produkt a potom klepněte na některý z odkazů na možnosti zakoupení na stránce.

**Poznámka** V současné době je tato část webových stránek společnosti HP dostupná pouze v angličtině.

## <span id="page-22-0"></span>**Tipy pro výběr a používání tiskového média**

- Vždy používejte médium, které vyhovuje specifikacím zařízení. Další informace viz Vysvětlení technických údajů [pro podporovaná média.](#page-23-0)
- Do zásobníku vždy zakládejte jen jeden typ papíru. Pokud na prosté médium umístíte speciální médium, může dojít k zaseknutí papíru nebo nesprávnému tisku.
- Vložte médium tiskovou stranou dolů, zarovnané se zadní stranou zásobníku. Zarovnejte médium k pravé straně vstupního zásobníku a upravte vodítko šířky papíru. Další informace viz [Vkládání médií.](#page-27-0)
- Nepřeplňujte zásobníky. Další informace viz Vysvě[tlení technických údaj](#page-23-0)ů pro [podporovaná média](#page-23-0). Společnost HP doporučuje vkládání speciálních médií do výšky menší než 3/4.
- Abyste zabránili uvíznutí papíru, špatné kvalitě tisku a dalším problémům, vyhněte se následujícím médiím:
	- Vícedílné formuláře
	- Média, která jsou poškozená, zkroucená nebo zvlněná.
	- Média s výřezy nebo s perforací
	- Média s hrubou texturou nebo s reliéfem a média, která špatně přijímají inkoust
	- Média, která jsou příliš tenká nebo se snadno protahují

## **Pohlednice a obálky**

- Nepoužívejte obálky, které mají velmi lepivou úpravu, samolepicí prvky, sponky nebo okénka. Nepoužívejte rovněž obálky s tlustými, nepravidelnými nebo zakřivenými okraji nebo které mají pomačkaná, roztržená nebo jinak poškozená místa.
- Používejte obálky, které mají těsné provedení, a přesvědčte se že jsou jejich sklady ostře přeložené.
- Obálky vkládejte zarovnané podle obrázku.

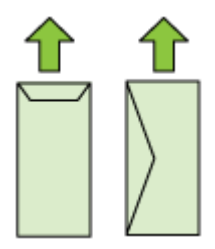

## **Fotografická média**

- Pro tisk fotografií použijte režim **Nejlepší**. V tomto režimu bude tisk trvat déle a budou kladeny větší nároky na paměť počítače.
- Vyjímejte jednotlivé vytištěné listy a odkládejte je vedle sebe k oschnutí. Při skládání vlhkých médií na sebe by mohlo dojít k rozmazání.

### <span id="page-23-0"></span>**Průhledné fólie**

- Průhledné fólie vkládejte tak, aby drsná strana byla dole a lepicí proužek směřoval k zadní straně zařízení.
- Vyjímejte jednotlivé vytištěné listy a odkládejte je vedle sebe k oschnutí. Při skládání vlhkých médií na sebe by mohlo dojít k rozmazání.

#### **Média vlastního formátu**

- Používejte jen ta média vlastního formátu, která zařízení podporuje.
- Pokud vaše aplikace podporuje média s vlastní velikostí, nastavte vlastní velikost média v aplikaci ještě před tiskem dokumentu. Pokud ne, nastavte velikost přímo v ovladači tiskárny. Možná bude nutné existující dokument přeformátovat, aby se na vlastní velikost média správně vytiskl.

### **Vysvětlení technických údajů pro podporovaná média**

Použijte tabulky Vysvětlení podporovaných formátů a Vysvě[tlení významu](#page-26-0) [podporovaných typ](#page-26-0)ů a hmotností médií k určení správného média pro použití ve vašem zařízení a určení funkcí, které lze pro tato média používat.

Vždy používejte správné nastavení typu média v ovladači tiskárny a nastavte zásobníky na správný typ média. Společnost HP doporučuje před nákupem většího množství papír vyzkoušet.

- Vysvětlení podporovaných formátů
- Vysvě[tlení významu podporovaných typ](#page-26-0)ů a hmotností médií

#### **Vysvětlení podporovaných formátů**

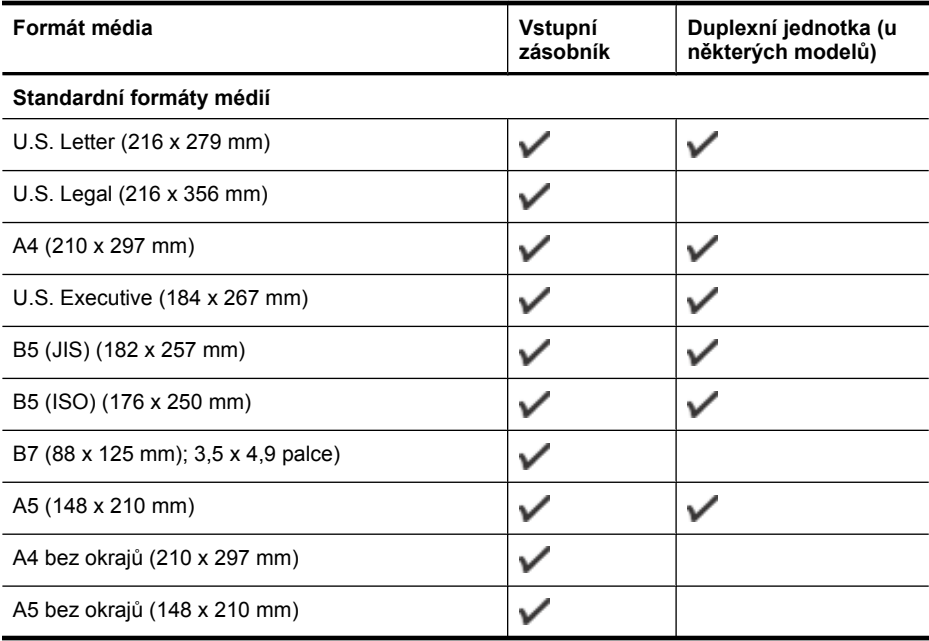

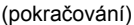

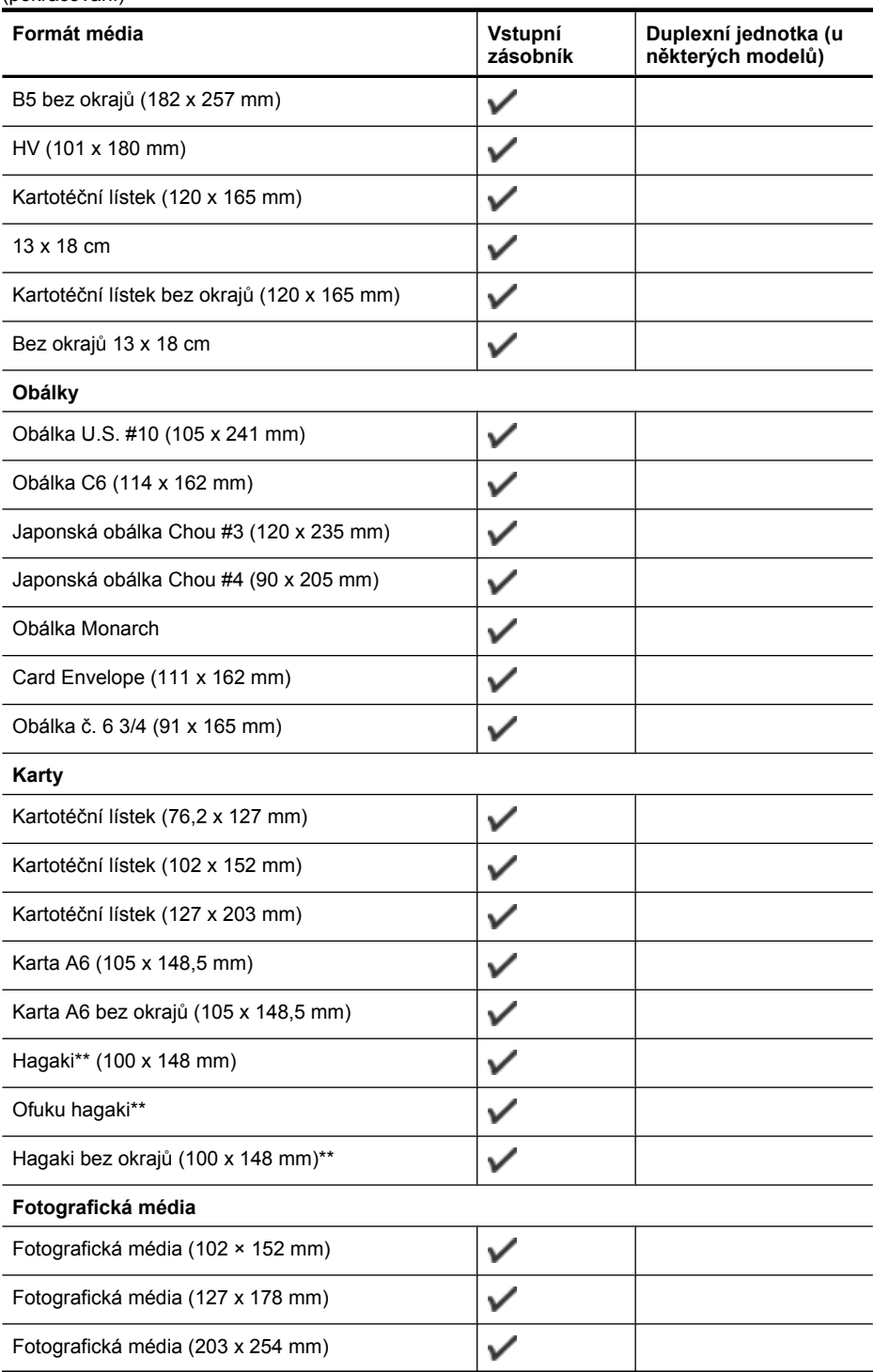

#### Kapitola 3

(pokračování)

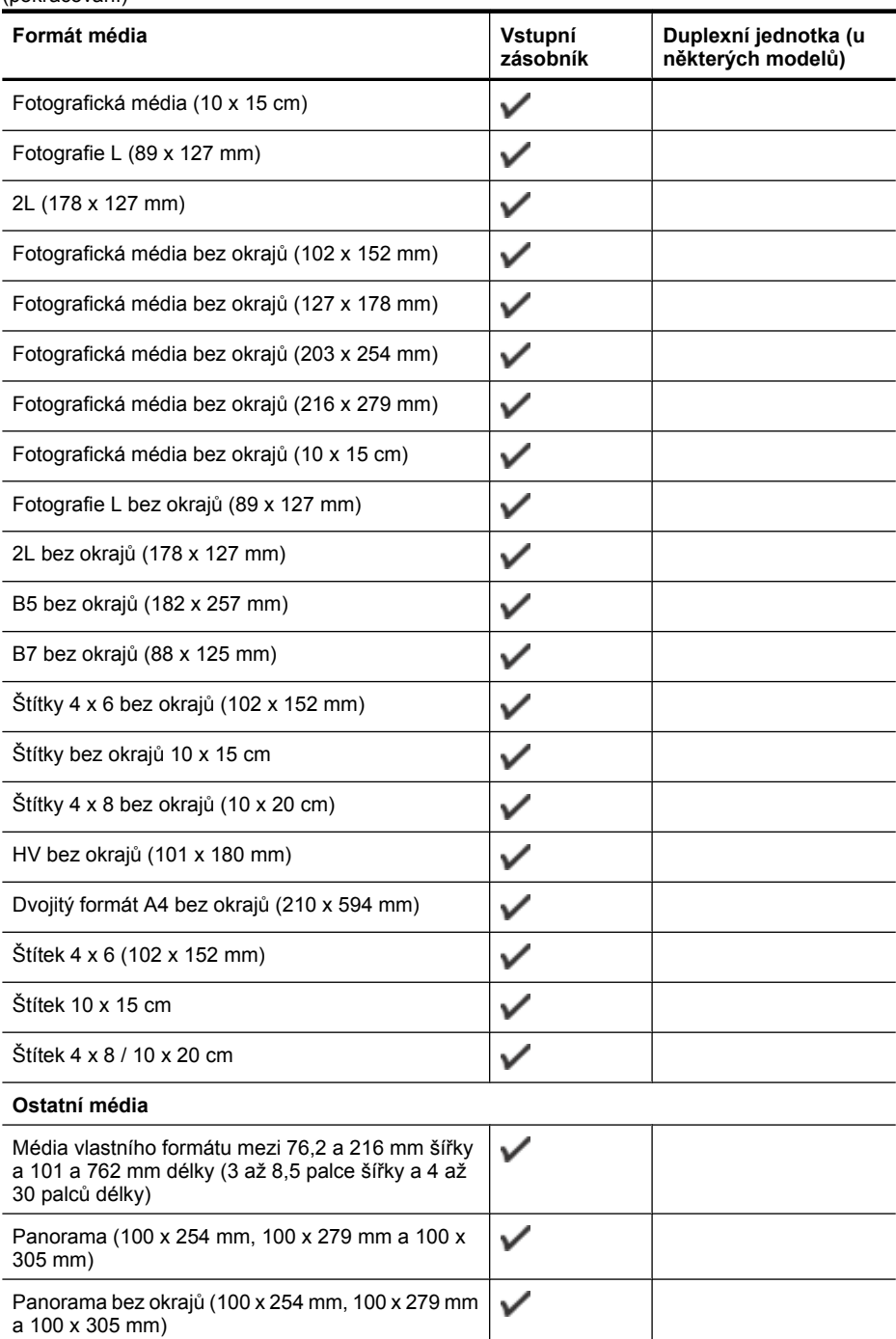

<span id="page-26-0"></span>\*\* Zařízení je kompatibilní jen s obyčejným papírem a papírem pro inkoustové tryskové tiskárny hagaki japonských pošt. Je nekompatibilní s fotografickým papírem hagaki japonských pošt.

| Zásobník                                                       | Typ                          | <b>Hmotnost</b>                      | Kapacita                                          |
|----------------------------------------------------------------|------------------------------|--------------------------------------|---------------------------------------------------|
| Vstupní<br>zásobník                                            | Papír                        | 60 až 105 g/m <sup>2</sup><br>٠      | Až 250 listů obyčejného<br>papíru<br>(stat 25 mm) |
|                                                                | Průhledné filmy              |                                      | Až 70 listů<br>(stat 17 mm)                       |
|                                                                | Fotografická média           | 280 g/m <sup>2</sup><br>L,           | Až 100 listů<br>(stat 17 mm)                      |
|                                                                | Štítky                       |                                      | Až 100 listů<br>(stat 17 mm)                      |
|                                                                | Obálky                       | 75 až 90 g/m <sup>2</sup>            | Až 30 listů<br>(stat 17 mm)                       |
|                                                                | Karty                        | $A\check{z}$ do 200 g/m <sup>2</sup> | Až 80 karet                                       |
| Duplexní<br>jednotka (k<br>dispozici u<br>některých<br>modelů) | Papír                        | 60 až 105 g/m <sup>2</sup>           | neuvádí se                                        |
| Výstupní<br>zásobník                                           | Všechna podporovaná<br>média |                                      | Až 50 listů běžného<br>papíru (tisk textu)        |

**Vysvětlení významu podporovaných typů a hmotností médií**

## **Nastavení minimálních okrajů**

Okraje dokumentu se musí shodovat s tímto minimálním nastavením okrajů (nebo je přesahovat) při orientaci na výšku.

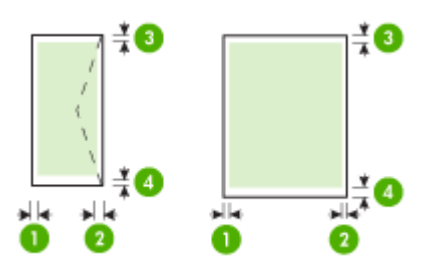

#### <span id="page-27-0"></span>Kapitola 3

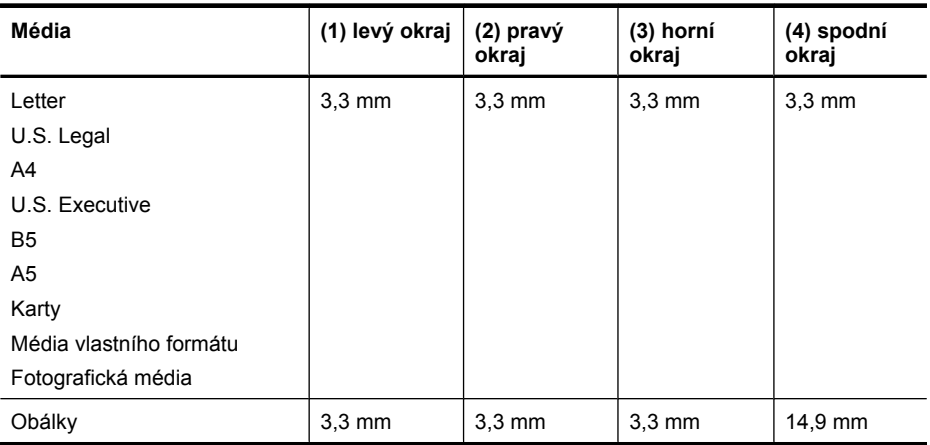

**Poznámka** Pokud používáte duplexní jednotku pro oboustranný tisk, musí se minimální horní a dolní okraj shodovat (nebo překračovat) s hodnotou 14,9 mm (0,59 palce).

**Poznámka** V systému Mac OS X je minimální dolní okraj pro všechna média (kromě obálek, Hagaki a Ofuku Hagaki) 15 mm (0,586 palce).

# **Vkládání médií**

Tato část obsahuje pokyny pro zakládání médií do zařízení.

### **Vložte zásobník 1 (hlavní zásobník)**

**1.** Zvedněte výstupní zásobník.

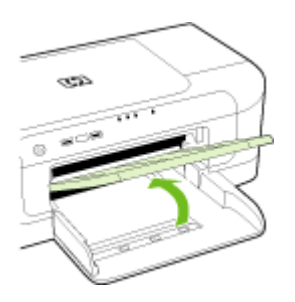

- **2.** Posuňte vodítka médií ven a zpět k nejširšímu nastavení.
- **3.** Vložte média stranou pro tisk dolů zarovnaně s pravou stranou zásobníku. Ujistěte se, že média jsou zarovnány s pravou a zadní hranou zásobníku a nepřesahují linku označující zásobník.

**Poznámka** Nevkládejte papír v době kdy zařízení tiskne.

<span id="page-28-0"></span>**4.** Vodítko médií v zásobníku nastavte podle formátu média, které jste vložili, a potom spusťte výstupní zásobník.

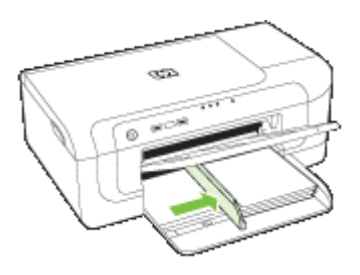

**5.** Vytáhněte nástavec výstupního zásobníku.

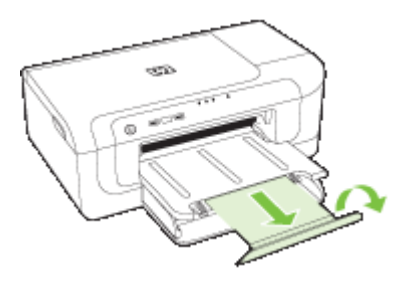

**Poznámka** U médií delších než 279 mm (11 palců) vysuňte nástavec do maximální vysunuté pozice. Ujistěte se, že chlopeň na konci vysunutého zásobníku není zvednuta, jinak bude bránit vysunovanému papíru.

# **Změna nastavení tisku**

Máte možnost změnit nastavení tisku (formát nebo typ papíru) z aplikace nebo pomocí ovladače tiskárny. Změny provedené v některé aplikaci mají přednost před změnami provedenými v ovladači tiskárny. Po ukončení aplikace se však nastavení vrací k výchozímu nastavení konfigurovanému v ovladači tisku.

**Poznámka** Chcete-li nastavení tisku použít pro všechny tiskové úlohy, proveďte změny v ovladači tisku.

Další informace o funkcích ovladače tisku ve Windows viz elektronická nápověda pro ovladač tisku. Další informace o tisku z určité aplikace viz dokumentace dodaná s touto aplikací.

- Změ[na nastavení z aplikace pro aktuální úlohy \(Windows\)](#page-29-0)
- Postup při změně [výchozího nastavení pro všechny další úlohy \(Windows\)](#page-29-0)
- Změ[na nastavení \(Mac OS X\)](#page-29-0)

## <span id="page-29-0"></span>**Změna nastavení z aplikace pro aktuální úlohy (Windows)**

- **1.** Otevřete dokument, který chcete vytisknout.
- **2.** V nabídce **File** (Soubor) klepněte na položku **Print** (Tisk) a potom klepněte na **Nastavení**, **Vlastnosti** nebo **Předvolby**. (Specifické možnosti mohou být odlišné v závislosti na aplikaci, kterou používáte.)
- **3.** Zvolte požadovaného zástupce tisku a potom klepněte na tlačítko **OK**, **Tisk** nebo podobný příkaz.

## **Postup při změně výchozího nastavení pro všechny další úlohy (Windows)**

- **1.** Klepněte na **Start**, přejděte na **Nastavení** a potom klepněte na **Tiskárny** nebo na **Tiskárny a faxy**.
	- -nebo-

Klepněte na **Start**, klepněte na **Ovládací panely** a potom poklepejte na **Tiskárny**.

**Poznámka** Pokud se zobrazí výzva, zadejte heslo správce počítače.

- **2.** Klepněte pravým tlačítkem na ikonu tiskárny a poté klepněte na příkaz **Vlastnosti**, **Výchozí nastavení dokumentu** nebo **Předvolby tisku**.
- **3.** Proveďte požadované změny nastavení a potom klepněte na **OK**.

## **Změna nastavení (Mac OS X)**

**1.** V nabídce **File** (Soubor) klepněte na položku **Page Setup** (Nastavení stránky).

**Poznámka** Některé aplikace v systému Mac OS X (v10.5) nemají nabídku **Vzhled stránky**, ta je součástí nabídky **Tisk**.

- **2.** Proveďte požadované změny nastavení (např. formát papíru) a potom klepněte na **OK**.
- **3.** V menu **Soubor** klepněte na položku **Tisk**, aby se otevřel ovladač tiskárny.
- **4.** Proveďte požadované změny nastavení (např. formátu média) a potom klepněte na **OK** nebo **Print** (Tisk).

# **Tisk na obě strany papíru (duplexní)**

Můžete tisknout na obě strany listu média, a to buď automaticky s použitím volitelného příslušenství pro automatický oboustranný tisk (duplexní jednotka), nebo pomocí ručního obrácení média a opětného vložení do zařízení.

- Pokyny pro tisk na obě strany papíru
- Provádě[ní duplexního tisku](#page-30-0)

### **Pokyny pro tisk na obě strany papíru**

- Vždy používejte médium, které vyhovuje specifikacím zařízení. Další informace viz Vysvětlení technických údajů [pro podporovaná média.](#page-23-0)
- Zadejte možnosti oboustranného tisku ve vaší aplikaci nebo v ovladači tiskárny.
- Netiskněte oboustranně na průhledné fólie, obálky, fotografický papír, lesklá média nebo papír lehčí než 60 g/m<sup>2</sup> nebo těžší než 105 g/m<sup>2</sup>. U těchto typů může docházet k uvíznutí.
- <span id="page-30-0"></span>• Některé druhy médií vyžadují při oboustranném tisku specifickou orientaci, například hlavičkový papír, papír s předtiskem a papír s vodoznakem a proděrovanými otvory. Jestliže tisknete z počítače se systémem Windows, bude zařízení tisknout nejprve na první stranu média. Jestliže tisknete z počítače se systémem Mac OS X, bude zařízení tisknout nejprve druhou stranu.
- Při automatickém oboustranném tisku, pokud tisk skončí na jedné straně média, zařízení pozastaví médium a nechá inkoust uschnout. Poté je médium vztaženo zpět do zařízení a je vytištěna druhá strana. Po dokončení tisku je médium umístěno do výstupního zásobníku. Nevyjímejte jej dříve, než je tisk dokončen.
- U podporovaných vlastních formátů máte možnost tisknout na obě strany média s použitím obrácení média a opětným vložením do zařízení. Další informace viz Vysvětlení technických údajů [pro podporovaná média.](#page-23-0)

## **Provádění duplexního tisku**

**Poznámka** Tisknout na obě strany listu ručně můžete tak, že nejprve vytisknete stránky s lichými čísly, obrátíte je a poté vytisknete stránky se sudými čísly.

### **Automatický tisk na obě strany listu (Windows)**

- **1.** Vložte příslušné médium. Další informace viz [Pokyny pro tisk na ob](#page-29-0)ě strany papíru a [Vkládání médií.](#page-27-0)
- **2.** Zkontrolujte, zda je duplexní jednotka správně nainstalována. Další informace viz [Instalujte duplexní jednotku \(k dispozici u n](#page-17-0)ěkterých modelů).
- **3.** V otevřeném dokumentu v nabídce **Soubor** klepněte na položku **Tisk** a poté klepněte na zástupce tisku.
- **4.** Proveďte změny všech ostatních nastavení a potom klepněte na **OK**.
- **5.** Vytiskněte dokument.

### **Automatický tisk na obě strany listu (systém Mac OS X)**

- **1.** Vložte příslušné médium. Další informace viz [Pokyny pro tisk na ob](#page-29-0)ě strany papíru a [Vkládání médií.](#page-27-0)
- **2.** Zkontrolujte, zda je duplexní jednotka správně nainstalována. Další informace viz [Instalujte duplexní jednotku \(k dispozici u n](#page-17-0)ěkterých modelů).
- **3.** V nabídce **Nastavení stránky** ověřte, že používáte správnou tiskárnu a velikost stránky.
- **4.** V nabídce **File** (Soubor) klepněte na položku **Print** (Tisk).
- **5.** V rozbalovací nabídce vyberte položku **Kopie a stránky**.
- **6.** Vyberte možnost **Oboustranný tisk**.
- **7.** Klepnutím na příslušnou ikonu vyberte orientaci vazby.
- **8.** Proveďte změny všech ostatních nastavení a potom klepněte na **Print** (Tisk).

# <span id="page-31-0"></span>**Tisk na média se speciálním nebo uživatelským formátem**

### **Tisk na média se speciálním nebo uživatelským formátem (Windows)**

- **1.** Vložte příslušné médium. Další informace viz [Vkládání médií.](#page-27-0)
- **2.** V otevřeném dokumentu v nabídce **File** (Soubor) klepněte na položku **Print** (Tisk) a poté klepněte na **Nastavení**, **Vlastnosti** nebo **Předvolby**.
- **3.** Klepněte na kartu **Funkce**.
- **4.** V rozbalovací nabídce **Velikost** vyberte požadovanou velikost média. Pokud se velikost média nezobrazuje, vytvořte vlastní velikost média.
	- **a**. V rozbalovacím seznamu vyberte položku **Vlastní**.
	- **b**. Zadejte název pro novou vlastní velikost.
	- **c**. V polích **Šířka** a **Výška** zadejte rozměry a klepněte na **Uložit**.
	- **d**. Klepnutím dvakrát po sobě na tlačítko **OK** zavřete dialogové okno **Vlastnosti** nebo **Předvolby**. Znovu otevřete dialogové okno.
	- **e**. Vyberte nový vlastní formát.
- **5.** V rozbalovací nabídce **Typ papíru** vyberte požadovaný typ papíru.
- **6.** Vyberte zdroj papíru v rozbalovacím seznamu **Zdroj papíru**.
- **7.** Proveďte změny všech ostatních nastavení a potom klepněte na **OK**.
- **8.** Vytiskněte dokument.

## **Tisk na média se speciálním nebo uživatelským formátem (Mac OS X)**

- **1.** Vložte příslušné médium. Další informace viz [Vkládání médií.](#page-27-0)
- **2.** V nabídce **File** (Soubor) klepněte na položku **Page setup** (Nastavení stránky).

**Poznámka** Některé aplikace v systému Mac OS X 10.5 nemají nabídku **Vzhled stránky**, ta je součástí nabídky **Tisk**.

- **3.** Ověřte, že jste vybrali zařízení HP.
- **4.** Vyberte formát média.
- **5.** Nastavení média vlastního formátu:
	- **a**. Klepněte na **Manage Custom Sizes** (Vlastní formáty papíru) v rozbalovací nabídce **Paper Size** (Formát papíru).
	- **b**. Klepněte na **New** (Nový) a potom zadejte název pro formát v poli **Paper Size Name** (Název formátu papíru).
	- **c**. (Volitelné) Pokud je třeba zadejte rozměry a nastavení okrajů v polích **Width** (Šířka) a **Height** (Výška).
	- **d**. Klepněte na **Done** (Hotovo) nebo **OK** a potom klepněte na **Save** (Uložit).
- **6.** V nabídce **File** (Soubor) klepněte na položku **Page Setup** (Nastavení stránky) a vyberte nový vlastní formát.
	- **Poznámka** Některé aplikace v systému Mac OS X (v10.5) nemají nabídku **Vzhled stránky**, ta je součástí nabídky **Tisk**.
- **7.** Klepněte na **OK**.
- **8.** V nabídce **File** (Soubor) klepněte na položku **Print** (Tisk).
- <span id="page-32-0"></span>**9.** Otevřete panel **Paper Handling** (Manipulace s papírem).
- **10.** Pod položkou **Destination Paper Size** (Umístění formátu papíru) klepněte na **Scale to fit paper size** (Měřítko upravit na velikost stránky) a potom vyberte vlastní formát stránky.
- **11.** Proveďte ostatních nastavení a potom klepněte na **OK** nebo **Print** (Tisk).

# **Tisk bez okrajů**

Tisk bez okrajů umožňuje tisknout až k okrajům u určitých typů fotografických médií a v rozsahu standardních formátů médií.

**Poznámka** Otevřete soubor v aplikaci a přiřaďte velikost obrázku. Přesvědčte se, že velikost odpovídá velikosti média, na které chcete obrázek vytisknout.

Můžete získat přístup k této funkci také z karty **Zkrácená nastavení tisku** (pouze systém Windows). Otevřete ovladač tisku, vyberte kartu **Zkrácená nastavení tisku** a v rozbalovacím seznamu vyberte zkrácená nastavení tisku pro tuto úlohu.

**Poznámka** Ne všechny aplikace podporují tisk bez okrajů.

- Tisk dokumentu bez okrajů (Windows)
- Tisk dokumentu bez okrajů (Mac OS X)

## **Tisk dokumentu bez okrajů (Windows)**

- **1.** Vložte příslušné médium. Další informace viz [Vkládání médií](#page-27-0).
- **2.** Otevřete soubor, který chcete vytisknout.
- **3.** Z aplikace otevřete ovladač tiskárny:
	- **a**. Klepněte na **File** (Soubor) a potom na **Print** (Tisk).
	- **b**. Klepněte na položky **Vlastnosti, Nastavení** nebo **Předvolby**.
- **4.** Vyberte zástupce nastavení tisku, který chcete použít.
- **5.** Proveďte změny všech ostatních nastavení tisku a potom klepněte na **OK**.
- **6.** Vytiskněte dokument.
- **7.** Jestliže tisknete na fotografická média s odtrhávací chlopní, odstraňte chlopeň, aby byl dokument vytištěn úplně až k okrajům.

### **Tisk dokumentu bez okrajů (Mac OS X)**

- **1.** Vložte příslušné médium. Další informace viz [Vkládání médií](#page-27-0).
- **2.** Otevřete soubor, který chcete vytisknout.
- **3.** Klepněte na nabídku **File** (Soubor) a poté klepněte na položku **Page Setup** (Nastavení stránky).

**Poznámka** Některé aplikace v systému Mac OS X (v10.5) nemají nabídku **Vzhled stránky**, ta je součástí nabídky **Tisk**.

- **4.** Vyberte velikost média bez okrajů a potom klepněte na **OK**.
- **5.** Klepněte na **File** (Soubor) a potom na **Print** (Tisk).
- **6.** Otevřete panel **Paper Type/Quality** (Typ papíru/Kvalita).
- <span id="page-33-0"></span>**7.** Klepněte na kartu **Paper** (Papír) a potom vyberte typ média v rozbalovacím seznamu **Paper type** (Typ papíru).
- **8.** Klepněte na kartu **Tisk bez okrajů** a ujistěte se, že je vybrána možnost **Bez okrajů**. Pak ji v případě potřeby změňte na možnost **Rozšíření bez okrajů**.
- **9.** Pokud tisknete fotografie, vyberte v rozbalovacím seznamu **Kvalita Nejlepší**. Nebo označte **Maximální** dpi, čímž dosáhnete až 4800 x 1200 optimalizovaných dpi. Pro barevný tisk a 1200 dpi. Toto nastavení může dočasně použít velkou část místa na pevném disku (400 MB nebo více) a tisk bude pomalejší.
- **10.** Vyberte zdroj média.
- **11.** Změňte všechna ostatní nastavení tisku a potom klepněte na **Print** (Tisk).
- **12.** Jestliže tisknete na fotografická média s odtrhávací chlopní, odstraňte chlopeň, aby byl dokument vytištěn úplně až k okrajům.

# **Tisk webové stránky (pouze Windows)**

V zařízení Tiskárna HP lze vytisknout webovou stránku z webového prohlížeče.

Pokud používáte prohlížeč Internet Explorer 6.0 nebo vyšší, můžete využít tisk **HP Smart Web Printing**, což vám zajistí jednoduché, předvídatelné tisknutí webu, při kterém budeme mít pod kontrolou co a jak chcete tisknout. Tisk **HP Smart Web Printing** spustíte z lišty v prohlížeči Internet Explorer. Více informací o tisku **HP Smart Web Printing** viz poskytnutá nápověda.

#### **Postup pro tisk webové stránky**

- **1.** Zkontrolujte, že je v hlavním vstupním zásobníku vložen papír.
- **2.** V nabídce **Soubor** webového prohlížeče klepněte na příkaz **Tisk**.
	- **Tip** Nejlepších výsledků dosáhnete výběrem tisku **HP Smart Web Printing** v nabídce **Soubor**. Po jeho výběru se zobrazí znak zaškrtnutí.

Zobrazí se dialogové okno **Tisk**.

- **3.** Zkontrolujte, zda je zvolena tiskárna jako produkt.
- **4.** Pokud prohlížeč tuto možnost podporuje, vyberte položky, které chcete z webové stránky vytisknout. Například v aplikaci Internet Explorer, klepněte na kartu **Možnosti** pro výběr voleb

jako jsou **Jak jsou na obrazovce**, **Jen vybraný rámec** a **Vytisknout všechny odkazované dokumenty**.

- **5.** Klepnutím na tlačítko **Tisk** nebo **OK** vytiskněte webovou stránku.
- **Tip** Aby se webové stránky tiskly správně, budete možná muset nastavit orientaci **Na šířku**.

# **Zrušení tiskové úlohy**

Tiskovou úlohu můžete zrušit jednou z následujících metod:

**Ovládací panel:** Stiskněte tlačítko **Storno**. Tím se odstraní úloha, kterou zařízení právě zpracovává. V žádném ohledu však neovlivní úlohy čekající na zpracování.

**Windows:** Poklepejte na ikonu tiskárny, která je zobrazena v pravém dolním rohu obrazovky počítače. Vyberte tiskovou úlohu a potom stiskněte klávesu **Delete** (Odstranit) na klávesnici.

**Mac OS X**: Klepněte na ikonu tiskárny v doku, vyberte dokument a klepněte na tlačítko **Odstranit**.

# <span id="page-35-0"></span>**4 Konfigurace a správa**

Tyto informace jsou určeny pro správce nebo osoby, které zodpovídají za správu zařízení. Tato část obsahuje informace o následujících tématech:

- Správa zařízení
- [Použití nástroj](#page-38-0)ů pro správu zařízení
- Porozumě[ní stránce o stavu tiskárny](#page-44-0)
- [Seznámení se s protokolem o konfiguraci sít](#page-45-0)ě nebo o stavu bezdrátového připojení
- Konfigurace zař[ízení \(Windows\)](#page-46-0)
- Konfigurace zař[ízení \(Mac OS X\)](#page-49-0)
- Nastavte zař[ízení pro bezdrátovou komunikaci](#page-51-0)
- [Odebrání a opakovaná instalace software](#page-57-0)

# **Správa zařízení**

Následují běžné nástroje, které lze využít ke správě zařízení. Informace o přístupu k těmto nástrojům a jejich použití viz [Použití nástroj](#page-38-0)ů pro správu zařízení.

**Poznámka** Konkrétní postupy mohou obsahovat jiné metody.

#### **Windows**

- Ovládací panel zařízení
- Ovladač tiskárny
- Nástroj Toolbox
- Nástroj Toolbox v síti
- Vestavěný webový server

#### **Systém Mac OS X**

- Ovládací panel zařízení
- Nástroj HP Printer Utility
- Vestavěný webový server

Tato část obsahuje následující témata:

- [Monitorování za](#page-36-0)řízení
- [Správa za](#page-36-0)řízení
# **Monitorování zařízení**

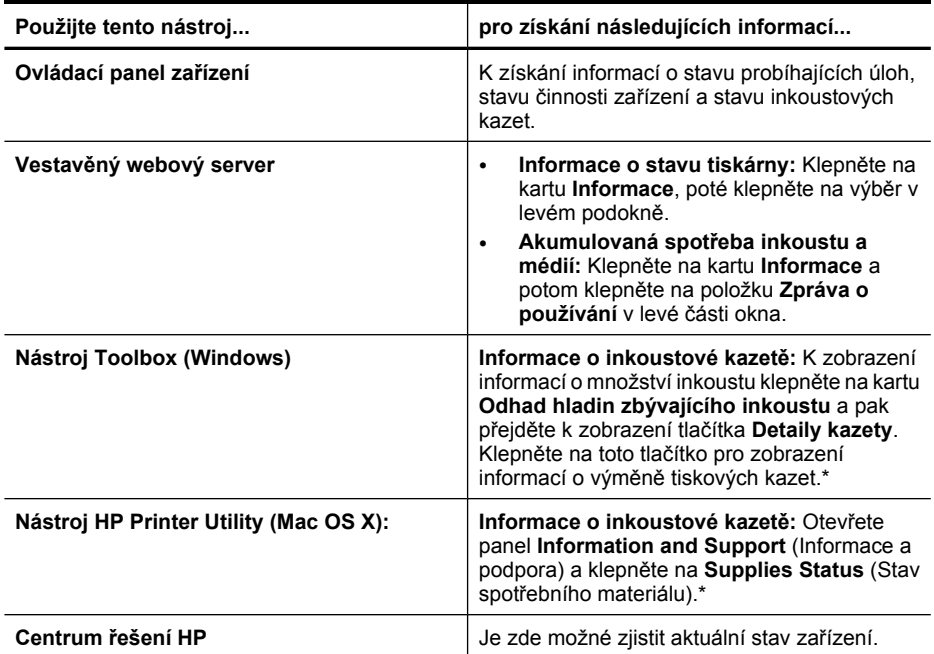

\* Varování a kontrolky množství inkoustu poskytují pouze přibližné údaje a slouží pouze k plánování. Pokud se vám zobrazí varovná zpráva, že je v tiskárně málo inkoustu, zvažte přípravu náhradní tiskové kazety, abyste se vyhnuli možným zdržením tisku. Inkoustovou kazetu nemusíte měnit, dokud bude kvalita tisku přijatelná.

# **Správa zařízení**

Tato část obsahuje informace o správě a úpravách nastavení zařízení.

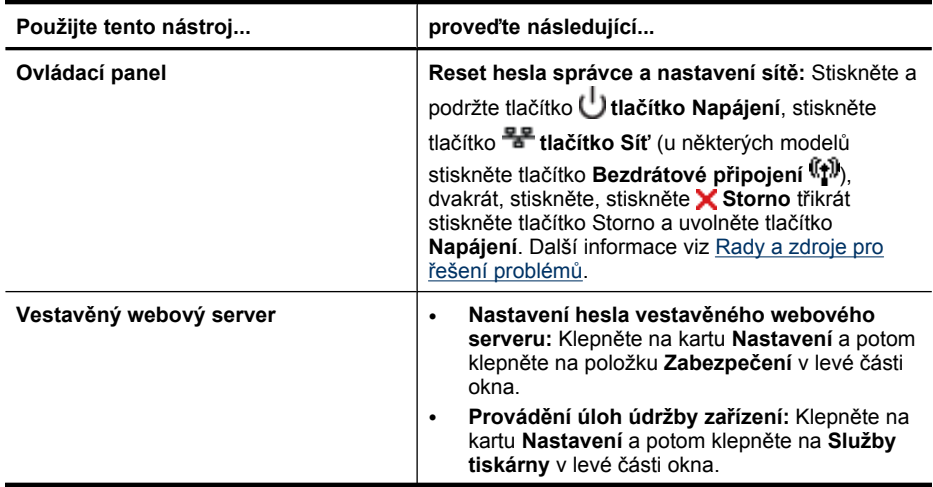

#### Kapitola 4

(pokračování)

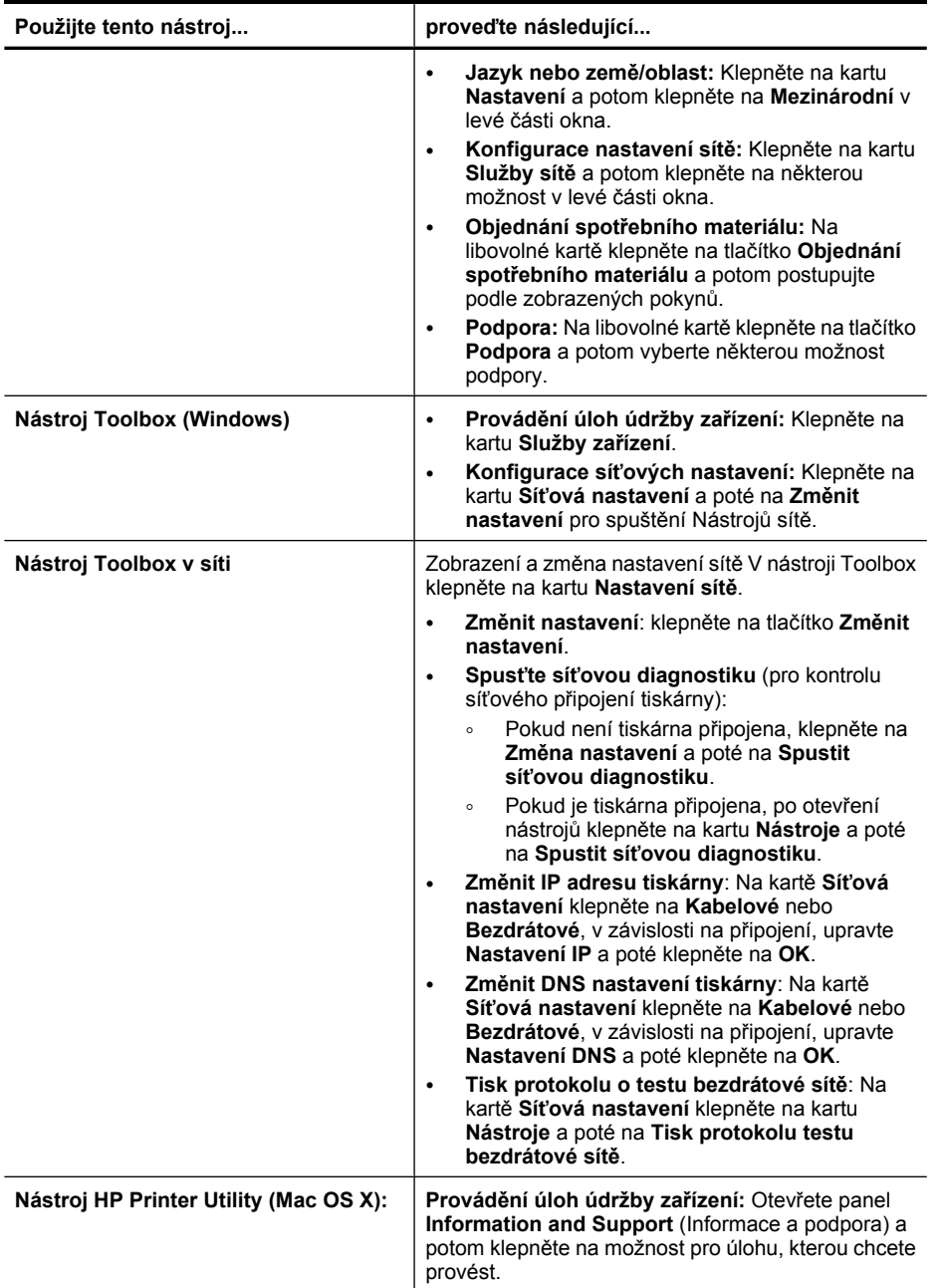

# <span id="page-38-0"></span>**Použití nástrojů pro správu zařízení**

V následujícím seznamu jsou běžné nástroje, které lze využít ke správě zařízení.

- Vestavěný webový server
- [Nástroj Toolbox \(Windows\)](#page-40-0)
- [Použití HP Solution Center \(Windows\)](#page-42-0)
- [Nástroj HP Printer Utility \(Mac OS X\):](#page-42-0)
- Použití Správce zař[ízení HP \(Mac OS X\)](#page-43-0)

## **Vestavěný webový server**

Když je zařízení připojeno k síti, můžete použít vestavěný webový server k zobrazení informací o stavu zařízení, ke změně nastavení a ke správě zařízení z vašeho počítače.

**Poznámka** Seznam požadavků na systém z hlediska použití vestavěného webového serveru viz Specifikace vestavě[ného webového serveru.](#page-151-0)

Přístup k některým nastavením může být omezen výzvou k zadání hesla.

Vestavěný webový server můžete otevřít a používat i bez připojení k internetu, některé funkce však nebudou dostupné.

Zabudovaný webový server (EWS) vloží při procházení velmi malé textové soubory (cookies) na jednotku pevného disku. Tyto soubory umožní serveru EWS rozpoznat váš počítač při vaší příští návštěvě. Pokud jste například nastavili jazyk EWS, cookies pomáhají pamatovat si, který jazyk jste vybrali, takže při příštím otevření EWS budou stránky zobrazeny v tomto jazyce. I když jsou některé soubory cookies na konci jednotlivých relací smazány (například soubor cookies, který slouží k uložení vybraného jazyka), jiné (například soubor cookies, který ukládá předvolby specifické pro zákazníka) jsou v počítači uloženy, dokud je neodstraníte ručně.

Prohlížeč můžete nakonfigurovat tak, aby soubory cookies přijímal, nebo tak, aby zobrazil výzvu při každém nabídnutí souboru cookies. Tímto způsobem máte možnost se u jednotlivých souborů cookies rozhodnout, zda je přijmete nebo odmítnete. Pomocí prohlížeče také můžete odebrat nežádoucí soubory cookies.

- **Poznámka** Pokud se rozhodnete soubory cookies zakázat, v závislosti na zařízení zakážete jednu nebo více následujících funkcí:
- automatické obnovení existující stránky
- spuštění tam, kde jste aplikaci opustili (obzvlášť užitečné při použití průvodců instalací)
- zabránění ostatním uživatelům, aby měnili stejná nastavení v době, kdy provádíte změny
- zapamatování jazykového nastavení prohlížeče EWS

Informace o změně nastavení osobních údajů a souborů cookies a o zobrazení nebo odstranění souborů cookies získáte v dokumentaci k webovému prohlížeči.

- Postup otevření vestavě[ného webového serveru](#page-39-0)
- Vestavě[ný webový server](#page-39-0)

## <span id="page-39-0"></span>**Postup otevření vestavěného webového serveru**

**Poznámka** Při otevření vestavěného webového souboru se může zobrazit zpráva o neplatném certifikátu. Přijměte odkaz na vstup na server EWS.

Vestavěný webový server můžete otevřít následujícími způsoby:

• **Webový prohlížeč:** V podporovaném webovém prohlížeči na svém počítači zadejte adresu IP nebo název hostitele přiřazených zařízení. Pokud je IP adresa například 123.123.123.123, musíte ve webovém prohlížeči napsat následující adresu: http://123.123.123.123. IP adresa a hostitelské jméno pro zařízení jsou na seznamu v protokolu bezdrátového stavu. Další informace viz [Seznámení se s protokolem o konfiguraci sít](#page-45-0)ě nebo o stavu

[bezdrátového p](#page-45-0)řipojení.

Po otevření vestavěného webového serveru jej můžete označit záložkou, abyste se k němu mohli snadno vrátit.

- **Hlavní panel Windows**: Klepněte pravým tlačítkem na ikonu HP Digital Imaging, vyberte zařízení, které chcete zobrazit, a potom klepněte na **Nastavení sítě (EWS)**.
- **Windows Vista**: V seznamu Síťových zařízení klepněte pravým tlačítkem na ikonu a vyberte **Zobrazit webovou stránku zařízení**.

#### **Vestavěný webový server**

Vestavěný webový server obsahuje stránky, které lze použít k zobrazení informací o produktu a ke změně nastavení zařízení. Stránky obsahují také odkazy na ostatní elektronické služby.

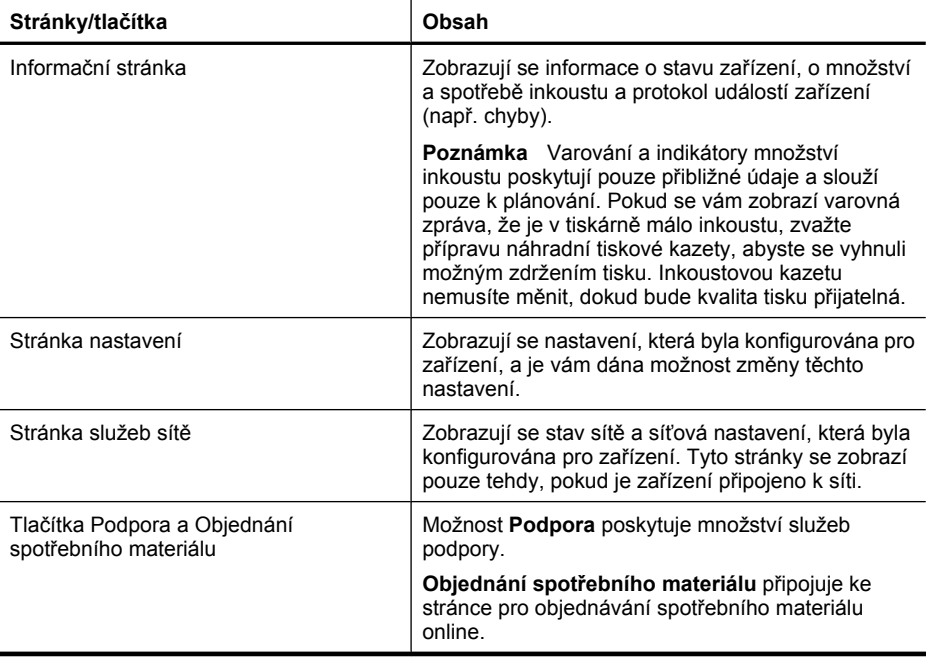

# <span id="page-40-0"></span>**Nástroj Toolbox (Windows)**

Nástroj Toolbox podává informace o údržbě zařízení.

**Poznámka** Nástroj Toolbox může být nainstalován z disku Starter CD výběrem možnosti plné instalace, jestliže počítač splňuje systémové požadavky.

Tato část obsahuje následující témata:

- Otevření nástroje Toolbox
- [Karty nástroje Toolbox](#page-41-0)
- [Nástroj Toolbox v síti](#page-41-0)

# **Otevření nástroje Toolbox**

- V prostředí HP Solution Center klepněte na nabídku **Nastavení**, přejděte k **Nastavení tisku** a potom klepněte na **Nástroje tiskárny**. -nebo-
- Klepněte pravým tlačítkem na HP Digital Imaging Monitor v hlavní nabídce, přejděte k **Název modelu tiskárny** a potom klepněte na **Zobrazit nástroje tiskárny**.

# <span id="page-41-0"></span>**Karty nástroje Toolbox**

Nástroj Toolbox obsahuje následující karty.

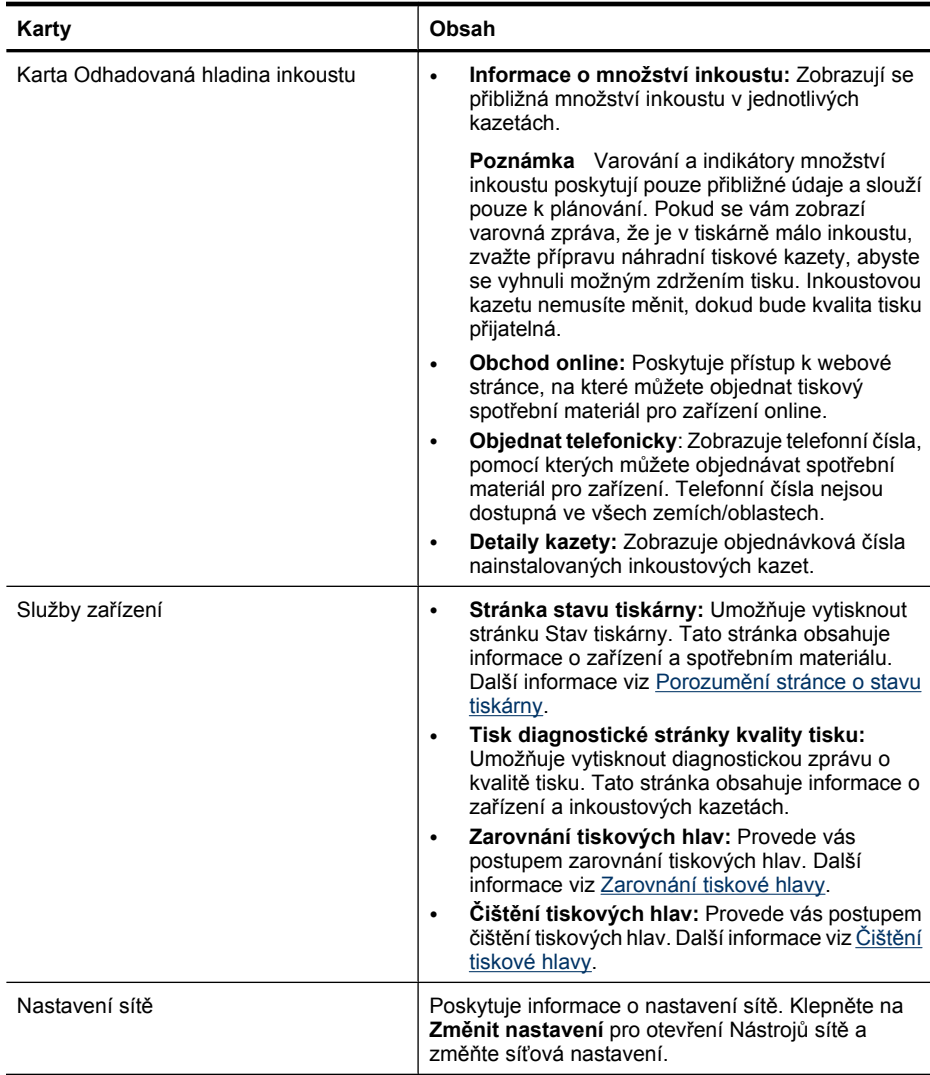

#### **Nástroj Toolbox v síti**

Nástroj Toolbox v síti umožňuje zobrazení a změnu některých nastavení sítě. Můžete změnit IP adresu, zapnout nebo vypnout bezdrátové rádio, provádět testy a tisknout protokoly.

#### **Postup při spuštění nástroje Toolbox v síti**

- **1.** Otevřete Nástroje
- **2.** Klepněte na kartu **Nastavení sítě**.
- <span id="page-42-0"></span>**3.** Klepněte na tlačítko **Změnit nastavení**.
- **4.** Proveďte jeden z následujících kroků:
	- Chcete-li změnit nastavení kabelové sítě, klepněte na položku **Nastavení kabelového připojení**.
	- Chcete-li změnit nastavení bezdrátového připojení, klepněte na položku **Nastavení bezdrátového připojení**.
	- Chcete-li vytisknout zprávy nebo spustit diagnostický test, klepněte na položku **Nástroje**.

# **Použití HP Solution Center (Windows)**

HP Solution Center použijte ke změně nastavení tisku, k objednání spotřebního materiálu a k přístupu k elektronické nápovědě.

Funkce, které jsou dostupné v HP Solution Center se liší v závislosti na zařízeních, která jste nainstalovali. Program HP Solution Center je upraven tak, aby zobrazoval ikony, které jsou přiřazeny k vybranému zařízení. Jestliže vybrané zařízení není vybaveno určitou funkcí, ikona této funkce se v programu HP Solution Center nezobrazí.

## **Otevření aplikace Solution Center**

▲ Na panelu úloh poklepejte na ikonu HP Digital Imaging Monitor.

# **Nástroj HP Printer Utility (Mac OS X):**

HP Printer Utility obsahuje nástroje pro konfiguraci nastavení tisku, kalibraci zařízení, objednání spotřebního materiálu online a vyhledání informací na webové stránce podpory.

Tato část obsahuje následující témata:

- Spusťte nástroj HP Printer Utility
- [Panely HP Printer Utility](#page-43-0)

# **Spusťte nástroj HP Printer Utility**

#### **Otevření nástroje HP Printer Utility z aplikace Správce zařízení HP**

- **1.** Klepněte na ikonu HP Device Manager (Správce zařízení HP) v Docku.
	- **Poznámka** Pokud se ikona nezobrazí v Docku, klepněte na ikonu hledáčku na pravé straně panelu nabídky, do pole zadejte HP Device Manager (Správce zařízení HP) a poté klepněte na záznam **HP Device Manager** (Správce zařízení HP).
- **2.** Zvolte možnost **Maintain Printer** (Údržba tiskárny).
- **3.** Vyberte zařízení HP a klepněte na tlačítko **Vybrat**.

# <span id="page-43-0"></span>**Panely HP Printer Utility**

#### **Panel Information and Support (Informace a podpora)**

- **Stav spotřebního materiálu:** Zobrazují se informace o aktuálně nainstalovaných inkoustových kazetách.
	- **Poznámka** Varování a indikátory množství inkoustu poskytují pouze přibližné údaje a slouží pouze k plánování. Pokud se vám zobrazí varovná zpráva, že je v tiskárně málo inkoustu, zvažte přípravu náhradní tiskové kazety, abyste se vyhnuli možným zdržením tisku. Inkoustovou kazetu nemusíte měnit, dokud bude kvalita tisku přijatelná.
- **Informace o spotřebním materiálu**: Zobrazí informace o inkoustových kazetách.
- **Informace o zařízení:** Zobrazí se informace o modelu a sériovém čísle zařízení. Tato stránka obsahuje informace o zařízení a spotřebním materiálu.
- **Diagnostika kvality tisku**: Tiskne diagnostickou stránku kvality tisku.
- **Čištění tiskových hlav:** Provede vás postupem čištění tiskových hlav.
- **Zarovnání:** Provede vás postupem zarovnání tiskových hlav.
- **Podpora HP:** Poskytne přístup k webové stránce HP, na které najdete služby podpory pro zařízení, informace o registraci zařízení a o vracení a recyklaci použitého spotřebního tiskového materiálu.
- **Tisk protokolu o stavu**: Vytiskne protokol o stavu tiskárny. Další informace viz Porozumě[ní stránce o stavu tiskárny.](#page-44-0)

# **Použití Správce zařízení HP (Mac OS X)**

#### **Otevření Správce zařízení HP na počítačích Macintosh**

- **1.** Klepněte na ikonu HP Device Manager (Správce zařízení HP) v Docku.
	- **Poznámka** Pokud se ikona nezobrazí v Docku, klepněte na ikonu hledáčku na pravé straně panelu nabídky, do pole zadejte HP Device Manager (Správce zařízení HP) a poté klepněte na záznam **HP Device Manager** (Správce zařízení HP).
- **2.** Vyberte zařízení v rozbalovací nabídce **Devices** (Zařízení). Zde můžete kontrolovat aktualizace softwaru, nastavovat více možností softwaru, provádět údržbu, např. kontrolu hladiny inkoustu v inkoustových kazetách.
	- **Poznámka** Na počítači Macintosh mohou dostupné funkce Správce zařízení HP záviset na vybraném zařízení.

Varování a indikátory týkající se hladiny inkoustu poskytují odhady pouze za účelem plánování. Pokud se vám zobrazí varovná zpráva, že je v tiskárně málo inkoustu, zvažte pořízení náhradních tiskových kazet, abyste se vyhnuli možným zdržením tisku. Inkoustové kazety nemusíte měnit, dokud bude kvalita tisku přijatelná.

**Tip** Po otevření Správce zařízení HP lze získat přístup k zástupci nabídky Dock výběrem a podržením kurzoru nad příslušnou ikonou Správce zařízení HP v oblasti Dock.

# <span id="page-44-0"></span>**Porozumění stránce o stavu tiskárny**

Použití stránky Stav tiskárny k:

- Zobrazit informace o zařízení a stavu inkoustových kazet
- Nápověda k řešení problémů

Pokud potřebujete zavolat společnost HP, často je užitečné mít připravenu vytištěnou stránku o Stavu tiskárny.

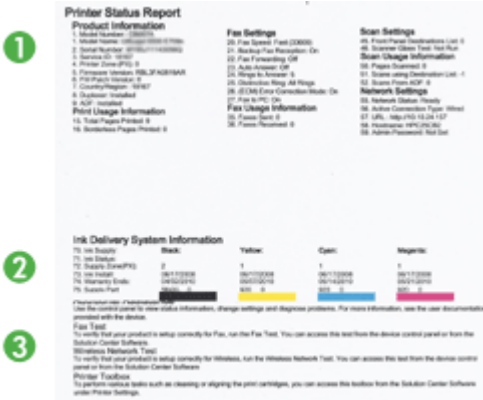

- **1. Informace o tiskárně:** Zobrazují se informace o zařízení (např. název produktu, číslo modelu, sériové číslo a číslo verze firmwaru), o nainstalovaném příslušenství (např. duplexní jednotka) a o počtu stránek vytištěných ze zásobníků a příslušenství.
- **2. Stav inkoustové kazety:** Zobrazuje se přibližné množství inkoustu (reprezentované dílky v grafickém znázornění), čísla dílů a data použitelnosti inkoustových kazet.
	- **Poznámka** Varování a indikátory množství inkoustu poskytují pouze přibližné údaje a slouží pouze k plánování. Pokud se vám zobrazí varovná zpráva, že je v tiskárně málo inkoustu, zvažte přípravu náhradní tiskové kazety, abyste se vyhnuli možným zdržením tisku. Inkoustovou kazetu nemusíte měnit, dokud bude kvalita tisku přijatelná.
- **3. Další pomoc:** Zobrazí místo, kde můžete získat další pomoc vytisknutím Testu bezdrátové sítě (pouze některé modely) nebo otevřením softwaru Centrum řešení HP.

#### **Tisk stránky stavu tiskárny**

- **Ovládací panel:** Stiskněte a podržte tlačítko **Storno** po dobu 3 sekund.
- **Nástroj Toolbox (Windows):**Klepněte na kartu **Služby zařízení** a potom klepněte na **Tisk stránky testu**.
- <span id="page-45-0"></span>• **Nástroj HP Printer Utility (Mac OS X):** Klepněte na možnost **Informace o zařízení** na panelu **Informace a podpora** a potom klepněte na položku **Tisk stránky konfigurace**.
- **Zabudovaný webový server**: Klepněte na **Settings** (Nastavení), ve složce **Device** (Zařízení) v levém podoknu, klepněte na **Device Services** (Služby zařízení) a vyberte **Printer Status Report** (Protokol o stavu tiskárny) z rozbalovací nabídky v **Reports** (Zprávy) a poté klepněte na **Tisk**.

# **Seznámení se s protokolem o konfiguraci sítě nebo o stavu bezdrátového připojení**

Zpráva o stavu síťové konfigurace nebo bezdrátového připojení zobrazuje síťové nebo bezdrátové nastavení zařízení.

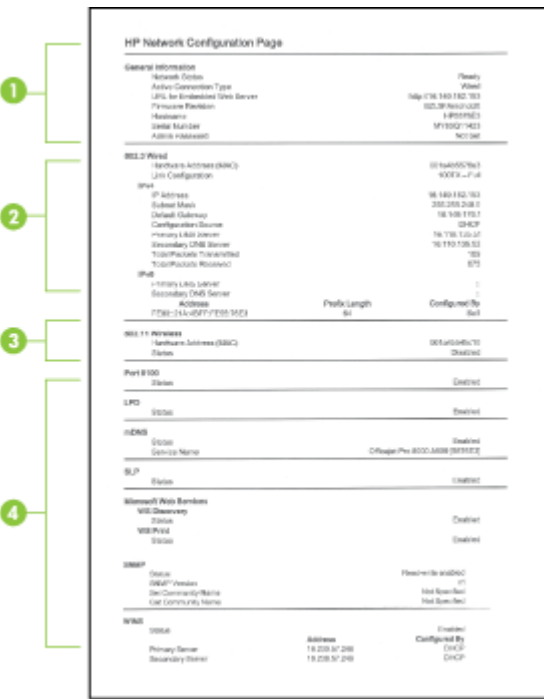

**1. Všeobecné informace:** Zobrazují se informace o aktuálním stavu a typu připojení sítě a další informace, například adresa URL vestavěného webového serveru a hardwarová adresa zařízení.

**Stav sítě:** Toto nastavení může být "Ready" (Připraveno) nebo "Offline" (Odpojeno). Pokud je nastavení "Offline", znamená to, že adresa IP je buď přiřazena nebo vyjednána se serverem DHCP, nebo je adresa AutoIP nebo síť nedostupná.

**2. 802.3 Kabelové připojení (některé modely):** Zobrazují se informace o aktivním kabelovém síťovém připojení, například název hostitele, adresa IP, maska podsítě, výchozí brána a server.

**Konfigurace připojení:** Možné hodnoty jsou "'10T/100T HalfDplx/FullDplx", "10T HalfDplx", "100T FullDplx" a "100T HalfDplx".

- **3. 802.11 Bezdrátové připojení (pouze některé modely):** Zobrazují se informace o aktivním bezdrátovém síťovém připojení, například název hostitele, adresa IP, maska podsítě, výchozí brána a server.
- **4. Různé:** Zobrazuje informace, jako jsou podrobnosti o správci.
	- **mDNS:** Zobrazuje informace o aktivním připojení služby Multicast Domain Name System (mDNS), která se obvykle používá u malých sítí pro rozlišení adresy IP a jména (pomocí portu UDP 5353) tam, kde se nepoužívá konvenční server DNS.
	- **SLP:** Zobrazuje informace o aktuálním připojení Service Location Protocol (SLP). Protokol SLP je používán aplikacemi pro správu sítě ke správě zařízení. Zařízení podporuje protokol SNMPv1 v sítích IP.

# **Konfigurace zařízení (Windows)**

Zařízení můžete připojit přímo k počítači nebo sdílet zařízení spolu s dalšími uživateli v síti.

**Poznámka** Aby mohl být instalační program spuštěn, musí být v systému počítače nainstalován prohlížeč Microsoft Internet Explorer 6.0.

Chcete-li nainstalovat ovladač tiskárny v systému Windows 2000, Windows XP nebo Windows Vista, musíte mít oprávnění na úrovni správce.

Při nastavení zařízení doporučuje HP je připojit až poté, co jste nainstalovali software, protože instalační program je navržen tak, aby instalace proběhla co nejjednodušším způsobem. Pokud jste však nejprve připojili kabel, viz Připojení zařízení př[ed instalací](#page-47-0) [softwaru](#page-47-0).

# **Přímé připojení**

Zařízení můžete připojit přímo k počítači pomocí kabelu USB.

**Poznámka** Jestliže instalujete software zařízení a připojíte zařízení k počítači se systémem Windows, můžete k témuž počítači připojit další zařízení pomocí kabelů USB, aniž by bylo nutné software zařízení přeinstalovat.

Při nastavení zařízení doporučuje společnost HP připojit zařízení až poté, co jste nainstalovali software, protože instalační program je navržen tak, aby instalace proběhla co nejjednodušším způsobem. Pokud jste však nejprve připojili kabel, viz Př[ipojení](#page-47-0) zařízení př[ed instalací softwaru.](#page-47-0)

## <span id="page-47-0"></span>**Instalace softwaru před připojením zařízení (doporučeno)**

- **1.** Ukončete veškeré spuštěné aplikace.
- **2.** Disk Starter CD vložte do jednotky CD-ROM. Automaticky se spustí nabídka disku CD. Jestliže se nabídka na CD automaticky neotevře, poklepejte na ikonu nastavení na disku Starter CD.
- **3.** V nabídce disku CD klepněte na položku **Nainstalovat zařízení připojené pomocí kabelu USB** a postupujte podle zobrazovaných pokynů.
- **Poznámka** Rovněž můžete zařízení sdílet spolu s dalšími počítači pomocí sítě jednoduchého provedení známé jako síť s lokálním sdílením. Další informace viz Sdílení zařízení v síti s lokálním sdílením.

## **Připojení zařízení před instalací softwaru**

Pokud jste zařízení připojili k počítači před nainstalováním softwaru zařízení, zobrazí se na obrazovce počítače okno průvodce **Nalezen nový hardware**.

- **Poznámka** Pokud jste zapnuli zařízení, potom v průběhu činnosti instalačního programu nevypínejte zařízení ani neodpojujte kabel od zařízení. Pokud tak učiníte, instalační program neproběhne do konce.
- **1.** V dialogovém okně **Nalezen nový hardware**, v němž jsou zobrazeny možnosti pro výběr metody k vyhledání ovladače tisku, vyberte možnost **Rozšířené** a klepněte na tlačítko **Další**.
	- **Poznámka** Nepovolujte, aby **Průvodce nově rozpoznaným hardwarem** provedl automatické vyhledání ovladače tiskárny.
- **2.** Zaškrtněte políčko pro určení umístění ovladače a přesvědčte se, že ostatní políčka zůstala nezaškrtnutá.
- **3.** Disk Starter CD vložte do jednotky CD-ROM. Jestliže se zobrazí nabídka disku CD, ukončete je.
- **4.** Použijte procházení k vyhledání hlavního adresáře na disku Starter CD (například D) a potom klepněte na **OK**.
- **5.** Klepněte na tlačítko **Další** a postupujte podle zobrazovaných pokynů.
- **6.** Klepněte na **Dokončit**, aby se zavřel **Průvodce nově rozpoznaným hardwarem**. Průvodce automaticky spustí instalační program (což může krátkou dobu trvat).
- **7.** Dokončete proces instalace.
- **Poznámka** Rovněž můžete zařízení sdílet spolu s dalšími počítači pomocí sítě jednoduchého provedení známé jako síť s lokálním sdílením. Další informace viz Sdílení zařízení v síti s lokálním sdílením.

#### **Sdílení zařízení v síti s lokálním sdílením**

V síti s lokálním sdílením je zařízení připojeno přímo ke konektoru USB vybraného počítače (známého jako server) a je sdílena ostatními počítači (klienty).

**Poznámka** Při sdílení přímo připojeného zařízení použijte jako server počítač s nejnovějším operačním systémem.

Tuto konfiguraci použijte jen u malých skupin, nebo když je vytížení nízké. Připojený počítač se zpomalí, tiskne-li na sdíleném zařízení více uživatelů.

**1.** Klepněte na **Start**, přejděte na **Nastavení** a potom klepněte na **Tiskárny** nebo na **Tiskárny a faxy**. -nebo-

Klepněte na **Start**, klepněte na **Ovládací panely** a potom poklepejte na **Tiskárny**.

- **2.** Klepněte pravým tlačítkem ikonu zařízení, klepněte na **Vlastnosti** a potom klepněte na kartu **Sdílení**.
- **3.** Klepněte na možnost sdílení zařízení a dejte zařízení název pro sdílení.

# **Síťové připojení**

Jestliže je zařízení schopno provozu v síti, může být sdíleno v síťovém prostředí s přímým připojením k síti. Tento typ připojení nabízí schopnost správy zařízení pomocí vestavěného webového serveru z kteréhokoli počítače v síti.

**Poznámka** Aby mohl být instalační program spuštěn, musí být v systému počítače nainstalován prohlížeč Microsoft Internet Explorer 6.0.

Zvolte možnost instalace pro typ sítě, kterou používáte:

- **Síť typu klient/server:** Jestliže má vaše síť počítač, který plní úlohu vyhrazeného tiskového serveru, nainstalujte software zařízení na server a potom nainstalujte software zařízení na klientské počítače. Další informace viz Instalace zařízení v síti a [Instalace softwaru za](#page-49-0)řízení na klientské počítače. Tato metoda neumožňuje sdílet všechny funkce zařízení. Klientské počítače mohou ze zařízení jen tisknout.
- **Síť peer-to-peer:** Jestliže máte síť typu peer-to-peer (síť, která nemá vyhrazený tiskový server), nainstalujte software na počítače, které budou zařízení používat. Další informace viz Instalace zařízení v síti.

Kromě toho můžete připojení k síťové tiskárně u obou typů sítě provést pomocí průvodce **Přidat tiskárnu** ve Windows. Další informace viz Instalujte ovladač [tiskárny pomocí](#page-49-0) Př[idat tiskárnu.](#page-49-0)

#### **Instalace zařízení v síti**

Následující kroky použijte k instalaci softwaru zařízení u následujících síťových scénářů:

Máte síť typu peer-to-peer (síť, která nemá vyhrazený tiskový server).

- **1.** Odstraňte ochranný kryt ze síťového portu zařízení a připojte zařízení k síti.
- **2.** Ukončete firewall jiných dodavatelů a veškeré aplikace spuštěné v systému počítače, který působí jako server.
- **3.** Disk Starter CD vložte do jednotky CD-ROM. Nabídce na CD se spustí automaticky. Jestliže se nabídka na CD automaticky neotevře, přejděte k jednotce CD počítače a poklepejte na soubor **Setup.exe**.
- **4.** V nabídce disku CD klepněte na tlačítko **Instalace síťového/bezdrátového zařízení** a potom postupujte podle zobrazovaných pokynů.
- <span id="page-49-0"></span>**5.** Na obrazovce **Typ připojení** vyberte možnost **Kabelové/bezdrátové zařízení** a pak klepněte na tlačítko **Další**.
- **6.** Postupujte podle zobrazovaných informací a dokončete instalaci.
- **Poznámka** Sdílení zařízení s klientskými počítači Windows viz Instalace softwaru zařízení na klientské počítače a Sdílení zař[ízení v síti s lokálním sdílením](#page-47-0).

### **Instalace softwaru zařízení na klientské počítače**

Poté, co byly nainstalovány ovladače na počítači, který plní úlohu tiskového serveru, je možno sdílet funkce tisku. Jednotliví uživatelé Windows, kteří chtějí síťové zařízení používat, musí nainstalovat software na svých počítačích (klientech).

Klientské počítače mohou být k zařízení připojeny následujícími způsoby:

- Ve složce Tiskárny poklepejte na ikonu **Přidat tiskárnu** a postupujte podle pokynů pro síťovou instalaci. Další informace viz Instalujte ovladač tiskárny pomocí Přidat tiskárnu.
- V síti najděte zařízení a přetáhněte je do své složky Tiskárny.
- Přidejte zařízení a nainstalujte software ze souboru INF do vaší sítě. Na disku Starter CD jsou soubory INF uloženy v hlavním adresáři CD.

#### **Instalujte ovladač tiskárny pomocí Přidat tiskárnu**

**1.** Klepněte na **Start**, přejděte na **Nastavení** a potom klepněte na **Tiskárny** nebo na **Tiskárny a faxy**.

-nebo-

Klepněte na **Start**, klepněte na **Ovládací panely** a potom poklepejte na **Tiskárny**.

- **2.** Poklepejte na volbu **Přidat tiskárnu** a poté klepněte na tlačítko **Další**.
- **3.** Vyberte položku **Síťová tiskárna** nebo **Síťový tiskový server**.
- **4.** Klepněte na tlačítko **Další**.
- **5.** Použijte jeden z následujících postupů:

Zadejte síťovou cestu nebo název fronty sdíleného zařízení a klepněte na **Další**. Když budete vyzváni k výběru modelu zařízení, klepněte na možnost **Z diskety**.

Klepněte na **Další** a vyberte zařízení v seznamu sdílených tiskáren.

**6.** Klepněte na tlačítko **Další** a postupujte podle zobrazovaných informací a dokončete instalaci.

# **Konfigurace zařízení (Mac OS X)**

Zařízení můžete používat s jednotlivým počítačem Macintosh s připojením pomocí kabelu USB nebo je můžete sdílet spolu s dalšími uživateli v síti.

Tato část obsahuje následující témata:

- [Instalace softwaru pro sí](#page-50-0)ťové nebo přímé připojení
- Sdílení zař[ízení v síti s lokálním sdílením](#page-50-0)

# <span id="page-50-0"></span>**Instalace softwaru pro síťové nebo přímé připojení**

- **Poznámka** Pokud zařízení instalujete v kabelové síti, připojte před instalací softwaru kabel Ethernet.
- **1.** Disk Starter CD vložte do jednotky CD-ROM. Poklepejte na ikonu **Instalace softwaru HP**.
- **2.** Klepněte na položku **Instalace softwaru** a postupujte podle zobrazovaných pokynů.
- **3.** Po zobrazení výzvy připojte zařízení k počítači.
- **4.** Pokud je to nutné, můžete sdílet zařízení s dalšími uživateli počítačů Macintosh.
	- **Přímé připojení:** Sdílení zařízení s ostatními uživateli počítačů Macintosh. Další informace viz Sdílení zařízení v síti s lokálním sdílením.
	- **Síťové připojení:** Jednotliví uživatelé počítačů Macintosh, kteří chtějí používat zařízení v síti, musí nainstalovat software zařízení na svých počítačích.

# **Sdílení zařízení v síti s lokálním sdílením**

I když zařízení připojíte přímo, stále je můžete sdílet s dalšími počítači pomocí sítě jednoduchého provedení známé jako síť s lokálním sdílením. Tuto konfiguraci použijte jen u malých skupin, nebo když je vytížení nízké. Připojený počítač se zpomalí, tiskne-li na sdíleném zařízení více uživatelů.

Základní požadavky pro sdílení v prostředí Mac OS X zahrnují následující položky:

- Počítače Macintosh musí být schopny síťové komunikace s použitím TCP/IP a musí mít adresy IP. (AppleTalk není podporován.)
- Zařízení, která je sdíleno, musí být připojeno k vestavěnému portu USB na hostitelském počítači Macintosh.
- Jak hostitelský počítač Macintosh, tak i klientské počítače Macintosh, které sdílené zařízení používají, musí mít nainstalován software pro sdílení zařízení a ovladač tisku nebo PPD pro zařízení. (K instalaci softwaru pro sdílení zařízení a souvisejících souborů nápovědy můžete spustit instalační program.)

Další informace o sdílení zařízení USB viz informace o podpoře dostupné na webových stránkách Apple [\(www.apple.com\)](http://www.apple.com) nebo v nápovědě Apple Macintosh na počítači.

# **Sdílení zařízení mezi počítači**

- **1.** Otevřete okno **Předvolby systému**, klepněte na položku **Tisk & Fax** a proveďte některou z následujících akcí v závislosti na používaném operačním systému:
	- **Mac OS X (v10.4)**: Klepněte na kartu **Sdílení** a potom zaškrtněte políčko za položkou **Sdílet moje tiskárny s ostatními počítači**. Potom vyberte tiskárnu, která má být sdílena.
	- **Mac OS X (v10.5)**: Vyberte tiskárnu a klepněte na položku **Sdílet tuto tiskárnu**.
- **2.** Pro tisk na ostatních počítačích Macintosh (klienti) v síti proveďte následující:
	- **a**. Klepněte na **File** (Soubor) a potom vyberte **Page Setup** (Nastavení tisku) v dokumentu, který chcete vytisknout.
		- **Poznámka** Některé aplikace v systému Mac OS X (v10.5) nemají nabídku **Vzhled stránky**, ta je součástí nabídky **Tisk**.
	- **b**. V rozbalovací nabídce **Format for** (Formát pro) vyberte **Shared Printers** (Sdílené tiskárny) a potom vyberte vaše zařízení.
	- **c**. Vyberte **Paper Size** (Velikost papíru) a potom klepněte na **OK**.
	- **d**. V dokumentu klepněte na **File** (Soubor) a potom vyberte **Print** (Tisk).
	- **e**. V rozbalovací nabídce **Format for** (Formát pro) vyberte **Shared Printers** (Sdílené tiskárny) a potom vyberte vaše zařízení.
	- **f**. V případě potřeby proveďte další nastavení a potom klepněte na **Print** (Tisk).

# **Nastavte zařízení pro bezdrátovou komunikaci**

Pro bezdrátovou komunikaci můžete zařízení nastavit následujícími způsoby:

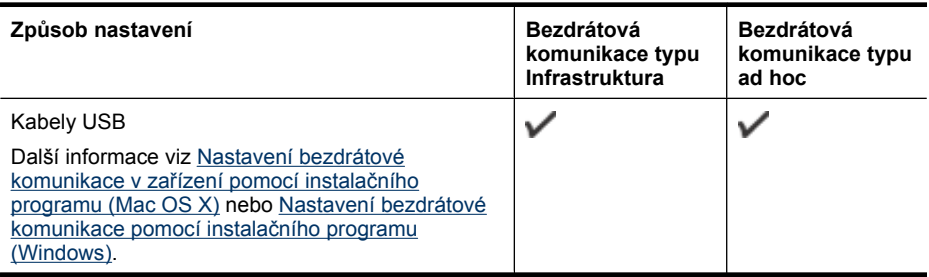

**Poznámka** Pokud se vyskytne problém, viz Řešení problémů [s bezdrátovou sítí](#page-108-0).

Pro použití zařízení pomocí kteréhokoli bezdrátového připojení musíte spustit instalační program nejméně jednou z disku Starter CD a vytvořit bezdrátové připojení.

Přesvědčte se, že zařízení není připojeno k síti pomocí síťového kabelu.

Odesílající zařízení musí mít nainstalovány vestavěné funkce 802.11 nebo síťovou kartu 802.11.

Zařízení a počítače, které je využívají, musí být ve stejné podsíti.

Před instalací softwaru zařízení můžete chtít vyhledat nastavení vaší sítě. Tyto informace získejte od vašeho správce systému nebo proveďte tyto kroky:

- Pomocí konfiguračního nástroje zjistěte název vaší sítě (SSID Service Set Identifier) a komunikační režim (infrastruktura nebo ad hoc) pro váš přístupový bod pro bezdrátové připojení k síti (WAP) nebo pro síťovou kartu počítače.
- Zjistěte typ šifrování, které vaše síť používá, např. Wired Equivalent Privacy (WEP).
- Zjistěte heslo pro zabezpečení nebo šifrovací klíč bezdrátového zařízení.

Tato část obsahuje následující témata:

- Seznámení se s nastavením bezdrátové sítě 802.11
- [Nastavení bezdrátové komunikace pomocí instala](#page-53-0)čního programu (Windows)
- [Nastavení bezdrátové komunikace v za](#page-54-0)řízení pomocí instalačního programu (Mac [OS X\)](#page-54-0)
- Připojte zař[ízení k bezdrátové síti v režimu Ad hoc.](#page-54-0)
- [Vypnutí bezdrátové komunikace](#page-54-0)
- [Nastavte svou bránu firewall pro práci se za](#page-54-0)řízeními HP
- Změna způ[sobu p](#page-56-0)řipojení
- Směrnice pro zajištění zabezpeč[ení bezdrátové sít](#page-56-0)ě

# **Seznámení se s nastavením bezdrátové sítě 802.11**

#### **Název sítě (SSID)**

Při výchozím nastavení vyhledává zařízení název bezdrátové sítě nebo identifikátor Service Set Identifier (SSID) s názvem "hpsetup". Vaše síť může mít odlišné SSID.

#### **Komunikační režim**

Existují dvě možnosti nastavení komunikačního režimu:

• **Ad hoc:** Když je v síti ad hoc zařízení nastaveno na komunikační režim ad hoc, komunikuje přímo s ostatními bezdrátovými zařízeními bez použití přístupového bodu pro bezdrátové připojení (WAP).

Všechna zařízení v síti ad hoc musí mít tyto vlastnosti:

- Kompatibilita s Be 802.11
- Komunikační režim ad hoc
- Použijte stejný název sítě (SSID)
- <span id="page-53-0"></span>◦ Buďte v téže podsíti a na témž kanálu
- Shodná nastavení zabezpečení 802.11
- **Infrastruktura (doporučeno):** V síti infrastruktura je zařízení nastaveno na komunikační režim Infrastruktura a komunikuje s ostatními zařízeními v síti, ať již jsou tato zařízení připojena pomocí kabelů nebo bezdrátově prostřednictvím WAP. Přístupové body WAP u malých sítí obecně slouží jako směrovače (routery) nebo brány (gateways).

#### **Nastavení zabezpečení**

**Poznámka** Dostupná nastavení pro zařízení viz [Seznámení se s protokolem o](#page-45-0) konfiguraci sítě [nebo o stavu bezdrátového p](#page-45-0)řipojení.

Více informací o bezdrátovém zabezpečení viz [www.wi-fi.org](http://www.wi-fi.org).

• **Ověřování totožnosti (autentizace) v síti** Výchozí nastavení zařízení z výroby je 'Open,', které nevyžaduje zabezpečení pomocí autorizace nebo šifrování. Další možné hodnoty jsou 'OpenThenShared,' 'Shared,' and 'WPA-PSK' (Wi-Fi® Protected Access Pre-Shared Key).

WPA zvyšuje úroveň ochrany dat přenášených vzduchem a řízení přístupu u existujících i budoucích sítí Wi-Fi. Týká se všechny známých slabin WEP, originálního nativního mechanismu zabezpečení ve standardu 802.11.

WPA2 je druhou generací zabezpečení WPA, která podnikovým a konzumním uživatelům Wi-Fi zaručuje vysokou úroveň zabezpečení, takže přístup k bezdrátovým sítím mohou mít jen oprávnění uživatelé.

- **Šifrování dat:**
	- Wired Equivalent Privacy (WEP) poskytuje zabezpečení pomocí šifrování dat odesílaných prostřednictvím rádiových frekvencí z jednoho bezdrátového zařízení do jiného bezdrátového zařízení. Zařízení v síti se schopností WEP používají k šifrování dat klíč WEP. Jestliže vaše síť používá WEP, musíte znát klíče WEP, které používá.
	- Server WPA používá protokol Temporal Key Integrity Protocol (TKIP).
	- WPA2 disponuje novým schématem šifrování, a to Advanced Encryption Standard (AES). AES je definován jako režim řetězení bloků číslic (counter cipher-block chaining mode) CCM a podporuje Independent Basic Service Set (IBSS) k zajištění bezpečnosti mezi klientskými pracovními stanicemi pracujícími v režimu ad hoc.

# **Nastavení bezdrátové komunikace pomocí instalačního programu (Windows)**

- **Poznámka** Pro použití této metody musí být připojení k síti nastaveno a spuštěno. Je také třeba kabel USB. Kabel USB připojte až na vyzvání softwaru.
- **1.** Uložte otevřené dokumenty. Ukončete veškeré aplikace spuštěné v počítači.
- **2.** Disk Starter CD vložte do jednotky CD-ROM. Automaticky se spustí nabídka disku CD. Jestliže se nabídka na CD automaticky neotevře, poklepejte na ikonu nastavení na disku Starter CD.
- <span id="page-54-0"></span>**3.** V nabídce disku CD klepněte na tlačítko **Instalace síťového/bezdrátového zařízení** a potom postupujte podle zobrazovaných pokynů.
	- **Poznámka** Pokud software brány firewall na vašem počítači zobrazí během instalace nějakou zprávu, zvolte "vždy povolit". Výběr této možnosti umožní úspěšnou instalaci softwaru do počítače.
- **4.** Na vyzvání dočasně připojte kabel USB pro nastavení bezdrátového připojení.
- **5.** Postupujte podle zobrazovaných informací a dokončete instalaci.
- **6.** Na vyzvání odpojte kabel USB pro nastavení bezdrátového připojení.

# **Nastavení bezdrátové komunikace v zařízení pomocí instalačního programu (Mac OS X)**

- **1.** Připojte kabel USB pro nastavení bezdrátového připojení k portu na zadní straně zařízení HP a poté k libovolnému portu USB na počítači.
- **2.** Vložte disk Starter CD do počítače.
- **3.** Poklepejte na ikonu HP Installer na disku Starter CD a postupujte podle zobrazovaných pokynů.
- **4.** Na vyzvání odpojte kabel USB pro nastavení bezdrátového připojení.

# **Připojte zařízení k bezdrátové síti v režimu Ad hoc.**

#### **Metoda 1**

- **1.** Zapněte bezdrátové připojení počítače a zařízení HP
- **2.** Na počítači se připojte k síti s názvem (SSID) "hpsetup". (Jedná se o výchozí název sítě ad hoc vytvořené zařízením HP.)
	- **Poznámka** Pokud bylo vaše zařízení HP již dříve nastaveno pro jinou síť, můžete obnovit výchozí síť, aby zařízení používalo "hpsetup". Obnovení výchozí sítě provedete podle následujících kroků:

**Reset hesla správce a nastavení sítě:** Stiskněte a podržte tlačítko **tlačítko Síť** u některých modelů stiskněte tlačítko **Bezdrátové připojení**), třikrát stiskněte

tlačítko **Pokračovat** a uvolněte tlačítko **Síť** nebo **Bezdrátové připojení**. Další informace viz [Rady a zdroje pro](#page-71-0) řešení problémů.

#### **Vypnutí bezdrátové komunikace**

Stiskněte a podržte tlačítko bezdrátového připojení na zařízení po dobu tří sekund.

# **Nastavte svou bránu firewall pro práci se zařízeními HP**

Osobní brána firewall sloužící v počítači jako bezpečností software může blokovat síťovou komunikaci mezi zařízením HP a počítačem.

V případě problémů, jako jsou následující:

- Při instalaci softwaru HP nebyla nalezena tiskárna
- Nelze tisknout, tisková úloha je zaseknuta ve frontě, nebo se tiskárna přepne do stavu offline
- V počítači nelze zobrazit stav tiskárny

Brána firewall možná brání zařízení HP v oznamování počítačům v síti, kde ji lze nalézt. Nemůže-li software HP nalézt zařízení HP během instalace (a zařízení HP se nachází v síti) nebo jste již nainstalovali software HP a máte problémy, zkuste následující postup:

- **1.** Používáte-li počítač se systémem Windows, v konfiguračním nástroji brány firewall vyhledejte možnost důvěřování počítačům v lokální podsíti (taktéž "rozsahu" nebo "zóně"). Nastavíte-li důvěřování všem počítačům v místní podsíti, počítače a zařízení, která se v nich nacházejí, mohou spolu komunikovat a i nadále být chráněna před přístupem z internetu. Jedná se o nejsnadnější postup.
- **2.** Nemáte-li k dispozici možnost důvěřovat počítačům v místní podsíti, přidejte příchozí port UDP 427 do seznamu povolených portů v bráně firewall.

**Poznámka** Některé brány firewall nerozlišují mezi příchozími a odchozími porty.

Dalším běžným problémem je, že software HP není bránou firewall považován za důvěryhodný pro přístup k síti. Tato situace může nastat, pokud jste klepnuli na možnost "Zablokovat" v některém z dialogových oken brány firewall, která se zobrazila při instalaci softwaru HP.

Pokud k tomu dojde a vy používáte počítač s Windows, zkontrolujte, že následující programy jsou na seznamu důvěryhodných aplikací brány firewall; pokud některý chybí, přidejte ho do seznamu.

- **hpqkygrp.exe**, který je umístěný v **C:\program files\HP\digital imaging\bin**
- **hpiscnapp.exe**, který je umístěný v **C:\program files\HP\digital imaging\bin**
- **hpqste08.exe**, který je umístěný v **C:\program files\HP\digital imaging\bin**
- **hpqtra08.exe**, který je umístěný v **C:\program files\HP\digital imaging\bin**
- **hpqdirec.exe**, který je umístěný v **C:\program files\HP\digital imaging\bin**
- **hpqthb08.exe**, který je umístěný v **C:\program files\HP\digital imaging\bin**

**Poznámka** Informace o konfiguraci portů v bráně firewall a přidávání souborů HP na seznam "důvěryhodných" aplikací naleznete v dokumentaci brány firewall.

**Poznámka** Některé brány firewall mohou způsobovat problémy, i když jsou zakázány. Pokud problémy po provedení výše uvedené konfigurace brány firewall přetrvávají a používáte počítač se systémem Windows, bude potřeba bránu firewall odinstalovat, abyste mohli zařízení HP používat v síti.

# <span id="page-56-0"></span>**Změna způsobu připojení**

Jakmile nainstalujete software a připojíte zařízení HP pomocí kabelu USB nebo Ethernet, můžete libovolně přecházet k bezdrátovému připojení.

# **Přechod od připojení USB k bezdrátovému připojení (Windows)**

- **1.** Vyberte položky **Start**, **Programy**, **HP**, vyberte zařízení a pak položku **Změnit nastavení konfigurace bezdrátového připojení**.
- **2.** Vyberte možnost **Přidat zařízení**.
- **3.** Postupujte podle pokynů na obrazovce a po vyzvání vyjměte kabel USB.

## **Změna připojení z USB na bezdrátové (Mac OS X)**

- **1.** Otevřete nástroj **HP Device Manager** (Správce zařízení HP) umístěný v Docku, ve složce Hewlett Packard nebo ve složce Applications (Aplikace).
- **2.** Z nabídky **Informace a nastavení** vyberte nástroj **Nástroj pro nastavení tisku v síti**.
- **3.** Postupujte podle zobrazovaných pokynů pro konfiguraci bezdrátové sítě.

## **Změna z připojení Ethernet na bezdrátové**

**Poznámka** Pouze pro zařízení HP podporující síť Ethernet

- **1.** Otevřete vestavěný webový server (EWS). Další informace viz Vestavě[ný webový](#page-38-0) [server](#page-38-0).
- **2.** Klepněte na kartu **Použití sítě** a potom klepněte na **Bezdrátové (802.11)** v levé části okna.
- **3.** Na kartě **Bezdrátové nastavení** stiskněte **Spustit průvodce**.
- **4.** Pro přechod od kabelového připojení (Ethernet) k bezdrátovému připojení postupujte podle pokynů na obrazovce.
- **5.** Jakmile dokončíte změny nastavení, odpojte kabel sítě Ethernet.

# **Směrnice pro zajištění zabezpečení bezdrátové sítě**

Tato část obsahuje následující témata:

- Jak přidat hardwarové adresy do přístupového bodu pro bezdrátové připojení
- [Další sm](#page-57-0)ěrnice

#### **Jak přidat hardwarové adresy do přístupového bodu pro bezdrátové připojení**

Filtrování MAC je funkce zabezpečení, při níž je bezdrátový přístupový bod, jako je bezdrátový router nebo stanice Apple AirPort Base Station, konfigurován pomocí seznamu adres MAC (zvané rovněž "hardwarové adresy") zařízení, která jsou oprávněna přistupovat k síti prostřednictvím přístupového bodu.

Jestliže přístupový bod nemá hardwarovou adresu zařízení, které se pokouší o přístup k síti, přístupový bod tomuto zařízení zamítne přístup k síti.

<span id="page-57-0"></span>Jestliže přístupový bod filtruje adresy MAC, potom adresa MAC zařízení musí být doplněna do seznamu akceptovaných adres MAC přístupového bodu.

- **1.** Vytiskněte zprávu o stavu bezdrátového připojení. Další informace o zprávě o stavu bezdrátového připojení získáte v části [Seznámení se s protokolem o konfiguraci sít](#page-45-0)ě [nebo o stavu bezdrátového p](#page-45-0)řipojení.
- **2.** Otevřete konfigurační nástroj bezdrátového přístupového bodu a potom přidejte hardwarovou adresu zařízení HP pro bezdrátové připojení do seznamu akceptovaných adres MAC.

# **Další směrnice**

Při zajištění zabezpečení bezdrátové sítě postupujte podle těchto směrnic:

- Použijte heslo, které tvoří nejméně 20 náhodných znaků. U hesla WPA můžete použít až 63 znaků.
- Jako hesla nepoužívejte běžná slova nebo fráze, snadné posloupnosti znaků (například samé 1) a informace zjistitelné z osobních údajů. Vždy používejte náhodné řetězce složené z velkých a malých písmen, číslic, a pokud je to povoleno, ze speciálních znaků např. interpunkčních znaků.
- Pravidelně provádějte změnu hesla.
- Změňte výchozí heslo dodané výrobcem pro přístup správce k přístupovému bodu nebo k bezdrátovému routeru. Některé routery vám umožní změnit také jméno správce.
- Pokud je to možné, vypněte bezdrátový přístup ke správě. Jestliže to provedete a budete chtít provést změny konfigurace, bude třeba router připojit pomocí kabelové sítě Ethernet.
- Pokud je to možné, vypněte na vašem routeru dálkový přístup ke správě prostřednictvím internetu. Můžete použít Remote Desktop k vytvoření šifrovaného připojení k počítači běžícím na pozadí vašeho routeru a proveďte změny konfigurace z lokálního počítače, k němuž máte přístup prostřednictvím internetu.
- Aby se zabránilo nežádoucímu připojení k bezdrátové síti jiného provozovatele, vypněte nastavení na automatické připojení k nepreferovaným sítím. Tato možnost je ve Windows XP standardně vypnuta.

# **Odebrání a opakovaná instalace software**

Pokud je instalace nekompletní, nebo pokud jste připojili kabel USB k počítači před výzvou instalačního okna softwaru, může být nutné software odinstalovat a pak znovu nainstalovat. Nestačí jednoduše odstranit soubory aplikace pro zařízení z počítače. Odeberte je pomocí nástroje pro odinstalaci, který jste obdrželi při instalaci softwaru dodaného se zařízením.

U počítače se systémem Windows existují tři způsoby odinstalování softwaru, u počítače Macintosh dva způsoby.

#### **Postup pro odinstalování na počítači Windows, metoda číslo 1**

- **1.** Odpojte zařízení od počítače. Nepřipojujte zařízení k počítači, dokud není opětná instalace softwaru dokončena.
- **2.** Stisknutím tlačítka **Napájení** vypněte zařízení.

**3.** Na hlavním panelu Windows klepněte na **Start**, vyberte **Nastavení**, vyberte **Ovládací panely** a potom klepněte na **Přidat/Odebrat programy**. -nebo-

Klepněte na **Start**, přejděte na **Ovládací panely** a potom poklepejte na **Přidat nebo odebrat programy**.

- **4.** Vyberte zařízení, které chcete odinstalovat, a potom klepněte na **Změnit nebo odebrat** nebo **Odebrat/Změnit**.
- **5.** Postupujte podle pokynů na obrazovce.
- **6.** Pokud se zobrazí dotaz, zda chcete odebrat sdílené soubory, klepněte na tlačítko **Ne**.

Pokud byste tyto soubory smazali, ostatní programy, které je mohou používat, by nemusely pracovat správně.

- **7.** Restartujte počítač.
- **8.** K opětné instalaci softwaru vložte disk Starter CD pro zařízení do jednotky CD-ROM v počítači, postupujte podle zobrazených pokynů a viz také [Instalace softwaru p](#page-47-0)řed připojením zař[ízení \(doporu](#page-47-0)čeno).
- **9.** Po nainstalování softwaru připojte zařízení k počítači.
- **10.** Stisknutím tlačítka **Napájení** zapněte zařízení. Po připojení a zapnutí zařízení budete pravděpodobně muset čekat několik minut, než se dokončí všechny kroky procesu Plug and Play.
- **11.** Postupujte podle pokynů na obrazovce.

Po dokončení instalace softwaru se v systémové oblasti hlavního panelu Windows zobrazí ikona **HP Digital Imaging Monitor**.

# **Odebrání z počítače se systémem Windows, způsob 2**

- **Poznámka** Tuto metodu použijte tehdy, když v nabídce Start systému Windows není k dispozici možnost **Odinstalovat**.
- **1.** Na hlavním panelu Windows klepněte na **Start**, vyberte **Nastavení**, vyberte **Ovládací panely** a potom klepněte na **Přidat/Odebrat programy**. -nebo-

Klepněte na **Start**, přejděte na **Ovládací panely** a potom poklepejte na **Přidat nebo odebrat programy**.

- **2.** Vyberte zařízení, které chcete odinstalovat, a potom klepněte na **Změnit nebo odebrat** nebo **Odebrat/Změnit**.
- **3.** Odpojte zařízení od počítače.
- **4.** Restartujte počítač.

**Poznámka** Je důležité, abyste před restartováním počítače zařízení odpojili. Nepřipojujte zařízení k počítači, dokud není dokončena nová instalace softwaru.

- **5.** Disk Starter CD pro zařízení vložte do jednotky CD-ROM počítače a potom spusťte program Setup.
- **6.** Postupujte podle pokynů na obrazovce a podívejte se také na [Instalace softwaru p](#page-47-0)řed připojením zař[ízení \(doporu](#page-47-0)čeno).

## **Odebrání z počítače se systémem Windows, způsob 3**

- **Poznámka** Tuto metodu použijte tehdy, když v nabídce Start systému Windows není k dispozici možnost **Odinstalovat**.
- **1.** Disk Starter CD pro zařízení vložte do jednotky CD-ROM počítače a potom spusťte program Setup.
- **2.** Odpojte zařízení od počítače.
- **3.** Zvolte **Odebrat** a postupujte podle pokynů na obrazovce.
- **4.** Restartujte počítač.

- **5.** Spusťte znovu instalační program pro zařízení.
- **6.** Vyberte **Instalovat**.
- **7.** Postupujte podle pokynů na obrazovce a podívejte se také na [Instalace softwaru p](#page-47-0)řed připojením zař[ízení \(doporu](#page-47-0)čeno).

# **Odinstalace z počítače Macintosh, způsob 1**

- **1.** Spusťte **HP Device Manager** (Správce zařízení HP).
- **2.** Klepněte na **Information and Settings** (Informace a nastavení).
- **3.** V rozbalovací nabídce vyberte možnost **Odinstalovat software HP**. Postupujte podle pokynů na obrazovce.
- **4.** Po odinstalování softwaru restartujte počítač.
- **5.** Opakovanou instalaci softwaru spustíte vložením disku Starter CD pro zařízení do jednotky CD-ROM počítače.
- **6.** Z pracovní plochy otevřete disk CD-ROM a pak poklepejte na položku **Instalační program HP**.
- **7.** Postupujte podle pokynů na obrazovce a podívejte se také na [Instalace softwaru p](#page-47-0)řed připojením zař[ízení \(doporu](#page-47-0)čeno).

# **Odinstalace z počítače Macintosh, způsob 2**

- **1.** Otevřete nástroj Finder.
- **2.** Poklepejte na ikonu **Aplikace**.
- **3.** Poklepejte na položku **Hewlett-Packard**.
- **4.** Poklepejte na položku **HP Uninstaller (Odinstalování HP)**.
- **5.** Vyberte zařízení a poklepejte na položku **Odinstalovat**.

**Poznámka** Je důležité, abyste před restartováním počítače zařízení odpojili. Nepřipojujte zařízení k počítači, dokud není dokončena nová instalace softwaru.

# **5 Údržba a odstraňování problémů**

Tato část obsahuje následující témata:

- Práce s inkoustovými kazetami
- Vytiskněte a vyhodnoť[te protokol o kvalit](#page-65-0)ě tisku
- [Rady a zdroje pro](#page-71-0) řešení problémů
- Ř[ešení problém](#page-72-0)ů s tiskem
- Odstraň[ování problém](#page-74-0)ů s tiskem
- Odstraňování problémů [s kvalitou tisku](#page-85-0)
- Ř[ešení problém](#page-106-0)ů s tiskem
- Řešení problémů [se správou za](#page-107-0)řízení
- Ř[ešení problém](#page-107-0)ů se sítí
- Řešení problémů [s bezdrátovou sítí](#page-108-0)
- Ř[ešení problém](#page-114-0)ů s instalací
- Uvolně[ní uvíznutého papíru](#page-118-0)
- [Chyby \(Windows\)](#page-119-0)

# **Práce s inkoustovými kazetami**

Chcete-li při tisku pomocí zařízení Tiskárna HP dosáhnout co nejlepší kvality, je třeba zvládnout jednoduché postupy údržby. Tato část popisuje pokyny pro manipulaci s tiskovými kazetami a pokyny pro výměnu a čištění tiskových kazet a čištění tiskových hlav.

Tato část obsahuje následující témata:

- Informace o inkoustových kazetách a tiskové hlavě
- [Kontrola odhadovaných hladin inkoustu](#page-61-0)
- Výmě[na inkoustových kazet](#page-62-0)
- Sbě[r informací o použití](#page-64-0)

# **Informace o inkoustových kazetách a tiskové hlavě**

Při údržbě inkoustových kazet HP a pro zajištění nejvyšší možné kvality tisku vám pomohou následující tipy.

- Pokyny v této uživatelské příručce se vztahují na výměnu inkoustových kazet a nejsou určeny pro jejich první instalaci
- Když potřebujete vyměnit inkoustovou kazetu, vyjměte starou kazetu, až když budete mít novou inkoustovou kazetu k dispozici a připravenu pro instalaci.
	- **Upozornění** Vyjměte starou kazetu, až když budete mít novou inkoustovou kazetu k dispozici. Inkoustovou kazetu nenechávejte mimo produkt po delší dobu. Tím by se mohl poškodit jak produkt tak i inkoustová kazeta.
- Inkoustové kazety uchovávejte až do instalace v neporušeném originálním obalu.
- <span id="page-61-0"></span>• Inkoustové kazety skladujte ve stejné orientaci jako visí v obchodech, pokud jsou vybaleny z krabice, skladujte je štítkem dolů.
- Vypněte produkt Tiskárna HP stiskem tlačítka **Napájení** na produktu. Až když kontrolky **Napájení** zhasnou, odpojte napájecí kabel nebo vypněte vypínačem na prodlužovacím kabelu. Pokud produkt Tiskárna HP nevypnete správně, nemusel by se vozík tiskových kazet vrátit do správné polohy, což by vyvolalo problémy s inkoustovými kazetami a kvalitou tisku.
- Inkoustové kazety skladujte při pokojové teplotě (15-35 °C nebo 59-95 °F).
- Nemusíte měnit tiskové kazety, dokud bude kvalita tisku přijatelná, ale výrazně zhoršená kvalita tisku může znamenat prázdné kazety nebo kazetu. Příčinou může být také ucpaná tisková hlava. Mezi možná řešení patří kontrola odhadovaných úrovní inkoustu, které zbývají v tiskových kazetách a čištění tiskové hlavy. Čištěním tiskové hlavy dojde ke spotřebě inkoustu.
- Tiskovou hlavu nečistěte bezdůvodně. Časté čištění způsobuje plýtvání inkoustem a zkrácení životnosti tiskových kazet.
- S inkoustovými kazetami zacházejte opatrně. Pád, třesení nebo neopatrné zacházení během instalace mohou způsobit dočasné potíže s tiskem.
- Před transportem produktu učiňte následující opatření, aby nemohl inkoust uniknout z vozíku inkoustové kazety nebo se produkt jinak nepoškodil:
	- Ujistěte se, že jste produkt vypnuli stisknutím tlačítka **Napájení**. Vozík inkoustové kazety se musí zastavit vpravo v servisní jednotce.
	- Ujistěte se, že inkoustové kazety a tisková hlava jsou instalované.
	- Opatrně vyplňte vnitřek produktu zmačkanými novinami, aby se vozík inkoustové kazety nemohl během transportu pohybovat.
	- Produkt se musí transportovat v horizontální poloze; nesmí se položit na bok, zadní nebo čelní stranu nebo vzhůru nohama.

# **Příbuzná témata**

- Kontrola odhadovaných hladin inkoustu
- Čiště[ní tiskové hlavy](#page-103-0)

# **Kontrola odhadovaných hladin inkoustu**

Přibližnou hladinu inkoustu můžete zkontrolovat z Centra řešení HP, panelu Nástroje (Windows), HP Printer Utility (Mac OS X) nebo zabudovaného webového serveru. Informace o použití těchto nástrojů naleznete v části [Použití nástroj](#page-38-0)ů pro správu zař[ízení](#page-38-0). Můžete také vytisknout stránku Stav tiskárny pro zobrazení této informace, (vizPorozumě[ní stránce o stavu tiskárny\)](#page-44-0).

**Poznámka** Varování a indikátory množství inkoustu poskytují pouze přibližné údaje a slouží pouze k plánování. Pokud se vám zobrazí varovná zpráva, že je v tiskárně málo inkoustu, zvažte přípravu náhradní tiskové kazety, abyste se vyhnuli možným zdržením tisku. Není nutné vyměnit kazetu, dokud se nezhorší kvalita tisku.

**Poznámka** Jestliže jste instalovali plněnou nebo opravenou kazetu nebo kazetu, která byla použita v jiné tiskárně, může být ukazatel hladiny nepřesný nebo nedostupný.

<span id="page-62-0"></span>**Poznámka** Inkoust z tiskových kazet je používán při procesu tisku mnoha různými způsoby, včetně inicializačního procesu, který připravuje zařízení a tiskové kazety pro tisk a při údržbě tiskové hlavy, při které se udržují tiskové trysky čisté, aby mohl inkoust hladce protékat. Kromě toho zůstane v použité kazetě ještě určitý zbytek inkoustu. Více informací viz [www.hp.com/go/inkusage](http://www.hp.com/go/inkusage).

# **Výměna inkoustových kazet**

**Poznámka** Informace o recyklaci spotřebovaných zásob inkoustu uvádí část Program recyklace spotř[ebního materiálu HP Inkjet](#page-159-0).

Pokud ještě nemáte náhradní inkoustové kazety pro zařízení Tiskárna HP, viz [Objednejte](#page-138-0) online spotř[ební materiál pro tisk](#page-138-0).

- **Poznámka** V současné době je tato část webových stránek společnosti HP dostupná pouze v angličtině.
- **Upozornění** Vyjměte starou kazetu, až když budete mít novou inkoustovou kazetu k dispozici. Inkoustovou kazetu nenechávejte mimo produkt po delší dobu. Tím by se mohl poškodit jak produkt tak i inkoustová kazeta.

## **Postup při výměně inkoustových kazet**

- **1.** Zkontrolujte, zda je produkt zapnutý.
- **2.** Otevřete přístupová dvířka inkoustové tiskové kazety. Držák kazet se přesune do středu výrobku.
	- **Poznámka** Vyčkejte, než se držák tiskových kazet přestane pohybovat, než budete pokračovat.
- **3.** Uvolněte kazetu stisknutím páčky na přední straně kazety, a pak ji vyjměte ze slotu.

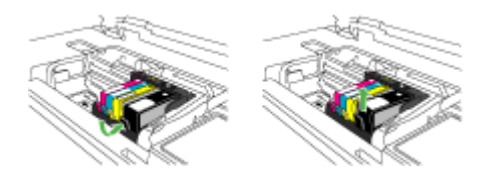

- **4.** Novou inkoustovou kazetu vyndejte z obalu tak, že zatáhnete za oranžovou záchytku a odstraníte plastový obal z inkoustové kazety.
	- **Poznámka** Ujistěte se, že je sundán plastový obal z inkoustové kazety, než ji instalujete do produktu, nebo se tisknutí nezdaří.

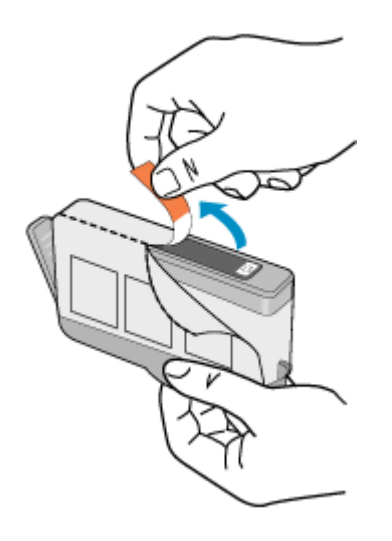

**5.** Odtrhněte oranžové víčko, které ji uzavírá.

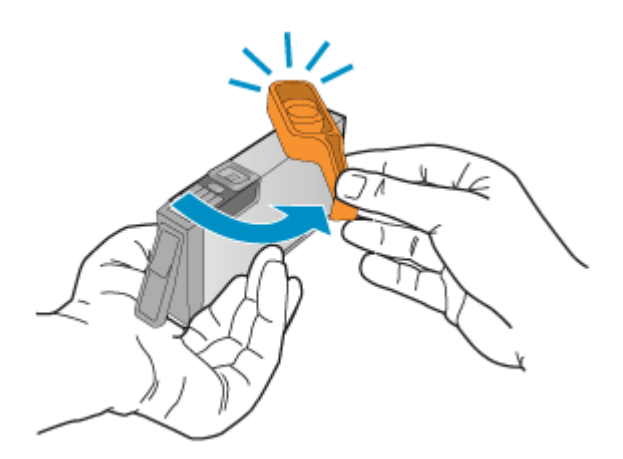

- **Poznámka** Zkontrolujte, že je plastový kryt zcela odstraněn a štítek je lehce natržen a je uvolněl větrací kanál.
- **6.** Když jako pomůcku použijete barevné tvarované ikony, zasuňte inkoustovou kazetu do prázdného slotu, až zaklapne na místo a je ve slotu pevně usazená.
	- **Upozornění** Při instalaci inkoustových kazet nezvedněte pojistku kolébky na držáku tiskových kazet. Pokud tak učiníte, mohou se inkoustové kazety usadit nesprávně a způsobit problémy s tiskem. Pojistka musí zůstat dole, aby bylo možné inkoustové kazety správně nainstalovat.

<span id="page-64-0"></span>Zkontrolujte, zda jste inkoustovou kazetu vložili do otvoru označeného ikonou stejného tvaru a stejnou barvou.

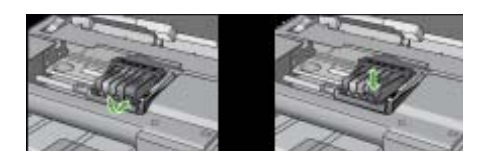

- **7.** Kroky 3 až 6 opakujte pro každou inkoustovou kazetu, kterou chcete vyměnit.
- **8.** Zavřete dvířka inkoustových kazet.

#### **Příbuzná témata**

[Objednejte online spot](#page-138-0)řební materiál pro tisk

## **Sběr informací o použití**

Tiskové kazety HP, použité v tomto produktu, obsahují paměťový čip, který pomáhá při provozu produktu.

Navíc tento paměťový čip obsahuje omezenou sadu informací o použití produktu, mezi které může patřit: datum první instalace kazety, datum posledního použití kazety, počet stránek vytištěných pomocí kazety, pokrytí stránky, použité režimy tisku, tiskové chyby, ke kterým mohlo dojít a model produktu. Tyto informace napomáhají společnosti HP k tomu, aby budoucí produkty splnily požadavky zákazníků na tisk.

Data shromažďovaná na paměťovém čipu tiskové kazety neobsahují informace, které by mohly být použity k identifikaci zákazníka nebo uživatele kazety nebo produktu.

Společnost HP shromažďuje vzorek paměťových čipů z tiskových kazet vrácených společnosti HP prostřednictvím recyklačního programu (HP Planet Partners: [www.hp.com/recycle\)](http://www.hp.com/recycle). Paměťové čipy z tohoto vzorku jsou čteny a studovány za účelem zlepšení budoucích produktů HP. K těmto údajům mohou mít přístup i partneři HP, kteří pomáhají v recyklačním procesu této tiskové kazety.

K anonymním informacím na paměťovém čipu mohou mít přístup i další třetí strany, které budou mít kazetu ve vlastnictví. Pokud nechcete povolit přístup k těmto informacím, můžete způsobit nefunkčnost čipu. Pokud tak však učiníte, nemůže být tisková kazeta použita v produktu HP.

Pokud jste znepokojeni ohledně poskytování těchto anonymních informací, můžete je znepřístupnit vypnutím schopnosti čipu shromažďovat informace o využití produktu.

#### **Vypnutí sběru informací**

- ▲ Na ovládacím panelu zařízení stiskněte a podržte tlačítko **Pokračovat** a tlačítko **Síť** (na některých modelech stiskněte tlačítko **Bezdrátová síť**) dokud kontrolky inkoustových kazet nezačnou blikat, asi pět sekund a poté uvolněte tlačítka.
- **Poznámka** Můžete pokračovat v použití tiskové kazety v produktu HP, pokud vypnete funkci paměťového čipu pro shromažďování informací o použití produktu.

# <span id="page-65-0"></span>**Vytiskněte a vyhodnoťte protokol o kvalitě tisku**

Problémy s kvalitou tisku mohou mít mnoho příčin: nastavení softwaru, špatná kvalita obrázku nebo nastavení tiskového systému. Pokud se vám nelíbí kvalita vašich výtisků, můžete vytisknout protokol kvality tisku, který vám pomůže zjistit, jestli systém tisku pracuje správně.

V této sekci naleznete následující témata:

- Tisk zprávy o kvalitě tisku
- [Vyhodnocení stránky Zprávy o kvalit](#page-66-0)ě tisku

# **Tisk zprávy o kvalitě tisku**

- **Ovládací panel:**Stiskněte a podržte **Napájení**, stiskněte tlačítko **Storno** sedm krát, stiskněte **Pokračovat** dvakrát, a uvolněte **Napájení**.
- **Vestavěný webový server:** Klepněte na kartu **Nastavení**, klepněte na **Služby zařízení** v levé části okna, vyberte položku **Tisk stránky diagnostiky kvality tisku** v rozbalovacím seznamu v oblasti **Kvalita tisku** a potom klepněte na **Spustit diagnostiku**.
- **Nástroj HP Toolbox (Windows):**Klepněte na kartu **Služby zařízení** a klepněte na **diagnostickou stránku Kvalita tisku** a postupujte podle pokynů na obrazovce.
- **Nástroj HP Printer Utility (Mac OS X)** Klepněte na **Diagnostika kvality tisku** na panelu **Informace a podpora**, a potom klepněte na **Tisk stránky**.

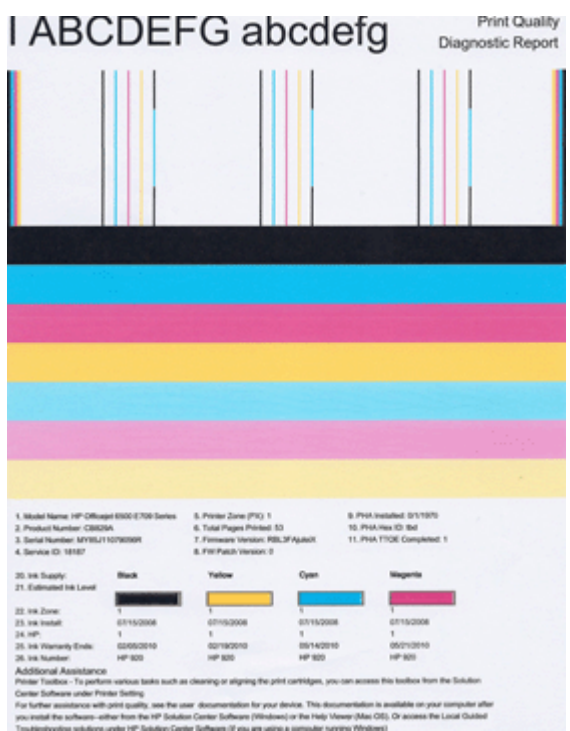

# <span id="page-66-0"></span>**Vyhodnocení stránky Zprávy o kvalitě tisku**

V této sekci naleznete následující témata:

- Hladiny inkoustu
- Správné barvy
- Otřepené, nerovnoměrně [vybarvené nebo vybledlé](#page-67-0) čáry
- [Pravidelné bílé mezery v](#page-68-0) čarách
- Barvy ř[ádek nejsou souvislé](#page-69-0)
- Velký č[erný text](#page-69-0)
- [Zarovnat vzorce](#page-70-0)
- [Pokud nevidíte žádné vady](#page-70-0)

#### **Hladiny inkoustu**

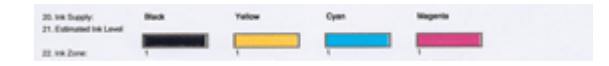

- ▲ Podívejte se na hladinu inkoustu na řádku 21. Pokud kterýkoliv z indikátorů hladiny inkoustu ukazuje nízkou hladinu, je nutné, abyste vyměnili inkoustovou kazetu.
	- **Poznámka** Varování a indikátory týkající se hladiny inkoustu poskytují odhady pouze za účelem plánování. Pokud se vám zobrazí varovná zpráva, že je v tiskárně málo inkoustu, zvažte pořízení náhradních tiskových kazet, abyste se vyhnuli možným zdržením tisku. Inkoustové kazety nemusíte měnit, dokud bude kvalita tisku přijatelná.

# **Správné barvy**

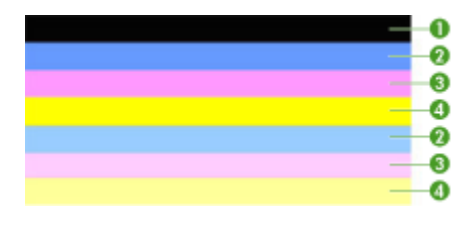

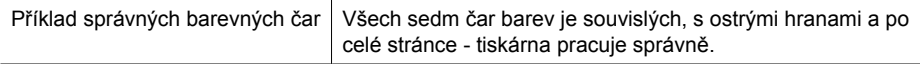

▲ Podívejte se na barevné čáry na konci stránky. Mělo by se zobrazit sedm barevných čas. Barevné čáry by měli mít ostré okraje. Měli by být souvisle vyplněné

<span id="page-67-0"></span>(nepřerušované bílými linkami nebo jinými barvami). Po celé ploše by měly mít stejnou barvu.

Čáry vypovídají o inkoustových kazetách v tiskárně následujícím způsobem:

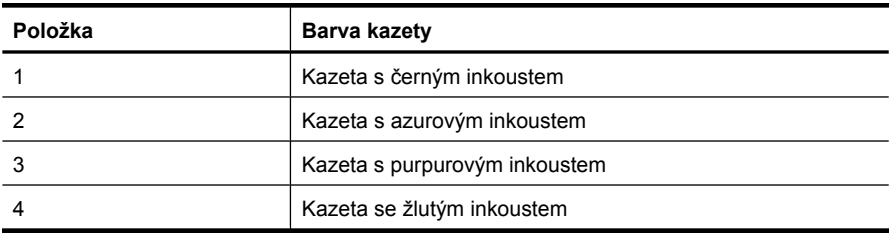

## **Otřepené, nerovnoměrně vybarvené nebo vybledlé čáry**

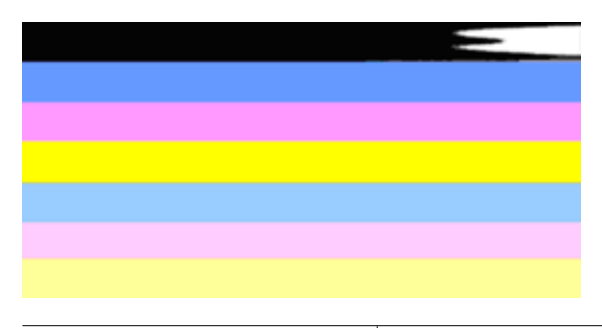

Příklad nesprávných barevných čar | Horní čára je nerovnoměrně vyplněna nebo vybledlá.

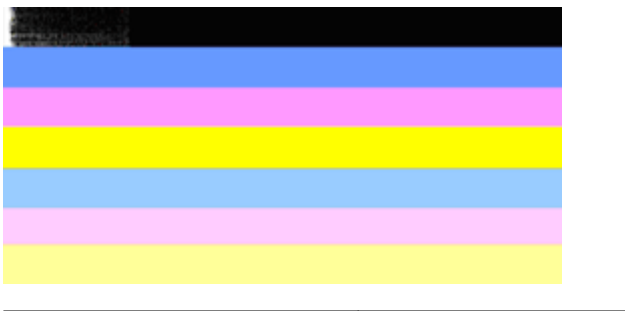

Příklad nesprávných barevných čar  $\vert$  Černá čára je na jednom okraji roztřepená.

Pokud je kterákoliv z čar roztřepená, nerovnoměrně vybarvená nebo vybledlá, postupujte následovně:

- **1.** Zkontrolujte, že je v inkoustových kazetách inkoust.
- **2.** Vyjměte kazetu, která odpovídá barvě, která je nerovnoměrně vybarvená a zkontrolujte, že není zanesená. Další informace viz Výmě[na inkoustových kazet.](#page-62-0)
- **3.** Vložte zpět kazetu a zkontrolujte, že jsou všechny kazety řádně vložené. Další informace viz Výmě[na inkoustových kazet](#page-62-0).
- **4.** Vyčistěte tiskovou hlavu. Další informace viz Čiště[ní tiskové hlavy.](#page-103-0)
- <span id="page-68-0"></span>**5.** Zkuste jiný tisk nebo znovu vytiskněte zprávu o kvalitě tisku. Pokud problém přetrvává, ale zdá se, že čištění pomohlo, opakujte čištění.
- **6.** Pokud čištění nepomohlo, vyměňte kazetu pro příslušnou barvu.
- **7.** Pokud výměna inkoustových kazet nepomůže, kontaktujte HP možná je nutné vyměnit tiskové hlavy.

# **Zabránění problémů, které způsobují roztřepené čáry na Zprávě o kvalitě tisku:**

- Zabraňte tomu, aby otevřené tiskové kazety byly uloženy mimo tiskárnu po delší dobu.
- Před tím, než vyjmete starou kazetu, počkejte až máte připravenou novou kazetu.

## **Pravidelné bílé mezery v čarách**

Pokud v jakékoliv barvě jsou pravidelné bílé čáry, postupujte následovně:

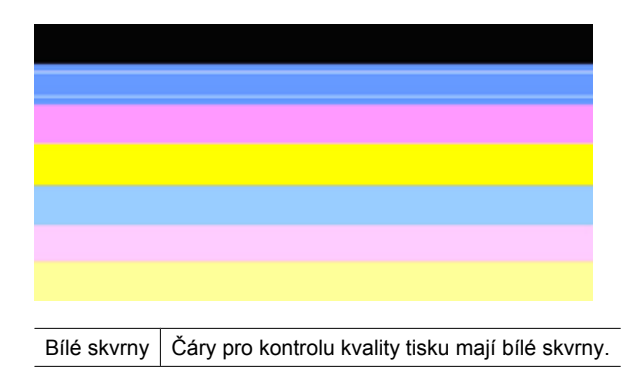

- **1.** Jestliže položka 11 Zprávy o kvalitě tisku **PHA TTOE = 0**, zarovnejte tiskárnu. Další informace viz [Zarovnání tiskové hlavy](#page-105-0).
- **2.** Pokud řádka 11 není 0 a zarovnání nepomůže, vyčistěte tiskovou hlavu. Další informace viz Čiště[ní tiskové hlavy.](#page-103-0)
- **3.** Vytiskněte další Zprávu o kvalitě tisku Pokud zůstávají stále vynechaná místa, zkuste opakovat čištění. Pokud se nepravidelnosti zhoršují, kontaktujte společnost HP možná je potřeba vyměnit tiskové hlavy.

# <span id="page-69-0"></span>**Barvy řádek nejsou souvislé**

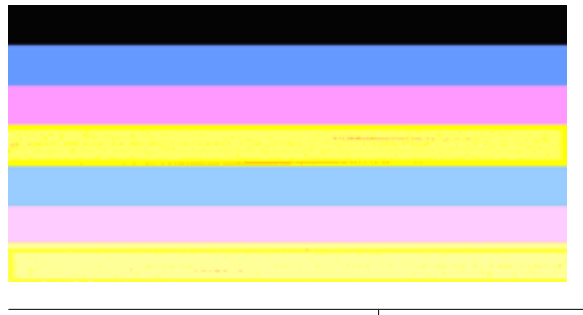

Čáry kvality tisku nejsou rovnoměrné  $\vert$  Čáry mají světlejší a tmavší části.

Pokud barvy čar nejsou souvislé, postupujte následovně:

- **1.** Pokud byla tiskárna přenesena do vysoké nadmořské výšky, zkuste vyčistit tiskovou hlavu.
- **2.** Pokud nebyla tiskárna přenesena, zkuste znovu vytisknout Zprávu o kvalitě tisku. Toto používá méně inkoustu než čištení tiskové hlavy, ale pokud to nepomůže, zkuste vyčištění.
- **3.** Znovu zkuste tisk Zprávy o kvalitě tisku. Pokud se barvy zlepšují, opakujte čištění. Pokud se zobrazení barev zhoršuje, kontaktujte HP - možná je potřeba vyměnit tiskovou hlavu.

# **Velký černý text**

Podívejte se na velký text nad barevnými bloky. **I ABCDEFG abcdefg** Písmena by měla být ostrá a jasná. Pokud nejsou písmena ostrá, zkuste zarovnat tiskárnu. Pokud jsou vytištěny bílé čáry nabo čmouhy, vyčistěte tiskovou hlavu.

# I ABCDEFG abcdefg

Příklad dobrého velkého typu písma | Písmena jsou ostrá a jasná - tiskárna pracuje správně.

# I ABCDEFG abcdefg

Příklad špatného velkého typu písma | Písmena jsou roztřesená - zarovnejte tiskárnu.

# <span id="page-70-0"></span>l ABCDEFG abcdefg

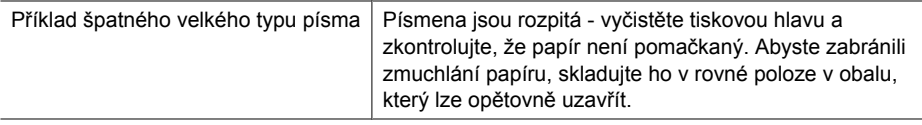

# ABCDEFG abcdefg

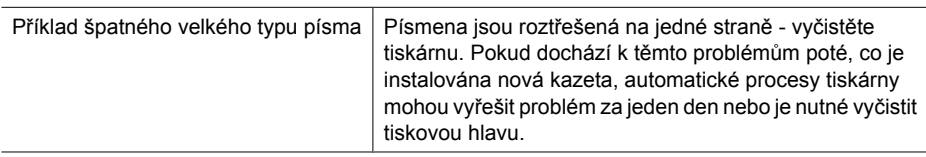

#### **Zarovnat vzorce**

pokud jsou barevné čáry a velká písmena v pořádku a inkoustové kazety nejsou prázdné, podívejte se na kalibrační vzorce nad barevnými čárami.

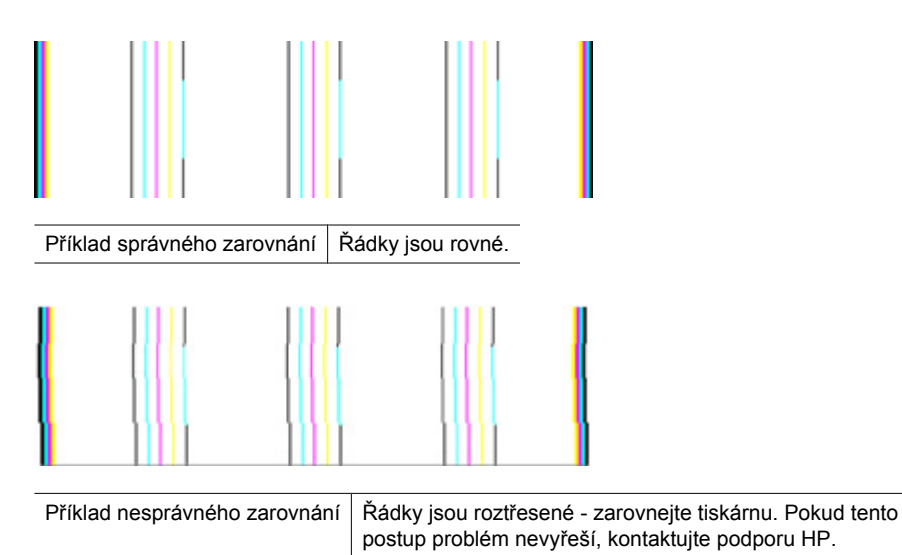

### **Pokud nevidíte žádné vady**

Pokud na zprávě o kvalitě tisku nevidíte žádné defekty, funguje systém tisku správně. Není důvod měnit spotřební materiál nebo nechat produkt servisovat, protože funguje správně. Pokud stále dochází k potížím s kvalitou tisku, zde je pár tipů, co zkontrolovat:

- Zkontrolujte papír.
- Zkontrolujte nastavení tisku.
- <span id="page-71-0"></span>• Ujistěte se, že má váš obrázek dostatečné rozlišení.
- Pokud se problém týká okrajů vašeho výtisku, použijte software instalovaný s produktem nebo jiný software pro otočení obrázku o 180 stupňů. Problém by se neměl opakovat na druhém konci výtisku.

# **Rady a zdroje pro řešení problémů**

Následující rady a zdroje informací použijte k řešení problémů při tisku.

- Uvíznutí papíru viz Odstraně[ní uvíznutí v za](#page-118-0)řízení.
- Při problémech s podáváním papíru, např. pootočení a uvíznutí papíru viz Ř[ešení](#page-106-0) problémů [s tiskem](#page-106-0).
- Kontrolka napájení svítí a nebliká. Když je zařízení poprvé zapnuto, inicializace trvá asi 12 minut.
- Přesvědčte se, že je zařízení ve stavu připravenosti. Pokud kontrolky svítí nebo blikají, viz [Význam kontrolek na ovládacím panelu.](#page-131-0)
- Na obrazovce počítače nejsou zobrazena žádná chybová hlášení.
- Napájecí kabel a ostatní kabely jsou funkční a jsou řádně připojeny k zařízení. Zkontrolujte, že je zařízení řádně připojeno k funkční zásuvce se střídavým proudem a je zapnuté. Požadavky na parametry napájecího proudu viz [Elektrické](#page-152-0) [specifikace.](#page-152-0)
- Tiskové médium je správně založeno v zásobníku a nedošlo k uvíznutí v zařízení.
- Tisková hlava a inkoustové kazety jsou nainstalovány ve správných, barevně označených pozicích. Každou z nich pevně dotlačte, aby byl zajištěn řádný kontakt.
- Všechny západky a kryty jsou uzavřeny.
- Panel zadního vstupu nebo volitelná duplexní jednotka jsou zajištěny na svém místě.
- Veškeré obalové pásky a obalový materiál je odstraněn.
- Zařízení může vytisknout stránku stavu tiskárny. Další informace viz [Porozum](#page-44-0)ění [stránce o stavu tiskárny.](#page-44-0)
- Zařízení je nastaveno jako aktuální nebo výchozí tiskárna. V systému Windows ve složce Tiskárny ji nastavte jako výchozí tiskárnu. Pro Mac OS X ji nastavte jako výchozí nástroj Printer Setup Utility (Mac OS X (v10.4). V Mac OS X (v10.5) otevřete **System Preferences** (Předvolby systému), vyberte **Print & Fax** (Tisk a fax) a vyberte zařízení z rozbalovací nabídky **Default Printer** (Výchozí tiskárna). Další informace naleznete v dokumentaci k počítači.
- Není zaškrtnuto **Pozastavit tisk**, pokud používáte počítač s operačním systémem Windows.
- Během provádění úlohy není spuštěno příliš mnoho programů. Ukončete programy, které nepoužíváte, nebo před opakovaným pokusem o provedení úlohy restartujte počítač.

Některé problémy lze vyřešit také provedením resetu zařízení.
# **Řešení problémů s tiskem**

Tato část obsahuje následující témata:

- Zařízení se neočekávaně vypnulo
- Zařízení vykazuje dlouhou dobu tisku
- Prázdné nebo částečně vytištěné stránky
- Na stránce ně[co chybí nebo je nesprávné](#page-73-0)
- Umístě[ní textu nebo grafiky je nesprávné](#page-73-0)

# **Zařízení se neočekávaně vypnulo**

# **Kontrola napájení a připojení napájení**

Zkontrolujte, že je zařízení řádně připojeno k funkční zásuvce se střídavým proudem. Požadavky na parametry napájecího proudu viz [Elektrické specifikace](#page-152-0).

# **Zařízení vykazuje dlouhou dobu tisku**

# **Zkontrolujte konfiguraci a zdroje systému**

Přesvědčte se, že počítač splňuje minimální systémové požadavky pro zařízení. Další informace viz [Systémové požadavky.](#page-150-0)

# **Kontrola nastavení softwaru zařízení**

Rychlost tisku je pomalejší, jestliže je jako kvalita tisku vybrána možnost **Nejlepší** nebo **Maximální dpi**. Ke zvýšení rychlosti tisku vyberte jiná nastavení tisku v ovladači zařízení. Další informace viz Změ[na nastavení tisku](#page-28-0).

# **Nízké hladiny inkoustu**

Zjištění odhadované úrovně inkoustu v inkoustových kazetách

**Poznámka** Varování a indikátory množství inkoustu poskytují pouze přibližné údaje a slouží pouze k plánování. Pokud se vám zobrazí varovná zpráva, že je v tiskárně málo inkoustu, zvažte přípravu náhradní tiskové kazety, abyste se vyhnuli možným zdržením tisku. Inkoustovou kazetu nemusíte měnit, dokud bude kvalita tisku přijatelná.

V inkoustových kazetách je patrně nedostatek inkoustu. Nedostatek inkoustu může způsobit přehřátí tiskové hlavy. Pokud se tak stane, tiskárna zpomalí, aby mohla tisková hlava vychladnout.

# **Prázdné nebo částečně vytištěné stránky**

# **Zkontrolujte hladiny inkoustu**

V inkoustové kazetě možná dochází inkoust.

# <span id="page-73-0"></span>**Čištění tiskové hlavy**

Proveďte proceduru čištění tiskové hlavy. Další informace viz Čiště[ní tiskové hlavy](#page-103-0). Pokud nebyla tiskárna řádně vypnuta, může být potřeba vyčistit tiskovou hlavu.

**Poznámka** Vypněte produkt Tiskárna HP stiskem tlačítka **Napájení** na produktu. Až když kontrolky **Napájení** zhasnou, odpojte napájecí kabel nebo vypněte vypínačem na prodlužovacím kabelu. Pokud produkt Tiskárna HP nevypnete správně, nemusel by se vozík tiskových kazet vrátit do správné polohy, což by vyvolalo problémy s inkoustovými kazetami a kvalitou tisku.

# **Kontrola nastavení médií**

- Zkontrolujte, zda jste v ovladači tiskárny vybrali správné nastavení kvality tisku pro tiskové médium založené v zásobnících.
- Zkontrolujte, zda nastavení stránky v ovladači tiskárny odpovídá šířce stránky média založeného v zásobníku.

# **Do zařízení byla zavedena více než jedna stránka**

Další informace o řešení potíží se zaváděním papíru naleznete v části Ř[ešení problém](#page-106-0)ů [s tiskem](#page-106-0).

# **V souboru je prázdná stránka**

Zkontrolujte soubor, zda v něm není prázdná stránka.

# **Na stránce něco chybí nebo je nesprávné**

# **Kontrola inkoustových kazet**

Zkontrolujte, zda jsou vloženy správné inkoustové kazety a že je v nich dostatek inkoustu. Další informace viz [Správa za](#page-35-0)řízení a [Kontrola odhadovaných hladin inkoustu](#page-61-0).

# **Kontrola nastavení okrajů**

Přesvědčte se, že nastavení okrajů dokumentu nepřesahuje tiskovou oblast zařízení. Další informace viz [Nastavení minimálních okraj](#page-26-0)ů.

# **Kontrola nastavení barevného tisku**

Přesvědčte se, že v ovladači zařízení není vybrána možnost **Odstíny šedé**.

# **Kontrola umístění zařízení a délky kabelu USB**

Intenzivní elektromagnetická pole (která vytvářejí například kabely USB) mohou poněkud narušit vzhled výtisku. Přesuňte zařízení dále od zdroje elektromagnetických polí. Dále se doporučuje používat kabel USB kratší než 3 metry, aby se účinky jeho elektromagnetických polí snížily na minimum.

# **Umístění textu nebo grafiky je nesprávné**

# **Kontrola způsobu založení tiskového média**

Zkontrolujte, zda vodítka šířky a délky papíru těsně přiléhají k okrajům stohu médií a zda není zásobník přeplněn. Další informace viz [Vkládání médií](#page-27-0).

## **Kontrola formátu média**

- Obsah stránky může být oříznut, jestliže je formát dokumentu větší než je formát použitého média.
- Přesvědčte se, že formát média nastavený v ovladači tiskárny odpovídá formátu média založeného v zásobníku.

# **Kontrola nastavení okrajů**

Pokud jsou text nebo grafika na okrajích stránky oříznuty, zkontrolujte, zda nastavení okrajů dokumentu nepřesahuje tiskovou oblast zařízení. Další informace viz [Nastavení](#page-26-0) [minimálních okraj](#page-26-0)ů.

# **Kontrola nastavení orientace stránky**

Přesvědčte se, že nastavení formátu média a orientace stránky dokumentu v aplikaci odpovídá nastavení v ovladači tiskárny. Další informace viz Změ[na nastavení tisku](#page-28-0).

# **Kontrola umístění zařízení a délky kabelu USB**

Intenzivní elektromagnetická pole (která vytvářejí například kabely USB) mohou poněkud narušit vzhled výtisku. Přesuňte zařízení dále od zdroje elektromagnetických polí. Dále se doporučuje používat kabel USB kratší než 3 metry, aby se účinky jeho elektromagnetických polí snížily na minimum.

Pokud žádné z výše uvedených řešení nepomohlo, je problém pravděpodobně způsoben neschopností aplikace správně interpretovat nastavení tisku. V poznámkách k vydání (release notes) najděte známé softwarové konflikty nebo nahlédněte do dokumentace k aplikaci, případně se obraťte na výrobce softwaru za účelem získání specifické nápovědy.

# **Odstraňování problémů s tiskem**

Tuto část použijte pro řešení následujících problémů s tiskem:

- [Obálky se tisknou nesprávn](#page-75-0)ě
- Tisk bez okrajů dává neč[ekané výsledky](#page-75-0)
- [Produkt neodpovídá](#page-75-0)
- [Produkt tiskne nesmyslné znaky](#page-78-0)
- Př[i pokusu o tisk nedojde k žádné akci](#page-79-0)
- [Stránky dokumentu byly vytišt](#page-81-0)ěny v nesprávném pořadí
- [Okraje se netisknou podle o](#page-82-0)čekávání
- [Text nebo obrázky na kraji stránky jsou o](#page-83-0)říznuty
- Při tisku vyšla ze zař[ízení prázdná stránka](#page-84-0)

# <span id="page-75-0"></span>**Obálky se tisknou nesprávně**

Pro vyřešení problému zkuste následující řešení. Řešení jsou uvedena v pořadí od toho nejpravděpodobnějšího úspěšného. Pokud problém nevyřeší první řešení, zkuste ta následující, dokud se problém nevyřeší.

- Řešení 1: Vložte balík obálek správným způsobem
- Řešení 2: Zkontrolujte typ obálky
- Řešení 3: Zastrčte chlopně, aby nedošlo k uvíznutí obálek

# **Řešení 1: Vložte balík obálek správným způsobem**

**Řešení:** Vložte svazek obálek do vstupního zásobníku chlopněmi nahoru a doleva.

Než vložíte obálky, ujistěte se, že byl odstraněn všechen papír ze vstupního zásobníku.

**Příčina:** Balík obálek nebyl správně vložen.

Pokud se tímto problém nevyřeší, zkuste následující řešení.

# **Řešení 2: Zkontrolujte typ obálky**

**Řešení:** Nepoužívejte lesklé nebo reliéfní obálky ani obálky se sponami či průhlednými okénky.

**Příčina:** Byl vložen nesprávný typ obálky.

Pokud se tímto problém nevyřeší, zkuste následující řešení.

# **Řešení 3: Zastrčte chlopně, aby nedošlo k uvíznutí obálek**

**Řešení:** Zastrčte chlopně dovnitř obálek, aby nedošlo k uvíznutí obálek.

**Příčina:** Chlopně by se mohly zachytit ve válečcích.

# **Tisk bez okrajů dává nečekané výsledky**

**Řešení:** Zkuste obrázek vytisknout pomocí softwaru pro práci s fotografiemi dodaného s produktem.

**Příčina:** Při tisku obrázku bez okrajů pomocí aplikace jiného výrobce, než je HP, došlo k neočekávaným výsledkům.

# **Produkt neodpovídá**

Pro vyřešení problému zkuste následující řešení. Řešení jsou uvedena v pořadí od toho nejpravděpodobnějšího úspěšného. Pokud problém nevyřeší první řešení, zkuste ta následující, dokud se problém nevyřeší.

- Ř[ešení 1: Zapn](#page-76-0)ěte produkt
- Ř[ešení 2: Vložte papír do vstupního zásobníku](#page-76-0)
- Ř[ešení 3: Vyberte správnou tiskárnu](#page-76-0)
- <span id="page-76-0"></span>• Řešení 4: Zkontrolujte stav ovladače tiskárny
- Řešení 5: Vyč[kejte, dokud produkt nedokon](#page-77-0)čí aktuální operaci
- Řešení 6: Odstraň[te z fronty všechny zrušené tiskové úlohy](#page-77-0)
- Řešení 7: Vyjmě[te uvíznutý papír](#page-77-0)
- Řešení 8: Ověř[te, že se vozík tiskových kazet m](#page-77-0)ůže volně pohybovat.
- Řešení 9: Zkontrolujte př[ipojení mezi produktem a po](#page-78-0)čítačem
- Ř[ešení 10: Restartujte produkt](#page-78-0)

# **Řešení 1: Zapněte produkt**

**Řešení:** Podívejte se na kontrolku **Napájení** nacházející se na produktu. Pokud nesvítí, produkt je vypnutý. Zkontrolujte, zda je napájecí kabel pevně zapojen do produktu a do zásuvky. Stisknutím tlačítka **Napájení** zapněte produkt.

**Příčina:** Produkt byl vypnut.

Pokud se tímto problém nevyřeší, zkuste následující řešení.

# **Řešení 2: Vložte papír do vstupního zásobníku**

**Řešení:** Vložte papír do vstupního zásobníku.

Další informace viz:

[Vkládání médií](#page-27-0)

**Příčina:** V produktu došel papír.

Pokud se tímto problém nevyřeší, zkuste následující řešení.

# **Řešení 3: Vyberte správnou tiskárnu**

**Řešení:** Zkontrolujte, zda jste v softwarové aplikaci vybrali správnou tiskárnu.

**Tip** Produkt lze nastavit jako výchozí tiskárnu a tím zajistit, aby byla tato tiskárna vybrána automaticky vždy, když v různých aplikacích vyberete příkaz **Tisk** z nabídky **Soubor**.

**Příčina:** Produkt není zvolená tiskárna.

Pokud se tímto problém nevyřeší, zkuste následující řešení.

# **Řešení 4: Zkontrolujte stav ovladače tiskárny**

**Řešení:** Stav ovladače tiskárny se mohl změnit na hodnotu **offline** nebo **zastavit tisk**.

# **Postup pro kontrolu stavu ovladače tiskárny**

▲ V HP Solution Center klepněte na kartu **Stav**.

**Příčina:** Došlo ke změně stavu ovladače tiskárny.

<span id="page-77-0"></span>Pokud se tímto problém nevyřeší, zkuste následující řešení.

## **Řešení 5: Vyčkejte, dokud produkt nedokončí aktuální operaci**

**Řešení:** Pokud produkt zpracovává jinou úlohu, bude vaše tisková úloha odložena do doby, než produkt aktuální úlohu dokončí.

Tisk některých dokumentů dlouho trvá. Jestliže se do několika minut od odeslání tiskové úlohy do produktu nevytiskne žádný výtisk, zkontrolujte, zda se na ovládacím panelu nezobrazily nějaké chybové zprávy.

**Příčina:** Produkt je zaneprázdněn jinou úlohou.

Pokud se tímto problém nevyřeší, zkuste následující řešení.

#### **Řešení 6: Odstraňte z fronty všechny zrušené tiskové úlohy**

**Řešení:** Tisková úloha může zůstat ve frontě úloh i poté, co byla stornována. Stornovaná tisková úloha se zablokuje ve frontě a brání v tisku dalších tiskových úloh.

Otevřete v počítači složku tiskárny a zkontrolujte, zda zrušená úloha nezůstává ve frontě úloh. Zkuste úlohu z fronty odstranit. Pokud tisková úloha ve frontě i nadále zůstává, zkuste jeden nebo oba následující postupy:

- Odpojte kabel USB od produktu, restartujte počítač a opět připojte kabel USB k produktu.
- Vypněte produkt, restartujte počítač a pak znovu spusťte produkt.

**Příčina:** Odstraněná tisková úloha byla zařazena ve frontě úloh.

Pokud se tímto problém nevyřeší, zkuste následující řešení.

## **Řešení 7: Vyjměte uvíznutý papír**

**Řešení:** Odstraňte uvíznutý papír a jakékoliv zbytky papíru, které zůstaly v produktu.

Další informace viz:

Uvolně[ní uvíznutého papíru](#page-118-0)

**Příčina:** V produktu uvízl papír.

Pokud se tímto problém nevyřeší, zkuste následující řešení.

#### **Řešení 8: Ověřte, že se vozík tiskových kazet může volně pohybovat.**

**Řešení:** Odpojte napájecí kabel, pokud již není odpojen. Zkontrolujte, zda se vozík tiskových kazet může volně pohybovat z jedné strany tiskárny na druhou. Nepokoušejte se s ním pohybovat násilím, pokud někde uvízne.

**Upozornění** Dávejte pozor, abyste nepohybovali držákem tiskových kazet násilím. Jestliže se vozík zasekl, jeho násilným pohybem by se poškodila tiskárna. <span id="page-78-0"></span>**Příčina:** Vozík tiskových kazet se zablokoval.

Pokud se tímto problém nevyřeší, zkuste následující řešení.

# **Řešení 9: Zkontrolujte připojení mezi produktem a počítačem**

**Řešení:** Zkontrolujte připojení mezi produktem a počítačem. Ověřte, zda je kabel USB pevně připojen k portu USB na zadní straně výrobku. Zkontrolujte, zda je druhý konec kabelu USB připojen do portu USB v počítači. Po správném připojení kabelu produkt vypněte a znovu zapněte. Jestliže je produkt připojen k počítači pevnou nebo bezdrátovou sítí, zkontrolujte zda toto připojení je aktivní a produkt je zapnut.

Pokud jsou připojení bez vad a přesto se ani po několika minutách po odeslání tiskové úlohy do produktu nic netiskne, zkontrolujte stav zařízení. V Centru řešení HP klepněte na **Nastavení** a poté na **Stav**.

**Příčina:** Počítač s produktem nekomunikuje.

Pokud se tímto problém nevyřeší, zkuste následující řešení.

### **Řešení 10: Restartujte produkt**

**Řešení:** Vypněte produkt a odpojte napájecí kabel. Napájecí kabel znovu připojte a stisknutím tlačítka **Napájení** zapněte zařízení.

**Příčina:** Na zařízení došlo k chybě.

## **Produkt tiskne nesmyslné znaky**

Pro vyřešení problému zkuste následující řešení. Řešení jsou uvedena v pořadí od toho nejpravděpodobnějšího úspěšného. Pokud problém nevyřeší první řešení, zkuste ta následující, dokud se problém nevyřeší.

- Řešení 1: Restartujte produkt
- Řešení 2: Vytiskněte dříve uloženou verzi dokumentu

## **Řešení 1: Restartujte produkt**

**Řešení:** Vypněte produkt a počítač na dobu 60 sekund, znovu je zapněte a tisk opakujte.

**Příčina:** V produktu nebyla k dispozici paměť.

Pokud se tímto problém nevyřeší, zkuste následující řešení.

### **Řešení 2: Vytiskněte dříve uloženou verzi dokumentu**

**Řešení:** Zkuste vytisknout jiný dokument z téže aplikace. Pokud tento postup funguje, pokuste se vytisknout dříve uloženou verzi dokumentu, která není poškozena.

**Příčina:** Dokument byl poškozen.

# <span id="page-79-0"></span>**Při pokusu o tisk nedojde k žádné akci**

Pro vyřešení problému zkuste následující řešení. Řešení jsou uvedena v pořadí od toho nejpravděpodobnějšího úspěšného. Pokud problém nevyřeší první řešení, zkuste ta následující, dokud se problém nevyřeší.

- Řešení 1: Zapněte produkt
- Řešení 2: Vložte papír do vstupního zásobníku
- Řešení 3: Vyberte správnou tiskárnu
- Ř[ešení 4: Zkontrolujte stav ovlada](#page-80-0)če tiskárny
- Řešení 5: Vyč[kejte, dokud produkt nedokon](#page-80-0)čí aktuální operaci
- Řešení 6: Odstraň[te z fronty všechny zrušené tiskové úlohy](#page-80-0)
- Řešení 7: Vyjmě[te uvíznutý papír](#page-80-0)
- Řešení 8: Ověř[te, že se vozík tiskových kazet m](#page-81-0)ůže volně pohybovat.
- Řešení 9: Zkontrolujte př[ipojení mezi produktem a po](#page-81-0)čítačem
- Ř[ešení 10: Restartujte produkt](#page-81-0)

# **Řešení 1: Zapněte produkt**

**Řešení:** Podívejte se na kontrolku **Napájení** nacházející se na produktu. Pokud nesvítí, produkt je vypnutý. Zkontrolujte, zda je napájecí kabel pevně zapojen do produktu a do zásuvky. Stisknutím tlačítka **Napájení** zapněte produkt.

**Příčina:** Produkt byl vypnut.

Pokud se tímto problém nevyřeší, zkuste následující řešení.

# **Řešení 2: Vložte papír do vstupního zásobníku**

**Řešení:** Vložte papír do vstupního zásobníku.

Další informace viz:

[Vkládání médií](#page-27-0)

**Příčina:** V produktu došel papír.

Pokud se tímto problém nevyřeší, zkuste následující řešení.

# **Řešení 3: Vyberte správnou tiskárnu**

**Řešení:** Zkontrolujte, zda jste v softwarové aplikaci vybrali správnou tiskárnu.

**Tip** Produkt lze nastavit jako výchozí tiskárnu a tím zajistit, aby byla tato tiskárna vybrána automaticky vždy, když v různých aplikacích vyberete příkaz **Tisk** z nabídky **Soubor**.

**Příčina:** Produkt není zvolená tiskárna.

# <span id="page-80-0"></span>**Řešení 4: Zkontrolujte stav ovladače tiskárny**

**Řešení:** Stav ovladače tiskárny se mohl změnit na hodnotu **offline** nebo **zastavit tisk**.

## **Postup pro kontrolu stavu ovladače tiskárny**

▲ V HP Solution Center klepněte na kartu **Stav**.

**Příčina:** Došlo ke změně stavu ovladače tiskárny.

Pokud se tímto problém nevyřeší, zkuste následující řešení.

#### **Řešení 5: Vyčkejte, dokud produkt nedokončí aktuální operaci**

**Řešení:** Pokud produkt zpracovává jinou úlohu, bude vaše tisková úloha odložena do doby, než produkt aktuální úlohu dokončí.

Tisk některých dokumentů dlouho trvá. Jestliže se do několika minut od odeslání tiskové úlohy do produktu nevytiskne žádný výtisk, zkontrolujte, zda se na ovládacím panelu nezobrazily nějaké chybové zprávy.

**Příčina:** Produkt je zaneprázdněn jinou úlohou.

Pokud se tímto problém nevyřeší, zkuste následující řešení.

# **Řešení 6: Odstraňte z fronty všechny zrušené tiskové úlohy**

**Řešení:** Tisková úloha může zůstat ve frontě úloh i poté, co byla stornována. Stornovaná tisková úloha se zablokuje ve frontě a brání v tisku dalších tiskových úloh.

Otevřete v počítači složku tiskárny a zkontrolujte, zda zrušená úloha nezůstává ve frontě úloh. Zkuste úlohu z fronty odstranit. Pokud tisková úloha ve frontě i nadále zůstává, zkuste jeden nebo oba následující postupy:

- Odpojte kabel USB od produktu, restartujte počítač a opět připojte kabel USB k produktu.
- Vypněte produkt, restartujte počítač a pak znovu spusťte produkt.

**Příčina:** Odstraněná tisková úloha byla zařazena ve frontě úloh.

Pokud se tímto problém nevyřeší, zkuste následující řešení.

#### **Řešení 7: Vyjměte uvíznutý papír**

**Řešení:** Odstraňte uvíznutý papír a jakékoliv zbytky papíru, které zůstaly v produktu.

Další informace viz:

Uvolně[ní uvíznutého papíru](#page-118-0)

**Příčina:** V produktu uvízl papír.

# <span id="page-81-0"></span>**Řešení 8: Ověřte, že se vozík tiskových kazet může volně pohybovat.**

**Řešení:** Odpojte napájecí kabel, pokud již není odpojen. Zkontrolujte, zda se vozík tiskových kazet může volně pohybovat z jedné strany tiskárny na druhou. Nepokoušejte se s ním pohybovat násilím, pokud někde uvízne.

**Upozornění** Dávejte pozor, abyste nepohybovali držákem tiskových kazet násilím. Jestliže se vozík zasekl, jeho násilným pohybem by se poškodila tiskárna.

**Příčina:** Vozík tiskových kazet se zablokoval.

Pokud se tímto problém nevyřeší, zkuste následující řešení.

#### **Řešení 9: Zkontrolujte připojení mezi produktem a počítačem**

**Řešení:** Zkontrolujte připojení mezi produktem a počítačem. Ověřte, zda je kabel USB pevně připojen k portu USB na zadní straně výrobku. Zkontrolujte, zda je druhý konec kabelu USB připojen do portu USB v počítači. Po správném připojení kabelu produkt vypněte a znovu zapněte. Jestliže je produkt připojen k počítači pevnou nebo bezdrátovou sítí, zkontrolujte zda toto připojení je aktivní a produkt je zapnut.

Pokud jsou připojení bez vad a přesto se ani po několika minutách po odeslání tiskové úlohy do produktu nic netiskne, zkontrolujte stav zařízení. V Centru řešení HP klepněte na **Nastavení** a poté na **Stav**.

**Příčina:** Počítač s produktem nekomunikuje.

Pokud se tímto problém nevyřeší, zkuste následující řešení.

## **Řešení 10: Restartujte produkt**

**Řešení:** Vypněte produkt a odpojte napájecí kabel. Napájecí kabel znovu připojte a stisknutím tlačítka **Napájení** zapněte zařízení.

**Příčina:** Na zařízení došlo k chybě.

#### **Stránky dokumentu byly vytištěny v nesprávném pořadí**

**Řešení:** Vytiskněte dokument v opačném pořadí. Po dokončení tisku budou stránky dokumentu seřazeny ve správném pořadí.

**Příčina:** Tisk je nastaven tak, že se vytiskne nejprve první stránka dokumentu. Vzhledem ke způsobu vkládání papíru do produktu se první stránka bude nacházet ve spodní části stohu tiskovou stranou směrem nahoru.

# <span id="page-82-0"></span>**Okraje se netisknou podle očekávání**

Pro vyřešení problému zkuste následující řešení. Řešení jsou uvedena v pořadí od toho nejpravděpodobnějšího úspěšného. Pokud problém nevyřeší první řešení, zkuste ta následující, dokud se problém nevyřeší.

- Řešení 1: Zkontrolujte okraje tisku
- Řešení 2: Zkontrolujte nastavení formátu papíru
- Řešení 3: Vložte balík papíru správným způsobem

# **Řešení 1: Zkontrolujte okraje tisku**

**Řešení:** Zkontrolujte nastavení okrajů v tiskárně.

Zkontrolujte, zda nastavení okrajů dokumentu nepřekračuje tiskovou oblast produktu.

# **Kontrola nastavení okrajů**

- **1.** Před odesláním tiskové úlohy do produktu zobrazte její náhled. Ve většině aplikací klepněte na nabídku **Soubor** a poté na **Náhled tisku**.
- **2.** Zkontrolujte okraje.

Produkt používá okraje nastavené v aplikaci tehdy, pokud přesahují minimální okraje podporované produktem. Pro více informací o nastavení okrajů ve vaší aplikaci se podívejte do dokumentace, která byla dodána se softwarem.

**3.** Pokud okraje neodpovídají očekávání, zrušte tiskovou úlohu a upravte okraje v aplikaci.

**Příčina:** Okraje nebyly správně nastaveny v aplikaci.

Pokud se tímto problém nevyřeší, zkuste následující řešení.

# **Řešení 2: Zkontrolujte nastavení formátu papíru**

**Řešení:** Zkontrolujte, zda jste pro projekt vybrali správné nastavení formátu papíru. Zkontrolujte, zda jste do vstupního zásobníku vložili papír správného formátu.

**Příčina:** Nastavení formátu papíru zřejmě nebylo správné pro projekt, který jste tiskli.

Pokud se tímto problém nevyřeší, zkuste následující řešení.

# **Řešení 3: Vložte balík papíru správným způsobem**

**Řešení:** Vyjměte papír ze vstupního zásobníku, znovu jej vložte a poté jej založte posuvníkem, až se zarazí o okraj.

Další informace viz:

[Vkládání médií](#page-27-0)

**Příčina:** Vodítka papíru nebyla správně umístěna.

# <span id="page-83-0"></span>**Text nebo obrázky na kraji stránky jsou oříznuty**

Pro vyřešení problému zkuste následující řešení. Řešení jsou uvedena v pořadí od toho nejpravděpodobnějšího úspěšného. Pokud problém nevyřeší první řešení, zkuste ta následující, dokud se problém nevyřeší.

- Řešení 1: Kontrola nastavení okrajů
- Řešení 2: Zkontrolujte rozložení dokumentu
- Ř[ešení 3: Vložte balík papíru správným zp](#page-84-0)ůsobem
- Ř[ešení 4: Zkuste tisknout s okraji](#page-84-0)

# **Řešení 1: Kontrola nastavení okrajů**

**Řešení:** Zkontrolujte nastavení okrajů v tiskárně.

Zkontrolujte, zda nastavení okrajů dokumentu nepřekračuje tiskovou oblast produktu.

# **Kontrola nastavení okrajů**

- **1.** Před odesláním tiskové úlohy do produktu zobrazte její náhled. Ve většině aplikací klepněte na nabídku **Soubor** a poté na **Náhled tisku**.
- **2.** Zkontrolujte okraje.

Produkt používá okraje nastavené v aplikaci tehdy, pokud přesahují minimální okraje podporované produktem. Pro více informací o nastavení okrajů ve vaší aplikaci se podívejte do dokumentace, která byla dodána se softwarem.

**3.** Pokud okraje neodpovídají očekávání, zrušte tiskovou úlohu a upravte okraje v aplikaci.

**Příčina:** Okraje nebyly správně nastaveny v aplikaci.

Pokud se tímto problém nevyřeší, zkuste následující řešení.

# **Řešení 2: Zkontrolujte rozložení dokumentu**

**Řešení:** Zkontrolujte, zda je rozložení dokumentu, který chcete tisknout, přizpůsobeno formátu papíru podporovanému produktem.

# **Zobrazení náhledu rozložení tisku**

- **1.** Vložte do vstupního zásobníku papír odpovídajícího formátu.
- **2.** Před odesláním tiskové úlohy do produktu zobrazte její náhled. Ve většině aplikací klepněte na nabídku **Soubor** a poté na **Náhled tisku**.
- **3.** Zkontrolujte, zda obrázky v dokumentu nepřesahují tiskovou oblast produktu.
- **4.** Pokud obrázek přesahuje tiskovou oblast na stránce, zrušte tiskovou úlohu.
- **Tip** Některé aplikace umožňují změnit formát dokumentu tak, aby se přizpůsobil aktuálně vybranému formátu papíru. Formát dokumentu lze změnit také v dialogovém okně **Vlastnosti**.

**Příčina:** Tištěný dokument byl větší než papír vložený ve vstupním zásobníku. Pokud se tímto problém nevyřeší, zkuste následující řešení.

# <span id="page-84-0"></span>**Řešení 3: Vložte balík papíru správným způsobem**

**Řešení:** Pokud je papír nesprávně podáván, může to způsobit oříznutí některých částí dokumentu.

Vyjměte svazek papíru ze vstupního zásobníku a znovu jej vložte do zásobníku.

Další informace viz:

[Vkládání médií](#page-27-0)

**Příčina:** Papír byl vložen nesprávně.

Pokud se tímto problém nevyřeší, zkuste následující řešení.

#### **Řešení 4: Zkuste tisknout s okraji**

**Řešení:** Zkuste tisknout s okraji tak, že vypnete možnosti tisku bez okrajů.

Další informace viz:

[Tisk bez okraj](#page-32-0)ů

**Příčina:** Aktivoval se tisk bez okrajů. Zvolením možnosti **Bez okrajů** se vytištěná fotografie zvětšila a vycentrovala tak, aby se vešla do tiskové oblasti na stránce. Podle relativní velikosti digitální fotografie a papíru, na který tisknete by mohlo u některých fotografií dojít k oříznutí.

# **Při tisku vyšla ze zařízení prázdná stránka**

Pro vyřešení problému zkuste následující řešení. Řešení jsou uvedena v pořadí od toho nejpravděpodobnějšího úspěšného. Pokud problém nevyřeší první řešení, zkuste ta následující, dokud se problém nevyřeší.

- Řešení 1: Odstraňte všechny stránky navíc nebo řádky na konci dokumentu.
- Ř[ešení 2: Vložte papír do vstupního zásobníku](#page-85-0)
- Ř[ešení 3: Zkontrolujte hladiny inkoustu](#page-85-0)
- Řešení 4: Čiště[ní tiskové hlavy](#page-85-0)
- Ř[ešení 5: Vložte papír do vstupního zásobníku](#page-85-0)

#### **Řešení 1: Odstraňte všechny stránky navíc nebo řádky na konci dokumentu.**

**Řešení:** Otevřete soubor dokumentu ve své softwarové aplikaci a odstraňte stránky nebo řádky, které jsou na konci dokumentu navíc.

**Příčina:** Dokument, který jste tiskli, obsahoval prázdnou stránku navíc.

# <span id="page-85-0"></span>**Řešení 2: Vložte papír do vstupního zásobníku**

**Řešení:** Pokud v produktu zbývá pouze několik listů papíru, vložte do vstupního zásobníku více papíru. Pokud je ve vstupním zásobníku dostatek papíru, vyjměte jej, poklepejte svazkem papírů o rovný povrch a znovu jej vložte do zásobníku.

Další informace viz:

[Vkládání médií](#page-27-0)

**Příčina:** Produkt si podal dva listy papíru.

## **Řešení 3: Zkontrolujte hladiny inkoustu**

**Řešení:** V inkoustové kazetě možná dochází inkoust.

**Příčina:** Hladina inkoustu je nízká.

# **Řešení 4: Čištění tiskové hlavy**

**Řešení:** Proveďte proceduru čištění tiskové hlavy. Další informace viz Č[išt](#page-103-0)ění [tiskové hlavy.](#page-103-0) Pokud nebyla tiskárna řádně vypnuta, může být potřeba vyčistit tiskovou hlavu.

**Poznámka** Vypněte produkt Tiskárna HP stiskem tlačítka **Napájení** na produktu. Až když kontrolky **Napájení** zhasnou, odpojte napájecí kabel nebo vypněte vypínačem na prodlužovacím kabelu. Pokud produkt Tiskárna HP nevypnete správně, nemusel by se vozík tiskových kazet vrátit do správné polohy, což by vyvolalo problémy s inkoustovými kazetami a kvalitou tisku.

**Příčina:** Tisková hlava je zanešena.

# **Řešení 5: Vložte papír do vstupního zásobníku**

**Řešení:** Pokud v produktu zbývá pouze několik listů papíru, vložte do vstupního zásobníku více papíru. Pokud je ve vstupním zásobníku dostatek papíru, vyjměte jej, poklepejte svazkem papírů o rovný povrch a znovu jej vložte do zásobníku.

Další informace viz:

#### [Vkládání médií](#page-27-0)

**Příčina:** Produkt si podal dva listy papíru.

# **Odstraňování problémů s kvalitou tisku**

Tato část slouží k odstraňování problémů s kvalitou tisku:

- Nesprávné, nepř[esné nebo rozpité barvy](#page-86-0)
- Inkoust nevyplň[uje celý text nebo obrázek](#page-89-0)
- [Na bezokrajovém výtisku je u spodního okraje stránky vodorovný deformovaný pruh.](#page-91-0)
- [Na výtiscích jsou vodorovné pruhy nebo](#page-93-0) čáry
- [Výtisky jsou vybledlé nebo mají nevýrazné barvy](#page-94-0)
- <span id="page-86-0"></span>• [Výtisky jsou rozmazané nebo neostré](#page-96-0)
- [Výtisky mají svislé pruhy](#page-97-0)
- [Výtisky jsou zkosené](#page-98-0)
- [Rozmazaný inkoust na zadní stran](#page-99-0)ě papíru
- Zař[ízení neodebírá papír ze vstupního zásobníku](#page-99-0)
- Nesprávně [zobrazený](#page-101-0) černý text
- [Produkt tiskne pomalu](#page-102-0)
- Pokroč[ilá údržba tiskových hlav](#page-103-0)

# **Nesprávné, nepřesné nebo rozpité barvy**

Pokud máte s výtiskem některý z následujících problémů s kvalitou, zkuste jako nápovědu řešení v této části.

- Barvy nevypadají správně Například zelená se vytiskla jako azurová.
- Barvy se do sebe vpíjejí nebo vypadají, jako kdyby se na stránce rozmazaly. Okraje můžou být rozpité místo toho, aby byly ostré a definované.

Pokud barvy vypadají špatně, nepřesně, nebo se rozpíjejí, zkuste následující řešení.

- Řešení 1: Zkontrolujte, zda používáte originální inkoustové kazety HP
- Ř[ešení 2: Zkontrolujte papír vložený do vstupního zásobníku](#page-87-0)
- Řešení 3: Zkontroluite typ papíru.
- Ř[ešení 4: Zkontrolujte hladiny inkoustu](#page-87-0)
- Ř[ešení 5: Kontrola nastavení tisku](#page-88-0)
- Ř[ešení 6: Zarovnání tiskové hlavy](#page-88-0)
- Řešení 7: Čiště[ní tiskové hlavy](#page-89-0)
- Řešení 8: Obrať[te se na zástupce technické podpory spole](#page-89-0)čnosti HP

# **Řešení 1: Zkontrolujte, zda používáte originální inkoustové kazety HP**

**Řešení:** Zkontrolujte, zda vaše inkoustové kazety jsou originální inkoustové kazety HP.

Společnost HP doporučuje používat originální inkoustové kazety HP. Originální inkoustové kazety HP jsou určeny a vyzkoušeny s tiskárnami HP, aby vám pomohly snadno dosahovat výborných výsledků při každém použití.

**Poznámka** Společnost HP nemůže zaručit kvalitu a spolehlivost neoriginálního spotřebního materiálu. Na opravy produktu po použití spotřebního materiálu od jiného výrobce se nevztahuje záruka.

Pokud jste přesvědčeni, že jste zakoupili originální inkoustovou kazetu HP, přejděte na adresu:

[www.hp.com/go/anticounterfeit](http://www.hp.com/go/anticounterfeit)

**Příčina:** Byly použity inkoustové kazety jiné značky než HP.

# <span id="page-87-0"></span>**Řešení 2: Zkontrolujte papír vložený do vstupního zásobníku**

**Řešení:** Ujistěte se, že je papír vložen správně a že není pokroucený nebo příliš silný.

- Vložte papír tou stranou, na kterou chcete tisknout, směrem dolů. Pokud například vkládáte lesklý fotografický papír, vložte papír lesklou stranou dolů.
- Zkontrolujte, zda je papír založený celou plochou ve vstupním zásobníku a není pomačkaný. Pokud je při tisku papír příliš blízko tiskové hlavy, může být inkoust rozpitý. K tomu může dojít v případě, že je papír reliéfní, zmačkaný nebo velmi silný, jako např. dopisní obálka.

Další informace viz:

# [Vkládání médií](#page-27-0)

**Příčina:** Papír byl vložen nesprávně, byl pokroucen nebo příliš silný.

Pokud se tímto problém nevyřeší, zkuste následující řešení.

# **Řešení 3: Zkontrolujte typ papíru.**

**Řešení:** Společnost HP doporučuje používání papírů HP nebo jiných typů papírů, které jsou pro produkt vhodné.

Vždy dbejte na to, aby papír, na který tisknete, byl rovný. Nejlepších výsledků při tisku obrázků dosáhnete použitím fotografického papíru HP Advanced Photo Paper.

Fotografická média skladujte v původním obalu, v uzavíratelném plastovém sáčku na rovném povrchu, na chladném a suchém místě. Před tiskem vyjměte pouze tolik papíru, kolik okamžitě spotřebujete. Po dokončení tisku vraťte všechny nepoužité fotografické papíry zpět do plastového sáčku. Tím se zabrání prohnutí fotografického papíru.

**Poznámka** Tento problém není způsoben inkoustem. Proto není nutné měnit inkoustové kazety nebo tiskovou hlavu.

Další informace viz:

[Vyberte tiskové médium](#page-19-0)

**Příčina:** Do vstupního zásobníku byl vložen nesprávný typ papíru.

Pokud se tímto problém nevyřeší, zkuste následující řešení.

# **Řešení 4: Zkontrolujte hladiny inkoustu**

**Řešení:** Zjištění odhadované úrovně inkoustu v inkoustových kazetách

**Poznámka** Varování a indikátory množství inkoustu poskytují pouze přibližné údaje a slouží pouze k plánování. Pokud se vám zobrazí varovná zpráva, že je v tiskárně málo inkoustu, zvažte přípravu náhradní tiskové kazety, abyste se vyhnuli možným zdržením tisku. Inkoustovou kazetu nemusíte měnit, dokud bude kvalita tisku přijatelná.

<span id="page-88-0"></span>Další informace viz:

[Kontrola odhadovaných hladin inkoustu](#page-61-0)

**Příčina:** V inkoustových kazetách je patrně nedostatek inkoustu.

Pokud se tímto problém nevyřeší, zkuste následující řešení.

# **Řešení 5: Kontrola nastavení tisku**

**Řešení:** Zkontrolujte nastavení tisku.

- Zkontrolujte nastavení tisku, abyste zjistili, je-li nastavení barev správné. Například zkontrolujte, zda je dokument nastaven na tisk v odstínech šedi. Nebo zkontrolujte, zda je rozšířené nastavení barev (např. sytost, jas nebo barevný tón) nastaveno tak, aby upravovalo vzhled barev.
- Zkontrolujte nastavení kvality tisku a ujistěte se, že se shoduje s typem papíru, který je vložen do produktu. Možná bude potřeba vybrat nastavení nižší kvality tisku, pokud se do sebe barvy vpíjejí. Nebo vyberte lepší nastavení, pokud tisknete vysoce kvalitní fotografii a poté se ujistěte, že je v zásobníku vložen papír jako je HP Advanced Photo Paper.
- **Poznámka** Na některých obrazovkách počítače mohou barvy vypadat jinak, než vypadají po vytištění na papíru. V takovém případě není s produktem, nastavením tisku nebo inkoustovými kazetami nic v nepořádku. Problém není potřeba dále řešit.

Další informace viz:

[Vyberte tiskové médium](#page-19-0)

**Příčina:** Nastavení tisku nebylo správné.

Pokud se tímto problém nevyřeší, zkuste následující řešení.

#### **Řešení 6: Zarovnání tiskové hlavy**

**Řešení:** Zarovnání tiskové hlavy.

Zarovnání tiskárny může pomoci získat vynikající kvalitu tisku.

Další informace viz:

[Zarovnání tiskové hlavy](#page-105-0)

**Příčina:** Pravděpodobně je potřeba provést zarovnání tiskárny.

# <span id="page-89-0"></span>**Řešení 7: Čištění tiskové hlavy**

**Řešení:** Zkontrolujte následující možné problémy a vyčistěte tiskovou hlavu.

- Zkontrolujte oranžovou kartu a kazety. Zkontrolujte, že byly zcela odstraněny.
- Zkontrolujte, zda jsou nainstalovány inkoustové tiskové kazety.
- Zkontrolujte, že jste řádně vypnuli zařízení tlačítkem **Napájení**. To umožní zařízení správně ochránit tiskovou hlavu.

Po vyčištění tiskové hlavy vytiskněte test kvality tisku. Zkontrolujte vytištěný test kvality tisku a zkontrolujte, zda problém s kvalitou tisku přetrvává.

Další informace viz:

- Čiště[ní tiskové hlavy](#page-103-0)
- Vytiskněte a vyhodnoť[te protokol o kvalit](#page-65-0)ě tisku

**Příčina:** Pravděpodobně je potřeba provést vyčištění tiskové hlavy.

Pokud se tímto problém nevyřeší, zkuste následující řešení.

# **Řešení 8: Obraťte se na zástupce technické podpory společnosti HP**

**Řešení:** Obraťte se na zákaznickou podporu společnosti HP

Přejděte na adresu: [www.hp.com/support](http://www.hp.com/support).

Pokud se zobrazí výzva, zvolte zemi/oblast a potom klepnutím na položku **Kontaktovat HP** získejte informace o technické podpoře.

**Příčina:** Došlo k potížím s tiskovou hlavou.

# **Inkoust nevyplňuje celý text nebo obrázek**

Pokud nedochází k úplnému vyplnění textu nebo obrázku inkoustem, což vypadá jakože některé části chybí nebo jsou prázdné, zkuste následující řešení.

- Řešení 1: Zkontrolujte, zda používáte originální inkoustové kazety HP
- Ř[ešení 2: Zkontrolujte hladiny inkoustu](#page-90-0)
- Ř[ešení 3: Kontrola nastavení tisku](#page-90-0)
- Ř[ešení 4: Zkontrolujte typ papíru.](#page-90-0)
- Řešení 5: Čiště[ní tiskové hlavy](#page-91-0)
- Řešení 6: Obrať[te se na zástupce technické podpory spole](#page-91-0)čnosti HP

# **Řešení 1: Zkontrolujte, zda používáte originální inkoustové kazety HP**

**Řešení:** Zkontrolujte, zda vaše inkoustové kazety jsou originální inkoustové kazety HP.

Společnost HP doporučuje používat originální inkoustové kazety HP. Originální inkoustové kazety HP jsou určeny a vyzkoušeny s tiskárnami HP, aby vám pomohly snadno dosahovat výborných výsledků při každém použití.

<span id="page-90-0"></span>**Poznámka** Společnost HP nemůže zaručit kvalitu a spolehlivost neoriginálního spotřebního materiálu. Na opravy produktu po použití spotřebního materiálu od jiného výrobce se nevztahuje záruka.

Pokud jste přesvědčeni, že jste zakoupili originální inkoustovou kazetu HP, přejděte na adresu:

[www.hp.com/go/anticounterfeit](http://www.hp.com/go/anticounterfeit)

**Příčina:** Byly použity inkoustové kazety jiné značky než HP.

Pokud se tímto problém nevyřeší, zkuste následující řešení.

# **Řešení 2: Zkontrolujte hladiny inkoustu**

**Řešení:** Zjištění odhadované úrovně inkoustu v inkoustových kazetách

**Poznámka** Varování a indikátory množství inkoustu poskytují pouze přibližné údaje a slouží pouze k plánování. Pokud se vám zobrazí varovná zpráva, že je v tiskárně málo inkoustu, zvažte přípravu náhradní tiskové kazety, abyste se vyhnuli možným zdržením tisku. Inkoustovou kazetu nemusíte měnit, dokud bude kvalita tisku přijatelná.

Další informace viz:

[Kontrola odhadovaných hladin inkoustu](#page-61-0)

**Příčina:** V inkoustových kazetách je patrně nedostatek inkoustu.

Pokud se tímto problém nevyřeší, zkuste následující řešení.

#### **Řešení 3: Kontrola nastavení tisku**

**Řešení:** Zkontrolujte nastavení tisku.

- Zkontrolujte nastavení typu papíru tak, aby odpovídalo typu papíru, který je vložen v zásobníku papíru.
- Zkontrolujte nastavení kvality tisku a ujistěte se, že není nastavena příliš nízko. Vytiskněte obrázek s nastavenou vysokou kvalitou tisku jako je **Nejlepší** nebo **Maximální rozlišení**.

**Příčina:** Nastavení typu papíru nebo kvality tisku byla nesprávná.

Pokud se tímto problém nevyřeší, zkuste následující řešení.

#### **Řešení 4: Zkontrolujte typ papíru.**

**Řešení:** Společnost HP doporučuje používání papírů HP nebo jiných typů papírů, které jsou pro produkt vhodné.

Vždy dbejte na to, aby papír, na který tisknete, byl rovný. Nejlepších výsledků při tisku obrázků dosáhnete použitím fotografického papíru HP Advanced Photo Paper.

<span id="page-91-0"></span>Fotografická média skladujte v původním obalu, v uzavíratelném plastovém sáčku na rovném povrchu, na chladném a suchém místě. Před tiskem vyjměte pouze tolik papíru, kolik okamžitě spotřebujete. Po dokončení tisku vraťte všechny nepoužité fotografické papíry zpět do plastového sáčku. Tím se zabrání prohnutí fotografického papíru.

**Poznámka** Tento problém není způsoben inkoustem. Proto není nutné měnit inkoustové kazety nebo tiskovou hlavu.

Další informace viz:

[Vyberte tiskové médium](#page-19-0)

**Příčina:** Do vstupního zásobníku byl vložen nesprávný typ papíru.

Pokud se tímto problém nevyřeší, zkuste následující řešení.

### **Řešení 5: Čištění tiskové hlavy**

**Řešení:** Jestliže výše uvedená řešení problém nevyřešila, zkuste vyčistit tiskovou hlavu.

Po vyčištění tiskové hlavy vytiskněte test kvality tisku. Zkontrolujte vytištěný test kvality tisku a zkontrolujte, zda problém s kvalitou tisku přetrvává.

Další informace viz:

- Čiště[ní tiskové hlavy](#page-103-0)
- Vytiskněte a vyhodnoť[te protokol o kvalit](#page-65-0)ě tisku

**Příčina:** Pravděpodobně je potřeba provést vyčištění tiskové hlavy.

Pokud se tímto problém nevyřeší, zkuste následující řešení.

#### **Řešení 6: Obraťte se na zástupce technické podpory společnosti HP**

**Řešení:** Obraťte se na zákaznickou podporu společnosti HP

Přejděte na adresu: [www.hp.com/support](http://www.hp.com/support).

Pokud se zobrazí výzva, zvolte zemi/oblast a potom klepnutím na položku **Kontaktovat HP** získejte informace o technické podpoře.

**Příčina:** Došlo k potížím s tiskovou hlavou.

# **Na bezokrajovém výtisku je u spodního okraje stránky vodorovný deformovaný pruh.**

Pokud je na konci vašeho výtisku bez okrajů rozostřený pruh nebo linka, zkuste následující řešení.

**Poznámka** Tento problém není způsoben inkoustem. Proto není nutné měnit inkoustové kazety nebo tiskovou hlavu.

- Řešení 1: Zkontrolujte typ papíru.
- Řešení 2: Použití nastavení vyšší kvality tisku
- Řešení 3: Otočení obrázku

#### **Řešení 1: Zkontrolujte typ papíru.**

**Řešení:** Společnost HP doporučuje používání papírů HP nebo jiných typů papírů, které jsou pro produkt vhodné.

Vždy dbejte na to, aby papír, na který tisknete, byl rovný. Nejlepších výsledků při tisku obrázků dosáhnete použitím fotografického papíru HP Advanced Photo Paper.

Fotografická média skladujte v původním obalu, v uzavíratelném plastovém sáčku na rovném povrchu, na chladném a suchém místě. Před tiskem vyjměte pouze tolik papíru, kolik okamžitě spotřebujete. Po dokončení tisku vraťte všechny nepoužité fotografické papíry zpět do plastového sáčku. Tím se zabrání prohnutí fotografického papíru.

Další informace viz:

[Vyberte tiskové médium](#page-19-0)

**Příčina:** Do vstupního zásobníku byl vložen nesprávný typ papíru.

Pokud se tímto problém nevyřeší, zkuste následující řešení.

#### **Řešení 2: Použití nastavení vyšší kvality tisku**

**Řešení:** Zkontrolujte nastavení kvality tisku a ujistěte se, že není nastavena příliš nízko.

Vytiskněte obrázek s nastavenou vysokou kvalitou tisku jako je **Nejlepší** nebo **Maximální rozlišení**.

**Příčina:** Kvalita tisku byla nastavena na příliš nízkou.

Pokud se tímto problém nevyřeší, zkuste následující řešení.

### **Řešení 3: Otočení obrázku**

**Řešení:** Pokud problém přetrvává, otočte obrázek o 180 stupňů pomocí produktu nebo jiného softwaru, který jste nainstalovali společně se zařízením, tak, aby se světle modré, šedé ani hnědé odstíny netiskly ve spodní části stránky.

**Příčina:** Závady si lépe všimnete v oblastech s jednolitými světlými barvami, takže otočení obrázku může pomoci.

# <span id="page-93-0"></span>**Na výtiscích jsou vodorovné pruhy nebo čáry**

Pokud jsou na vašem výtisku pruhy, rozmazaný inkoust nebo značky, které vedou přes celou šířku stránky, zkuste následující řešení.

- Řešení 1: Zkontrolujte, zda je správně vložen papír
- Řešení 2: Zkontrolujte nastavení tisku
- Řešení 3: Zkontrolujte hladiny inkoustu
- Ř[ešení 4: Zarovnání tiskové hlavy](#page-94-0)
- Řešení 5: Čiště[ní tiskové hlavy](#page-94-0)
- Řešení 6: Obrať[te se na zástupce technické podpory spole](#page-94-0)čnosti HP

# **Řešení 1: Zkontrolujte, zda je správně vložen papír**

**Řešení:** Zkontrolujte, zda je ve vstupním zásobníku správně vložen papír.

Další informace viz:

[Vkládání médií](#page-27-0)

**Příčina:** Papír nebyl vložen správným způsobem.

Pokud se tímto problém nevyřeší, zkuste následující řešení.

# **Řešení 2: Zkontrolujte nastavení tisku**

**Řešení:** Zkontrolujte nastavení kvality tisku a ujistěte se, že není nastavena příliš nízko.

Vytiskněte obrázek s nastavenou vysokou kvalitou tisku jako je **Nejlepší** nebo **Maximální rozlišení**.

Kontrola nastavení médií. Zkontrolujte, že vybrané médium odpovídá médiu vloženému do zařízení.

**Příčina:** Nastavení kvality tisku na produktu má příliš nízkou hodnotu.

Pokud se tímto problém nevyřeší, zkuste následující řešení.

# **Řešení 3: Zkontrolujte hladiny inkoustu**

**Řešení:** Zjištění odhadované úrovně inkoustu v inkoustových kazetách

**Poznámka** Varování a indikátory množství inkoustu poskytují pouze přibližné údaje a slouží pouze k plánování. Pokud se vám zobrazí varovná zpráva, že je v tiskárně málo inkoustu, zvažte přípravu náhradní tiskové kazety, abyste se vyhnuli možným zdržením tisku. Inkoustovou kazetu nemusíte měnit, dokud bude kvalita tisku přijatelná.

Další informace viz:

[Kontrola odhadovaných hladin inkoustu](#page-61-0)

**Příčina:** V inkoustových kazetách je patrně nedostatek inkoustu.

# <span id="page-94-0"></span>**Řešení 4: Zarovnání tiskové hlavy**

**Řešení:** Zarovnání tiskové hlavy.

Zarovnání tiskárny může pomoci získat vynikající kvalitu tisku.

Další informace viz:

[Zarovnání tiskové hlavy](#page-105-0)

**Příčina:** Pravděpodobně je potřeba provést zarovnání tiskárny.

Pokud se tímto problém nevyřeší, zkuste následující řešení.

# **Řešení 5: Čištění tiskové hlavy**

**Řešení:** Zkontrolujte následující možné problémy a vyčistěte tiskovou hlavu.

Po vyčištění tiskové hlavy vytiskněte test kvality tisku. Zkontrolujte vytištěný test kvality tisku a zkontrolujte, zda problém s kvalitou tisku přetrvává.

Další informace viz:

- Čiště[ní tiskové hlavy](#page-103-0)
- Vytiskněte a vyhodnoť[te protokol o kvalit](#page-65-0)ě tisku

**Příčina:** Pravděpodobně je potřeba provést vyčištění tiskové hlavy.

Pokud se tímto problém nevyřeší, zkuste následující řešení.

# **Řešení 6: Obraťte se na zástupce technické podpory společnosti HP**

**Řešení:** Obraťte se na zákaznickou podporu společnosti HP

Přejděte na adresu: [www.hp.com/support](http://www.hp.com/support).

Pokud se zobrazí výzva, zvolte zemi/oblast a potom klepnutím na položku **Kontaktovat HP** získejte informace o technické podpoře.

**Příčina:** Došlo k potížím s tiskovou hlavou.

# **Výtisky jsou vybledlé nebo mají nevýrazné barvy**

Pokud nejsou výtisky tak jasné a intenzivní, jak jste očekávali, zkuste následující řešení.

- Ř[ešení 1: Kontrola nastavení tisku](#page-95-0)
- Ř[ešení 2: Zkontrolujte typ papíru.](#page-95-0)
- Ř[ešení 3: Zkontrolujte hladiny inkoustu](#page-95-0)
- Řešení 4: Čiště[ní tiskové hlavy](#page-96-0)
- Řešení 5: Obrať[te se na zástupce technické podpory spole](#page-96-0)čnosti HP

# <span id="page-95-0"></span>**Řešení 1: Kontrola nastavení tisku**

**Řešení:** Zkontrolujte nastavení tisku.

- Zkontrolujte nastavení typu papíru tak, aby odpovídalo typu papíru, který je vložen v zásobníku papíru.
- Zkontrolujte nastavení kvality tisku a ujistěte se, že není nastavena příliš nízko. Vytiskněte obrázek s nastavenou vysokou kvalitou tisku jako je **Nejlepší** nebo **Maximální rozlišení**.

**Příčina:** Nastavení typu papíru nebo kvality tisku byla nesprávná.

Pokud se tímto problém nevyřeší, zkuste následující řešení.

# **Řešení 2: Zkontrolujte typ papíru.**

**Řešení:** Společnost HP doporučuje používání papírů HP nebo jiných typů papírů, které jsou pro produkt vhodné.

Vždy dbejte na to, aby papír, na který tisknete, byl rovný. Nejlepších výsledků při tisku obrázků dosáhnete použitím fotografického papíru HP Advanced Photo Paper.

Fotografická média skladujte v původním obalu, v uzavíratelném plastovém sáčku na rovném povrchu, na chladném a suchém místě. Před tiskem vyjměte pouze tolik papíru, kolik okamžitě spotřebujete. Po dokončení tisku vraťte všechny nepoužité fotografické papíry zpět do plastového sáčku. Tím se zabrání prohnutí fotografického papíru.

**Poznámka** Tento problém není způsoben inkoustem. Proto není nutné měnit inkoustové kazety nebo tiskovou hlavu.

Další informace viz:

[Vyberte tiskové médium](#page-19-0)

**Příčina:** Do vstupního zásobníku byl vložen nesprávný typ papíru.

Pokud se tímto problém nevyřeší, zkuste následující řešení.

# **Řešení 3: Zkontrolujte hladiny inkoustu**

**Řešení:** Zjištění odhadované úrovně inkoustu v inkoustových kazetách

**Poznámka** Varování a indikátory množství inkoustu poskytují pouze přibližné údaje a slouží pouze k plánování. Pokud se vám zobrazí varovná zpráva, že je v tiskárně málo inkoustu, zvažte přípravu náhradní tiskové kazety, abyste se vyhnuli možným zdržením tisku. Inkoustovou kazetu nemusíte měnit, dokud bude kvalita tisku přijatelná.

Další informace viz:

[Kontrola odhadovaných hladin inkoustu](#page-61-0)

**Příčina:** V inkoustových kazetách je patrně nedostatek inkoustu.

# <span id="page-96-0"></span>**Řešení 4: Čištění tiskové hlavy**

**Řešení:** Jestliže výše uvedená řešení problém nevyřešila, zkuste vyčistit tiskovou hlavu.

Po vyčištění tiskové hlavy vytiskněte test kvality tisku. Zkontrolujte vytištěný test kvality tisku a zkontrolujte, zda problém s kvalitou tisku přetrvává.

Další informace viz:

- Čiště[ní tiskové hlavy](#page-103-0)
- Vytiskněte a vyhodnoť[te protokol o kvalit](#page-65-0)ě tisku

**Příčina:** Pravděpodobně je potřeba provést vyčištění tiskové hlavy.

Pokud se tímto problém nevyřeší, zkuste následující řešení.

# **Řešení 5: Obraťte se na zástupce technické podpory společnosti HP**

**Řešení:** Obraťte se na zákaznickou podporu společnosti HP

Přejděte na adresu: [www.hp.com/support](http://www.hp.com/support).

Pokud se zobrazí výzva, zvolte zemi/oblast a potom klepnutím na položku **Kontaktovat HP** získejte informace o technické podpoře.

**Příčina:** Došlo k potížím s tiskovou hlavou.

# **Výtisky jsou rozmazané nebo neostré**

Pokud jsou výtisky rozmazané nebo neostré, zkuste následující řešení.

- **Poznámka** Tento problém není způsoben inkoustem. Proto není nutné měnit inkoustové kazety nebo tiskovou hlavu.
- **Tip** Po shlédnutí řešení v této části, můžete přejít na web společnosti HP, kde může být další nápověda řešení problémů. Další informace získáte na: [www.hp.com/](http://www.hp.com/support) [support.](http://www.hp.com/support)
- Řešení 1: Kontrola nastavení tisku
- Ř[ešení 2: Použijte obrázek s vyšší kvalitou.](#page-97-0)
- Řešení 3: Vytiskně[te obrázek v menší velikosti](#page-97-0)
- Ř[ešení 4: Zarovnání tiskové hlavy](#page-97-0)

# **Řešení 1: Kontrola nastavení tisku**

**Řešení:** Zkontrolujte nastavení tisku.

- Zkontrolujte nastavení typu papíru tak, aby odpovídalo typu papíru, který je vložen v zásobníku papíru.
- Zkontrolujte nastavení kvality tisku a ujistěte se, že není nastavena příliš nízko. Vytiskněte obrázek s nastavenou vysokou kvalitou tisku jako je **Nejlepší** nebo **Maximální rozlišení**.

**Příčina:** Nastavení typu papíru nebo kvality tisku byla nesprávná.

<span id="page-97-0"></span>Pokud se tímto problém nevyřeší, zkuste následující řešení.

# **Řešení 2: Použijte obrázek s vyšší kvalitou.**

**Řešení:** Použijte obrázek s vyšším rozlišením.

Pokud tisknete fotografii nebo obrázek a rozlišení je příliš nízké, bude výtisk rozmazaný nebo neostrý.

Pokud byla u digitální fotografie nebo rastrového obrázku změněna velikost, může být výtisk rozmazaný nebo neostrý.

**Příčina:** Rozlišení obrázku bylo nízké.

Pokud se tímto problém nevyřeší, zkuste následující řešení.

#### **Řešení 3: Vytiskněte obrázek v menší velikosti**

**Řešení:** Zmenšete velikost obrázku a vytiskněte jej.

Pokud tisknete fotografii nebo obrázek a velikost tisku je nastavena příliš vysoká, bude výtisk rozmazaný nebo neostrý.

Pokud byla u digitální fotografie nebo rastrového obrázku změněna velikost, může být výtisk rozmazaný nebo neostrý.

**Příčina:** Obrázek se vytiskl ve větší velikosti

Pokud se tímto problém nevyřeší, zkuste následující řešení.

#### **Řešení 4: Zarovnání tiskové hlavy**

**Řešení:** Zarovnání tiskové hlavy.

Zarovnání tiskárny může pomoci získat vynikající kvalitu tisku.

Další informace viz:

[Zarovnání tiskové hlavy](#page-105-0)

**Příčina:** Pravděpodobně je potřeba provést zarovnání tiskárny.

#### **Výtisky mají svislé pruhy**

**Řešení:** Společnost HP doporučuje používání papírů HP nebo jiných typů papírů, které jsou pro produkt vhodné.

Vždy dbejte na to, aby papír, na který tisknete, byl rovný. Nejlepších výsledků při tisku obrázků dosáhnete použitím fotografického papíru HP Advanced Photo Paper.

Fotografická média skladujte v původním obalu, v uzavíratelném plastovém sáčku na rovném povrchu, na chladném a suchém místě. Před tiskem vyjměte pouze tolik papíru, kolik okamžitě spotřebujete. Po dokončení tisku vraťte všechny nepoužité fotografické papíry zpět do plastového sáčku. Tím se zabrání prohnutí fotografického papíru.

<span id="page-98-0"></span>**Poznámka** Tento problém není způsoben inkoustem. Proto není nutné měnit inkoustové kazety nebo tiskovou hlavu.

Další informace viz:

[Vyberte tiskové médium](#page-19-0)

**Příčina:** Do vstupního zásobníku byl vložen nesprávný typ papíru.

#### **Výtisky jsou zkosené**

Pokud se netiskne rovně na stránku, zkuste následující řešení.

- Řešení 1: Zkontrolujte, zda je správně vložen papír
- Řešení 2: Ujistěte se, že je vložen pouze jeden typ papíru
- Řešení 3: Zkontrolujte, že je nový přístupový panel nebo zařízení pro oboustranný tisk správně instalováno.

#### **Řešení 1: Zkontrolujte, zda je správně vložen papír**

**Řešení:** Zkontrolujte, zda je ve vstupním zásobníku správně vložen papír.

Další informace viz:

[Vkládání médií](#page-27-0)

**Příčina:** Papír nebyl vložen správným způsobem.

Pokud se tímto problém nevyřeší, zkuste následující řešení.

#### **Řešení 2: Ujistěte se, že je vložen pouze jeden typ papíru**

**Řešení:** Vkládejte pouze jeden typ papíru najednou.

**Příčina:** Do vstupního zásobníku byl vložen více než jeden typ papíru.

Pokud se tímto problém nevyřeší, zkuste následující řešení.

# **Řešení 3: Zkontrolujte, že je nový přístupový panel nebo zařízení pro oboustranný tisk správně instalováno.**

**Řešení:** Ujistěte se, že zadní dvířka jsou zabezpečena.

Pokud jste při odstraňování uvíznutého papíru odstranili zadní dvířka, vraťte je na původní místo. Jemně zatlačte dvířka směrem dopředu, dokud nezapadnou na původní místo.

**Příčina:** Zadní dvířka nebyla řádně instalována.

# <span id="page-99-0"></span>**Rozmazaný inkoust na zadní straně papíru**

Pokud je na zadní straně vašeho výtisku rozmazaný inkoust, zkuste následující řešení.

- Řešení 1: Tiskněte na obyčejný papír
- Řešení 2: Počkejte, dokud inkoust neuschne

# **Řešení 1: Tiskněte na obyčejný papír**

**Řešení:** Vytiskněte jednu nebo několik stránek na obyčejný papír, aby se vsákl všechen přebytečný inkoust v produktu.

# **Odstranění přebytečného inkoustu pomocí obyčejného papíru**

- **1.** Do vstupního zásobníku vložte několik listů obyčejného papíru.
- **2.** Počkejte pět minut.
- **3.** Vytiskněte dokument s kratším nebo žádným textem.
- **4.** Zkontrolujte zadní stranu papíru, zda na ní není inkoust. Pokud je na zadní straně papíru stále inkoust, zkuste tisknout na další stránku obyčejného papíru.

**Příčina:** Inkoust nahromaděný uvnitř produktu, kde je během tisku položena zadní strana papíru.

Pokud se tímto problém nevyřeší, zkuste následující řešení.

# **Řešení 2: Počkejte, dokud inkoust neuschne**

**Řešení:** Počkejte minimálně třicet minut, aby inkoust uvnitř produktu uschnul, poté zkuste tisk znovu.

**Příčina:** Přebytečný inkoust v produktu musí vyschnout.

# **Zařízení neodebírá papír ze vstupního zásobníku**

Pro vyřešení problému zkuste následující řešení. Řešení jsou uvedena v pořadí od toho nejpravděpodobnějšího úspěšného. Pokud problém nevyřeší první řešení, zkuste ta následující, dokud se problém nevyřeší.

- Řešení 1: Restartujte produkt
- Ř[ešení 2: Zkontrolujte, zda je správn](#page-100-0)ě vložen papír
- Ř[ešení 3: Kontrola nastavení tisku](#page-100-0)
- Ř[ešení 4: Vy](#page-100-0)čistěte válečky
- Ř[ešení 5: Zkontrolujte, zda nedošlo k uvíznutí papíru](#page-100-0)
- Řešení 6: Proveď[te servis produktu.](#page-101-0)

# **Řešení 1: Restartujte produkt**

**Řešení:** Vypněte produkt a odpojte napájecí kabel. Napájecí kabel znovu připojte a stisknutím tlačítka **Napájení** zapněte zařízení.

**Příčina:** Na zařízení došlo k chybě.

# <span id="page-100-0"></span>**Řešení 2: Zkontrolujte, zda je správně vložen papír**

**Řešení:** Zkontrolujte, zda je ve vstupním zásobníku správně vložen papír.

Další informace viz:

[Vkládání médií](#page-27-0)

**Příčina:** Papír nebyl vložen správným způsobem.

Pokud se tímto problém nevyřeší, zkuste následující řešení.

#### **Řešení 3: Kontrola nastavení tisku**

**Řešení:** Zkontrolujte nastavení tisku.

- Zkontrolujte nastavení typu papíru tak, aby odpovídalo typu papíru, který je vložen v zásobníku papíru.
- Zkontrolujte nastavení kvality tisku a ujistěte se, že není nastavena příliš nízko. Vytiskněte obrázek s nastavenou vysokou kvalitou tisku jako je **Nejlepší** nebo **Maximální rozlišení**.

**Příčina:** Nastavení typu papíru nebo kvality tisku byla nesprávná.

Pokud se tímto problém nevyřeší, zkuste následující řešení.

# **Řešení 4: Vyčistěte válečky**

**Řešení:** Vyčistěte válečky.

Před čištěním si opatřete následující pomůcky:

- Hadřík nepouštějící vlákna nebo jiný měkký materiál, který se nerozkládá a nepouští vlákna.
- Destilovanou, přefiltrovanou nebo v lahvích balenou vodu (nepoužívejte vodu z vodovodu, může obsahovat příměsi, které mohou poškodit inkoustové kazety).

**Příčina:** Válečky byly znečištěny a potřebovaly vyčistit.

Pokud se tímto problém nevyřeší, zkuste následující řešení.

# **Řešení 5: Zkontrolujte, zda nedošlo k uvíznutí papíru**

**Řešení:** Zkontrolujte, zda nejsou nečistoty na přední straně zařízení. Odstraňte nečistoty.

**Upozornění** Pokud byste se pokoušeli odstranit uvíznutý papír z přední části zařízení, mohlo by dojít k poškození tiskového mechanizmu. Uvíznuté papíry vždy odstraňujte ze zadních přístupových dvířek nebo zařízení pro oboustranný tisk.

**Příčina:** Může být zaseknutý papír, který není detekován čidlem.

# <span id="page-101-0"></span>**Řešení 6: Proveďte servis produktu.**

**Řešení:** Pokud jste splnili všechny kroky v předchozích řešeních, kontaktujte služby podpory společnosti HP.

Přejděte na adresu: [www.hp.com/support](http://www.hp.com/support).

Pokud se zobrazí výzva, zvolte zemi/oblast a potom klepnutím na položku **Kontaktovat HP** získejte informace o technické podpoře.

**Příčina:** Váš produkt je třeba opravit.

# **Nesprávně zobrazený černý text**

Pokud není text na vašich výtiscích ostrý a okraje jsou hrubé, zkuste následující řešení.

- **Poznámka** Tento problém není způsoben inkoustem. Proto není nutné měnit inkoustové kazety nebo tiskovou hlavu.
- Řešení 1: Před pokusem o pětnovný tisk počkejte
- Řešení 2: Použijte písmo TrueType nebo OpenType
- Ř[ešení 3: Zarovnání tiskové hlavy](#page-102-0)
- Řešení 4: Čiště[ní tiskové hlavy](#page-102-0)

# **Řešení 1: Před pokusem o pětnovný tisk počkejte**

**Řešení:** Jestliže je černá kazeta nová, nechte čas automatickým službám vyřešit problém. Kvalita černobílého tisku se začne zlepšovat za pár hodin. pokud nemáte čas čekat, můžete vyčistit tiskovou hlavu. To ale spotřebovává více inkoustu, a nekvalitní černobílý tisk se může znovu objevit, dokud není umožněná automatická údržba.

**Příčina:** Mnoho problémů s černobílým tiskem zmizí, když je provedena automatická údržba.

# **Řešení 2: Použijte písmo TrueType nebo OpenType**

**Řešení:** Používejte písma TrueType nebo OpenType, která produkt tiskne hladce. Při výběru písma vyhledejte ikonu TrueType.

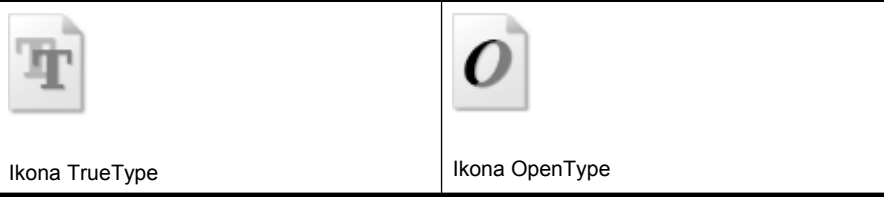

**Příčina:** Použité písmo mělo vlastní velikost.

Některé aplikace používají vlastní písma, která mají při zvětšení nebo tisku zubaté okraje. Zubaté okraje se mohou při zvětšení nebo tisku objevit rovněž u bitmapového textu.

<span id="page-102-0"></span>Pokud se tímto problém nevyřeší, zkuste následující řešení.

# **Řešení 3: Zarovnání tiskové hlavy**

**Řešení:** Zarovnání tiskové hlavy.

Zarovnání tiskárny může pomoci získat vynikající kvalitu tisku.

Další informace viz:

[Zarovnání tiskové hlavy](#page-105-0)

**Příčina:** Pravděpodobně je potřeba provést zarovnání tiskárny.

Pokud se tímto problém nevyřeší, zkuste následující řešení.

# **Řešení 4: Čištění tiskové hlavy**

**Řešení:** Jestliže výše uvedená řešení problém nevyřešila, zkuste vyčistit tiskovou hlavu.

Po vyčištění tiskové hlavy vytiskněte test kvality tisku. Zkontrolujte vytištěný test kvality tisku a zkontrolujte, zda problém s kvalitou tisku přetrvává.

Další informace viz:

- Čiště[ní tiskové hlavy](#page-103-0)
- Vytiskněte a vyhodnoť[te protokol o kvalit](#page-65-0)ě tisku

**Příčina:** Pravděpodobně je potřeba provést vyčištění tiskové hlavy.

# **Produkt tiskne pomalu**

Vyzkoušejte následující řešení, jestliže produkt tiskne velmi pomalu.

- Řešení 1: Použijte nastavení nižší kvality tisku
- Řešení 2: Zkontrolujte hladiny inkoustu
- Řešení 3: Obrať[te se na zástupce technické podpory spole](#page-103-0)čnosti HP

#### **Řešení 1: Použijte nastavení nižší kvality tisku**

**Řešení:** Zkontrolujte nastavení kvality tisku. **Nejlepší** a **Maximální rozlišení** poskytují nejlepší kvalitu ale jsou pomalejší než **Normální** nebo **Koncept**. **Koncept** poskytuje nejrychlejší tisk.

**Příčina:** Kvalita tisku byla nastavena na vysokou.

Pokud se tímto problém nevyřeší, zkuste následující řešení.

# **Řešení 2: Zkontrolujte hladiny inkoustu**

**Řešení:** Zjištění odhadované úrovně inkoustu v inkoustových kazetách

<span id="page-103-0"></span>**Poznámka** Varování a indikátory množství inkoustu poskytují pouze přibližné údaje a slouží pouze k plánování. Pokud se vám zobrazí varovná zpráva, že je v tiskárně málo inkoustu, zvažte přípravu náhradní tiskové kazety, abyste se vyhnuli možným zdržením tisku. Inkoustovou kazetu nemusíte měnit, dokud bude kvalita tisku přijatelná.

Další informace viz:

[Kontrola odhadovaných hladin inkoustu](#page-61-0)

**Příčina:** V inkoustových kazetách je patrně nedostatek inkoustu. Nedostatek inkoustu může způsobit přehřátí tiskové hlavy. Pokud se tak stane, tiskárna zpomalí, aby mohla tisková hlava vychladnout.

Pokud se tímto problém nevyřeší, zkuste následující řešení.

# **Řešení 3: Obraťte se na zástupce technické podpory společnosti HP**

**Řešení:** Obraťte se na zákaznickou podporu společnosti HP

Přejděte na adresu: [www.hp.com/support](http://www.hp.com/support).

Pokud se zobrazí výzva, zvolte zemi/oblast a potom klepnutím na položku **Kontaktovat HP** získejte informace o technické podpoře.

**Příčina:** Došlo k potížím s produktem.

# **Pokročilá údržba tiskových hlav**

Pokud máte problémy s tiskem, jsou příčinou pravděpodobně potíže s tiskovými hlavami. Kroky popsané v následujících částech byste měli vykonat, jen pokud k tomu budete vyzváni z důvodu vyřešení potíží s kvalitou tisku.

Provedením zarovnání a vyčištění se může zbytečně spotřebovat inkoust a zkrátit životnost kazet.

Pokud se vám zobrazí chybové hlášení o tiskových kazetách, více informací najdete v [Chyby \(Windows\).](#page-119-0)

Tato část obsahuje následující témata:

- Čištění tiskové hlavy
- [Zarovnání tiskové hlavy](#page-105-0)

# **Čištění tiskové hlavy**

Pokud je výtisk pruhovaný nebo má nesprávné nebo vynechané barvy, může být nutné tiskovou hlavu vyčistit.

Jsou dva stupně čištění. Každý stupeň trvá zhruba dvě minuty, potřebuje list papíru a spotřebuje zvyšující se množství inkoustu. Po každém stupni zkontrolujte kvalitu vytisknuté stránky. Další stupeň čištění byste měli zahájit, jen když je kvalita tisku špatná.

Pokud je kvalita tisku špatná i po dokončení obou stupňů čištění, zkuste zarovnat tiskárnu. Pokud problémy s kvalitou tisku přetrvávají i po čištění a zarovnání, obraťte se na podporu společnosti HP.

**Poznámka** Čištění používá inkoust. Proto čistěte tiskové hlavy jen, když je to nutné, Proces čištění trvá několik minut. Během této procedury se mohou generovat zvuky. Před čištěním tiskových hlav zkontrolujte, zda jste vložili papír. Další informace viz [Vkládání médií](#page-27-0).

Pokud řádně nevypnete zařízení, může dojít k problémům s kvalitou tisků. Další informace viz [Vypnutí za](#page-15-0)řízení.

# **Čištění tiskové hlavy z ovládacího panelu**

- **1.** Vložte do hlavního vstupního zásobníku nepoužitý obyčejný bílý papír formátu A4, Letter nebo Legal.
- **2.** Stiskněte a podržte tlačítko (**Napájení**), stiskněte tlačítko (**Storno**) dvakrát, stiskněte (tlačítko **Pokračovat**) jednou, a uvolněte (tlačítko **Napájení**).

# **Čištění tiskové hlavy z Nástrojů tiskárny (Windows)**

- **1.** Vložte do hlavního vstupního zásobníku nepoužitý obyčejný bílý papír formátu A4, Letter nebo Legal.
- **2.** V HP Solution Center klepněte na **Nastavení**.
- **3.** V části **Nastavení tisku** klepněte na **Nástroje tiskárny**.
	- **Poznámka Nástroje tiskárny** lze také otevřít z dialogového okna **Vlastnosti tisku**. V dialogovém okně **Vlastnosti tiskárny** klepněte na záložku **Funkce** a poté na **Služby tiskárny**.

Zobrazí se okno **Nástroje tiskárny**.

- **4.** Klepněte na kartu **Služby zařízení**.
- **5.** Klepněte na tlačítko **Vyčistit tiskovou hlavu**.
- **6.** Postupujte podle zobrazených pokynů, a jakmile jste s výsledkem spokojeni, klepněte na tlačítko **Dokončeno**.

# **Čištění tiskové hlavy z Nástrojů tiskárny (Mac OS X)**

- **1.** Klepněte na ikonu **HP Device Manager** (Správce zařízení HP) v Docku.
	- **Poznámka** Pokud se Správce zařízení HP nezobrazí v Docku, klepněte na ikonu **Hledáčku** na pravé straně lišty nabídky **HP Device Manager** (Správce zařízení HP) a poté klepněte na položku **HP Device Manager** (Správce zařízení HP).
- **2.** Zvolte možnost **Maintain Printer** (Údržba tiskárny).
- **3.** Vyberte možnosti, které chcete vymazat, a klepněte na tlačítko **Vybrat**.
- **4.** Vyberte možnost **Vyčistit tiskové hlavy** a stiskněte tlačítko **Vyčistit**.

# **Vyčištění tiskové hlavy ze zabudovaného webového serveru**

- **1.** Vložte do hlavního vstupního zásobníku nepoužitý obyčejný bílý papír formátu A4, Letter nebo Legal.
- **2.** Klepněte na kartu **Nastavení**, klepněte na **Služby zařízení** v levém podokně, v rozbalovací nabídce vyberte **Vyčistit tiskové hlavy** v části **Kvalita tisku** a klepněte na **Spustit diagnostiku**.

# <span id="page-105-0"></span>**Zarovnání tiskové hlavy**

Produkt automaticky zarovná tiskovou hlavu během počátečního nastavení.

Tuto funkci může být výhodné použít v případě, že se na protokolu stavu tiskárny vyskytnou v některém ze sloupců znázorňujících barevné kazety proužky nebo bílé čáry nebo pokud máte u výtisků potíže s kvalitou tisku.

# **Zarovnání tiskové hlavy z ovládacího panelu**

- **1.** Vložte do hlavního vstupního zásobníku nepoužitý obyčejný bílý papír formátu A4, Letter nebo Legal.
- **2. Ovládací panel:** Stiskněte a podržte tlačítko **Napájení**, třikrát stiskněte tlačítko **Pokračovat** a uvolněte tlačítko **Napájení**.

# **Zarovnání tiskárny z Nástrojů tiskárny**

- **1.** Vložte do hlavního vstupního zásobníku nepoužitý obyčejný bílý papír formátu A4, Letter nebo Legal.
- **2.** V HP Solution Center klepněte na **Nastavení**.
- **3.** V části **Nastavení tisku** klepněte na **Nástroje tiskárny**.
	- **Poznámka Nástroje tiskárny** lze také otevřít z dialogového okna **Vlastnosti tisku**. V dialogovém okně **Vlastnosti tiskárny** klepněte na záložku **Funkce** a poté na **Služby tiskárny**.

Zobrazí se okno **Nástroje tiskárny**.

- **4.** Klepněte na kartu **Služby zařízení**.
- **5.** Klepněte na možnost **Zarovnat tiskárnu**. Produkt vytiskne zkušební stránku, zarovná tiskovou hlavu a provede kalibraci tiskárny. Vytištěnou stránku recyklujte nebo vyhoďte.

# **Zarovnání tiskové hlavy z Nástrojů tiskárny (Mac OS X)**

- **1.** Klepněte na ikonu **HP Device Manager** (Správce zařízení HP) v Docku.
	- **Poznámka** Pokud se Správce zařízení HP nezobrazí v Docku, klepněte na ikonu **Hledáčku** na pravé straně lišty nabídky **HP Device Manager** (Správce zařízení HP) a poté klepněte na položku **HP Device Manager** (Správce zařízení HP).
- **2.** Zvolte možnost **Maintain Printer** (Údržba tiskárny).
- **3.** Vyberte možnosti, které chcete vymazat, a klepněte na tlačítko **Vybrat**.
- **4.** Vyberte **Zarovnat** z nabídky na levé straně, a poté klepněte na **Zarovnat**.

# **Zarovnání tiskové hlavy ze zabudovaného Internetového serveru**

- **1.** Vložte do hlavního vstupního zásobníku nepoužitý obyčejný bílý papír formátu A4, Letter nebo Legal.
- **2.** Klepněte na kartu **Nastavení**, klepněte na **Služby zařízení** v levém podokně, v rozbalovací nabídce vyberte **Zarovnat tiskárnu** v části **Kvalita tisku** a klepněte na **Spustit diagnostiku**.

# <span id="page-106-0"></span>**Řešení problémů s tiskem**

# **Tiskové médium není podporováno zásobníkem nebo tiskárnou**

Používejte jen média, která podporuje zařízení a použitý zásobník. Další informace viz Vysvětlení technických údajů [pro podporovaná média.](#page-23-0)

# **Médium není odebíráno ze zásobníku**

- Přesvědčte se, že je v zásobníku založeno médium. Další informace viz [Vkládání](#page-27-0) [médií](#page-27-0). Před založením média je profoukněte.
- Zkontrolujte, zda jsou vodítka papíru v zásobnících nastavena na správné značky podle velikosti média, které zakládáte. Rovněž se přesvědčte, že vodítka doléhají ke stohu, ne však příliš těsně.
- Přesvědčte se, že médium v zásobníku není zkrouceno. Vyrovnejte papír ohnutím na opačnou stranu než je prohnutí.
- Při použití tlustých speciálních médií se přesvědčte, že je zásobník zcela naplněn. Jestliže používáte speciální tisková média, která jsou dostupná jen v malých množstvích, pokuste se speciální média umístit nahoru na jiný papír téhož formátu, který slouží k doplnění zásobníku. (Některá média jsou lépe odebírána, jestliže je zásobník plný.)

# **Médium nevychází správně**

• Přesvědčte se, že je nástavec výstupního zásobníku vysunut, jinak mohou vytištěné stránky vypadávat ze zařízení.

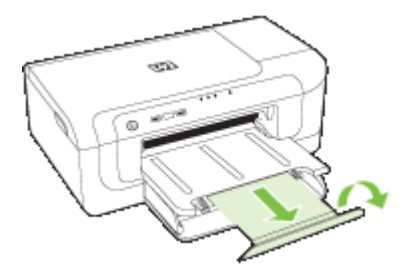

• Odstraňte přebytečná média z výstupního zásobníku. Existuje hranice počtu listů, které může zásobník obsahovat.

# **Stránky jsou pootočeny**

- Přesvědčte se, že média založená v zásobnících jsou přitlačena k vodítkům papíru. Podle potřeby vyjměte zásobníky ze zařízení, znovu řádně vložte médium a přesvědčte se, že jsou vodítka papíru řádně zarovnána.
- Zkontrolujte, zda je duplexní jednotka správně nainstalována.
- Média vkládejte do zařízení jen tehdy, když neprobíhá tisk.

# **Odebírá se několik listů současně**

- Před založením média je profoukněte.
- Zkontrolujte, zda jsou vodítka papíru v zásobnících nastavena na správné značky podle velikosti média, které zakládáte. Rovněž se přesvědčte, že vodítka doléhají ke stohu, ne však příliš těsně.
- Přesvědčte se, že zásobník není přeplněn papírem.
- K dosažení optimální kvality a výkonu při tisku používejte média HP.

# **Řešení problémů se správou zařízení**

Tato část obsahuje řešení běžných problémů, které se mohou vyskytnout při správě zařízení. Tato část obsahuje následující téma:

• Vestavěný webový server (EWS) nelze otevřít

# **Vestavěný webový server (EWS) nelze otevřít**

# **Kontrola nastavení sítě**

- Přesvědčte se, že pro připojení zařízení k síti není použit telefonní kabel nebo zkřížený kabel. Další informace viz Konfigurace zař[ízení \(Windows\)](#page-46-0) nebo Konfigurace zař[ízení \(Mac OS X\)](#page-49-0).
- Přesvědčte se, že je síťový kabel řádně připojen k zařízení.
- Přesvědčte se, že je zapnut a řádně pracuje síťový rozbočovač, přepínač nebo router.

# **Kontrola počítače**

Přesvědčte se, že počítač, který používáte, je připojen k síti.

# **Kontrola webového prohlížeče**

Zkontrolujte, že Internetový prohlížeč splňuje minimální systémové požadavky. Další informace viz Specifikace vestavě[ného webového serveru.](#page-151-0)

# **Kontrola adresy IP tiskárny**

- Ke kontrole adresy IP zařízení z ovládacího panelu vytiskněte stránku konfigurace sítě. Další informace viz [Seznámení se s protokolem o konfiguraci sít](#page-45-0)ě nebo o stavu [bezdrátového p](#page-45-0)řipojení.
- Zjistěte odezvu zařízení (ping) s použitím adresy IP z příkazového řádku. Pokud je IP adresa tiskárny například 123.123.123.123, napište na příkazový řádek MS-DOS:

C:\Ping 123.123.123.123

Jestliže se zobrazí odpověď, je IP adresa správná. Jestliže se jako odpověď zobrazí hlášení o vypršení času, je IP adresa nesprávná.

# **Řešení problémů se sítí**

**Poznámka** Po opravě kterékoli z následujících položek, spusťte instalační program znovu.
#### **Řešení obecných problémů se sítí**

- Jestliže nejste schopni nainstalovat software zařízení, ověřte následující:
	- Všechny kabely k počítači a k zařízení jsou zajištěny.
	- Síť je v činnosti a síťový rozbočovač je zapnut.
	- U počítačů se systémem Windows jsou veškeré aplikace včetně antivirových programů a bran firewalls ukončeny nebo vypnuty.
	- Přesvědčte se, že je zařízení nainstalováno v téže podsíti jako počítače, které budou zařízení používat.
	- Jestliže instalační program není schopen najít zařízení, vytiskněte stránku konfigurace sítě a adresu IP zadejte ručně v instalačním programu. Další informace viz [Seznámení se s protokolem o konfiguraci sít](#page-45-0)ě nebo o stavu [bezdrátového p](#page-45-0)řipojení
- Jestliže používáte počítač se systémem Windows, zkontrolujte, zda síťové porty vytvořené v ovladači tiskárny odpovídají adrese IP zařízení:
	- Vytiskněte stránku konfigurace sítě pro zařízení.
	- Klepněte na **Start**, přejděte na **Nastavení** a potom klepněte na **Tiskárny** nebo na **Tiskárny a faxy**.
		- -nebo-

Klepněte na **Start**, klepněte na **Ovládací panely** a potom poklepejte na **Tiskárny**.

- Klepněte pravým tlačítkem ikonu zařízení, na **Vlastnosti** a potom klepněte na kartu **Porty**.
- Vyberte port TCP/IP pro zařízení a potom klepněte na **Konfigurovat port**.
- Porovnejte adresu IP uvedenou v dialogovém okně a přesvědčte se, zda odpovídá adrese IP uvedené na stránce konfigurace sítě. Jestliže jsou adresy IP rozdílné, změňte adresu IP v dialogovém okně tak, aby odpovídala adrese uvedené na stránce konfigurace sítě.
- Dvojím klepnutím na **OK** uložte nastavení a uzavřete dialogová okna.

#### **Problémy s připojením ke kabelové síti**

- Jestliže se kontrolka sítě na ovládacím panelu nerozsvítí, přesvědčte se, že jsou splněny všechny podmínky pro "Obecné řešení problémů se sítí".
- Třebaže se nedoporučuje přiřazovat zařízení pevnou adresu IP, můžete některé problémy s instalací (například konflikt s osobní bránou firewall) vyřešit tímto způsobem.

## **Řešení problémů s bezdrátovou sítí**

Jestliže po dokončení nastavení bezdrátového připojení a instalace softwaru není zařízení schopno komunikace se sítí, proveďte jeden nebo více následujících kroků v uvedeném pořadí:

- Základy odstraňování problémů s bezdrátovou sítí
- Pokročilé odstraňování problémů [s bezdrátovou sítí](#page-109-0)

#### **Základy odstraňování problémů s bezdrátovou sítí**

Proveďte následující kroky v uvedeném pořadí.

<span id="page-109-0"></span>**Poznámka** Pokud bezdrátové připojení nastavujete poprvé a použijete přiložený software, musí být kabel USB připojen k zařízení a k počítači.

#### **Krok 1 - Zkontrolujte, že na zařízení svítí indikátor bezdrátového připojení (802.11).**

Pokud modrý indikátor na tlačítku bezdrátového připojení zařízení HP nesvítí, funkce bezdrátového připojení možná nebyly zapnuty. Chcete-li zapnout bezdrátové připojení, stiskněte tlačítko **Bezdrátové připojení** a podržte je po dobu 3 sekund a poté jej uvolněte.

#### **Krok 2 - Restartujte komponenty bezdrátové sítě**

Vypněte směrovač a zařízení HP a znovu je zapněte v následujícím pořadí: nejdříve směrovač a poté zařízení HP. Pokud se vám stále nedaří připojit, vypněte směrovač, zařízení HP a počítač. Vypnutí napájení a jeho opětovné zapnutí někdy vyřeší problémy při síťové komunikaci.

#### **Krok 3 - Spusťte test bezdrátové sítě**

V případě problémů s připojením k bezdrátové síti spusťte test bezdrátové sítě. Pro tisk testovací stránky bezdrátového připojení stiskněte a podržte tlačítko **Bezdrátové připojení**, a poté stiskněte tlačítko **Pokračovat** dvakrát. Poté uvolněte všechna tlačítka. Je-li nalezen problém, protokol testu bude obsahovat doporučení, která by jej mohla pomoci vyřešit.

#### **Pokročilé odstraňování problémů s bezdrátovou sítí**

Pokud jste vyzkoušeli postupy popsané v části Základní řešení problémů a stále nemůžete připojit zařízení HP k bezdrátové síti, zkuste následující pokyny podle jejich pořadí:

- [Zkontrolujte, že je po](#page-110-0)čítač připojen k síti
- Přesvědč[te se, že je za](#page-111-0)řízení HP připojeno k síti.
- [Zkontrolujte, zda brána firewall neblokuje komunikaci.](#page-112-0)
- Ujistěte se, že je zař[ízení HP on-line a p](#page-112-0)řipraveno.
- Bezdrátový směrovač [používá skryté SSID](#page-113-0)
- [Zkontrolujte, zda je jako výchozí ovlada](#page-113-0)č tiskárny vybráno zařízení HP s bezdrátovým př[ipojením \(pouze pro systém Windows\).](#page-113-0)
- Přesvědč[te se, že funguje služba Podpora sí](#page-114-0)ťových zařízení HP (pouze v systému [Windows\)](#page-114-0)
- Přidání hardwarové adresy do př[ístupového bodu pro bezdrátové p](#page-114-0)řipojení (WAP)

**Poznámka** Podporuje-li zařízení HP síť Ethernet, ujistěte se, že její kabel nebyl k zařízení připojen. Jestliže připojíte kabel sítě Ethernet, funkce bezdrátového připojení zařízení HP budou vypnuty.

#### <span id="page-110-0"></span>**Zkontrolujte, že je počítač připojen k síti**

#### **Kontrola připojení ke kabelové síti (Ethernet)**

- ▲ Mnoho počítačů je vybaveno indikátorem vedle portu, ke kterému se připojuje kabel sítě Ethernet. Většinou se zde nachází dvě kontrolky, jedna rozsvícená a jedna blikající. Disponuje-li počítač těmito indikátory, zkontrolujte, zda svítí. Pokud indikátory nesvítí, zkuste kabel odpojit a znovu připojit k počítači a směrovači. Pokud stále nesvítí, mohl nastat problém se směrovačem, kabelem sítě Ethernet nebo počítačem.
	- **Poznámka** Počítače Macintosth tyto indikátory nemají. Chcete-li zkontrolovat připojení k síti Ethernet v počítači Macintosh, klepněte na ikonu **System Preferences** (Systémové předvolby) v Docku a poté klepněte na možnost **Network** (Síť). Pokud připojení k síti Ethernet funguje správně, v seznamu připojení se objeví položka **Vestavěná síť Ethernet** společně s adresou IP a dalšími informacemi o stavu. Pokud se položka **Built-in Ethernet** (Vestavěná sí Ethernet) v seznamu nezobrazí, mohl nastat problém se směrovačem, kabelem sítě Ethernet nebo počítačem. Další informace získáte po klepnutí na tlačítko Nápověda v okně.

#### **Kontrola bezdrátového připojení**

- **1.** Ujistěte se, že jste v počítači zapnuli bezdrátovou komunikaci. (Další informace naleznete v dokumentaci dodávané s počítačem.)
- **2.** Pokud nepoužíváte jedinečný název sítě (SSID), je možné, že počítač s bezdrátovým zařízením byl připojen k blízké síti, která není vaše. Pomocí následujících kroků můžete zjistit, zda je počítač připojen k vaší síti.

#### **Windows**

**a**. Klepněte na nabídku **Start**, klepněte na možnost **Ovládací panely**, přejděte na položku **Síťová připojení** a poté klepněte na příkaz **Zobrazit stav sítě** a **Úlohy**.

- nebo -

Klepněte na nabídku **Start**, přejděte do nabídky **Nastavení**, klepněte na možnost **Ovládací panely**, poklepejte na položku **Síťová připojení**, klepněte na nabídku **Zobrazit** a vyberte položku **Podrobnosti**.

Ponechejte dialogové okno sítě otevřené a pokračujte dalším krokem.

- **b**. Odpojte napájecí kabel z bezdrátového směrovače. Stav přípojení počítače by se měl změnit na **Nepřipojeno**.
- **c**. Znovu připojte napájecí kabel k bezdrátovému směrovači. Stav připojení by se měl změnit na **Připojeno**.

#### <span id="page-111-0"></span>**Systém Mac OS X**

- ▲ Klepněte na ikonu **AirPort** v panelu nabídek v horní části obrazovky. V zobrazené nabídce můžete nastavit, zda má být zařízení AirPort zapnuto a ke které bezdrátové síti má být počítač připojen.
	- **Poznámka** Podrobnější informace o připojení zařízení AirPort získáte klepnutím na ikonu **Systémové předvolby** v dokovací jednotce a klepnutím na možnost **Síť**. Pokud bezdrátové připojení funguje správně, v seznamu připojení se vedle zařízení AirPort objeví zelená tečka. Další informace získáte po klepnutí na tlačítko Nápověda v okně.

Nemůžete-li počítač připojit ke své síti, kontaktujte osobu, která ji nastavovala nebo výrobce směrovače. Mohlo dojít k problému s hardwarem ve směrovači nebo v počítači.

Máte-li přístup k internetu a používáte počítač se systémem Windows, můžete na adrese [www.hp.com/sbso/wireless/tools-setup.html?jumpid=reg\\_R1002\\_USEN](http://www.hp.com/sbso/wireless/tools-setup.html?jumpid=reg_R1002_USEN) otevřít nástroj HPNetwork Assistant, který pomáhá s nastavením sítě. (Tato webová stránka je dostupná pouze v angličtině.)

#### **Přesvědčte se, že je zařízení HP připojeno k síti.**

Pokud zařízení HP není připojeno ke stejné síti jako počítač, nebudete jej moci v síti používat. Pomocí postupu popsaného v této části zjistíte, zda je zařízení aktivně připojeno ke správné síti.

#### **Přesvědčte se, že je zařízení HP připojeno k síti.**

- **1.** Pokud zařízení HP podporuje sítě Ethernet a je připojeno k síti Ethernet, nesmí být kabel Ethernet zapojen do zadní části zařízení. Pokud je kabel Ethernet zapojen vzadu, bezdrátové připojení je neaktivní.
- **2.** Pokud je zařízení HP připojeno k bezdrátové síti, vytiskněte Stránku konfigurace bezdrátového připojení zařízení. Další informace viz [Seznámení se s protokolem o](#page-45-0) konfiguraci sítě [nebo o stavu bezdrátového p](#page-45-0)řipojení.

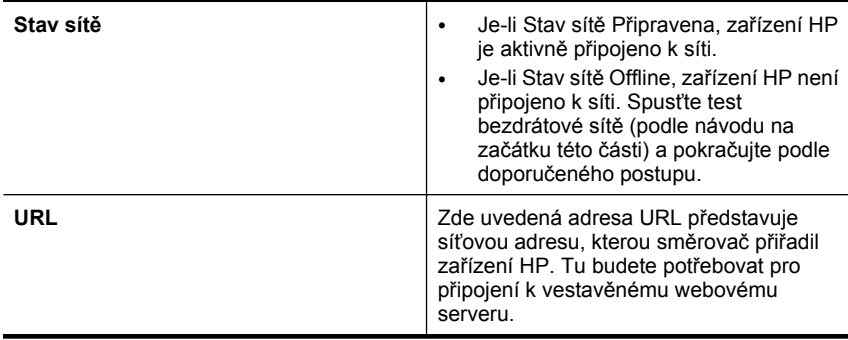

▲ Po vytištění stránky zkontrolujte stav sítě a adresu URL:

#### <span id="page-112-0"></span>**Zkontrolujte, zda máte přístup k vestavěnému webovému serveru (EWS)**

▲ Po nastavení aktivního připojení počítače a zařízení HP k síti můžete ověřit, zda se nacházejí ve stejné síti, otevřením vestavěného webového serveru zařízení (EWS). Další informace viz Vestavě[ný webový server](#page-38-0).

#### **Spuštění nástroje EWS**

- **a**. V počítači otevřete webový prohlížeč, který normálně používáte k přístupu na internet (například Internet Explorer nebo Safari). Do adresového pole zadejte adresu URL zařízení HP, jak byla uvedena na Stránce konfigurace sítě (například http://192.168.1.101)
	- **Poznámka** Pokud v prohlížeči používáte server proxy, pravděpodobně jej bude nutné před přístupem k vestavěnému webovému serveru (EWS) zakázat.
- **b**. Pokud můžete server EWS otevřít, vyzkoušejte funkčnost zařízení HP v síti (například tiskem), abyste zjistili, zda bylo nastavení sítě úspěšné.
- **c**. Pokud nemůžete server EWS otevřít nebo stále máte problémy s používáním zařízení HP v síti, pokračujte podle následující části zabývající se firewally.

#### **Zkontrolujte, zda brána firewall neblokuje komunikaci.**

Nemůžete-li spustit službu EWS a jste si jistí, že počítač a zařízení HP mají aktivní připojení ke stejné síti, komunikace je možná blokována bezpečnostní bránou firewall. Dočasně vypněte bezpečnostní bránu firewall spuštěnou v počítači a poté zkuste spustit server EWS znovu. Můžete-li spustit server EWS, zkuste zařízení HP použít (k tisku).

Můžete-li při vypnuté bráně firewall spustit server EWS a používat zařízení HP, bude potřeba změnit její nastavení, aby povolovala komunikaci počítače a zařízení HP prostřednictvím sítě.

Můžete-li otevřít server EWS, ale nemůžete používat zařízení HP, když je brána firewall vypnutá, pokuste se v ní povolit rozpoznání tohoto zařízení HP.

#### **Ujistěte se, že je zařízení HP on-line a připraveno.**

Máte-li nainstalován software HP, můžete zkontrolovat stav zařízení HP v počítači, abyste zjistili, zda zařízení není pozastaveno nebo offline, což brání v jeho používání.

Chcete-li zkontrolovat stav zařízení HP, postupujte dle následujících kroků:

#### **Windows**

**1.** Klepněte na **Start**, přejděte na **Nastavení** a potom klepněte na **Tiskárny** nebo na **Tiskárny a faxy**.

-nebo-

Klepněte na **Start**, klepněte na **Ovládací panely** a potom poklepejte na **Tiskárny**.

**2.** Nezobrazují-li se tiskárny v počítači v zobrazení Podrobnosti, klepněte na nabídku **Zobrazit** a poté klepněte na položku **Podrobnosti**.

- <span id="page-113-0"></span>**3.** V závislosti na stavu tiskárny proveďte některý z následujících kroků:
	- **a**. Je-li zařízení HP **Offline**, klepněte na ně pravým tlačítkem a klepněte na položku **Použít tiskárnu v režimu online**.
	- **b**. Je-li zařízení HP **Pozastaveno**, klepněte na ně pravým tlačítkem a klepněte na položku **Pokračovat v tisku**.
- **4.** Vyzkoušejte zařízení HP v síti.

#### **Systém Mac OS X**

- **1.** Klepněte na **System Preferences** (Předvolby systému) v Docku a poté klepněte na **Print & Fax** (Tisk-fax).
- **2.** Vyberte možnost Zařízení HP a poté klepněte na možnost **Tisková fronta**.
- **3.** Zobrazí-li se v okně zpráva **Úlohy byly zastaveny**, klepněte na položku **Zahájit úlohy**.

Můžete-li po provedení těchto kroků zařízení HP používat, ale zjistíte, že některé z problémů přetrvávají, může to být způsobeno bránou firewall. Pokud zařízení i nadále nemůžete používat v síti, pokračujte podle návodu v následující části obsahující další pomoc při odstraňování problémů.

#### **Bezdrátový směrovač používá skryté SSID**

Pokud bezdrátový směrovač nebo zařízení Apple AirPort Base Station používá skryté SSID, zařízení HP nedetekuje síť automaticky.

#### **Zkontrolujte, zda je jako výchozí ovladač tiskárny vybráno zařízení HP s bezdrátovým připojením (pouze pro systém Windows).**

Pokud znovu instalujete software, je možné, že instalační program vytvoří ve složce **Tiskárny** nebo **Tiskárny a faxy** druhou verzi ovladače tiskárny. Máte-li problémy s tiskem nebo připojením k zařízení HP, ujistěte se, zda je jako výchozí nastavena správná verze ovladače tiskárny.

**1.** Klepněte na **Start**, přejděte na **Nastavení** a potom klepněte na **Tiskárny** nebo na **Tiskárny a faxy**.

-nebo-

Klepněte na **Start**, klepněte na **Ovládací panely** a potom poklepejte na **Tiskárny**.

- **2.** Zjistěte, zda je verze ovladače tiskárny ve složce **Tiskárny** nebo **Tiskárny a faxy** připojena bezdrátově:
	- **a**. Klepněte pravým tlačítkem na ikonu tiskárny a poté klepněte na příkaz **Vlastnosti**, **Výchozí nastavení dokumentu** nebo **Předvolby tisku**.
	- **b**. Ve složce **Porty** vyhledejte v seznamu port se zaškrtávací značkou. Verze ovladače tiskárny, která je připojena bezdrátově, má vedle zaškrtávací značky portu následující popis:**Standardní port TCP/IP**.
- **3.** Klepněte pravým tlačítkem na ikonu verze ovladače tiskárny, která je připojena bezdrátově, a vyberte položku **Nastavit jako výchozí**.
- **Poznámka** Pokud je ve složce zařízení HP více ikon, klepněte pravým tlačítkem na ikonu tiskárny pro zvolení verze ovladače tiskárny, která je připojena bezdrátově, a vyberte položku **Nastavit jako výchozí tiskárnu**.

#### <span id="page-114-0"></span>**Přesvědčte se, že funguje služba Podpora síťových zařízení HP (pouze v systému Windows)**

#### **Restart služby Podpora síťových zařízení HP**

- **1.** Odstraňte všechny tiskové úlohy ve frontě.
- **2.** Na pracovní ploše klepněte na ikonu **Tento počítač** nebo **Počítač** a poté klepněte na položku **Spravovat**.
- **3.** Poklepejte na možnost **Služby a aplikace** a poté klepněte na položku **Služby**.
- **4.** Projděte seznam služeb, klepněte pravým tlačítkem na položku **Podpora síťových zařízení HP**a poté klepněte na možnost **Restartovat**.
- **5.** Po restartování služby znovu vyzkoušejte zařízení HP v síti.

Můžete-li zařízení HP používat v síti, nastavení sítě bylo úspěšné.

Pokud zařízení HP stále nemůžete v síti používat nebo musíte tento postup pravidelně provádět, abyste jej mohli používat, může to být způsobeno bránou firewall.

Pokud ani tento postup nefunguje, mohl nastat problém s konfigurací sítě nebo se směrovačem. Pomoc získáte od osoby, která síť nastavovala, nebo od výrobce směrovače.

#### **Přidání hardwarové adresy do přístupového bodu pro bezdrátové připojení (WAP)**

Filtrování MAC je funkce zabezpečení, při níž je konfigurován přístupový bod pro bezdrátové připojení Access Point (WAP) pomocí seznamu adres MAC (zvané rovněž "hardwarové adresy") zařízení, která jsou oprávněna přistupovat k síti prostřednictvím WAP. Jestliže WAP nemá hardwarovou adresu zařízení, které se pokouší o přístup k síti, WAP tomuto zařízení zamítne přístup k síti. Jestliže WAP filtruje adresy MAC, potom adresa MAC zařízení musí být doplněna do seznamu WAP akceptovaných adres MAC.

- Vytiskněte stránku se síťovou konfigurací. Další informace viz [Seznámení se s](#page-45-0) protokolem o konfiguraci sítě [nebo o stavu bezdrátového p](#page-45-0)řipojení.
- Otevřete konfigurační program WAP a potom přidejte hardwarovou adresu zařízení do seznamu akceptovaných adres MAC.

## **Řešení problémů s instalací**

Jestliže následující témata nepomohou, viz [Podpora a záruka,](#page-140-0) kde jsou informace o technické podpoře HP.

- Doporučení pro instalaci hardwaru
- Doporuč[ení pro instalaci softwaru](#page-116-0)
- Ř[ešení problém](#page-116-0)ů se sítí

#### **Doporučení pro instalaci hardwaru**

#### **Kontrola zařízení**

- Přesvědčte se, že byly odstraněny veškeré obalové pásky a materiály jak zvenku, tak i zevnitř zařízení.
- Přesvědčte se, že je v zařízení vložen papír.
- Přesvědčte se, že nesvítí ani neblikají žádné kontrolky, s výjimkou kontrolky **Napájení**, která by měla svítit. Jestliže kromě kontrolky **Napájení** svítí nebo blikají také další kontrolky, jedná se o chybu. Další informace viz [Význam kontrolek na](#page-131-0) [ovládacím panelu.](#page-131-0)
- Zkontrolujte, zda zařízení může vytisknout stránku stavu tiskárny.
- Panel zadního vstupu nebo duplexer je zajištěn na svém místě.

#### **Kontrola připojení hardwaru**

- Přesvědčte se, že všechny kabely, které používáte, jsou v řádném technickém stavu.
- Přesvědčte se, že je napájecí kabel bezpečně připojen k zařízení a k síťové zásuvce.

#### **Zkontrolujte tiskovou hlavu a inkoustové kazety.**

- Zkontrolujte, že jsou tiskové kazety a všechny inkoustové kazety pevně vloženy do svých správných patic. Každou z nich pevně dotlačte, aby byl zajištěn řádný kontakt. Pokud nejsou instalovány, zařízení nemůže fungovat.
- Přesvědčte se, že jsou všechny záklopky a kryty řádně uzavřené.

#### **Zkontrolujte, zda jsou řádně nainstalovány inkoustové tiskové kazety.**

- **1.** Zkontrolujte, zda je produkt zapnutý.
- **2.** Otevřete kryt pro přístup k vozíku inkoustových kazet nadzvednutím ve středu přední stěny produktu. Dvířka zvedejte, dokud nezaklapnou v horní poloze.
	- **Poznámka** Vyčkejte, než se držák tiskových kazet přestane pohybovat, než budete pokračovat.
- **3.** Zkontrolujte, zda jsou nainstalovány inkoustové kazety ve správných slotech. Tvar ikony a barva inkoustové kazety se musí shodovat s tvarem ikony a barvou u slotu.
- **4.** Prstem projeďte po horním okraji inkoustových kazet a tak zjistíte, zda některé kazety úplně nezapadly.
- **5.** Zatlačte dolů všechny kazety, které vyčnívají. Musí zaklapnout na své místo.
- **6.** Pokud některá inkoustová kazeta vyčnívala a zatlačili jste ji na místo, zavřete přístupová dvířka k inkoustovým kazetám a zjistěte, zda zpráva zmizela.
	- Pokud chybová zpráva zmizela, odstraňování chyb zde ukončete. Chyba byla vyřešena.
	- Pokud chyba nezmizela, pokračujte k dalšímu kroku.
	- Pokud žádná z inkoustových kazet nevyčnívala, pokračujte k dalšímu kroku.
- **7.** Lokalizujte inkoustovou kazetu, která je uvedena v chybové zprávě a pak stiskněte páčku na inkoustové kazetě, aby se uvolnila ze slotu.
- **8.** Inkoustovou kazetu zatlačte zpátky na místo. Páčka musí vydat zvuk zaklapnutí, pokud se inkoustová kazeta správně usadí. Jestliže inkoustová kazeta nevydala zvuk zaklapnutí, je možná potřeba páčku znovu nastavit.
- **9.** Vyjměte inkoustovou kazetu ze slotu.

<span id="page-116-0"></span>**10.** Jemně ohněte páčku směrem od inkoustové kazety.

**Upozornění** Dbejte, abyste neohnuli páčku o více než 1,27 cm.

- **11.** Opakovaná instalace inkoustové kazety. Nyní by měla zaklapnout a místo.
- **12.** Zavřete přístupová dvířka k inkoustovým kazetám a zjistěte, zda chybová zpráva zmizela.
- **13.** Pokud chybová zpráva přetrvává, produkt vypněte a zase zapněte.

#### **Doporučení pro instalaci softwaru**

#### **Kontrola systému počítače**

- Přesvědčte se, že je na počítač spuštěn některý z podporovaných operačních systémů.
- Přesvědčte se, že počítač splňuje alespoň minimální systémové požadavky.
- Ve správci zařízení Windows se přesvědčte, že ovladače USB nejsou vypnuté.
- Jestliže používáte počítač se systémem Windows a počítač není schopen rozpoznat, spusťte pomocný program k odinstalování (util\ccc\uninstall.bat na disku Starter CD) k vyčištění odinstalace ovladače zařízení. Restartujte počítač a znovu nainstalujte ovladač zařízení.

#### **Kontrola předpokladů pro instalaci**

- Přesvědčte se, že disk Starter CD obsahuje správný instalační software pro váš operační systém.
- Před instalací softwaru se přesvědčte, že jsou ukončeny všechny ostatní programy.
- Jestliže počítač nerozpozná cestu k jednotce CD-ROM, kterou jste zadali, přesvědčte se, že jste zadali správné písmeno disku.
- Pokud počítač není schopen rozpoznat disk Starter CD v jednotce CD-ROM, zkontrolujte disk CD po stránce poškození. Ovladač pro zařízení můžete stáhnout na webové stránce HP ([www.hp.com/support\)](http://www.hp.com/support).

**Poznámka** Po odstranění jakéhokoli problému spusťte znovu instalační program.

#### **Řešení problémů se sítí**

#### **Řešení obecných problémů se sítí**

- Jestliže nejste schopni nainstalovat software zařízení, ověřte následující:
	- Všechny kabely k počítači a k zařízení jsou zajištěny.
	- Síť je v činnosti a síťový rozbočovač je zapnut.
	- U počítačů se systémem Windows jsou veškeré aplikace včetně antivirových programů a bran firewalls ukončeny nebo vypnuty.
- Přesvědčte se, že je zařízení nainstalováno v téže podsíti jako počítače, které budou zařízení používat.
- Jestliže instalační program není schopen najít zařízení, vytiskněte stránku konfigurace sítě a adresu IP zadejte ručně v instalačním programu. Další informace viz [Seznámení se s protokolem o konfiguraci sít](#page-45-0)ě nebo o stavu [bezdrátového p](#page-45-0)řipojení.
- Jestliže používáte počítač se systémem Windows, zkontrolujte, zda síťové porty vytvořené v ovladači tiskárny odpovídají adrese IP zařízení:
	- Vytiskněte stránku konfigurace sítě pro zařízení.
	- Klepněte na **Start**, přejděte na **Nastavení** a potom klepněte na **Tiskárny** nebo na **Tiskárny a faxy**.

-nebo-

Klepněte na **Start**, klepněte na **Ovládací panely** a potom poklepejte na **Tiskárny**.

- Klepněte pravým tlačítkem ikonu zařízení, na **Vlastnosti** a potom klepněte na kartu **Porty**.
- Vyberte port TCP/IP pro zařízení a potom klepněte na **Konfigurovat port**.
- Porovnejte adresu IP uvedenou v dialogovém okně a přesvědčte se, zda odpovídá adrese IP uvedené na stránce konfigurace sítě. Jestliže jsou adresy IP rozdílné, změňte adresu IP v dialogovém okně tak, aby odpovídala adrese uvedené na stránce konfigurace sítě.
- Dvojím klepnutím na **OK** uložte nastavení a uzavřete dialogová okna.

#### **Problémy s připojením ke kabelové síti**

- Jestliže se kontrolka**Síť** nebo **Bezdrátové připojení** na ovládacím panelu nerozsvítí, přesvědčte se, že jsou splněny všechny podmínky pro "Obecné řešení problémů se sítí".
- Třebaže se nedoporučuje přiřazovat zařízení pevnou adresu IP, můžete některé problémy s instalací (například konflikt s osobní bránou firewall) vyřešit tímto způsobem.

#### **Resetování nastavení sítě zařízení**

**1.** Stiskněte a podržte (**Síťové** tlačítko) (u některých modelů stiskněte

**Bezdrátové připojení** tlačítko), stiskněte (**Pokračovat** tlačítko) třikrát a uvolněte (**Síťové** tlačítko). Kontrolka napájení bliká několik sekund. Počkejte, až se tlačítko napájení rozsvítí.

**2.** Stiskněte (**Síťové**) (na některých modelech stiskněte **Bezdrátové připojení**). Tím vytisknete stránku konfigurace sítě. Na té si ověřte, že byla síťová nastavení změněna.. Výchozí hodnota názvu sítě (SSID) je "hpsetup" a režim komunikace je "ad hoc".

## <span id="page-118-0"></span>**Uvolnění uvíznutého papíru**

Během úlohy může občas dojít k uvíznutí média. Předtím, než se pokusíte uvíznutí odstranit, proveďte následující opatření.

- Zkontrolujte, zda tisknete na média splňující technické údaje. Další informace viz [Vyberte tiskové médium](#page-19-0).
- Zkontrolujte, zda tisknete na média, která nejsou zmačkaná, poskládaná nebo jinak poškozená.
- Zkontrolujte, zda jsou vstupní zásobníky správně naplněny a nejsou přeplněny. Další informace viz [Vkládání médií](#page-27-0).
- Odstranění uvíznutí v zařízení
- Tipy pro zabráně[ní uvíznutí papíru](#page-119-0)

#### **Odstranění uvíznutí v zařízení**

#### **Postup při odstranění uvízlého papíru**

- **1.** Odstraňte veškerá média z výstupního zásobníku.
	- **Upozornění** Pokud byste se pokoušeli odstranit uvíznutý papír z přední části zařízení, mohlo by dojít k poškození tiskového mechanizmu. Uvíznuté papíry vždy odstraňujte ze zadních přístupových dvířek nebo zařízení pro oboustranný tisk.
- **2.** Zkontrolujte zadní vstupní kryt nebo duplexní jednotku
	- **a**. Stiskněte tlačítka na obou stranách panelu zadního vstupu nebo duplexní jednotky a potom vyjměte panel nebo jednotku.

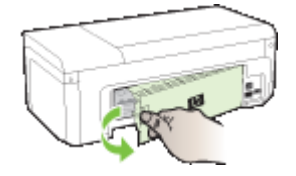

- **b**. Zjistěte místo uvíznutí tiskového média uvnitř zařízení, uchopte papír oběma rukama a potom jej vytáhněte směrem k sobě.
- **c**. Pokud k uvíznutí nedošlo zde a používáte zařízení pro oboustranný tisk (duplexer), stiskněte západku na horní straně duplexní jednotky a sklopte její kryt. Pokud je uvízlý papír zde, opatrně jej vyjměte. Zavřete kryt.

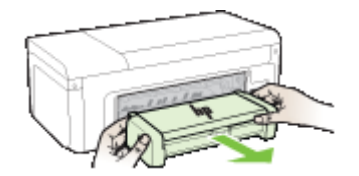

- **d**. Znovu vložte zadní přístupový panel nebo duplexer do zařízení.
- <span id="page-119-0"></span>**3.** Otevřete horní kryt. Jestliže papír zůstal uvnitř zařízení, přesvědčte se, že je vozík posunut na pravou stranu zařízení, uvolněte jakékoli zbytky papíru nebo pomačkaná média a vytáhněte je směrem k sobě přes horní stranu zařízení.
	- **Upozornění** Nesahejte do zařízení, pokud je zařízení zapnuto a vozík je zablokován. Když otevřete horní kryt, měla by se hlava vrátit na své místo na pravé straně zařízení. Pokud se vozík na pravou stranu nevrací, potom před odstraněním zachyceného papíru vypněte zařízení.
- **4.** Po odstranění uvíznutí zavřete všechny kryty, zapněte zařízení (pokud jste je vypnuli) a znovu odešlete tiskovou úlohu.

#### **Tipy pro zabránění uvíznutí papíru**

- Zkontrolujte, zda průchodu papíru nic nebrání.
- Nepřeplňujte zásobníky. Další informace viz Vysvě[tlení technických údaj](#page-23-0)ů pro [podporovaná média.](#page-23-0)
- Papír vkládejte v době kdy zařízení netiskne. Další informace viz [Vkládání médií.](#page-27-0)
- Nepoužívejte média, která jsou zkroucená nebo zvlněná.
- Vždy používejte média, která splňují požadované specifikace. Další informace viz [Vyberte tiskové médium](#page-19-0).
- Přesvědčte se, že výstupní zásobník není přeplněn.
- Přesvědčte se, že jsou vodítka ke stohu média, ne však tolik, aby se média kroutila nebo ohýbala.

## **Chyby (Windows)**

- [Problém tiskové hlavy Zdá se, že chybí tisková hlava nebo je poškozena](#page-120-0)
- [Nekompatibilní tisková hlava](#page-120-0)
- [Problém s tiskovou hlavou a rozší](#page-120-0)řená údržba tiskové hlavy
- [Odpojení za](#page-125-0)řízení
- Upozorně[ní na inkoust](#page-125-0)
- [Problém s kazetou](#page-127-0)
- [Problém s kazetou](#page-127-0)
- [Neodpovídající papír](#page-127-0)
- [Kolébka tiskových kazet se nehýbe](#page-127-0)
- [Uvíznutí papíru](#page-128-0)
- V tiskárně [došel papír.](#page-128-0)
- [Nekompatibilní inkoustová kazeta \(kazety\)](#page-128-0)
- [Tiskárna je offline](#page-128-0)
- [Tiskárna pozastavena](#page-129-0)
- [Tisk dokumentu selhal](#page-129-0)
- [Již použité originální tiskové kazety HP](#page-129-0)
- Výstraha ohledně [kapacity inkoustového systému](#page-130-0)
- [Celková chyba tiskárny](#page-130-0)

#### <span id="page-120-0"></span>**Problém tiskové hlavy - Zdá se, že chybí tisková hlava nebo je poškozena**

Chybu opravte pomocí následujícího postupu:

Pokročilá údržba tiskových hlav

#### **Nekompatibilní tisková hlava**

#### **Instalovaná tisková hlava není určena pro použití v této tiskárně, nebo může být poškozená**

Chybu opravte pomocí následujícího postupu:

- Pokročilá údržba tiskových hlav
- Spotř[ební materiál](#page-138-0)

#### **Problém s tiskovou hlavou a rozšířená údržba tiskové hlavy**

Tato část zahrnuje následující témata:

- Problém s tiskovou hlavou U následující tiskové hlavy došlo k problému
- Pokročilá údržba tiskových hlav

#### **Problém s tiskovou hlavou - U následující tiskové hlavy došlo k problému**

Chybu opravte pomocí následujícího postupu:

- Pokročilá údržba tiskových hlav
- Spotř[ební materiál](#page-138-0)

#### **Pokročilá údržba tiskových hlav**

**Upozornění** Tiskovou hlavu měňte pouze jako součást postupu při chybových zprávách **Problém s tiskovou hlavou**

#### **Reinstalace tiskové hlavy**

- **1.** Zkontrolujte, zda je produkt zapnutý.
- **2.** Otevřete dvířka inkoustové kazety.

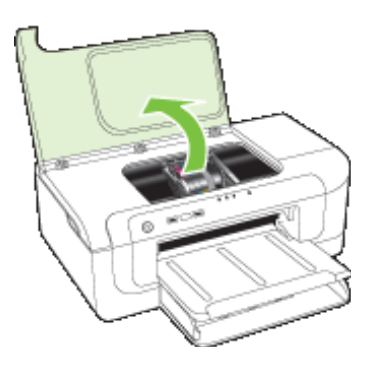

**3.** Vyjměte všechny inkoustové kazety a uložte je na kus papíru s otvorem pro inkoust směrem nahoru.

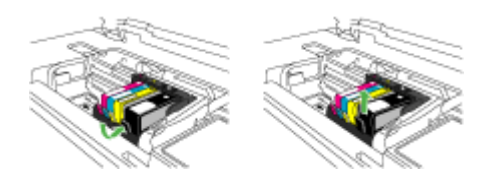

**4.** Zvedněte pojistku kolébky na vozíku tiskové kazety.

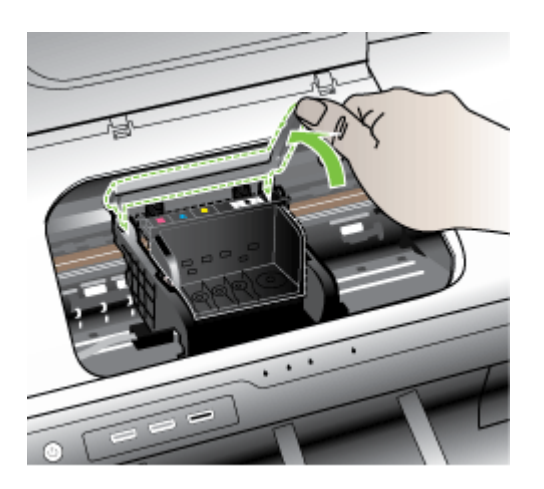

**5.** Odstraňte tiskovou hlavu tak, že ji vytáhnete přímo nahoru.

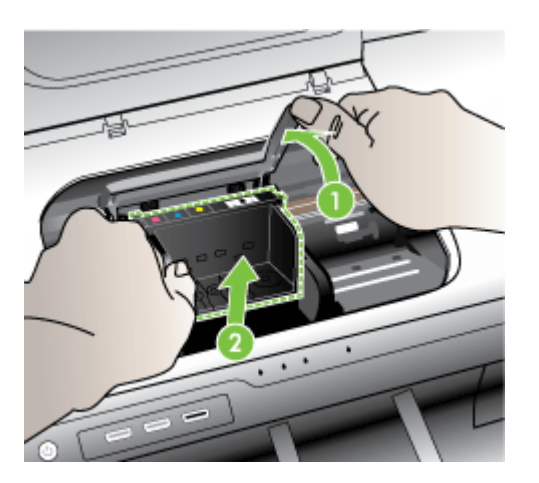

**6.** Vyčistěte tiskovou hlavu.

Na tiskové hlavě jsou tři úseky, které se musí čistit; plastové plochy na obou stranách inkoustových trysek, hrana mezi tryskami a elektrickými kontakty a elektrické kontakty.

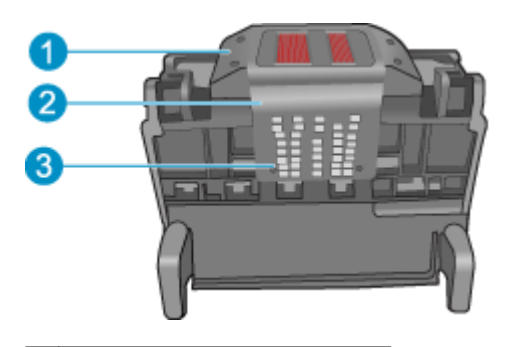

- 1 | Plastové plochy na bocích trysek
- 2 Okraj mezi tryskami a kontakty
- 3 Elektrické kontakty
- **Upozornění** Dotýkejte se úseku kolem trysek a elektrických kontaktů **jen** tamponem a ne prsty.

#### **Postup pro čištění tiskové hlavy**

**a**. Mírně navlhčete tampon z látky, která nepouští vlákna, a otřete úsek kolem elektrických kontaktů zdola nahoru. Nezapomeňte na hranu mezi tryskami a elektrickými kontakty. Čistěte tak dlouho, až se na tamponu neukáže inkoust.

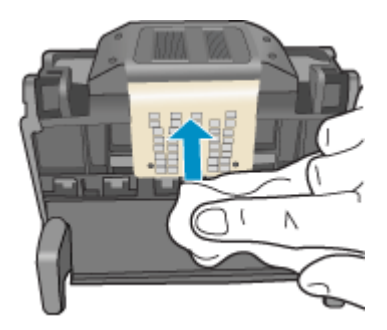

**b**. Použijte čistou, navlhčenou látku, která nepouští vlákna a otřete všechen nahromaděný inkoust a nečistoty ne hraně mezi tryskami a elektrickými kontakty.

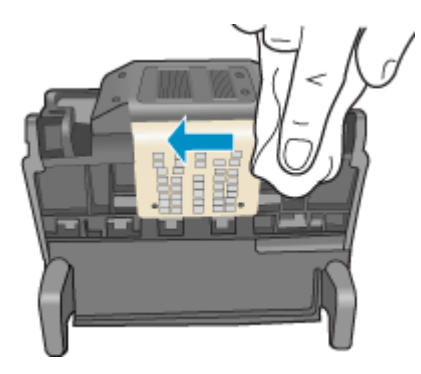

**c**. Použijte čistou, navlhčenou látku, která nepouští vlákna a otřete plochy na obou stranách trysek. Otírejte směrem od trysek.

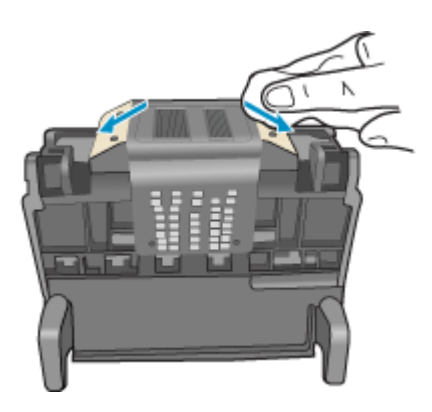

**d**. Než pokročíte k dalšímu kroku, vytřete úsek suchým hadrem do sucha.

**7.** Vyčistěte elektrické kontakty v produktu.

#### **Vyčištění elektrických kontaktů v produktu**

- **a**. Lehce navlhčená, čistá látka, která nepouští vlákna a voda v láhvi nebo destilovaná voda.
- **b**. Očistěte elektrické kontakty v produktu otřením tamponem shora dolů. Použijte tolik nových tamponů, kolik bude potřeba. Čistěte tak dlouho, až se na látce neukáže inkoust.

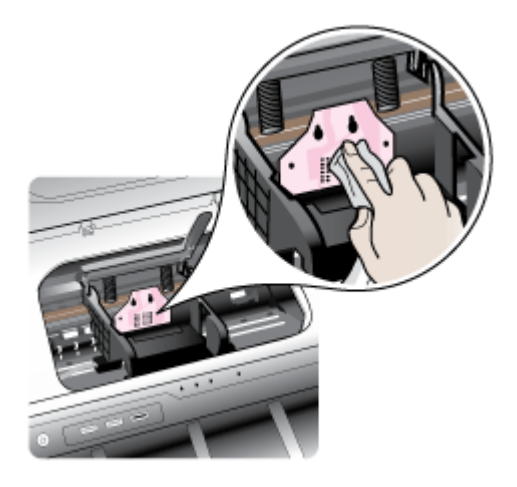

- **c**. Než pokročíte k dalšímu kroku, vytřete úsek suchou látkou do sucha.
- **8.** Ujistěte se, že je pojistka kolébky zvednutá, a pak vložte tiskovou hlavu zpět.

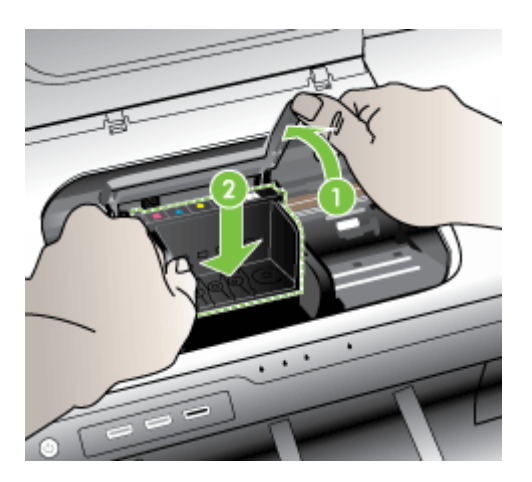

- <span id="page-125-0"></span>**9.** Pojistku kolébky opatrně stlačte dolů.
	- **Poznámka** Zkontrolujte, že jste pojistku kolébky stiskli dolů, než vsadíte inkoustové kazety zpět. Pokud ponecháte pojistku kolébky zvednutou, mohou se inkoustové kazety usadit nesprávně a způsobit problémy s tiskem. Pojistka musí zůstat dole, aby bylo možné inkoustové kazety správně nainstalovat.
- **10.** Když jako pomůcku použijete barevné tvarované ikony, zasuňte inkoustovou kazetu do prázdného slotu, až zaklapne na místo a je ve slotu pevně usazená.

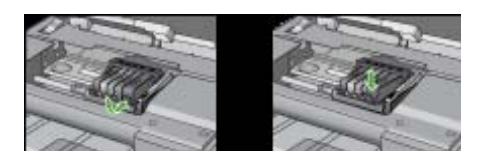

**11.** Zavřete dvířka inkoustových kazet.

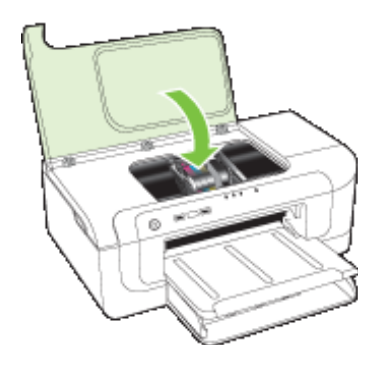

#### **Odpojení zařízení**

Chybu opravte pomocí následujícího postupu:

Doporuč[ení pro instalaci hardwaru](#page-114-0)

#### **Upozornění na inkoust**

Zvolte selhání

- Společnost HP doporučuje, abyste mě[li k dispozici náhradní kazetu, pokud by kvalita](#page-126-0) [tisku nebyla již déle p](#page-126-0)řijatelná.
- [Množství inkoustu v následující tiskové kazet](#page-126-0)ě může být tak malé, že dojde ke zhoršené kvalitě tisku a může být tř[eba brzy kazetu vym](#page-126-0)ěnit. Společnost HP doporučuje, abyste mě[li k dispozici náhradní kazetu, pokud by kvalita tisku nebyla již](#page-126-0) déle př[ijatelná](#page-126-0)
- [Selhání inkoustového systému](#page-126-0)

<span id="page-126-0"></span>**Společnost HP doporučuje, abyste měli k dispozici náhradní kazetu, pokud by kvalita tisku nebyla již déle přijatelná.**

Chybu opravte pomocí následujícího postupu:

- Výmě[na inkoustových kazet](#page-62-0)
- Spotř[ební materiál](#page-138-0)
- **Poznámka** Varování a indikátory množství inkoustu poskytují pouze přibližné údaje a slouží pouze k plánování. Pokud se vám zobrazí varovná zpráva, že je v tiskárně málo inkoustu, zvažte přípravu náhradní tiskové kazety, abyste se vyhnuli možným zdržením tisku. Inkoustovou kazetu nemusíte měnit, dokud bude kvalita tisku přijatelná.

Informace o recyklaci spotřebovaných zásob inkoustu uvádí část [Program recyklace](#page-159-0) spotř[ebního materiálu HP Inkjet.](#page-159-0)

**Množství inkoustu v následující tiskové kazetě může být tak malé, že dojde ke zhoršené kvalitě tisku a může být třeba brzy kazetu vyměnit. Společnost HP doporučuje, abyste měli k dispozici náhradní kazetu, pokud by kvalita tisku nebyla již déle přijatelná**

Chybu opravte pomocí následujícího postupu:

- Výmě[na inkoustových kazet](#page-62-0)
- Spotř[ební materiál](#page-138-0)
- **Poznámka** Varování a indikátory množství inkoustu poskytují pouze přibližné údaje a slouží pouze k plánování. Pokud se vám zobrazí varovná zpráva, že je v tiskárně málo inkoustu, zvažte přípravu náhradní tiskové kazety, abyste se vyhnuli možným zdržením tisku. Inkoustovou kazetu nemusíte měnit, dokud bude kvalita tisku přijatelná.

Informace o recyklaci spotřebovaných zásob inkoustu uvádí část [Program recyklace](#page-159-0) spotř[ebního materiálu HP Inkjet.](#page-159-0)

#### **Selhání inkoustového systému**

Chybu opravte pomocí následujícího postupu:

Vypněte produkt, odpojte napájecí kabel a poté vyčkejte 10 sekund. Poté opět zapojte napájecí kabel a zapněte produkt.

Pokud se stále objevuje tato zpráva, poznamenejte si kód chyby ve zprávě na obrazovce produktu a obraťte se na zákaznickou podporu společnosti HP. Přejděte na adresu [www.hp.com/support](http://www.hp.com/support)

Pokud se zobrazí výzva, zvolte zemi/oblast a potom klepnutím na položku **Kontaktovat HP** získejte informace o technické podpoře.

**Příčina**: Těleso tiskové hlavy nebo systém dodávání inkoustu má závadu a produkt nemůže dále tisknout.

#### <span id="page-127-0"></span>Kapitola 5

#### **Problém s kazetou**

Zvolte selhání

- Následující tiskové kazety zřejmě chybí nebo jsou poškozené
- Tisková(é) kazeta(y) v nesprávném slotu Následující tiskové kazety jsou v nesprávných slotech

#### **Následující tiskové kazety zřejmě chybí nebo jsou poškozené**

Chybu opravte pomocí následujícího postupu:

- Výmě[na inkoustových kazet](#page-62-0)
- Spotř[ební materiál](#page-138-0)
- **Poznámka** Varování a indikátory množství inkoustu poskytují pouze přibližné údaje a slouží pouze k plánování. Pokud se vám zobrazí varovná zpráva, že je v tiskárně málo inkoustu, zvažte přípravu náhradní tiskové kazety, abyste se vyhnuli možným zdržením tisku. Inkoustovou kazetu nemusíte měnit, dokud bude kvalita tisku přijatelná.

Informace o recyklaci spotřebovaných zásob inkoustu uvádí část [Program recyklace](#page-159-0) spotř[ebního materiálu HP Inkjet.](#page-159-0)

#### **Tisková(é) kazeta(y) v nesprávném slotu - Následující tiskové kazety jsou v nesprávných slotech**

Ujistěte se, že jsou inkoustové kazety ve správné patici.

Chybu opravte pomocí následujícího postupu:

Výmě[na inkoustových kazet](#page-62-0)

#### **Problém s kazetou**

#### **U následující tiskové kazety došlo k problému**

Chybu opravte pomocí následujícího postupu:

- Výmě[na inkoustových kazet](#page-62-0)
- Spotř[ební materiál](#page-138-0)
- Program recyklace spotř[ebního materiálu HP Inkjet](#page-159-0)

#### **Neodpovídající papír**

#### **Detekovaný papír se neshoduje s vybraným formátem nebo typem papíru**

Chybu opravte pomocí následujícího postupu:

- [Vkládání médií](#page-27-0)
- [Tisk na média se speciálním nebo uživatelským formátem](#page-31-0)
- Změ[na nastavení tisku](#page-28-0)

#### **Kolébka tiskových kazet se nehýbe**

#### **Vypněte zařízení. Zkontrolujte, že v zařízení neuvízl papír nebo jiná překážka**

<span id="page-128-0"></span>Chybu opravte pomocí následujícího postupu:

- Odstraně[ní uvíznutí v za](#page-118-0)řízení
- Doporuč[ení pro instalaci hardwaru](#page-114-0)

#### **Uvíznutí papíru**

#### **Došlo k uvíznutí papíru (nebo chybě podávání). Odstraňte uvíznutý papír a stiskněte na tiskárně tlačítko Pokračovat**

Chybu opravte pomocí následujícího postupu:

Odstraně[ní uvíznutí v za](#page-118-0)řízení

#### **V tiskárně došel papír.**

#### **Vložte další papír, potom stiskněte tlačítko Pokračovat na přední straně tiskárny**

Chybu opravte pomocí následujícího postupu:

[Vkládání médií](#page-27-0)

#### **Nekompatibilní inkoustová kazeta (kazety)**

Zvolte selhání

- Následující tisková kazeta není určena pro tuto tiskárnu
- Následující tiskové kazety nejsou určeny pro použití v této tiskárně při jejím aktuálním nastavení

#### **Následující tisková kazeta není určena pro tuto tiskárnu**

Chybu opravte pomocí následujícího postupu:

- Výmě[na inkoustových kazet](#page-62-0)
- Spotř[ební materiál](#page-138-0)
- Program recyklace spotř[ebního materiálu HP Inkjet](#page-159-0)

#### **Následující tiskové kazety nejsou určeny pro použití v této tiskárně při jejím aktuálním nastavení**

Chybu opravte pomocí následujícího postupu:

- Výmě[na inkoustových kazet](#page-62-0)
- Spotř[ební materiál](#page-138-0)
- Program recyklace spotř[ebního materiálu HP Inkjet](#page-159-0)

#### **Tiskárna je offline**

#### **Vaše tiskárna je aktuálně offline**

<span id="page-129-0"></span>Chybu opravte pomocí následujícího postupu:

#### **Kontrola, zda je tiskárna pozastavená nebo offline (Windows)**

- **1.** V závislosti na operačním systému proveďte některý z následujících kroků:
	- Windows Vista: Na hlavním panelu systému Windows klepněte na tlačítko **Start**, klepněte na položku **Ovládací panely** a potom na položku **Tiskárny**.
	- Windows XP: Na hlavním panelu systému Windows klepněte na tlačítko **Start**, klepněte na položku **Ovládací panely** a potom na položku **Tiskárny a faxy**.
- **2.** Poklepáním na ikonu produktu otevřete tiskovou frontu.
- **3.** V nabídce **Tiskárna** se ujistěte, že nejsou zaškrtnuta políčka u položek **Pozastavit tisk** nebo **Použít tiskárnu offline**.
- **4.** Pokud jste provedli změny, pokuste se tisk zopakovat.

#### **Kontrola, zda je tiskárna pozastavená nebo offline (Mac OS X)**

- **1.** Klepněte na **System Preferences** (Předvolby systému), klepněte na **Print & Fax** (Tisk-Fax) a poté klepnutím vyberte tiskárnu, kterou chcete použít.
- **2.** Poklepáním na ikonu produktu otevřete tiskovou frontu.
- **3.** Je-li vybrána možnost **Podržet**, klepněte na tlačítko **Pokračovat**.
- **4.** Pokud jste provedli změny, pokuste se tisk zopakovat.

#### **Tiskárna pozastavena**

#### **Vaše tiskárna je aktuálně pozastavena**

Chybu opravte pomocí následujícího postupu:

[Tiskárna je offline](#page-128-0)

#### **Tisk dokumentu selhal**

Úloha se nevytiskla kvůli chybě v tiskovém systému.

Ř[ešení problém](#page-72-0)ů s tiskem.

#### **Již použité originální tiskové kazety HP**

#### **Následující tiskové kazety již byly použity:**

Originální inkoustová kazeta HP byla dříve použita v nějakém jiném produktu.

Zkontrolujte kvalitu tisku aktuální tiskové úlohy. Pokud není uspokojivá, zkuste vyčistit tiskovou hlavu, zda se tím zlepší kvalita.

Pokračujte podle pokynů na displeji nebo na obrazovce počítače.

Další informace viz Čiště[ní tiskové hlavy.](#page-103-0)

**Poznámka** Společnost HP doporučuje, abyste inkoustovou kazetu nenechávali mimo tiskárnu po delší dobu. Pokud je instalována použitá kazeta, zkontrolujte kvalitu tisku. Pokud není uspokojivá, spusťte čisticí proces z Nástrojů.

#### <span id="page-130-0"></span>**Výstraha ohledně kapacity inkoustového systému**

Pokud se chystáte produkt přemístit nebo transportovat poté, co jste obdrželi tuto výstrahu, musíte jej udržovat horizontálně a nenaklánět na stranu, aby nedošlo k unikání inkoustu.

Tisk může pokračovat, avšak chování inkoustového systému se může změnit.

Produkt téměř maximálně zvýšil kapacitu inkoustového systému.

#### **Celková chyba tiskárny**

Pokud se chystáte produkt přemístit nebo transportovat poté, co jste obdrželi tuto výstrahu, musíte jej udržovat horizontálně a nenaklánět na stranu, aby nedošlo k unikání inkoustu. Došlo k potížím s produktem.

Poznamenejte si kód chyby ve zprávě a obraťte se na zákaznickou podporu společnosti HP. Přejděte na adresu:

#### [www.hp.com/support](http://www.hp.com/support).

Pokud se zobrazí výzva, zvolte zemi/oblast a potom klepnutím na položku **Kontaktovat HP** získejte informace o technické podpoře.

## <span id="page-131-0"></span>**6 Význam kontrolek na ovládacím panelu**

Kontrolky na ovládacím panelu informují o stavu zařízení a jsou užitečné při diagnostice problémů s tiskem. Tato část obsahuje informace o kontrolkách, o jejich významu a o činnosti, kterou je v případě potřeby nutno provést.

• Význam kontrolek na ovládacím panelu

## **Význam kontrolek na ovládacím panelu**

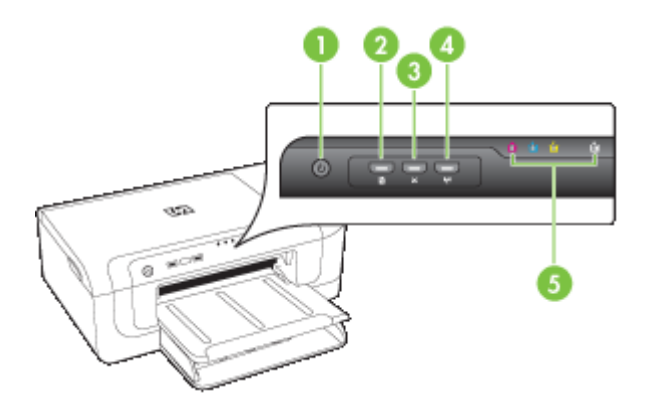

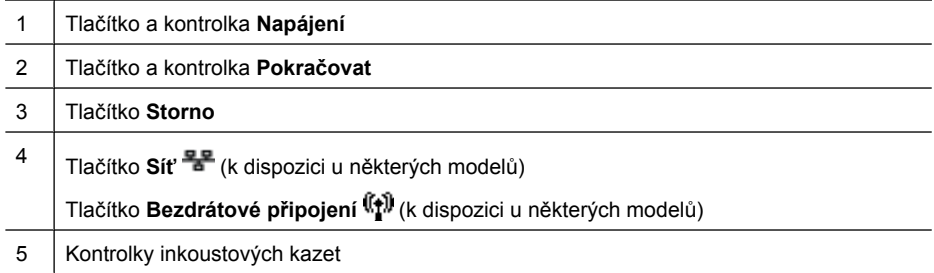

Navštivte webové stránky HP ([www.hp.com/support\)](http://www.hp.com/support), kde najdete nejnovější informace o řešení problémů nebo opravy a aktualizace produktu.

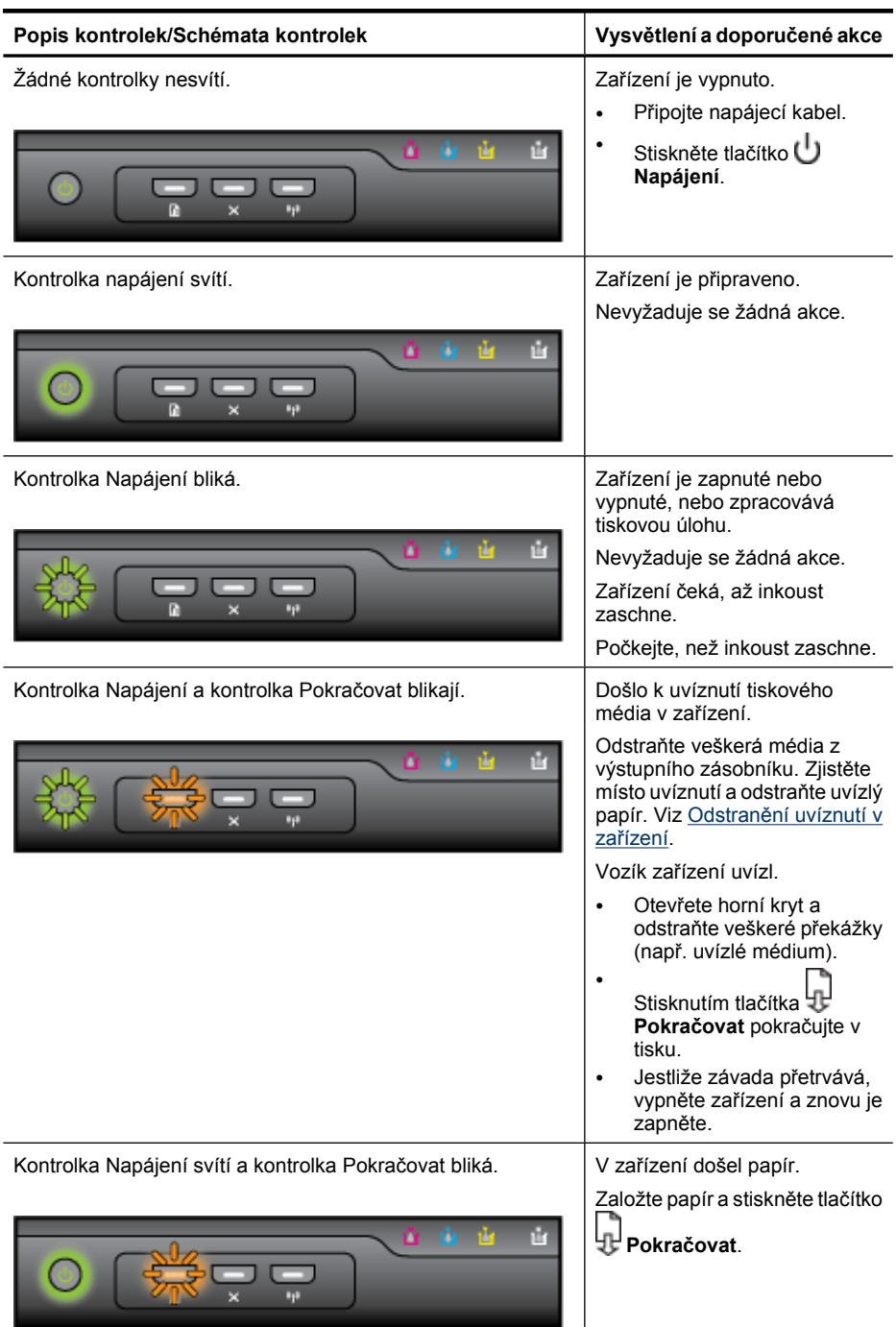

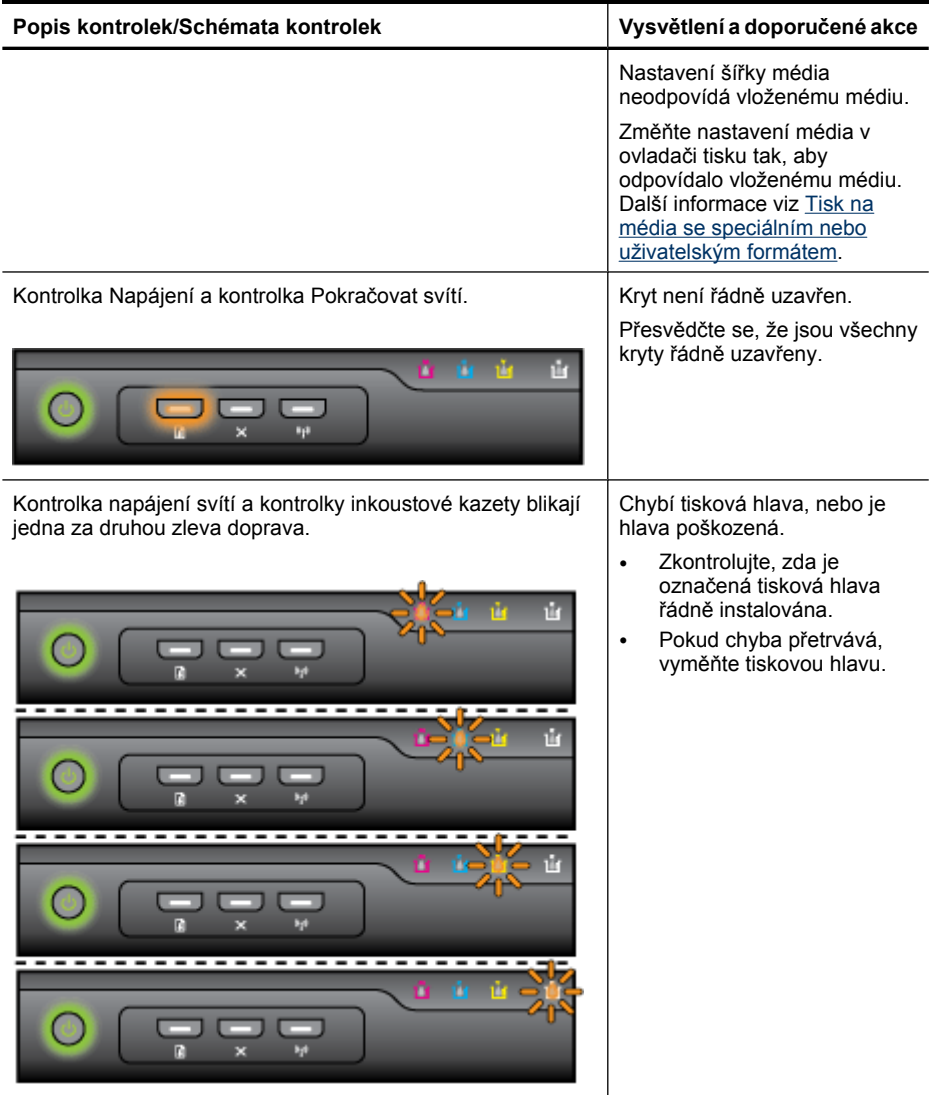

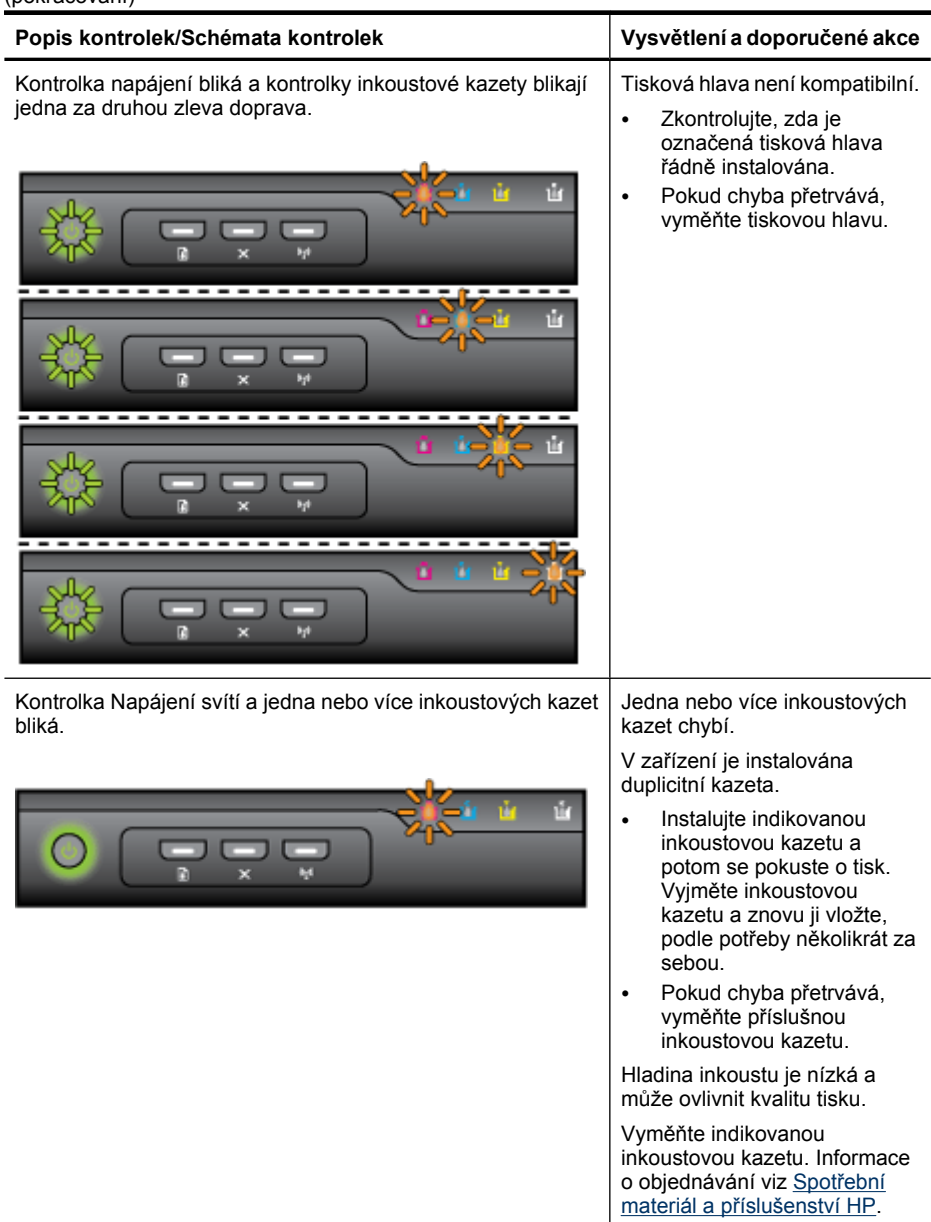

#### Kapitola 6

(pokračování)

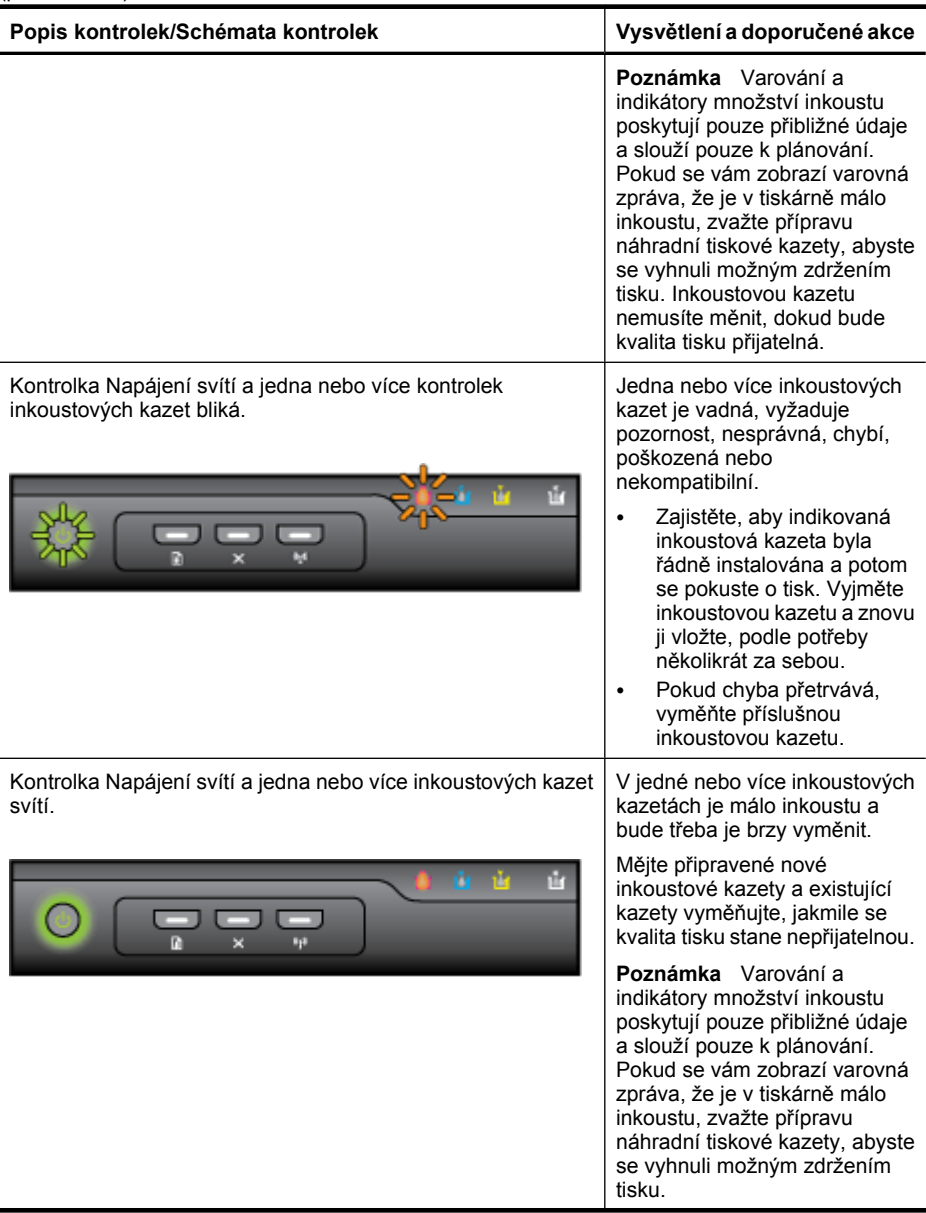

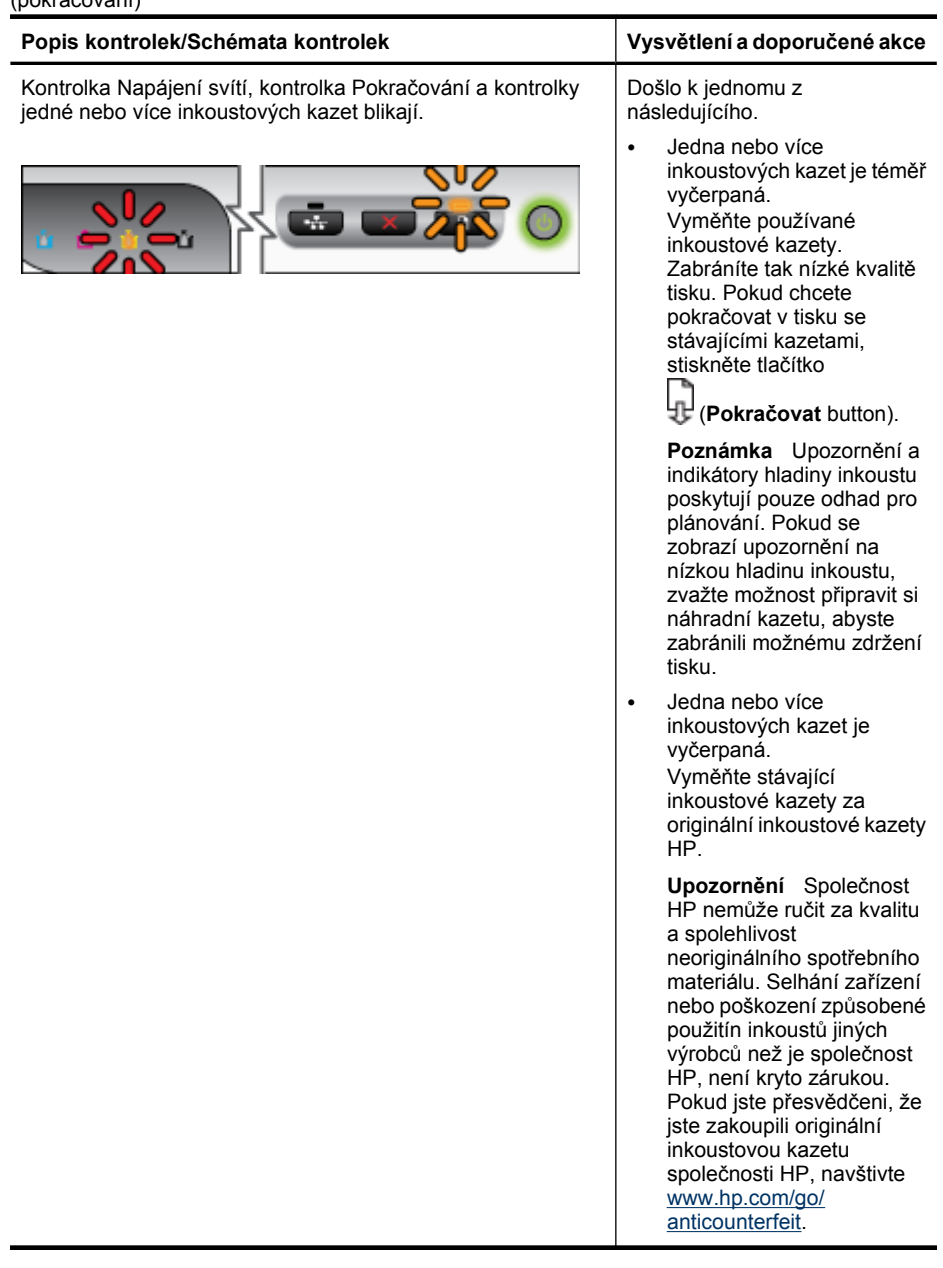

#### Kapitola 6

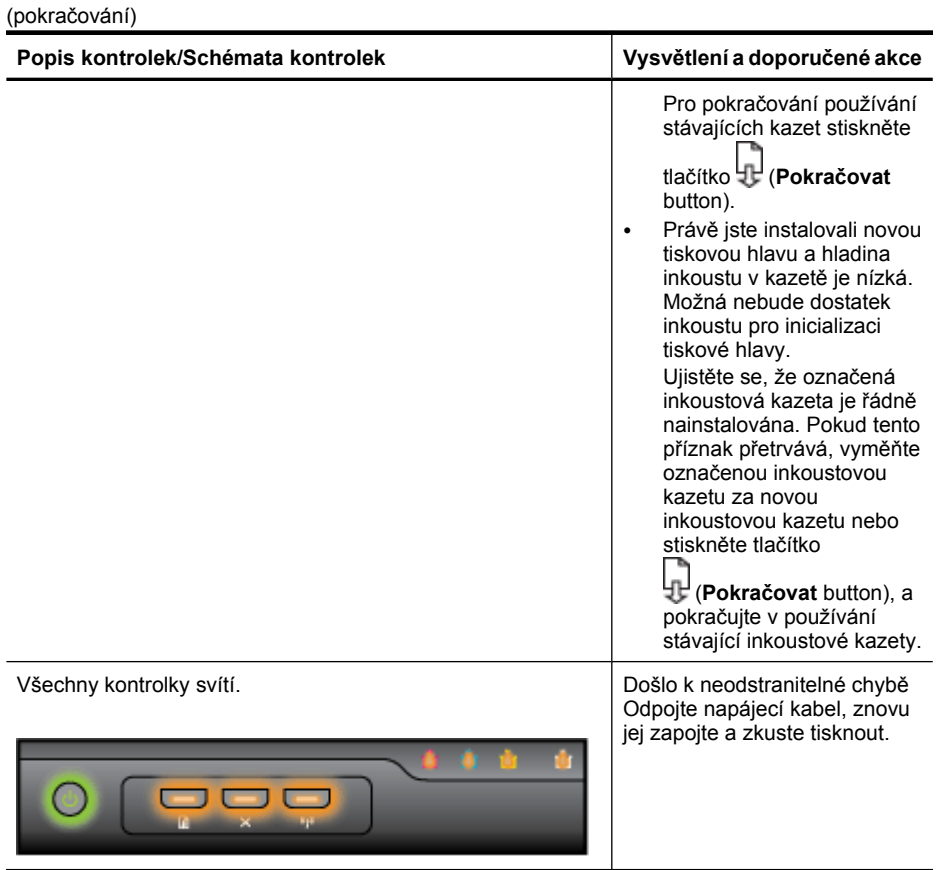

# <span id="page-138-0"></span>**A Spotřební materiál a příslušenství HP**

Tato část obsahuje informace o spotřebním materiálu a příslušenství HP pro zařízení. Informace podléhají změnám a nejnovější aktualizace získáte na webových stránkách HP [\(www.hpshopping.com](http://www.hpshopping.com)). Prostřednictvím webové stránky můžete rovněž provést nákup.

- Objednejte online spotřební materiál pro tisk
- Příslušenství
- Spotřební materiál

### **Objednejte online spotřební materiál pro tisk**

Chcete-li si objednat spotřební materiál online nebo vytvořit nákupní seznam pro tisk, otevřete ikonu nástroje HP Solution Center (Centrum řešení HP), kterou nainstaloval software tiskárny HP, a klepněte na ikonu **Nákup**. Vyberte položku **Nákup on-line** nebo **Tisk nákupního seznamu**. Načte se stránka nástroje HP Solution Center (Centrum řešení HP) uvádějící vaše oprávnění, informace o tiskárně včetně čísla modelu, sériového čísla a odhadované hladiny inkoustu. Spotřební materiály společnosti HP, které se používají v tiskárně, jsou předem vybrány. Můžete změnit množství, přidat nebo odebrat položky a pak vytisknou seznam nebo nakupovat on-line v obchodě HP nebo dalších maloobchodech on-line (možnosti jsou různé podle země/oblasti). Ve zprávách výstrahy inkoustu jsou uvedeny také informace o kazetách a odkazy na nákupy on-line.

Můžete také objednávat on-line na stránkách [www.hp.com/buy/supplies](http://www.hp.com/buy/supplies). Pokud se zobrazí výzva, zvolte zemi/oblast, podle výzev vyberte produkt a požadované spotřební materiály.

**Poznámka** Objednávání kazet on-line není ve všech zemích a oblastech podporováno. V řadě zemí lze však objednávat pomocí telefonu, vyhledáním místního obchodu po vytištění seznamu položek k nákupu. Můžete navíc klepnout na odkaz "Jak nakupovat" v horní části stránky [www.hp.com/buy/supplies](http://www.hp.com/buy/supplies), kde získáte informace o nákupu produktů HP ve své zemi.

### **Příslušenství**

**Poznámka** V závislosti na zemi/oblasti některé tohoto příslušenství nemusí být k dispozici. Další informace získáte na webu [www.hp.com/support](http://www.hp.com/support).

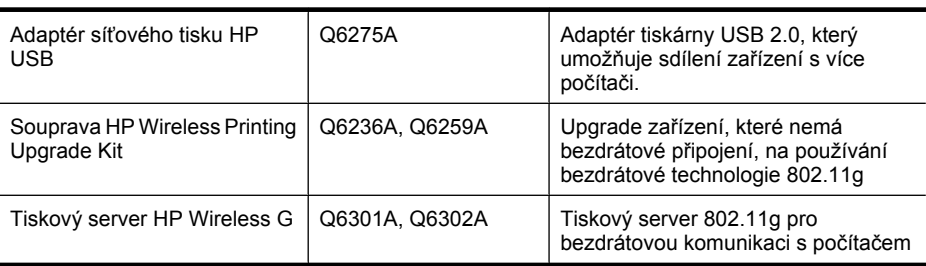

### **Spotřební materiál**

Tato část zahrnuje následující témata:

- [Inkoustové kazety](#page-139-0)
- [Média HP](#page-139-0)

#### <span id="page-139-0"></span>**Inkoustové kazety**

Objednávání kazet on-line není ve všech zemích a oblastech podporováno. V řadě zemí lze však objednávat pomocí telefonu, vyhledáním místního obchodu po vytištění seznamu položek k nákupu. Můžete navíc klepnout na odkaz "Jak nakupovat" v horní části stránky [www.hp.com/buy/supplies](http://www.hp.com/buy/supplies), kde získáte informace o nákupu produktů HP ve své zemi.

Číslo inkoustové kazety můžete vyhledat na následujících místech:

- Na stránce informací o vestavěném webovém serveru (viz Vestavě[ný webový server\)](#page-38-0).
- **Windows**: V nástroji **Toolbox**, jestliže máte obousměrnou komunikaci, klepněte na kartu **Odhadované hladiny inkoustu**, posuňte se k tlačítku **Detaily kazety**, a potom klepněte na **Detaily kazety**.
- **Mac OS X**: V **HP Printer Utility,** (Nástroj pro tisk HP) klepněte na **Supplies Info** (Informace o spotřebním materiálu) z panelu **Information and Support** (Informace a podpora) a potom klepněte na **Retail Supplies Information** (Informace o dodávce spotřebního materiálu).
- Na štítku inkoustové kazety, kterou vyměňujete.
- **Solution Center** (Centrum řešení): V okně Solution Center (Centrum řešení) si můžete prohlédnout informace o spotřebních materiálech z karty **Nákup** nebo obrazovku odhadované hladiny inkoustu.
- Na stránce stavu tiskárny (viz Porozumě[ní stránce o stavu tiskárny\)](#page-44-0).
- **Poznámka** Varování a indikátory týkající se hladiny inkoustu poskytují odhady pouze za účelem plánování. Jakmile se na displeji zobrazí varovné hlášení o nedostatku inkoustu, připravte si náhradní kazetu, abyste zabránili případnému zpoždění tisku. Kazety není nutné vyměňovat, dokud k tomu nebudete vyzváni.

#### **Média HP**

Chcete-li si objednat média, jako je papír HP Premium Paper, přejděte na stránku [www.hp.com](http://www.hp.com).

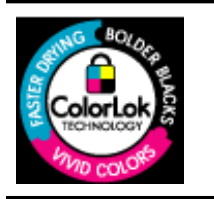

Společnost HP doporučuje pro tisk každodenních dokumentů prosté papíry s logem ColorLok. Všechny papíry s logem ColorLok jsou nezávisle testovány, aby splnily vysoké standardy spolehlivosti a kvality tisku a vytvořily dokumenty s ostrými, živými barvami, sytou černou, které schnou rychleji než běžné papíry. Hledejte papíry s logem ColorLok v řadě hmotností a velikostí od předních výrobců papíru.

# <span id="page-140-0"></span>**B Podpora a záruka**

Informace v [Údržba a odstra](#page-60-0)ňování problémů představují návrhy způsobu řešení obvyklých problémů. Pokud zařízení nepracuje správně a tyto návrhy problém nevyřeší, zkuste použít jednu z následujících služeb podpory.

Tato část obsahuje následující témata:

- Získání elektronické podpory
- [Získání telefonické podpory HP](#page-141-0)
- [Prohlášení o omezené záruce spole](#page-146-0)čnosti Hewlett-Packard
- [Informace o záruce na inkoustové kazety](#page-147-0)
- Příprava zař[ízení k odeslání](#page-147-0)
- [Zabalení za](#page-148-0)řízení

## **Získání elektronické podpory**

Informace o podpoře a záruce naleznete na webových stránkách společnosti HP [www.hp.com/](http://www.hp.com/support) [support](http://www.hp.com/support). Pokud se zobrazí výzva, zvolte zemi/oblast a potom klepnutím na položku **Kontaktovat HP** získejte informace o technické podpoře.

Tyto webové stránky též poskytují technickou podporu, ovladače, spotřební materiál, informace o objednávání a další možnosti, jako například:

- Přístup ke stránkám s podporou online
- Odeslání e-mailové zprávy společnosti HP s požadavkem na odpovědi na vaše dotazy
- Spojení s technikem HP pomocí online diskuse
- Kontrola možných softwarových aktualizací

Podporu HP můžete získat také z následujících elektronických zdrojů:

- **Nástroj Toolbox (Windows):** Nástroj Toolbox poskytuje postupy krok za krokem při řešení obvyklých problémů s tiskem. Další informace viz [Nástroj Toolbox \(Windows\).](#page-40-0)
- **Vestavěný webový server:** Když je zařízení připojeno k síti, můžete použít vestavěný webový server k zobrazení informací o stavu zařízení, ke změně nastavení a ke správě zařízení z vašeho počítače. Další informace viz Vestavě[ný webový server](#page-38-0).

Možnosti podpory a dostupnost se liší dle produktu, země/oblasti a jazyka.

## <span id="page-141-0"></span>**Získání telefonické podpory HP**

Během záruční doby můžete využít pomoc střediska služeb zákazníkům společnosti HP.

**Poznámka** Společnost HP neposkytuje telefonickou podporu pro tisk v systému Linux. Veškerá podpora je poskytována online na následující webové stránce: [https://launchpad.net/](https://launchpad.net/hplip) [hplip.](https://launchpad.net/hplip) Klepnutím na tlačítko **Zadejte otázku** spusťte proces podpory.

Pokud používáte Windows nebo Mac OS X, nejsou tyto operační systémy podporovány ovladačem tiskárny HPLIP. Další podporu a pomoc získáte na Internetových stránkách společnosti HP.

Tato část obsahuje následující témata:

- Předtím, než zavoláte
- Průběh podpory
- [Telefonická podpora HP](#page-142-0)
- Doplň[kové možnosti záruky](#page-144-0)
- [Služba HP Quick Exchange \(Japonsko\)](#page-145-0)
- [Odborná pomoc HP v Korei](#page-145-0)

#### **Předtím, než zavoláte**

Navštivte webové stránky ([www.hp.com/support\)](http://www.hp.com/support), kde najdete nejnovější informace o řešení problémů nebo opravy a aktualizace produktu.

Se zařízením HP mohou být dodávány softwarové aplikace jiných společností. Máte-li potíže s některou z těchto aplikací, obraťte se na odborníky příslušné společnosti, zajistí vám nejlepší technickou pomoc.

**Poznámka** Tyto informace neplatí pro zákazníky v Japonsku Informace o servisních možnostech v Japonsku uvádí část [Služba HP Quick Exchange \(Japonsko\).](#page-145-0)

Aby vám pracovníci služeb střediska podpory mohli lépe posloužit, měli byste si před zavoláním HP připravit následující informace:

- **1.** Vytiskněte stránku stavu tiskárny zařízení. Další informace viz Porozumě[ní stránce o stavu](#page-44-0) [tiskárny.](#page-44-0) Pokud zařízení netiskne, mějte připraveny následující informace:
	- Model zařízení
	- Číslo modelu a sériové číslo (najdete je na zadní straně zařízení)
- **2.** Zkontrolujte operační systém, který používáte, například Windows XP.
- **3.** Pokud je zařízení připojeno k síti, zjistěte, jaký síťový operační systém se používá.
- **4.** Zjistěte, jakým způsobem je zařízení připojeno k systému: pomocí USB nebo pomocí síťového připojení.
- **5.** Zjistěte číslo verze softwaru tiskárny. (Ke zjištění čísla verze ovladače tiskárny otevřete nastavení tiskárny nebo dialogové okno vlastností a klepněte na kartu **O programu**.)
- **6.** Máte-li problémy při tisku z určité aplikace, poznamenejte si název a číslo verze této aplikace.

#### **Průběh podpory**

#### **Pokud máte problémy, postupujte podle těchto kroků**

- **1.** Použijte dokumentaci dodanou se zařízením.
- **2.** Navštivte stránky webové podpory HP na adrese [www.hp.com/support](http://www.hp.com/support). Webová podpora HP je dostupná pro všechny zákazníky společnosti HP. Jedná se o nejrychlejší zdroj těch nejaktuálnějších informací o produktech. Odborná pomoc zahrnuje následující prvky:
	- Rychlý přístup ke kvalifikovaným odborníkům online podpory
	- Aktualizace softwaru a ovladače pro zařízení HP
- <span id="page-142-0"></span>• Cenné informace pro řešení běžných problémů
- Proaktivní aktualizace zařízení, podpora výstrah a zasílání novinek HP, které jsou k dispozici, když zařízení HP zaregistrujete
- **3.** Obraťte se na telefonickou podporu společnosti HP. Možnosti podpory a dostupnost se liší dle produktu, země/oblasti a jazyka.

#### **Telefonická podpora HP**

Čísla telefonické podpory a související náklady zde uvedené jsou platné v době publikování tohoto materiálu. Nejaktuálnější seznam čísel telefonické podpory HP a informace o nákladech na realizaci hovoru naleznete na stránkách [www.hp.com/support](http://www.hp.com/support)

Tato část obsahuje následující témata:

- Délka poskytování telefonické podpory
- Telefonní č[ísla telefonické podpory](#page-143-0)
- **[Zavolání](#page-144-0)**
- Po vypršení lhů[ty telefonické podpory](#page-144-0)

#### **Délka poskytování telefonické podpory**

Jednoroční telefonická podpora je k dispozici v Severní Americe, Pacifické Asii a Latinské Americe (včetně Mexika).

Informace o době trvání telefonické podpory v Evropě, na středním východě a v Africe získáte na stránkách [www.hp.com/support](http://www.hp.com/support). Účtují se standardní telefonické poplatky.

#### <span id="page-143-0"></span>**Telefonní čísla telefonické podpory**

Nejaktuálnější seznam čísel telefonické podpory viz [www.hp.com/support](http://www.hp.com/support).

## www.hp.com/support

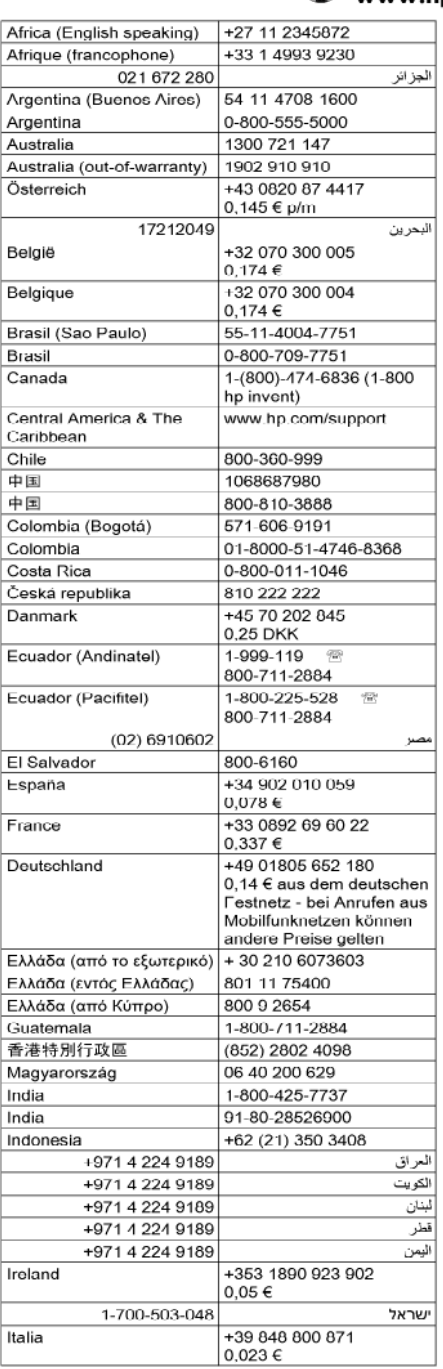

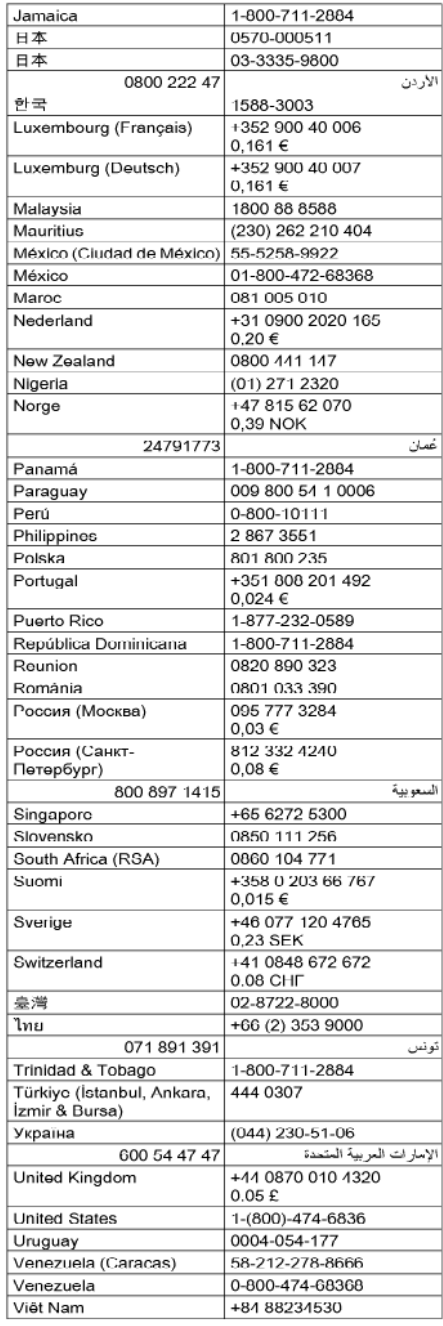
#### <span id="page-144-0"></span>**Zavolání**

Podporu HP volejte v době, kdy jste u počítače a zařízení HP. Buďte připraveni k předání následujících informací:

- Číslo modelu (nachází se na štítku na přední straně zařízení)
- Sériové číslo (nachází se na zadní nebo spodní straně zařízení)
- Zprávy zobrazované při výskytu problému
- Odpovědi na tyto otázky:
	- Nastala tato situace již dříve?
	- Můžete přivodit opakování této situace?
	- Přidali jste v době, kdy k této situaci došlo, do počítače nějaký nový hardware nebo software?
	- Stalo se něco předtím, než nastala tato situace (například bouřka, zařízení HP bylo přemístěno atd.)?

#### **Po vypršení lhůty telefonické podpory**

Po vypršení lhůty telefonické podpory je podpora společnosti HP k dispozici za dodatečný poplatek. Nápověda může být k dispozici také na webových stránkách online podpory HP na adrese: [www.hp.com/support](http://www.hp.com/support). Chcete-li získat informace o dostupných možnostech podpory, obraťte se na prodejce společnosti HP nebo zavolejte na telefonní číslo podpory pro vaši zemi/oblast.

#### **Doplňkové možnosti záruky**

Rozšířené programy podpory jsou k dispozici pro zařízení HP za příplatek. Přejděte na část [www.hp.com/support](http://www.hp.com/support), vyberte stát/oblast a jazyk, potom v oblasti služeb a záruky vyhledejte informace o rozšířených servisních programech.

#### **Služba HP Quick Exchange (Japonsko)**

HP クイック・エクスチェンジサービス 製品に問題がある場合は、以下に記載されている電話番号に連絡してください。故障 している、または問題があると判断された場合、保障期間中は無料で製品を交換し、 故障した製品を回収します。 電話番号: 0570-000511 (ナビダイヤル) 03-3335-9800 (ナビダイヤルをご利用いただけない場合) サポート時間: 平日の午前 9:00 から午後 5:00 まで 土日の午前 10:00 から午後 5:00 まで 祝祭日および1月1日から3日は除きます。 サービスの条件: • サポートの提供は、カスタマケアセンターを通してのみ行われます。 ・ カスタマケアセンターがプリンタの不具合と判断した場合に、サービスを受ける ことができます。 ご注意:ユーザの扱いが不適切であったために故障した場合は、保障期間中であ っても修理は有料となります。詳細については保証書を参照してください。 その他の制限: ・ 運搬の時間はお住まいの地域によって異なります。詳しくは、カスタマケアセ ンターに連絡してご確認ください。 ・ 出荷配送は、当社指定の配送業者が行います。 • 配送は交通事情などの諸事情によって、遅れる場合があります。

• このサービスは、将来予告無しに変更することがあります。

Pokyny pro zabalení produktu před odesláním k výměně naleznete v části [Zabalení za](#page-148-0)řízení.

#### **Odborná pomoc HP v Korei**

HP 한국 고객 지원 문의

- 고객 지원 센터 대표 전화 1588-3003
- 제품가격 및 구입처 정보 문의 전화 080-703-0700
- 전화 상담 가능 시간: 평일 09:00~18:00 토요일 09:00~13:00 (일요일, 공휴일 제외)

# <span id="page-146-0"></span>**Prohlášení o omezené záruce společnosti Hewlett-Packard**

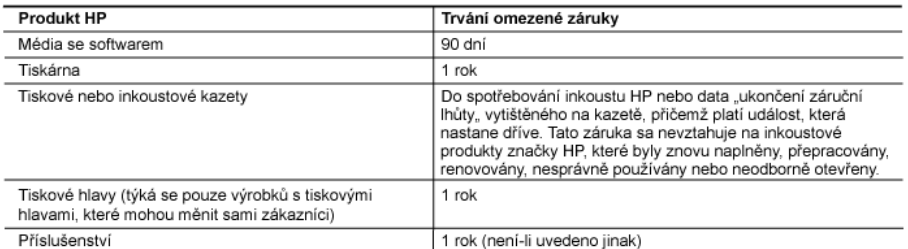

#### A. Rozsah omezené záruky

1. Společnost Hewlett-Packard (HP) poskytuje koncovým uživatelům záruku na výše uvedené produkty HP na závady materiálu nebo provedení po výše uvedenou dobu trvání (doba trvání záruky začíná datem nákupu zákazníkem).

2. U softwarových produktů se omezená záruka společnosti HP vztahuje pouze na selhání při provádění programových funkcí. Společnost HP nezaručuje nepřerušenou ani bezchybnou činnost žádného z produktu.

- 3. Omezená záruka společnosti HP se vztahuje pouze na závady vzniklé při běžném používání výrobku a nevztahuje se na žádné další problémy, včetně těch, které vzniknou:
	- a. nesprávnou údržbou nebo úpravou,
	- b. softwarem, médii, součástmi nebo materiály neposkytnutými či nepodporovanými společností HP.
	- $\sim$ provozem mimo rámec specifikací produktu,
	- d. neoprávněnými úpravami nebo nesprávným použitím.
- 4. Použití doplněné kazety nebo kazety jiných výrobců u tiskáren HP nemá vliv na záruku poskytnutou zákazníkovi ani na dohodnutý servis. Pokud však k selhání nebo poškození tiskárny dojde v důsledku použití kazety jiného výrobce nebo doplněné či prošlé kazety, bude společnost HP za čas a materiál nutný k opravě příslušného selhání nebo poškození účtovat standardní poplatky.
- 5. Bude-li společnost HP v záruční době vyrozuměna o závadách produktu, na který se vztahuje záruka, provede společnost HP na základě vlastního uvážení výměnu nebo opravu takového produktu.
- 6. V případě, že společnost HP nebude schopna vadný produkt, na který se vztahuje záruka, v přiměřené době od nahlášení závady opravit nebo vyměnit, bude zákazníkovi vyplaceno odškodné ve výši prodejní ceny.
- .<br>7. Společnost HP není povinna opravit, vyměnit ani vyplatit odškodné, pokud zákazník nevrátí vadný produkt.
- 8. Jakýkoli vyměněný produkt může být nový nebo ve stavu odpovídajícím novému produktu, za předpokladu, že jeho funkčnost bude přinejmenším stejná jako funkčnost nahrazeného produktu.
- 9. Produkty HP mohou obsahovat repasované části, součásti či materiály funkčně srovnatelné s novými.
- 10. Omezená záruka společnosti HP platí ve všech zemích/oblastech, kde společnost HP daný produkt prodává. Smlouvy o dalších záručních službách, například o servisu u zákazníka, je možné získat od jakékoli autorizované servisní služby v zemi/oblasti, kde produkt distribuuje společnost HP nebo autorizovaný dovozce.
- B. Omezení záruky

V ROZSAHU POVOLENÉM MÍSTNÍMI ZÁKONY SPOLEČNOST HP ANI JEJÍ DODAVATELÉ NEPOSKYTUJÍ ŽÁDNÉ JINÉ ZÁRUKY NEBO PODMÍNKY JAKÉHOKOLI DRUHU. AŤ UŽ VÝSLOVNÉ NEBO IMPLIKOVANÉ. NEBO PODMÍNKY OBCHODOVATELNOSTI, USPOKOJIVÉ KVALITY NEBO POUŽITELNOSTI PRO DANÝ ÚČEL.

#### C. Omezení odpovědnosti

- 1. V rozsahu povoleném místními zákony jsou nároky uvedené v tomto prohlášení o záruce jedinými a výlučnými nároky zákazníka.
- 2. V ROZSAHU POVOLENÉM MÍSTNÍMI ZÁKONY, KROMĚ POVINNOSTÍ ZVLÁŠTĚ UVEDENÝCH V PROHLÁŠENÍ O ZÁRUCE. SPOLEČNOST HP ANI JEJÍ DODAVATELÉ NEZODPOVÍDAJÍ ZA PŘÍMÉ. NEPŘÍMÉ. ZVLÁŠTNÍ. NAHODNÉ ANI JINÉ SKODY, AT JDE O SOUČÁST SMLOUVY, PORUŠENÍ OBČANSKÉHO PRÁVA NEBO JINÝCH PRÁVNÍCH NOREM, BEZ OHLEDU NA TO, ZDA BYLA SPOLEČNOST HP NA MOŽNOSTI VZNIKU TAKOVÝCHTO ŠKOD UPOZORNĚNA.
- D. Místní zákony
	- 1. Tato záruka poskytuje zákazníkovi přesně stanovená zákonná práva. Zákazníkům mohou příslušet i jiná práva, která se liší v různých státech USA, v různých provinciích Kanady a v různých zemích/oblastech světa.
	- 2. Pokud je toto prohlášení o záruce v rozporu s místními zákony, je třeba ho považovat za upravené do té míry, aby bylo s příslušnými místními zákony v souladu. Na základě takovýchto místních zákonů se zákazníka nemusejí týkat některá prohlášení a omezení uvedená v tomto prohlášení o záruce. Některé státy v USA a vlády v jiných zemích (včetně provincií v Kanadě) například mohou:
		- a. předem vyloučit prohlášení a omezení uvedená v tomto prohlášení o záruce, která by omezila zákonná práva zákazníka (například ve Velké Británii),
		- b. jinak omezit možnost výrobce uplatniť takováto prohlášení nebo omezení.
		- c. udělit zákazníkovi další záruční práva, určovat trvání předpokládaných záruk, které výrobce nemůže odmítnout, nebo povolit omezení doby trvání předpokládané záruky.
	- 3. ZÁRUČNÍ PODMÍNKY OBSÁŽENÉ V TOMTO USTANOVÉNÍ, S VÝJIMKOU ZÁKONNĚ POVOLENÉHO ROZSAHU, NEVYLUČUJÍ, NEOMEZUJÍ, ANI NEUPRAVUJÍ, ALE DOPLŇUJÍ ZÁVAZNÁ ZÁKONEM STANOVENÁ PRÁVA PLATNÁ PRO PRODEJ PRODUKTŮ ZÁKAZNÍKOVI.

#### Informace o omezené záruce HP

Vážený zákazníku.

v příloze jsou uvedeny názvy a adresy společností skupiny HP, které poskytují omezenou záruku HP (záruku výrobců) ve Vaší zemi

Pokud máte na základě konkrétní kupní smlouvy vůči prodávajícímu práva ze zákona přesahující záruku vyznačenou výrobcem, pak tato práva nejsou uvedenou zárukou výrobce dotčena.

Česká republika: HEWLETT-PACKARD s.r.o., Vyskočilova 1/1410, 140 21 Praha 4

# <span id="page-147-0"></span>**Informace o záruce na inkoustové kazety**

Záruka na inkoustovou kazetu HP platí v případě, že se produkt používá v zařízení HP k tomu určeném. Tato záruka se nevztahuje na inkoustové výrobky HP, které byly znovu plněny, opraveny, renovovány, špatně použity nebo se kterými bylo manipulováno.

Během záručního období je produkt pokrytý, dokud se nespotřebuje inkoust HP a není dosaženo konce data platnosti záruky. Konec platnosti záruky ve formátu RRRR/MM může být na produktu umístěn některým z následujících způsobů:

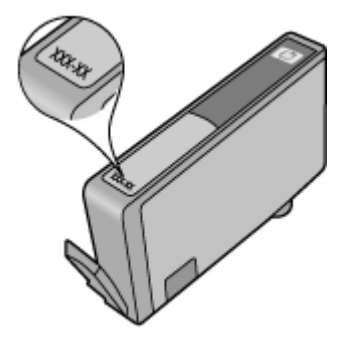

# **Příprava zařízení k odeslání**

Pokud budete po kontaktování střediska podpory zákazníků společnosti HP nebo po návratu do místa zakoupení produktu požádáni o předání zařízení do servisu, před vrácením zařízení, odstraňte a uschovejte následující součásti:

- Zkontrolujte zadní přístupový kryt nebo duplexní jednotku
- Výstupní zásobník
- Napájecí kabel, kabel USB a všechny ostatní kabely připojené k zařízení
- Veškerý papír vložený do vstupního zásobníku

Tato část obsahuje následující témata:

- Sejměte zadní vstupní kryt nebo duplexní jednotku
- Vyjmutí výstupního zásobníku

#### **Sejměte zadní vstupní kryt nebo duplexní jednotku**

Před přepravou odstraňte zadní přístupový panel nebo duplexer ze zařízení.

▲ Stiskněte tlačítka na obou stranách panelu zadního vstupu nebo duplexní jednotky a potom vyjměte panel nebo jednotku.

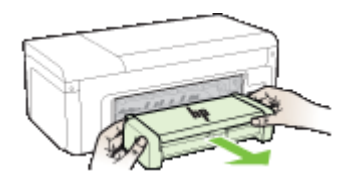

#### **Vyjmutí výstupního zásobníku**

Před odesláním zařízení odstraňte výstupní zásobník.

<span id="page-148-0"></span>▲ Zvedněte výstupní zásobník a opatrně jej vytáhněte ze zařízení.

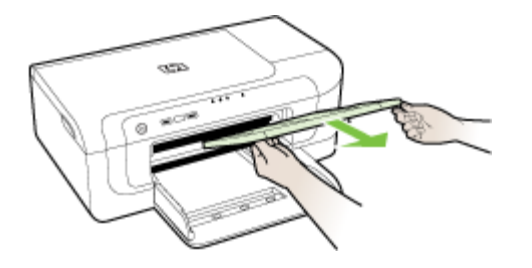

# **Zabalení zařízení**

Po přípravě zařízení k odeslání proveďte následující kroky.

#### **Zabalení zařízení**

**1.** Pokud je to možné, použijte k zabalení zařízení originální obal nebo obal, v němž bylo dodáno náhradní zařízení.

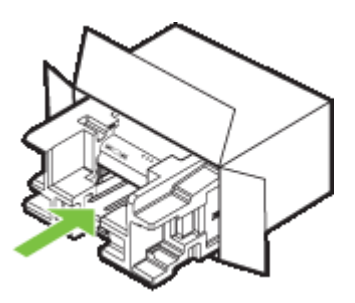

Jestliže nemáte originální obalové materiály, použijte jiné vhodné obalové materiály. Na poškození při přepravě, které je důsledkem nevhodného balení nebo nevhodného způsobu přepravy, se nevztahuje záruka.

- **2.** Na vnější obal přilepte štítek se zpáteční adresou.
- **3.** Do krabice vložte následující položky:
	- podrobný popis potíží pro servisního pracovníka (užitečné jsou ukázky problémů s kvalitou tisku),
	- kopii účtenky nebo jiného dokladu o prodeji, podle kterého lze ověřit trvání záruky,
	- vaše jméno, adresu a telefonní číslo, na kterém jste během dne k zastižení.

# <span id="page-149-0"></span>**C Technické údaje zařízení**

Technické údaje médií a způsob manipulace s médii viz Vysvě[tlení technických údaj](#page-23-0)ů pro [podporovaná média](#page-23-0).

- Rozměry
- Funkce produktu a kapacity
- [Technické údaje procesoru a pam](#page-150-0)ěti
- [Systémové požadavky](#page-150-0)
- Specifikace síť[ového protokolu](#page-151-0)
- Specifikace vestavě[ného webového serveru](#page-151-0)
- [Rozlišení tisku](#page-151-0)
- [Požadavky na okolní prost](#page-152-0)ředí
- [Elektrické specifikace](#page-152-0)
- [Specifikace akustických emisí \(tisk v režimu konceptu, hladina hluku podle ISO 7779\)](#page-152-0)

# **Rozměry**

#### **Rozměry (šířka x hloubka x výška)**

- **Zařízení:** 496 x 299 x 209 mm
- **S duplexní jednotkou:** Přidejte 64 mm k zadní straně zařízení.

#### **Hmotnost zařízení (nezahrnuje tiskový spotřební materiál)**

- **Zařízení:** 8,35 kg
- **S duplexní jednotkou:** Přidejte 0,95 kg

# **Funkce produktu a kapacity**

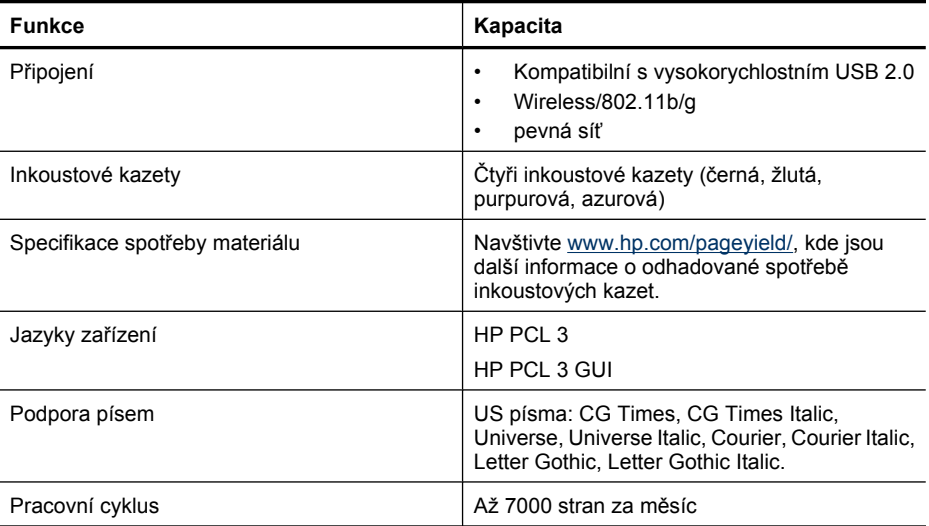

# <span id="page-150-0"></span>**Technické údaje procesoru a paměti**

#### **Procesor zařízení**

192 MHz ARM946ES, ETM9 (medium)

#### **Paměť zařízení**

64 MB zabudované RAM, 32 MB zabudované Flash ROM

# **Systémové požadavky**

**Poznámka** Nejnovější informace o podporovaných operačních systémech a systémových požadavcích najdete na stránkách<http://www.hp.com/support/>

#### **Kompatibilita s operačními systémy**

- Windows 2000 Service Pack 4, Windows XP Service Pack 1, Windows XP x64 Service Pack 1, Windows Vista
	- **Poznámka** V systému Windows 2000 SP4, Windows XP x64 Edition SP 1, Windows XP SP 1 Starter Edition a Windows Vista Starter Edition jsou k dispozici pouze ovladače tiskárny a nástroj Toolbox.
- Mac OS X (v10.4.11, v10.5):
- Linux (další informace naleznete na stránce [www.hp.com/go/linuxprinting](http://www.hp.com/go.linuxprinting)).

#### **Minimální požadavky**

- Microsoft® Windows® 2000 Service Pack 4: Procesor Intel® Pentium® II nebo Celeron®, 128 MB RAM, 160 MB volného místa na pevném disku a aplikace Microsoft Internet Explorer 6.0
- Microsoft Windows XP (32bitový) Service Pack 1: Procesor Intel Pentium II nebo Celeron, 512 MB RAM, 225 MB volného místa na pevném disku a aplikace Microsoft Internet Explorer 6.0
- Microsoft Windows x64 Service Pack 1: Procesory AMD Athlon™ 64 or AMD Opteron™, procesor Intel Xeon® nebo Pentium s podporou Intel EM64T, 512 MB RAM, 160 MB volného místa na pevném disku a aplikace Microsoft Internet Explorer 6.0
- Microsoft Windows Vista: Procesor 800 MHz, 32bitová (x86) nebo 64bitová (x64) verze, 512 MB RAM, 225 MB volného místa na disku a aplikace Microsoft Internet Explorer 7.0
- **Mac OS X (v10.4.11, v10.5)**: Procesor PowerPC G3, G4, G5 nebo Intel Core, 256 MB paměti, 500 MB volného místa na pevném disku
- **Quick Time 5.0 nebo novější (Mac OS X)**
- Adobe Acrobat Reader 5.0 nebo novější

#### **Doporučené systémové požadavky**

- Microsoft Windows 2000 Service Pack 4: Procesor Intel Pentium III nebo vyšší, 256 MB RAM, 160 MB volného místa na pevném disku, aplikace Microsoft Internet Explorer 6.0 nebo novější
- Microsoft Windows XP (32bitový) Service Pack 1: Procesor Intel Pentium III nebo vyšší, 512 MB RAM, 360 MB volného místa na pevném disku, aplikace Microsoft Internet Explorer 6.0 nebo novější
- Microsoft Windows XP x64 Service Pack 1: Procesory AMD Athlon 64 or AMD Opteron, procesor Intel Xeon nebo Pentium 4 s podporou Intel EM64T, 512 MB RAM, 160 MB volného místa na pevném disku a aplikace Microsoft Internet Explorer 6,0
- Microsoft Windows Vista: Procesor 1 GHz, 32bitová (x86) nebo 64bitová (x64) verze, 1 GB paměti RAM, 355 MB volného místa na disku a aplikace Microsoft Internet Explorer 7.0 nebo novější
- <span id="page-151-0"></span>• **Mac OS X (v10.4.11, v10.5):** PowerPC G3, G4, G5 nebo procesor Intel Core, paměť 512 MB, 500 MB volného místa na disku
- **Microsoft Internet Explorer 6.0 nebo novější (Windows 2000, Windows XP); Internet Explorer 7.0 nebo novější (Windows Vista)**

# **Specifikace síťového protokolu**

#### **Kompatibilita síťového operačního systému**

- Windows 2000, Windows XP (32-bit) (verze Professional a Home Edition), Windows XP Professional x64
- Mac OS X (10.4.11 a novější,10.5.x)
- Microsoft Windows 2000 Server Terminal Services s Citrix Metaframe XP s Feature Release 3
- Microsoft Windows 2000 Server Terminal Services s Citrix Presentation Server 4.0
- Microsoft Windows 2000 Server Terminal Services
- Microsoft Windows 2003 Server Terminal Services
- Microsoft Windows 2003 Server Terminal Services s Citrix Presentation Server 4.0
- Microsoft Windows 2003 Server Terminal Services s Citrix Presentation Server 4.5
- Microsoft Windows 2003 Server Terminal Services s Citrix Metaframe XP s Feature Release 3

## **Kompatibilní síťové protokoly**

TCP/IP

#### **Správa sítě**

- Doplněk HPWeb Jetadmin
- Vestavěný webový server Funkce Schopnost dálkové konfigurace a správy síťových zařízení

# **Specifikace vestavěného webového serveru**

#### **Požadavky**

- Síť založená na protokolu TCP/IP (sítě založené na protokolu IPX/SPX nejsou podporovány)
- Webový prohlížeč (buď Microsoft Internet Explorer 6.0 nebo novější, Opera 8.0 nebo novější, Mozilla Firefox 1.0 nebo novější, nebo Safari 1.2, nebo vyšší)
- Síťové připojení (vestavěný webový server nelze použít, pokud je zařízení připojeno přímo k počítači pomocí kabelu USB.)
- Připojení k internetu (nutné pro některé funkce)

**Poznámka** Vestavěný webový server můžete otevřít a používat i bez připojení k síti Internet. Některé funkce však nemusí být dostupné.

• Musí být na téže straně brány firewall jako zařízení.

# **Rozlišení tisku**

#### **Černobílé**

Až 1200 dpi s pigmentovaným černým inkoustem

#### **Barevné**

Zlepšená fotografická kvalita HP (až 4800 x 1200 dpi optimalizovaných na fotografických papírech HP Premium Plus se vstupním rozlišením 1200 x 1200 dpi)

# <span id="page-152-0"></span>**Požadavky na okolní prostředí**

#### **Provozní prostředí**

Provozní teplota: 5 až 40 °C Doporučené provozní podmínky: 15 až 32 °C Doporučená relativní vlhkost: 25 až 75% nekondenzující

#### **Prostředí pro skladování**

Skladovací teplota: -40 až 60 °C relativní vlhkost při skladování: Do 90% nekondezující vlhkosti při teplotě 60 °C

# **Elektrické specifikace**

**Napájení** Univerzální zdroj napájení (externí)

#### **Požadavky na napájení**

Vstupní napětí: 100 až 240 V stříd. (± 10 %), 50/60 Hz (± 3 Hz) Výstupní napětí: 32 V ss., 1560 mA

**Spotřeba energie**

29,6 W

# **Specifikace akustických emisí (tisk v režimu konceptu, hladina hluku podle ISO 7779)**

**Akustický tlak (v místě obsluhy)** LpAd 54 (dBA)

**Hlučnost** LwAd 6.7 (BA)

# <span id="page-153-0"></span>**D Informace o předpisech**

Tato část obsahuje následující témata:

- prohlášení FCC
- Upozorně[ní pro uživatele v Koreji](#page-154-0)
- [VCCI \(Class B\) prohlášení o shod](#page-154-0)ě pro uživatele v Japonsku
- [Poznámka pro uživatele v Japonsku o napájecím kabelu](#page-154-0)
- [Tabulka jedovatých a nebezpe](#page-154-0)čných látek
- Vyjádř[ení ke kontrolkám LED](#page-155-0)
- Zákonná upozorně[ní pro bezdrátové produkty](#page-155-0)
- [Zákonné identifika](#page-157-0)ční číslo modelu
- [Prohlášení o shod](#page-157-0)ě
- [Program dohledu nad ekologickým dopadem výrobku](#page-159-0)
- Licenč[ní smlouvy t](#page-161-0)řetích stran

# **prohlášení FCC**

## **FCC** statement

The United States Federal Communications Commission (in 47 CFR 15.105) has specified that the following notice be brought to the attention of users of this product.

This equipment has been tested and found to comply with the limits for a Class B digital device, pursuant to Part 15 of the FCC Rules. These limits are designed to provide reasonable protection against harmful interference in a residential installation. This equipment generates, uses and can radiate radio frequency energy and, if not installed and used in accordance with the instructions, may cause harmful interference to radio communications. However, there is no guarantee that interference will not occur in a particular installation. If this equipment does cause harmful interference to radio or television reception, which can be determined by turning the equipment off and on, the user is encouraged to try to correct the interference by one or more of the following measures:

- Reorient the receiving antenna.
- $\bullet$ Increase the separation between the equipment and the receiver.
- Connect the equipment into an outlet on a circuit different from that to which the  $\bullet$ receiver is connected.
- Consult the dealer or an experienced radio/TV technician for help.

For further information, contact:

Manager of Corporate Product Regulations Hewlett-Packard Company 3000 Hanover Street Palo Alto, Ca 94304 (650) 857-1501

Modifications (part 15.21)

The FCC requires the user to be notified that any changes or modifications made to this device that are not expressly approved by HP may void the user's authority to operate the equipment.

This device complies with Part 15 of the FCC Rules. Operation is subject to the following two conditions: (1) this device may not cause harmful interference, and (2) this device must accept any interference received, including interference that may cause undesired operation.

# <span id="page-154-0"></span>**Upozornění pro uživatele v Koreji**

사용자 안내문(B급 기기) 이 기기는 비업무용으로 전자파 적합 등록을 받은 기기로서, 주거지역에서는 물론 모든 지역에서 사용할 수 있습니다.

# **VCCI (Class B) prohlášení o shodě pro uživatele v Japonsku**

この装置は、情報処理装置等電波障害自主規制協議会(VCCI)の基準に基づくクラス B情報技術装置です。この装置は、家庭環境で使用することを目的としていますが、こ の装置がラジオやテレビジョン受信機に近接して使用されると受信障害を引き起こす ことがあります。

取り扱い説明書に従って正しい取り扱いをして下さい。

# **Poznámka pro uživatele v Japonsku o napájecím kabelu**

製品には、同梱された電源コードをお使い下さい。

同梱された電源コードは、他の製品では使用出来ません。

# **Tabulka jedovatých a nebezpečných látek**

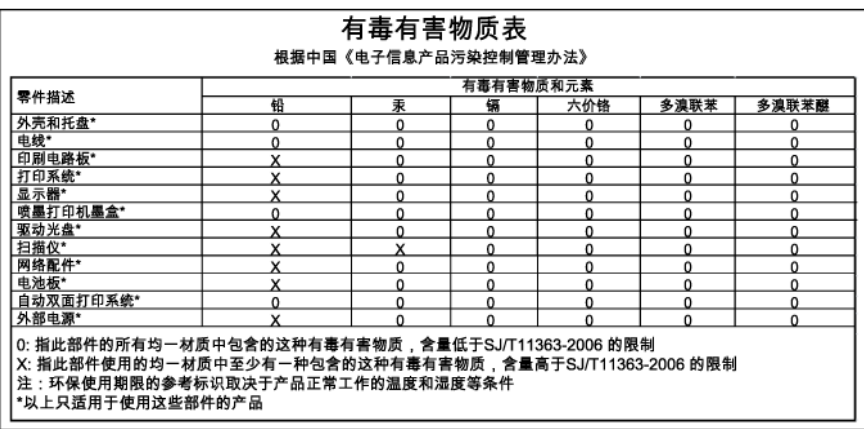

# <span id="page-155-0"></span>**Vyjádření ke kontrolkám LED**

# **LED** indicator statement

The display LEDs meet the requirements of EN 60825-1.

# **Zákonná upozornění pro bezdrátové produkty**

Tato část obsahuje informace o předpisech týkajících se bezdrátových produktů:

- Vystavení radiaci na rádiové frekvenci
- Poznámka pro uživatele v Brazílii
- Poznámka pro uživatele v Kanadě
- [Poznámka pro uživatele na Tchajwanu](#page-156-0)
- [Poznámka o zákonných p](#page-156-0)ředpisech v Evropské unii

#### **Vystavení radiaci na rádiové frekvenci**

### **Exposure to radio frequency radiation**

**Caution** The radiated output power of this device is far below the FCC radio frequency exposure limits. Nevertheless, the device shall be used in such a manner that the potential for human contact during normal operation is minimized. This product and any attached external antenna, if supported, shall be placed in such a manner to minimize the potential for human contact during normal operation. In order to avoid the possibility of exceeding the FCC radio frequency exposure limits, human proximity to the antenna shall not be less than 20 cm (8 inches) during normal operation.

#### **Poznámka pro uživatele v Brazílii**

#### Aviso aos usuários no Brasil

Este equipamento opera em caráter secundário, isto é, não tem direito à proteção contra interferência prejudicial, mesmo de estações do mesmo tipo, e não pode causar interferência a sistemas operando em caráter primário. (Res.ANATEL 282/2001).

#### **Poznámka pro uživatele v Kanadě**

#### Notice to users in Canada/Note à l'attention des utilisateurs canadiens

For Indoor Use. This digital apparatus does not exceed the Class B limits for radio noise emissions from the digital apparatus set out in the Radio Interference Regulations of the Canadian Department of Communications. The internal wireless radio complies with RSS 210 and RSS GEN of Industry Canada.

Utiliser à l'intérieur. Le présent appareil numérique n'émet pas de bruit radioélectrique dépassant les limites applicables aux appareils numériques de la classe B prescrites dans le Règlement sur le brouillage radioélectrique édicté par le ministère des Communications du Canada. Le composant RF interne est conforme a la norme RSS-210 and RSS-GEN d'Industrie Canada.

# <span id="page-156-0"></span>低功率電波輻射性電機管理辦法

第十二條

經型式認證合格之低功率射頻電機,非經許可,公司、商號或使用者均不得擅自變更頻 率、加大功率或變更設計之特性及功能。

第十四條

低功率射頻電機之使用不得影響飛航安全及干擾合法通信;經發現有干擾現象時,應立 即停用,並改善至無干擾時方得繼續使用。

前項合法通信,指依電信法規定作業之無線電通信。低功率射頻電機須忍受合法通信或 工業、科學及醫藥用電波輻射性電機設備之干擾。

**Poznámka o zákonných předpisech v Evropské unii**

#### **European Union Regulatory Notice**

Products bearing the CE marking comply with the following EU Directives:

- Low Voltage Directive 2006/95/EC
- EMC Directive 2004/108/EC

CE compliance of this product is valid only if powered with the correct CE-marked AC adapter provided by HP.

If this product has telecommunications functionality, it also complies with the essential requirements of the following EU Directive:

R&TTE Directive 1999/5/EC

Compliance with these directives implies conformity to harmonized European standards (European Norms) that are listed in the EU Declaration of Conformity issued by HP for this product or product family. This compliance is indicated by the following conformity marking placed on the product.

# CE.

The wireless telecommunications functionality of this product may be used in the following EU and EFTA countries:

Austria, Belgium, Bulgaria, Cyprus, Czech Republic, Denmark, Estonia, Finland, France, Germany, Greece, Hungary, Iceland, Ireland, Italy, Latvia, Liechtenstein, Lithuania, Luxembourg, Malta, Netherlands, Norway, Poland, Portugal, Romania, Slovak Republic, Slovenia, Spain, Sweden, Switzerland and United Kingdom.

## Products with 2.4-GHz wireless LAN devices

#### **France**

For 2.4 GHz Wireless LAN operation of this product certain restrictions apply: This product may be used indoor for the entire 2400-2483.5 MHz frequency band (channels 1-13). For outdoor use, only 2400-2454 MHz frequency band (channels 1-9) may be used. For the latest requirements, see http://www.art-telecom.fr.

#### Italy

License required for use. Verify with your dealer or directly with the General Direction for Frequency Planning and Management (Direzione Generale Pianificazione e Gestione Frequenze).

# <span id="page-157-0"></span>**Zákonné identifikační číslo modelu**

Pro účely zákonné identifikace je výrobek označen Zákonným identifikačním číslem modelu. Regulatorní číslo modelu pro váš produkt je SNPRC-0802-01 (HP Officejet Pro 6000 Printer) nebo SNPRC-0802-02 (HP Officejet Pro 6000 Wireless Printer). Toto zákonné identifikační číslo modelu nelze zaměňovat s obchodním názvem (Tiskárna HP Officejet 6000 (E609) Series) nebo s číslem produktu.

# **Prohlášení o shodě**

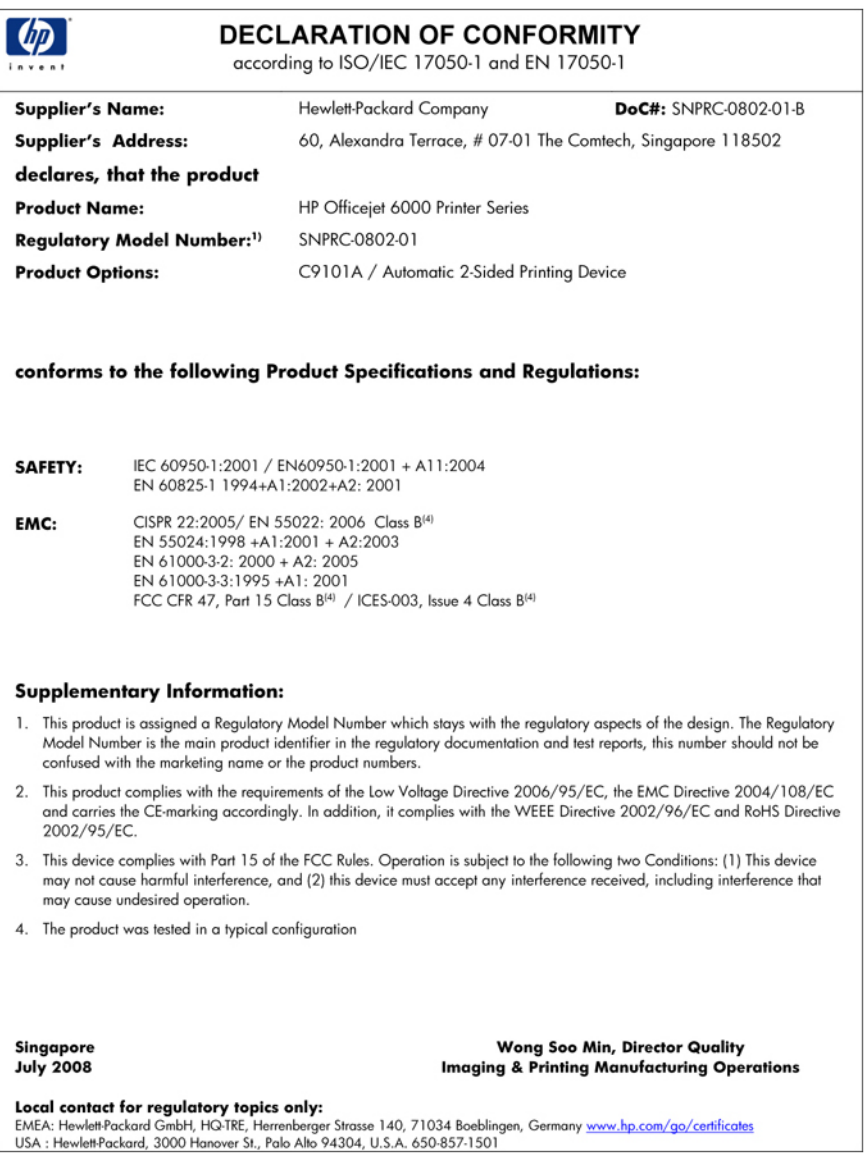

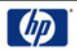

## **DECLARATION OF CONFORMITY**

according to ISO/IEC 17050-1 and EN 17050-1

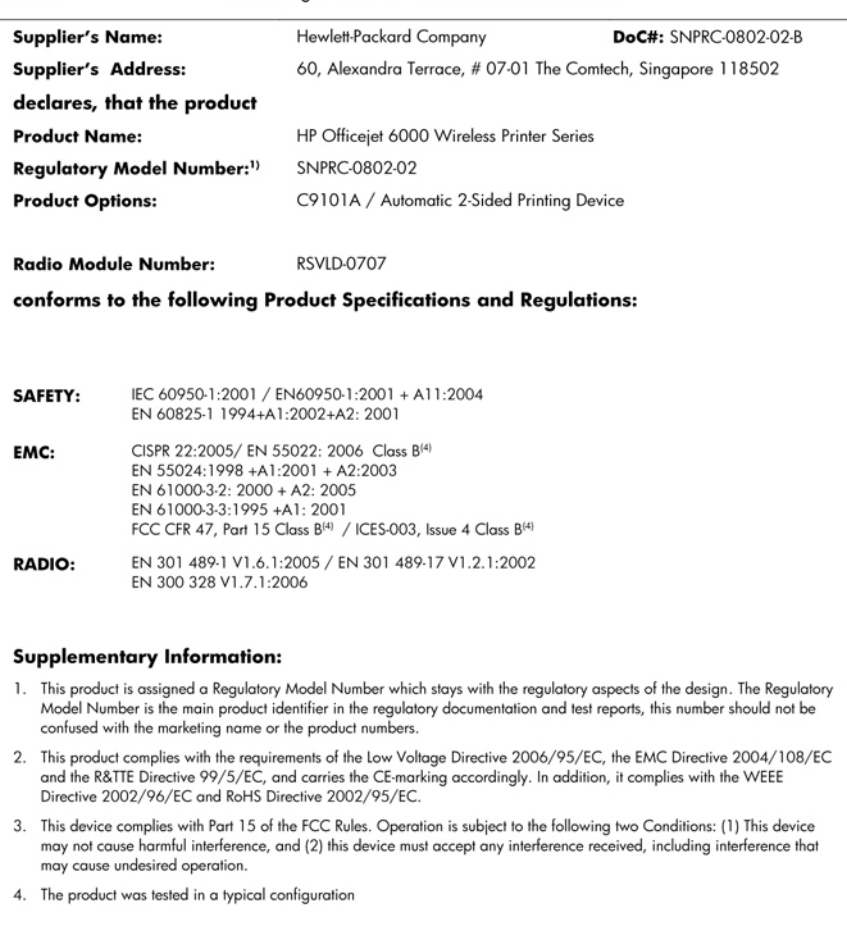

Singapore<br>July 2008

Wong Soo Min, Director Quality **Imaging & Printing Manufacturing Operations** 

Local contact for regulatory topics only:<br>EMEA: Hewlett-Packard GmbH, HQ-TRE, Herrenberger Strasse 140, 71034 Boeblingen, Germany <u>www.hp.com/go/certificates</u><br>USA : Hewlett-Packard, 3000 Hanover St., Palo Alto 94304, U.S.A

# <span id="page-159-0"></span>**Program dohledu nad ekologickým dopadem výrobku**

Společnost Hewlett-Packard je oddána zásadě vyrábět kvalitní výrobky, které splňují nejvyšší nároky z hlediska ochrany životního prostředí. Potřeba budoucího recyklování byla vzata v úvahu již při vývoji tohoto produktu. Počet druhů materiálu byl omezen na minimum, aniž by to bylo na úkor správné funkčnosti a spolehlivosti výrobku. Tiskárna byla zkonstruována tak, aby se od sebe nesourodé materiály snadno oddělily. Spony a jiná spojení lze jednoduše nalézt, jsou snadno přístupné a lze je odstranit pomocí běžných nástrojů. Důležité části byly zkonstruovány tak, aby v případě nutné opravy byly snadno přístupné a demontovatelné.

Další informací najdete na webových stránkách HP věnovaných ochraně životního prostředí na adrese:

[www.hp.com/hpinfo/globalcitizenship/environment/index.html](http://www.hp.com/hpinfo/globalcitizenship/environment/index.html)

Tato část obsahuje následující témata:

- Použití papíru
- **Plasty**
- Bezpečnostní listy materiálu
- Program recyklace
- Program recyklace spotřebního materiálu HP Inkjet
- Likvidace vysloužilého zař[ízení uživateli v domácnosti v zemích/oblastech EU](#page-160-0)
- Spotř[eba energie](#page-160-0)

#### **Použití papíru**

Tento výrobek je vhodný pro recyklovaný papír podle DIN 19309 a EN 12281:2002.

#### **Plasty**

Plastové díly s hmotností vyšší než 25 gramů jsou označeny podle mezinárodních norem, což usnadňuje identifikaci plastů za účelem jejich recyklace po skončení životnosti výrobku.

#### **Bezpečnostní listy materiálu**

Bezpečnostní listy materiálů (MSDS) lze získat na webových stránkách společnosti HP na adrese: [www.hp.com/go/msds](http://www.hp.com/go/msds)

#### **Program recyklace**

Společnost HP nabízí vzrůstající počet recyklačních programů pro své produkty v mnoha zemích a oblastech a spolupracuje s některými z největších center pro recyklaci elektroniky na světě. Společnost HP šetří přírodní zdroje opětovným prodejem některých svých nejpopulárnějších produktů. Další informace související recyklací výrobků HP najdete na stránce:

[www.hp.com/hpinfo/globalcitizenship/environment/recycle/](http://www.hp.com/hpinfo/globalcitizenship/environment/recycle/)

#### **Program recyklace spotřebního materiálu HP Inkjet**

Společnost HP se zavázala k ochraně životního prostředí. Program recyklace spotřebního materiálu HP Inkjet Supplies Recycling Program je k dispozici v mnoha zemích/oblastech a umožňuje recyklaci použitých tiskových a inkoustových kazet zdarma. Další informace najdete na webových stránkách na adrese:

[www.hp.com/hpinfo/globalcitizenship/environment/recycle/](http://www.hp.com/hpinfo/globalcitizenship/environment/recycle/)

#### <span id="page-160-0"></span>**Likvidace vysloužilého zařízení uživateli v domácnosti v zemích/oblastech EU**

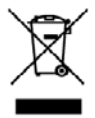

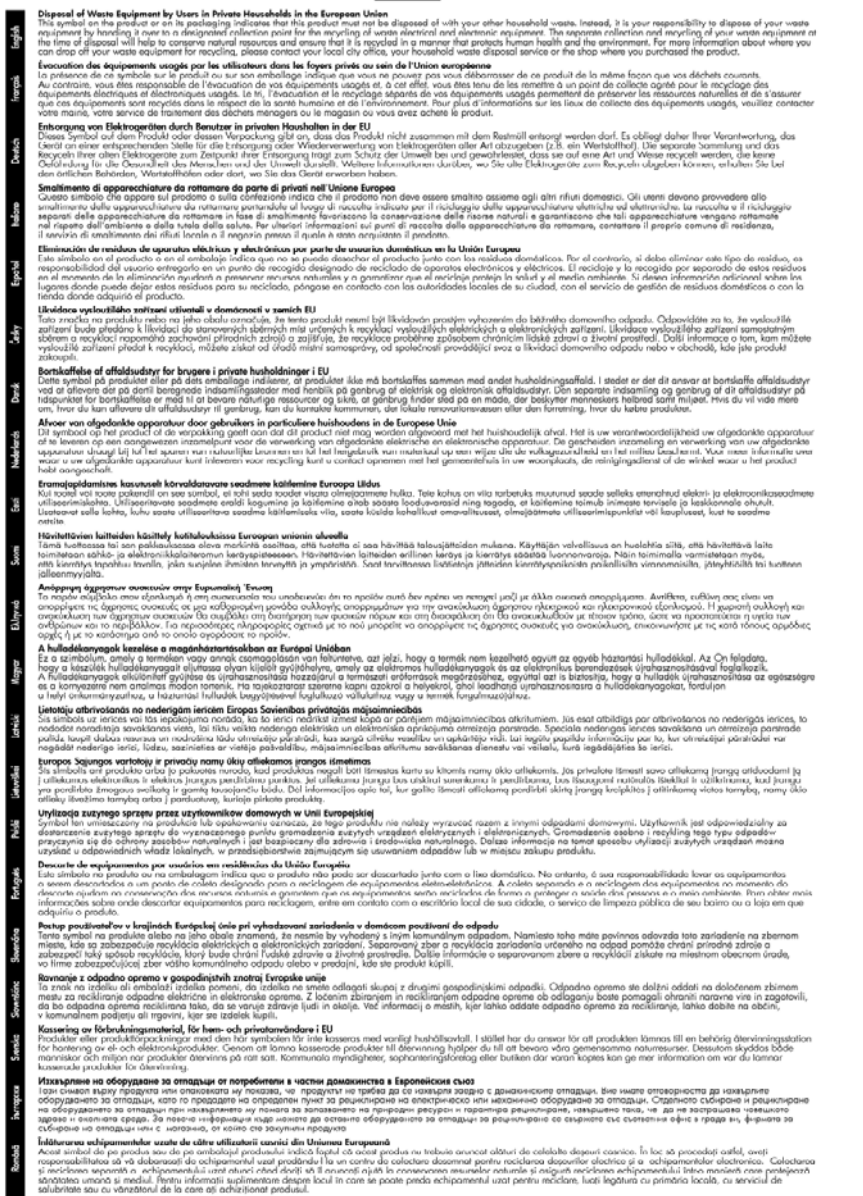

#### **Spotřeba energie**

Spotřeba energie se v režimu spánku výrazně sníží, což šetří přírodní zdroje i peníze, aniž by byl ovlivněn vysoký výkon tohoto produktu. Chcete-li určit stav kvalifikace ENERGY STAR® pro tento produkt, podívejte se do datového listu produktu nebo seznamu specifikací. Seznam kvalifikovaných produktů získáte také na stránce [www.hp.com/go/energystar](http://www.hp.com/go/energystar).

# <span id="page-161-0"></span>**Licenční smlouvy třetích stran**

Tato část obsahuje následující témata:

- **Expat**
- OpenSSL
- SHA<sub>2</sub>

#### **Expat**

Copyright (c) 1998, 1999, 2000 Thai Open Source Software Center Ltd

Permission is hereby granted, free of charge, to any person obtaining a copy of this software and associated documentation files (the "Software"), to deal in the Software without restriction, including without limitation the rights to use, copy, modify, merge, publish, distribute, sublicense, and/or sell copies of the Software, and to permit persons to whom the Software is furnished to do so, subject to the following conditions:

The above copyright notice and this permission notice shall be included in all copies or substantial portions of the Software.

THE SOFTWARE IS PROVIDED "AS IS", WITHOUT WARRANTY OF ANY KIND, EXPRESS OR IMPLIED, INCLUDING BUT NOT LIMITED TO THE WARRANTIES OF MERCHANTABILITY, FITNESS FOR A PARTICULAR PURPOSE AND NONINFRINGEMENT. IN NO EVENT SHALL THE AUTHORS OR COPYRIGHT HOLDERS BE LIABLE FOR ANY CLAIM, DAMAGES OR OTHER LIABILITY, WHETHER IN AN ACTION OF CONTRACT, TORT OR OTHERWISE, ARISING FROM, OUT OF OR IN CONNECTION WITH THE SOFTWARE OR THE USE OR OTHER DEALINGS IN THE SOFTWARE.

#### **OpenSSL**

Copyright (C) 1995-1998 Eric Young (eay@cryptsoft.com) Všechna práva vyhrazena.

This package is an SSL implementation written by Eric Young (eay@cryptsoft.com).

The implementation was written so as to conform with Netscapes SSL.

This library is free for commercial and non-commercial use as long as the following conditions are aheared to. The following conditions apply to all code found in this distribution, be it the RC4, RSA, lhash, DES, etc., code; not just the SSL code. The SSL documentation included with this distribution is covered by the same copyright terms except that the holder is Tim Hudson (tjh@cryptsoft.com).

Copyright remains Eric Young's, and as such any Copyright notices in the code are not to be removed.

If this package is used in a product, Eric Young should be given attribution as the author of the parts of the library used.

This can be in the form of a textual message at program startup or in documentation (online or textual) provided with the package.

Redistribution and use in source and binary forms, with or without modification, are permitted provided that the following conditions are met:

- **1.** Redistributions of source code must retain the copyright notice, this list of conditions and the following disclaimer.
- **2.** Redistributions in binary form must reproduce the above copyright notice, this list of conditions and the following disclaimer in the documentation and/or other materials provided with the distribution.
- **3.** All advertising materials mentioning features or use of this software must display the following acknowledgement:

"This product includes cryptographic software written by Eric Young (eay@cryptsoft.com)" The word 'cryptographic' can be left out if the rouines from the library being used are not cryptographic related :-).

If you include any Windows specific code (or a derivative thereof) from the apps directory (application code) you must include an acknowledgement: "This product includes software written by Tim Hudson (tjh@cryptsoft.com)"

THIS SOFTWARE IS PROVIDED BY ERIC YOUNG ``AS IS'' AND ANY EXPRESS OR IMPLIED WARRANTIES, INCLUDING, BUT NOT LIMITED TO, THE IMPLIED WARRANTIES OF MERCHANTABILITY AND FITNESS FOR A PARTICULAR PURPOSE ARE DISCLAIMED. IN NO EVENT SHALL THE AUTHOR OR CONTRIBUTORS BE LIABLE FOR ANY DIRECT, INDIRECT, INCIDENTAL, SPECIAL, EXEMPLARY, OR CONSEQUENTIAL DAMAGES (INCLUDING, BUT NOT LIMITED TO, PROCUREMENT OF SUBSTITUTE GOODS OR SERVICES; LOSS OF USE, DATA, OR PROFITS; OR BUSINESS INTERRUPTION) HOWEVER CAUSED AND ON ANY THEORY OF LIABILITY, WHETHER IN CONTRACT, STRICT LIABILITY, OR TORT (INCLUDING NEGLIGENCE OR OTHERWISE) ARISING IN ANY WAY OUT OF THE USE OF THIS SOFTWARE, EVEN IF ADVISED OF THE POSSIBILITY OF SUCH DAMAGE.

The licence and distribution terms for any publically available version or derivative of this code cannot be changed. i.e. this code cannot simply be copied and put under another distribution licence [including the GNU Public Licence.]

============================================================

Copyright (c) 1998-2001 The OpenSSL Project. All rights reserved.

Redistribution and use in source and binary forms, with or without modification, are permitted provided that the following conditions are met:

- **1.** Redistributions of source code must retain the above copyright notice, this list of conditions and the following disclaimer
- **2.** Redistributions in binary form must reproduce the above copyright notice, this list of conditions and the following disclaimer in the documentation and/or other materials provided with the distribution.
- **3.** All advertising materials mentioning features or use of this software must display the following acknowledgment: "This product includes software developed by the OpenSSL Project for use in the OpenSSL

Toolkit. (http://www.openssl.org/)"

- **4.** The names "OpenSSL Toolkit" and "OpenSSL Project" must not be used to endorse or promote products derived from this software without prior written permission. For written permission, please contact openssl-core@openssl.org.
- **5.** Products derived from this software may not be called "OpenSSL" nor may "OpenSSL" appear in their names without prior written permission of the OpenSSL Project.
- **6.** Redistributions of any form whatsoever must retain the following acknowledgment: "This product includes software developed by the OpenSSL Project for use in the OpenSSL Toolkit (http://www.openssl.org/)"

THIS SOFTWARE IS PROVIDED BY THE OpenSSL PROJECT ``AS IS'' AND ANY EXPRESSED OR IMPLIED WARRANTIES, INCLUDING, BUT NOT LIMITED TO, THE IMPLIED WARRANTIES OF MERCHANTABILITY AND FITNESS FOR A PARTICULAR PURPOSE ARE DISCLAIMED. IN <span id="page-163-0"></span>NO EVENT SHALL THE OpenSSL PROJECT OR ITS CONTRIBUTORS BE LIABLE FOR ANY DIRECT, INDIRECT, INCIDENTAL, SPECIAL, EXEMPLARY, OR CONSEQUENTIAL DAMAGES (INCLUDING, BUT NOT LIMITED TO, PROCUREMENT OF SUBSTITUTE GOODS OR SERVICES; LOSS OF USE, DATA, OR PROFITS; OR BUSINESS INTERRUPTION) HOWEVER CAUSED AND ON ANY THEORY OF LIABILITY, WHETHER IN CONTRACT, STRICT LIABILITY, OR TORT (INCLUDING NEGLIGENCE OR OTHERWISE) ARISING IN ANY WAY OUT OF THE USE OF THIS SOFTWARE, EVEN IF ADVISED OF THE POSSIBILITY OF SUCH DAMAGE.

============================================================

This product includes cryptographic software written by Eric Young (eay@cryptsoft.com). This product includes software written by Tim Hudson (tjh@cryptsoft.com).

============================================================

Copyright (c) 1998-2006 The OpenSSL Project. All rights reserved.

Redistribution and use in source and binary forms, with or without modification, are permitted provided that the following conditions are met:

- **1.** Redistributions of source code must retain the above copyright notice, this list of conditions and the following disclaimer.
- **2.** Redistributions in binary form must reproduce the above copyright notice, this list of conditions and the following disclaimer in the documentation and/or other materials provided with the distribution.
- **3.** All advertising materials mentioning features or use of this software must display the following acknowledgment:

"This product includes software developed by the OpenSSL Project for use in the OpenSSL Toolkit. (http://www.openssl.org/)"

- **4.** The names "OpenSSL Toolkit" and "OpenSSL Project" must not be used to endorse or promote products derived from this software without prior written permission. For written permission, please contact openssl-core@openssl.org.
- **5.** Products derived from this software may not be called "OpenSSL" nor may "OpenSSL" appear in their names without prior written permission of the OpenSSL Project.
- **6.** Redistributions of any form whatsoever must retain the following acknowledgment: "This product includes software developed by the OpenSSL Project for use in the OpenSSL Toolkit (http://www.openssl.org/)"

THIS SOFTWARE IS PROVIDED BY THE OpenSSL PROJECT ``AS IS'' AND ANY EXPRESSED OR IMPLIED WARRANTIES, INCLUDING, BUT NOT LIMITED TO, THE IMPLIED WARRANTIES OF MERCHANTABILITY AND FITNESS FOR A PARTICULAR PURPOSE ARE DISCLAIMED. IN NO EVENT SHALL THE OpenSSL PROJECT OR ITS CONTRIBUTORS BE LIABLE FOR ANY DIRECT, INDIRECT, INCIDENTAL, SPECIAL, EXEMPLARY, OR CONSEQUENTIAL DAMAGES (INCLUDING, BUT NOT LIMITED TO, PROCUREMENT OF SUBSTITUTE GOODS OR SERVICES; LOSS OF USE, DATA, OR PROFITS; OR BUSINESS INTERRUPTION) HOWEVER CAUSED AND ON ANY THEORY OF LIABILITY, WHETHER IN CONTRACT, STRICT LIABILITY, OR TORT (INCLUDING NEGLIGENCE OR OTHERWISE) ARISING IN ANY WAY OUT OF THE USE OF THIS SOFTWARE, EVEN IF ADVISED OF THE POSSIBILITY OF SUCH DAMAGE.

============================================================

This product includes cryptographic software written by Eric Young (eay@cryptsoft.com). This product includes software written by Tim Hudson (tjh@cryptsoft.com).

============================================================

Copyright 2002 Sun Microsystems, Inc. ALL RIGHTS RESERVED. ECC cipher suite support in OpenSSL originally developed by SUN MICROSYSTEMS, INC., and contributed to the OpenSSL project.

#### **SHA2**

FIPS 180-2 SHA-224/256/384/512 implementation Last update: 02/02/2007

Issue date: 04/30/2005

Copyright (C) 2005, 2007 Olivier Gay (olivier.gay@a3.epfl.ch)

All rights reserved.

Redistribution and use in source and binary forms, with or without modification, are permitted provided that the following conditions are met:

- **1.** Redistributions of source code must retain the above copyright notice, this list of conditions and the following disclaimer.
- **2.** Redistributions in binary form must reproduce the above copyright notice, this list of conditions and the following disclaimer in the documentation and/or other materials provided with the distribution.
- **3.** Neither the name of the project nor the names of its contributors may be used to endorse or promote products derived from this software without specific prior written permission.

THIS SOFTWARE IS PROVIDED BY THE PROJECT AND CONTRIBUTORS ``AS IS'' AND ANY EXPRESS OR IMPLIED WARRANTIES, INCLUDING, BUT NOT LIMITED TO, THE IMPLIED WARRANTIES OF MERCHANTABILITY AND FITNESS FOR A PARTICULAR PURPOSE ARE DISCLAIMED. IN NO EVENT SHALL THE PROJECT OR CONTRIBUTORS BE LIABLE FOR ANY DIRECT, INDIRECT, INCIDENTAL, SPECIAL, EXEMPLARY, OR CONSEQUENTIAL DAMAGES (INCLUDING, BUT NOT LIMITED TO, PROCUREMENT OF SUBSTITUTE GOODS OR SERVICES; LOSS OF USE, DATA, OR PROFITS; OR BUSINESS INTERRUPTION) HOWEVER CAUSED AND ON ANY THEORY OF LIABILITY, WHETHER IN CONTRACT, STRICT LIABILITY, OR TORT (INCLUDING NEGLIGENCE OR OTHERWISE) ARISING IN ANY WAY OUT OF THE USE OF THIS SOFTWARE, EVEN IF ADVISED OF THE POSSIBILITY OF SUCH DAMAGE.

# **Rejstřík**

# **A**

adresa IP kontrola pro zařízení [104](#page-107-0) akustické emise [149](#page-152-0) akustický tlak [149](#page-152-0)

# **B**

barevné nevýrazná [91](#page-94-0) barvy technické údaje [148](#page-151-0) bezdrátová komunikace brána firewall [51](#page-54-0) informace o předpisech [152](#page-155-0) nastavení [48](#page-51-0) nastavení, instalační program (Mac OS X) [51](#page-54-0) nastavení, instalační program (Windows) [50](#page-53-0) nastavení sítě 802.11 [49](#page-52-0) pokročilé odstraňování problémů s bezdrátovou sítí [106](#page-109-0) připojení Ad Hoc [51](#page-54-0) vypnutí [51](#page-54-0) zabezpečení [53](#page-56-0) základy odstraňování problémů s bezdrátovou sítí [105](#page-108-0) bezpečnostní informace [3](#page-3-0) bodů na palec (dpi) tisk [148](#page-151-0)

# **Č**

číslo modelu [41](#page-44-0) čištění Tisková hlava [100](#page-103-0)

# **D**

diagnostická stránka [62](#page-65-0) DOC. *viz* Prohlášení o shodě dokumentace, další zdroje [8](#page-11-0) duplexní jednotka instalace [14](#page-17-0) okraje, minimální [24](#page-27-0)

podporované rozměry médií [20](#page-23-0) používání [26](#page-29-0) sejmutí [144](#page-147-0) umístění [11](#page-14-0) uvolnění uvíznutého papíru [115](#page-118-0) zapnutí a vypnutí [14](#page-17-0)

# **E**

elektrické specifikace [149](#page-152-0) Evropská unie, předpisy pro likvidaci zařízení [157](#page-160-0) EWS. *viz* vestavěný webový server

# **F**

fotografická média podporované formáty [21](#page-24-0) fotografie tisk bez okrajů [29](#page-32-0) vodítka papíru [19](#page-22-0)

# **H**

hladiny inkoustu, kontrola [58](#page-61-0) hlava [100](#page-103-0) HP Solution Center [39](#page-42-0)

# **CH**

chybějící nebo nesprávné informace, řešení problémů [70](#page-73-0)

# **I**

informace o hlučnosti [149](#page-152-0) informace o předpisech bezdrátová zařízení [152](#page-155-0) Japonsko [151](#page-154-0) Korea [151](#page-154-0) napájecí kabel, Japonsko [151](#page-154-0) program ochrany životního prostředí [156](#page-159-0) prohlášení FCC [150](#page-153-0) Prohlášení o shodě [154](#page-157-0)

toxické a nebezpečné látky [151](#page-154-0) Vyjádření ke kontrolkám LED [152](#page-155-0) vystavení radiaci na rádiové frekvenci [152](#page-155-0) zákonné identifikační číslo modelu [154](#page-157-0) inkoust málo [81](#page-84-0) rozmazaný inkoust na zadní straně papíru [96](#page-99-0) inkoustové kazety čísla dílů [41,](#page-44-0) [136](#page-139-0) data použitelnosti [41](#page-44-0) fotografií online [135](#page-138-0) kontrola hladin inkoustu [58](#page-61-0) kontrolky [128](#page-131-0) málo inkoustu [81](#page-84-0) podporované [146](#page-149-0) přibližné množství inkoustu [41](#page-44-0) rady [57](#page-60-0) recyklace [156](#page-159-0) specifikace spotřeby [146](#page-149-0) stav [33](#page-36-0) výměna [59](#page-62-0) záruka [143](#page-146-0) instalace doporučení pro instalaci hardwaru [111](#page-114-0) doporučení pro instalaci softwaru [113](#page-116-0) duplexní jednotka [14](#page-17-0) Přidat tiskárnu (Windows) [46](#page-49-0) příslušenství [14](#page-17-0) řešení problémů [111](#page-114-0) software (Mac OS X) [46](#page-49-0) software (Windows) [43](#page-46-0) Windows, síťový software [45](#page-48-0) instalace Přidat tiskárnu [46](#page-49-0)

### Rejstřík

**J**

jazyk [146](#page-149-0)

# **K**

kapacita zásobník [23](#page-26-0) Karta Služby, Nástroje (Windows) [38](#page-41-0) karty podporované formáty [21](#page-24-0) podporující zásobník [23](#page-26-0) kazety. *viz* inkoustové kazety konektory, umístění [11](#page-14-0) kontrolky na ovládacím panelu vyobrazení [128](#page-131-0) vysvětlení [128](#page-131-0) kvalita tisku rozpitý inkoust [83](#page-86-0)

# **L**

lhůta telefonické podpory lhůta podpory [139](#page-142-0)

# **M**

média podporované formáty [20](#page-23-0) podporované typy a hmotnosti [23](#page-26-0) pootočené stránky [103](#page-106-0) řešení problémů, podávání [103](#page-106-0) technické údaje [20](#page-23-0) média vlastního formátu podporované formáty [22](#page-25-0) modul pro oboustranný tisk. *viz* duplexní jednotka monitorovací nástroje [33](#page-36-0)

# **N**

napájení řešení problémů [69](#page-72-0) specifikace [149](#page-152-0) umístění vstupu [11](#page-14-0) nastavení administrátor [33](#page-36-0) ovladač tiskárny [25](#page-28-0) tisk, výchozí [26](#page-29-0) typy připojení [12](#page-15-0) Windows [43](#page-46-0) Windows, sítě [45](#page-48-0) nastavení tisku kvalita tisku [82](#page-85-0)

Nástroj HP Printer Utility (Mac OS X): administrátorská nastavení [34](#page-37-0) otevření [39](#page-42-0) panely [40](#page-43-0) Nástroj Toolbox (Windows) Karta Služby [38](#page-41-0)

# **O**

obálky podporované formáty [21](#page-24-0) podporující zásobník [23](#page-26-0) směrnice [19](#page-22-0) oboustranný tisk [27](#page-30-0) odeslání zařízení [144](#page-147-0) odinstalace softwaru Systém Mac OS X [56](#page-59-0) Windows [54](#page-57-0) odstraňování problémů doporučení pro instalaci hardwaru [111](#page-114-0) doporučení pro instalaci softwaru [113](#page-116-0) kvalita tisku [83](#page-86-0) problémy s bezdrátovou sítí [105](#page-108-0) problémy s instalací [111](#page-114-0) řešení problémů se sítí [104](#page-107-0), [113](#page-116-0) stránka stavu tiskárny [41](#page-44-0) tisk [71](#page-74-0) okraje duplexní jednotka [24](#page-27-0) nastavení, specifikace [23](#page-26-0) nesprávná [79](#page-82-0) oříznutý text nebo obrázek [80](#page-83-0) oříznuté stránky, řešení problémů [70](#page-73-0) ovládací panel kontrolky, vysvětlení [128](#page-131-0) nastavení pro správce [33](#page-36-0) umístění [11](#page-14-0) vyobrazení [128](#page-131-0) ovladač nastavení příslušenství [14](#page-17-0) verze [138](#page-141-0) záruka [143](#page-146-0) ovladač tiskárny nastavení [25](#page-28-0) nastavení příslušenství [14](#page-17-0), [14](#page-17-0)

verze [138](#page-141-0) záruka [143](#page-146-0) ovladač tisku verze [138](#page-141-0) záruka [143](#page-146-0)

# **P**

paměť technické údaje [147](#page-150-0) papír chyba podávání [96](#page-99-0) objednávky [136](#page-139-0) tisk bez okrajů [29](#page-32-0) tisk na uživatelský formát [28](#page-31-0) uvolnění uvíznutého papíru [115](#page-118-0) vkládání zásobníku 1 [24](#page-27-0) vodítka, vlastní formát [20](#page-23-0) výběr [19](#page-22-0) zdvojení [26](#page-29-0) podávání několika listů, řešení problém [104](#page-107-0) podpora. *viz* podpora zákazníků podpora PCL 3 [146](#page-149-0) podpora produktu telefonická podpora [138](#page-141-0) podpora uživatele záruka [141](#page-144-0) podpora zákazníků elektronická [137](#page-140-0) podporovaná písma [146](#page-149-0) podporované operační systémy [147](#page-150-0) pohlednice směrnice [19](#page-22-0) pomalý tisk, řešení problémů [69](#page-72-0) pomoc [137](#page-140-0) *viz také* podpora zákazníků pootočení, řešení problémů tisk [103](#page-106-0) porty, technické údaje [146](#page-149-0) potíže tisk [71](#page-74-0) po vypršení lhůty podpory [141](#page-144-0) poznámky k verzi [8](#page-11-0) Poznámky společnosti HP [3](#page-3-0) požadavky na okolní prostředí [149](#page-152-0) požadavky na teplotu [149](#page-152-0) požadavky na vlhkost [149](#page-152-0) pracovní cyklus [146](#page-149-0)

prázdné stránky, řešení problémů tisk [69](#page-72-0) problémy s podáváním papíru, řešení problémů [103](#page-106-0) produkt. *viz* zařízení programy ochrany životního prostředí bezpečností údaje materiálu [156](#page-159-0) likvidace zařízení podle předpisů Evropské unie [157](#page-160-0) plasty [156](#page-159-0) použití papíru [156](#page-159-0) program recyklace [156](#page-159-0) Prohlášení o shodě (DOC) [154](#page-157-0) protokol kvality tisku [62](#page-65-0) protokoly diagnostika [62](#page-65-0) kvalita tisku [62](#page-65-0) Tisková hlava [100](#page-103-0) Průběh podpory [138](#page-141-0) průhledné fólie [20](#page-23-0) připojení dostupné funkce [12](#page-15-0) změna Ethernet na bezdrátové [53](#page-56-0) změna USB na bezdrátové  $(Mac OS X) 53$  $(Mac OS X) 53$ změna USB na bezdrátové (Windows) [53](#page-56-0) připojení USB dostupné funkce [12](#page-15-0) technické údaje [146](#page-149-0) Připojení USB nastavení (Mac OS X) [46](#page-49-0) nastavení Windows [43](#page-46-0) port, umístění [10](#page-13-0), [11](#page-14-0) příslušenství čísla dílů [135](#page-138-0) diagnostická stránka autotestu [41](#page-44-0) instalace [14](#page-17-0) objednávky [135](#page-138-0) zapněte a vypněte jednotku [14](#page-17-0) záruka [143](#page-146-0)

# **R**

rádiové rušení. *viz* informace o předpisech

readme [8](#page-11-0) recyklace inkoustové kazety [156](#page-159-0) program [156](#page-159-0) rozlišení tisk [148](#page-151-0) rozpitý inkoust [83](#page-86-0)

# **Ř**

řešení problém odebírá se několik listů současně [104](#page-107-0) řešení problémů chybějící nebo nesprávné informace [70](#page-73-0) kontrolky [128](#page-131-0) médium není odebíráno ze zásobníku [103](#page-106-0) napájení [69](#page-72-0) oříznuté stránky, nesprávné umístění textu nebo grafiky [70](#page-73-0) pomalý tisk [69](#page-72-0) pootočené stránky [103](#page-106-0) prázdné stránky, tisk [69](#page-72-0) problémy s podáváním papíru [103](#page-106-0) rady [68](#page-71-0) tisk [69](#page-72-0) vestavěný webový server [104](#page-107-0)

# **S**

sériové číslo [41](#page-44-0) sítě nastavení bezdrátového připojení [49](#page-52-0) nastavení bezdrátové komunikace [48](#page-51-0) Nastavení Mac OS X [47](#page-50-0) obrázek konektoru [11](#page-14-0) podporované operační systémy [148](#page-151-0) podporované protokoly [148](#page-151-0) připojení Ethernet [12](#page-15-0) řešení problémů [104](#page-107-0), [113](#page-116-0) sdílení (Mac OS X) [47](#page-50-0) sdílení (Windows) [44](#page-47-0) systémové požadavky [148](#page-151-0) Windows, nastavení [45](#page-48-0)

Síť Ethernet připojení [12](#page-15-0) síťový port, umístění [11](#page-14-0) slabá kvalita výtisku [83](#page-86-0) software instalace (Mac OS X) [46](#page-49-0) instalace (Windows) [43](#page-46-0) nastavení příslušenství [14](#page-17-0) odinstalace (Mac OS X) [56](#page-59-0) odinstalace (Windows) [54](#page-57-0) typy připojení [12](#page-15-0) záruka [143](#page-146-0) Solution Center [39](#page-42-0) specifikace akustické emise [149](#page-152-0) elektrické [149](#page-152-0) prostředí pro skladování [149](#page-152-0) provozní prostředí [149](#page-152-0) specifikace napětí [149](#page-152-0) specifikace prostředí pro skladování [149](#page-152-0) specifikace provozního prostředí [149](#page-152-0) speed řešení problémů, tisk [69](#page-72-0) spotřební materiál diagnostická stránka autotestu [41](#page-44-0) fotografií online [135](#page-138-0) specifikace spotřeby [146](#page-149-0) stav [33](#page-36-0) správce nastavení [33](#page-36-0) stav diagnostická stránka autotestu [41](#page-44-0) spotřební materiál [33](#page-36-0) storno tiskové úlohy [30](#page-33-0) stránek za měsíc (pracovní cyklus) [146](#page-149-0) stránka stavu tiskárny informace o [41](#page-44-0) Stránka stavu tiskárny tisk [41](#page-44-0) Systém Mac OS X instalace softwaru [47](#page-50-0) nastavení bezdrátové komunikace [51](#page-54-0) nastavení tisku [26](#page-29-0)

#### Rejstřík

Nástroj HP Printer Utility [39](#page-42-0) odinstalace softwaru [56](#page-59-0) sdílené zařízení [47](#page-50-0) tisk bez okrajů [29](#page-32-0) tisk na média se speciálním nebo uživatelským formátem [28](#page-31-0) zapněte a vypněte příslušenství v jednotce [14](#page-17-0) systémové požadavky [147](#page-150-0)

# **T**

technické údaje fyzické [146](#page-149-0) média [20](#page-23-0) procesor a paměť [147](#page-150-0) síťové protokoly [148](#page-151-0) systémové požadavky [147](#page-150-0) technické údaje procesoru [147](#page-150-0) telefonická podpora [139](#page-142-0) telefonická podpora produktu [138](#page-141-0) text hladká písma [98](#page-101-0) není vyplněn [86](#page-89-0) nesmyslné znaky [75](#page-78-0) oříznutý [80](#page-83-0) řešení problémů [70](#page-73-0) zubaté [98](#page-101-0) tisk deformovaný výtisk [88](#page-91-0) diagnostická stránka [62](#page-65-0) kvalita, odstraňování problémů [83,](#page-86-0) [86,](#page-89-0) [90,](#page-93-0) [93](#page-96-0) nedojde k žádné akci [76](#page-79-0) nesmyslné znaky [75](#page-78-0) nesprávné okraje [79](#page-82-0), [80](#page-83-0) obálky se tisknou nesprávně [72](#page-75-0) obrácené pořadí stránek [78](#page-81-0) odstraňování problémů [71](#page-74-0) pomalý [69](#page-72-0) prázdný výtisk [81](#page-84-0) protokol kvality tisku [62](#page-65-0) řešení problémů [69](#page-72-0) selhal tisk bez okrajů [72](#page-75-0) Stránka stavu tiskárny [41](#page-44-0) svislé pruhy [94](#page-97-0) vybledlé [91](#page-94-0)

Tisková hlava čištění [100](#page-103-0) tiskové hlavy čísla dílů [136](#page-139-0) fotografií online [135](#page-138-0) kontrolky [128](#page-131-0) záruka [143](#page-146-0) tiskové hlavy, zarovnání [102](#page-105-0) tiskové kazety. *viz* inkoustové kazety Toolbox (Windows) nastavení pro správce [34](#page-37-0) Odhadovaná hladina inkoustu, karta [38](#page-41-0) otevření [37](#page-40-0) popis [37](#page-40-0)

# **U**

údržba čištění tiskové hlavy [100](#page-103-0) diagnostická stránka [62](#page-65-0) kontrola hladin inkoustu [58](#page-61-0) protokol kvality tisku [62](#page-65-0) Tisková hlava [100](#page-103-0) výměna inkoustových kazet [59](#page-62-0) zrovnání tiskových hlav [102](#page-105-0) usnadnění práce mobilita [10](#page-13-0) podpora [10](#page-13-0) zrakové postižení [10](#page-13-0) uvíznutí papíry, jejichž použití není doporučeno [19](#page-22-0) vymazání [115](#page-118-0) zabránění [116](#page-119-0) uvíznutí papíru. *viz* uvíznutí

# **V**

vestavěný webový server nastavení pro správce [33](#page-36-0) otevření [36](#page-39-0) popis [35](#page-38-0) řešení problémů, nelze otevřít [104](#page-107-0) stránky [36](#page-39-0) systémové požadavky [148](#page-151-0) vkládání zásobník 1 [24](#page-27-0)

výměna inkoustových kazet [59](#page-62-0) výstupní zásobník podporovaná média [23](#page-26-0) umístění [10](#page-13-0) vyjmutí [144](#page-147-0) vytištění bez okrajů (Mac OS X) [29](#page-32-0) bez okrajů (Windows) [29](#page-32-0) nastavení [25](#page-28-0) obě strany [26](#page-29-0) pomalu, odstraňování problémů [99](#page-102-0) storno [30](#page-33-0) webové stránky [30](#page-33-0) význam kontrolek [128](#page-131-0)

# **W**

webové stránky Apple [48](#page-51-0) datový list specifikace spotřeby materiálu [146](#page-149-0) informace o usnadnění [10](#page-13-0) podpora produktu [137](#page-140-0) Webové stránky bezdrátové zabezpečení [50](#page-53-0) objednávání spotřebního materiálu a příslušenství [135](#page-138-0) programy ochrany životního prostředí [156](#page-159-0) zdroje, další [8](#page-11-0) Windows duplexní tisk [27](#page-30-0) HP Solution Center [39](#page-42-0) instalace Přidat tiskárnu [46](#page-49-0) instalace softwaru [43](#page-46-0) nastavení bezdrátové komunikace [50](#page-53-0) nastavení sítě [45](#page-48-0) nastavení tisku [26](#page-29-0) odinstalace softwaru [54](#page-57-0) sdílené zařízení [44](#page-47-0) systémové požadavky [147](#page-150-0) tisk bez okrajů [29](#page-32-0) tisk na média se speciálním nebo uživatelským formátem [28](#page-31-0) zapněte a vypněte příslušenství v jednotce [14](#page-17-0)

### **Z**

zabalení zařízení [145](#page-148-0) zabezpečení bezdrátová komunikace [53](#page-56-0) nastavení bezdrátového připojení [50](#page-53-0) zadní vstupní kryt obrázek [11](#page-14-0) sejmutí [144](#page-147-0) uvolnění uvíznutého papíru [115](#page-118-0) záruka [141](#page-144-0), [143](#page-146-0) zařízení bezdrátová komunikace [48](#page-51-0) konfigurace (Mac OS X) [46](#page-49-0) konfigurace (Windows) [43](#page-46-0) nástroje pro správu [35](#page-38-0) neodpovídá [72](#page-75-0) odinstalace softwaru [54](#page-57-0) opakovaná instalace softwaru [54](#page-57-0) ovládací panel [11](#page-14-0) pohled zepředu [10](#page-13-0) pohled zezadu [11](#page-14-0) používání [16](#page-19-0) protokol o konfiguraci sítě [42](#page-45-0) protokol o stavu bezdrátového připojení [42](#page-45-0) připojení, změna [53](#page-56-0) sdílení (Mac OS X) [47](#page-50-0) sdílení (Windows) [44](#page-47-0) sdílení tiskárny [12](#page-15-0) součásti [10](#page-13-0) vypnutí [12](#page-15-0) začínáme [8](#page-11-0) zdroje, další [8](#page-11-0) zásobník kapacita [23](#page-26-0) podporované formáty médií [20](#page-23-0) podporované typy a hmotnosti médií [23](#page-26-0) zásobník 1 umístění [10](#page-13-0) vložení papíru [24](#page-27-0) zásobníky ilustrace vodítka papíru [10](#page-13-0) kapacity [23](#page-26-0)

podporované formáty médií [20](#page-23-0) řešení problémů, podávání [103](#page-106-0) umístění [10](#page-13-0) uvolnění uvíznutého papíru [115](#page-118-0) vložení papíru [24](#page-27-0) zrovnání tiskových hlav [102](#page-105-0)

© 2009 Hewlett-Packard Development Company, L.P.

www.hp.com/support

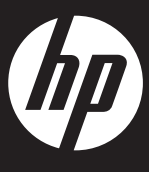